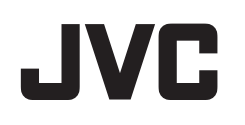

ビデオカメラ

# **Web** ユーザーガイド

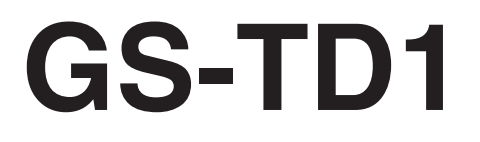

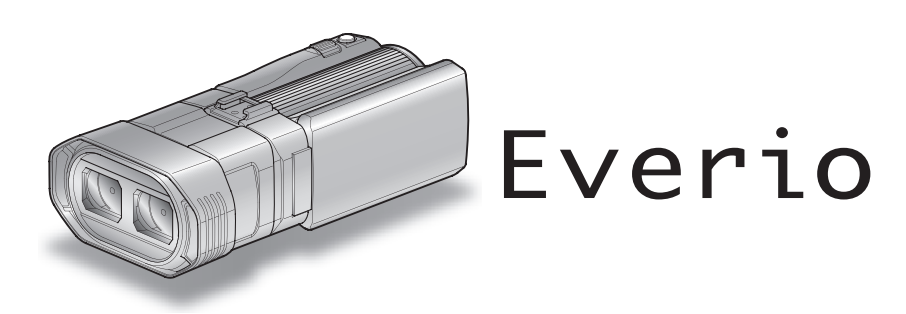

LYT2327-001B

# もくじ

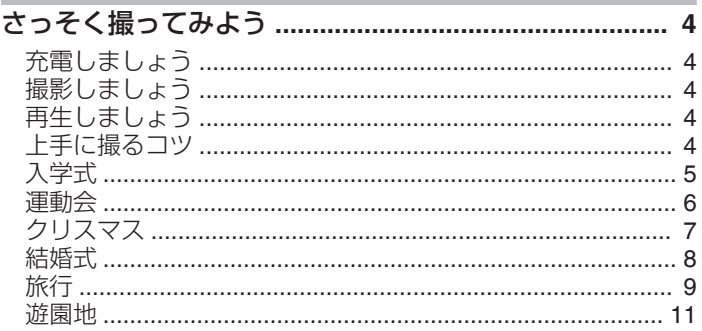

### 準備する

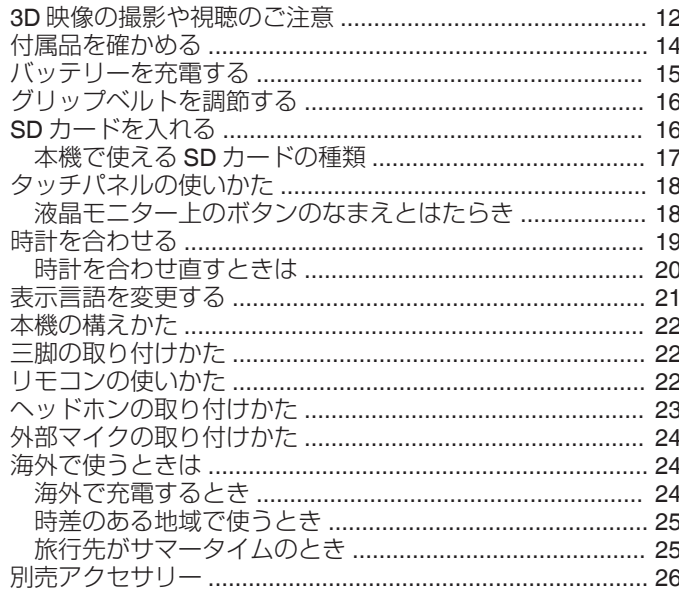

### 撮影する

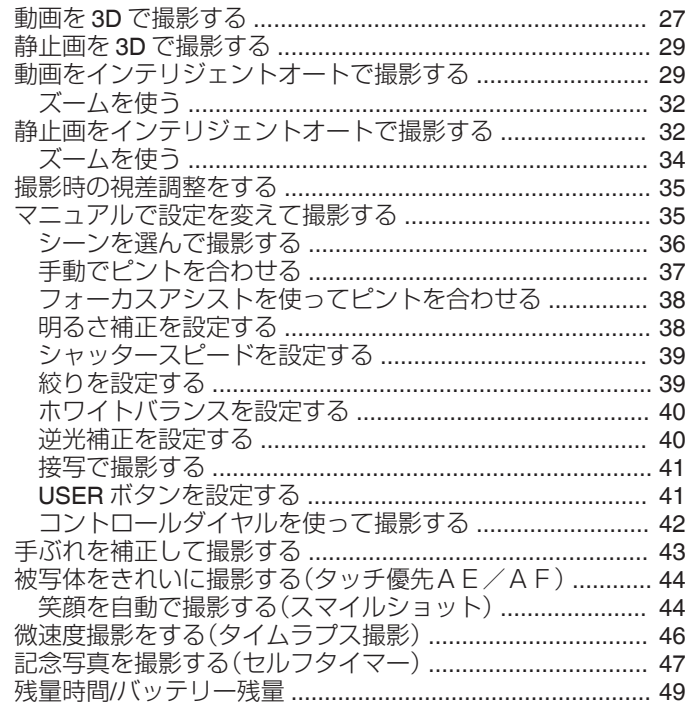

### 再生する

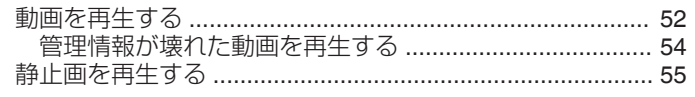

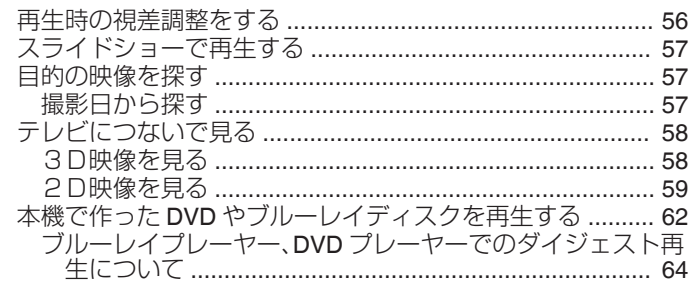

### 編集する

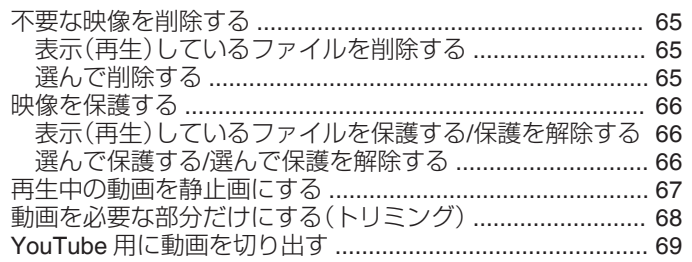

### 保存する

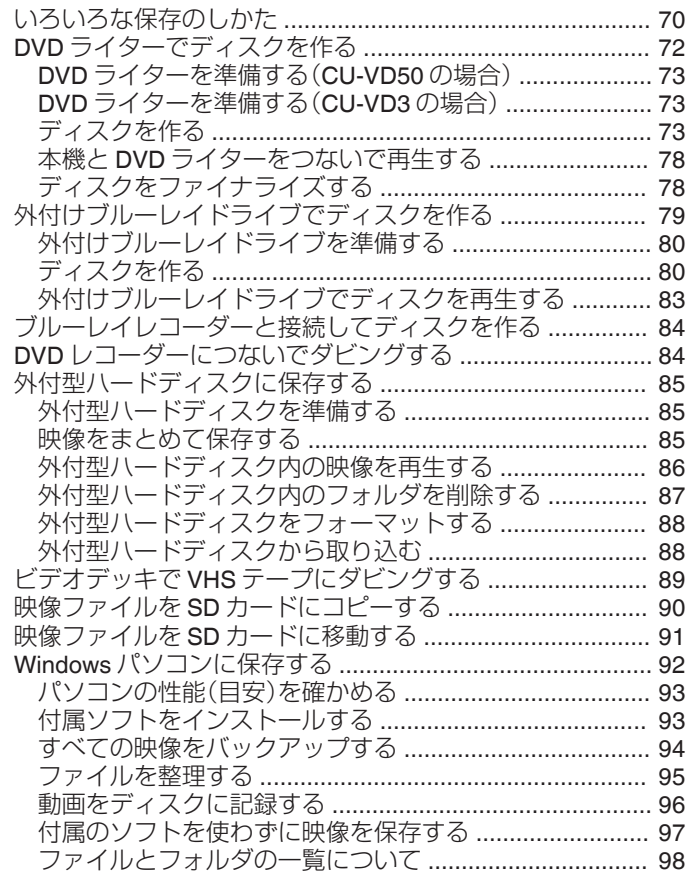

### 設定メニュー

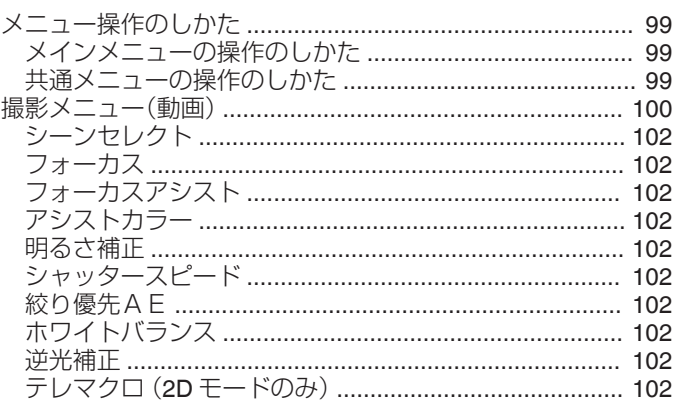

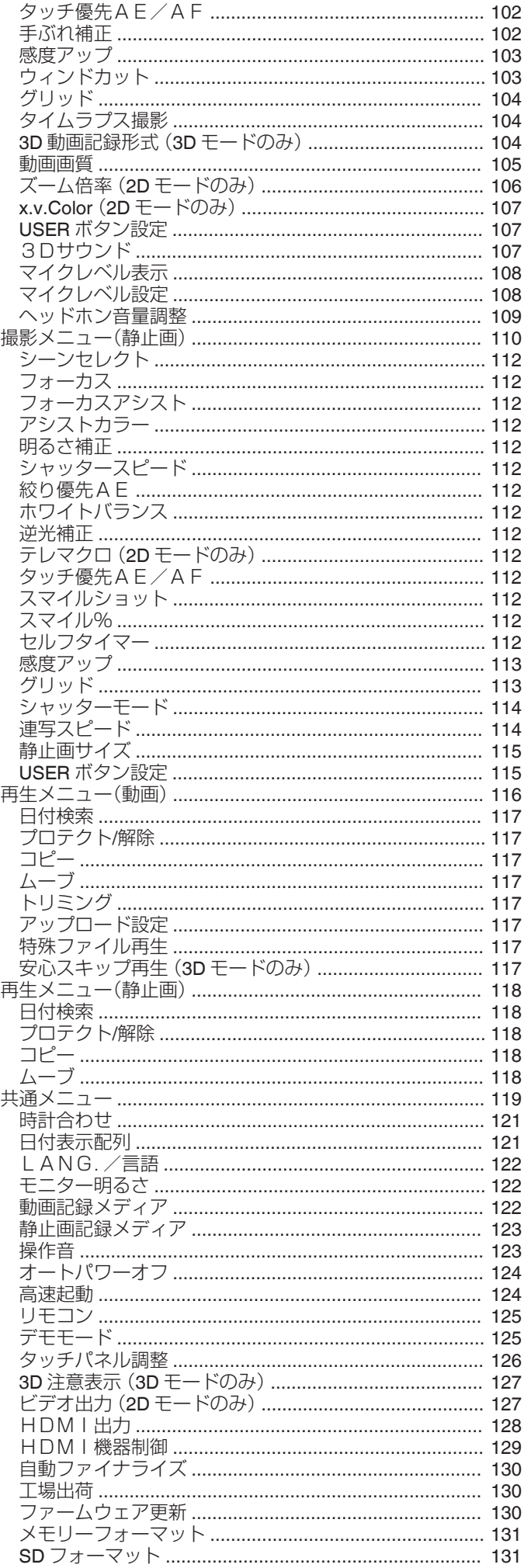

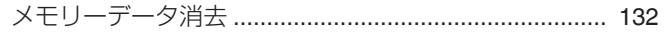

### 各部の名前

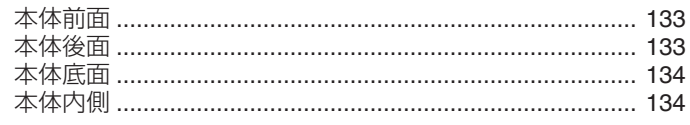

### 液晶画面の表示内容

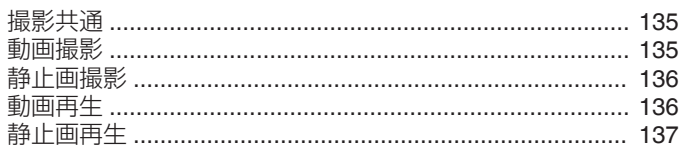

### 困ったときは

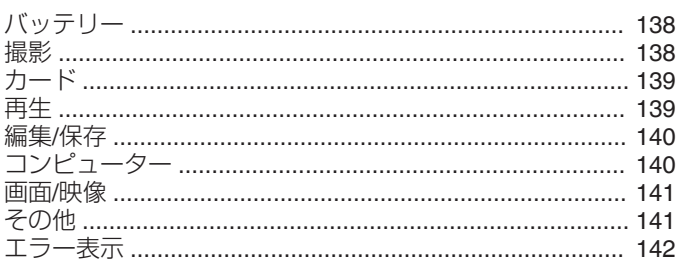

### 日ごろのお手入れ

### 仕様

### <span id="page-3-0"></span>**さっそく撮ってみよう**

### 充電しましょう

● WEB ユーザーガイドの動画の操作説明をご覧ください。

### 撮影しましょう

● WEB ユーザーガイドの動画の操作説明をご覧ください。

### 再生しましょう

● WEB ユーザーガイドの動画の操作説明をご覧ください。

### 上手に撮るコツ

### 基本的な構え方

~安定した映像を撮影するために~

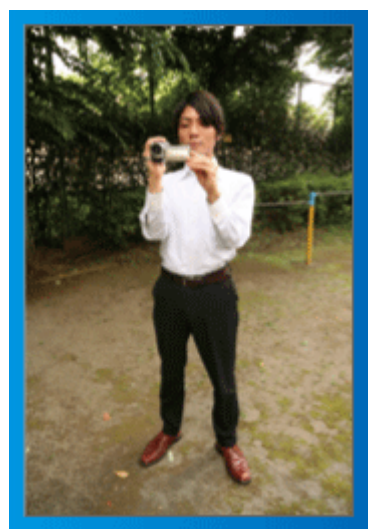

通常、立って撮影するときの標準的な撮り方です。 安定した映像を撮影する基本になりますので、しっかりマスターしましょ う。

### ■【構え方】

- 1 足を肩幅に開きます
- 2 カメラを持つ右腕のわきをしめます
- [3] 左手で液晶モニターを持ち、見やすい角度に調整します

#### 手を伸ばして撮る ~ハイアングル撮影~

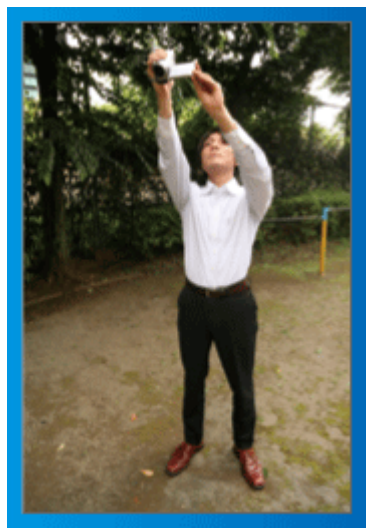

人垣の後ろなど被写体が隠れて撮影しにくい場合の撮り方です。

### ■【構え方】

- 1 足を肩幅に開きます
- [2] 右手を頭上に伸ばしてカメラを構えます
- [3] 左手で液晶モニターを持ち、見やすい角度に調整します

#### ご注意 : -

- 安定した撮影が難しい撮影方法ですから、非常用の撮影程度にしましょ う。
- 手振れしやすいので、極力、広角側で撮影しましょう。
- 0 周囲の方の迷惑にならないように配慮しましょう。

### しゃがんで目線の高さで撮る

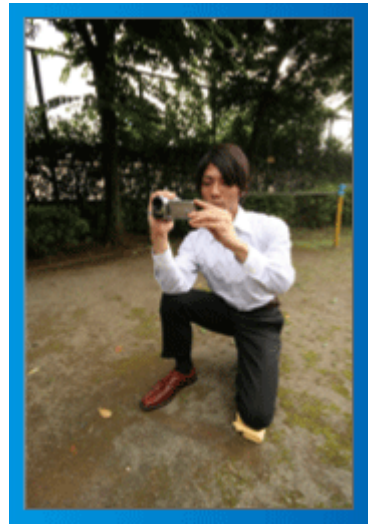

子供を撮影する場合には、良く使われる方法です。 子供の視線に合わせることで、子供の表情をしっかり捉えることができ、か わいい映像になります。

### ■【構え方】

- 11 左ひざをつきながら、右足を立てて腰を落とします
- [2] カメラを持つ右腕のひじを、右足のひざの上に置きます
- [3] 左手で液晶モニターを持ち、見やすい角度に調整します

#### ご注意 : -

● 3D 映像を撮影する場合は、「3D 映像の撮影や視聴のご注意」も合わせて ご覧ください。

"3D [映像の撮影や視聴のご注意](#page-11-0)" (☞ p. 12)

# <span id="page-4-0"></span>入学式

我が家のピカピカの1年生を撮りましょう。

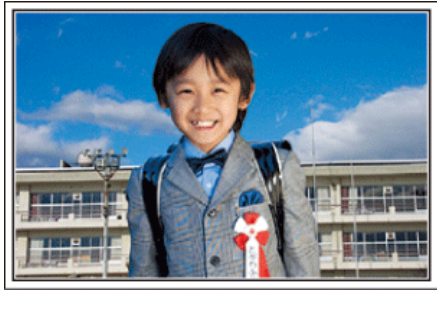

### ピカピカの1年生にインタビューしよう

小学校に入学する新1年生。そんなピカピカの1年生を撮影するのは入学 式当日だけではありません。

前日の準備の様子や新1年生になる気持ちなど、自宅でしか撮れない素直 な様子も撮影しておきましょう。

#### ■ お返事の練習を撮ろう

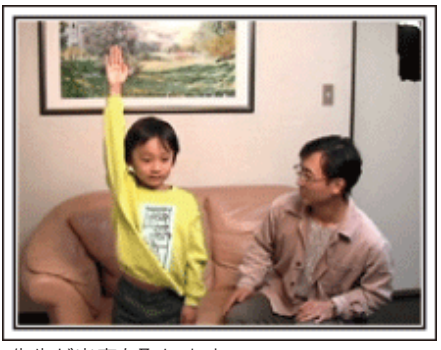

教室に入ると、先生が出席を取ります。

前日にお返事の練習をしておきましょう。

「○○○くん」とお父さんが先生代わりに名前を呼んで「ハイ」と立ちあが る。

そんな微笑ましいシーンもしっかりと残しておきましょう。

#### ■ 入学式を控えた今の気持ちをインタビュー

「1年生になったら勉強をいっぱいする?」「友だちは何人ぐらいつくるか な?」「朝、一人で起きられる?」などの親子の会話を撮影しておきましょ う。

#### 当日の朝、お出かけ前の様子を撮ろう

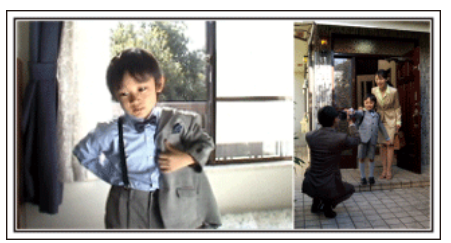

いよいよ入学式当日。大事な記念日を忘れないようにカレンダーの日付を アップで撮影しておきましょう。

次は朝のお出かけまでの様子。洋服を着て、玄関を出て、お母さんと一緒に 小学校に向かう姿を撮影すれば、入学式までのストーリーができ上がりま す。

### 入学式は一脚を使って安定した撮影

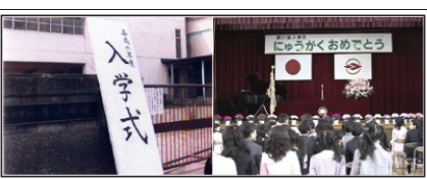

入学式が始まったら、歩き回ることはできないので、わが子の撮影チャンス はなかなかありません。だからこそ、前日の撮影や入学式の朝の撮影が重要 になります。

学校に着いたら、校門の「入学式」の看板の前で記念撮影。次は、入り口など に貼ってあるクラス分けの名簿や名札をつけている様子などを撮影しま す。

入学式では、壇上に上がって挨拶する校長先生や来賓の祝辞、校歌斉唱など を、席に座ったまま撮影します。このときは三脚を立てると周りの迷惑にな るので一脚があると便利です。一脚を使うことで上下の揺れがない安定し た映像が撮影できます。

#### 教室で席についた様子が最大のチャンス

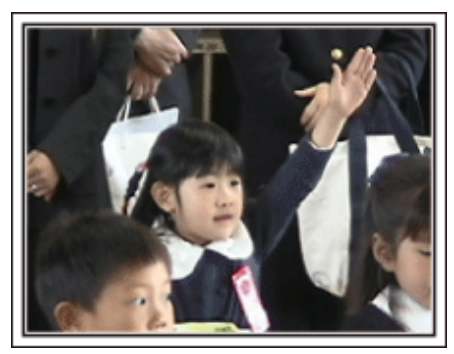

入学式が終わり教室に戻ると、指定された席に着席します。入学式当日は、 この教室のシーンが最大のビデオ撮影のチャンスです。 わが子が席に着いているのを、前方から撮影できる位置でビデオカメラを 構え、前日、練習したお返事のシーンを狙います。担任の先生の話を聞く様 子などもしっかりと撮影しましょう。

### <span id="page-5-0"></span>運動会

#### わが子の大活躍をバッチリ撮影しましょう。

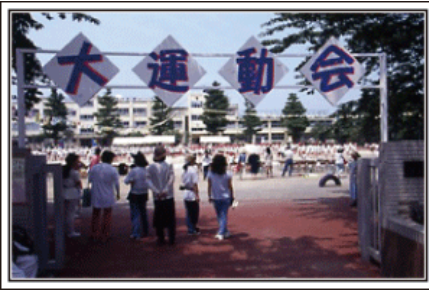

### プログラムでわが子が出る種目や順番をチェック

事前に運動会のプログラムを入手できる場合には、このプログラムをもと に、わが子の出場する種目や順番をしっかりとチェックしておきましょう。 そのとき、グランドの図を描いて確認すれば、より良い撮影場所を把握でき ます。

### ■ 出場する種目に印を付けておこう

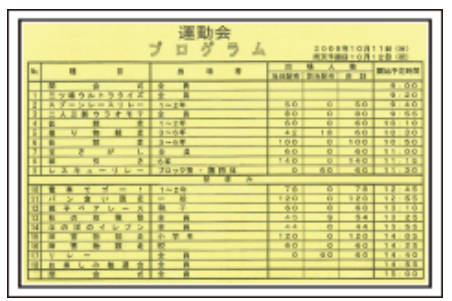

徒競走などの場合には走る順番などが把握できれば、より確実な撮影がで きます

### ■ グラウンドの図を使って、種目ごとのわが子の立ち位置を確認

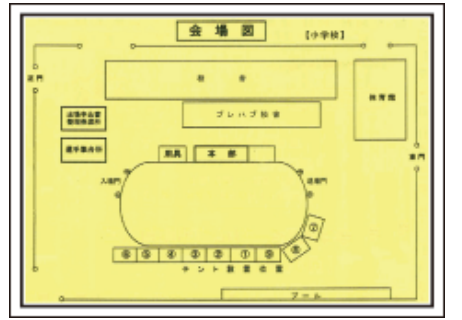

各競技ごとに、撮影のベストポジションを確保するのに、とっても便利です

#### ■ 徒競走について確認する

まずは、スタート位置の確認です。学年によって、スタート位置が変わるこ ともありますので、注意が必要です。

次に、走る順番を把握するために、クラスの何列目で、右から何番目なのか を聞いてください。

### ■ 玉入れ、踊り、体操等について確認する

重要なのは、グランドのどの位置から演技を始めるのかを知ること。わが子 を見つけ、最初から撮り始めるのにとても重要です。

各種目について、最初はどこから始まり、どこで終わるのか。また体の向き はどの方向になるのかなどを確認し、できるだけ撮影しやすい位置を決め ておきましょう。

### わが子を見分ける目印を付けよう

「自分の子だものわかるよ」なんて思ったら大マチガイ。

みんな同じ服装で、体の大きさも似たり寄ったり。しかも遠くから撮影する ので、見つけるのはたいへんです。

そこで、学校で許される目印をつけることがポイントです。一番のおすすめ は、靴下。

黒や紺など目立つ色のハイソックスを履かせると、見つけるのが簡単です。 もちろん、ソックスの色まで指定されている場合は難しいですが、多くの学 校では運動靴やソックスは自由ですので、ぜひ "目立つ色"をおすすめし ます。

### ■ 黒系のハイソックスは大勢の中でも目立ちます

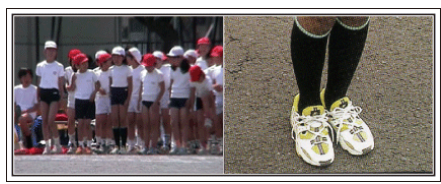

### 徒競走やリレーは、撮影位置を工夫しよう

徒競走では、誰もがゴール前で撮ろうとして、ゴール周辺が大混雑です。 でも、ゴールから撮影するよりもゴールに近い、斜め横からビデオカメラを 構えたほうが、混雑を避けられて撮影しやすくなります。 撮影場所を変えることで、映像にも変化がでてきます。 例えばコーナーでは、わが子を追いかけて撮影することで、目の前を走り抜 けるスピード感を演出でき、おもしろい映像になります。 ゴール前にこだわるより、その撮影場所にあわせた演出を考えて撮影しま しょう。

### ■ 徒競走の 3 つの撮影位置

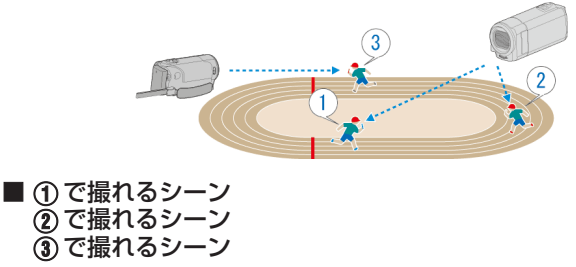

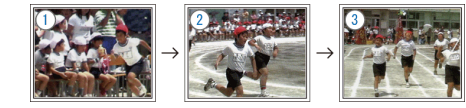

# <span id="page-6-0"></span>クリスマス

家族みんなで楽しむハッピークリスマスを撮ろう。

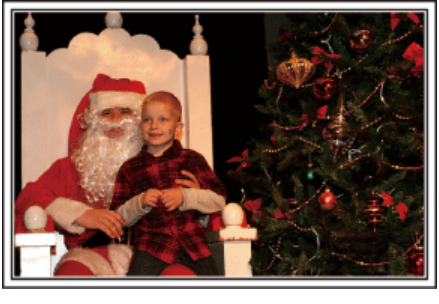

### ツリーの飾り付けや夕食の準備

クリスマスは、ツリーを飾りつけたりや食事の準備をするのも楽しいもの です。そんな家族団らんの風景も撮影しておきましょう。

### ■ ツリーの飾り付け

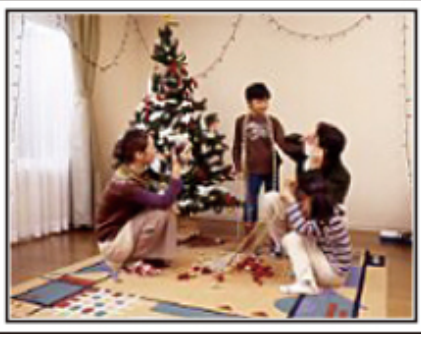

クリスマスを盛り上げる一番のアイテムは、なんといってもクリスマスツ  $11 - 1$ 

色とりどりに飾り付ける楽しい場面は、幸福感たっぷりです。

### ■夕食の準備

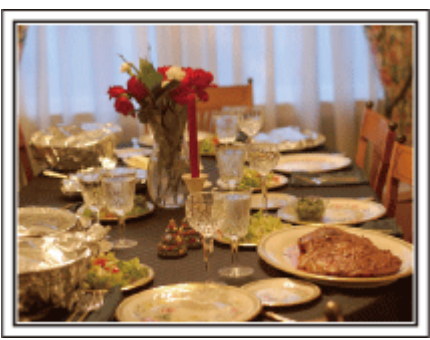

夕食の準備をしている姿を撮影しましょう! 料理を作っているお母さん、それを手伝っている子どもたち。もちろん、ケー キの手作りシーンもあるとたのしいですよね!

### わが家のクリスマスパーティ

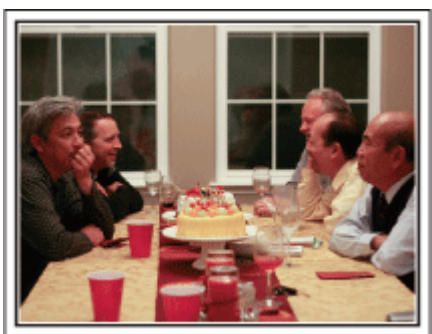

準備が整ったら、いよいよクリスマスパーティ!

「ロウソクを吹き消すシーン」だけでなく、おいしい料理に微笑む家族、シャ ンパンでほろ酔い加減のお父さん、なんかを撮っておいても楽しいでしょ うね。

### プレゼント、見っつけた!

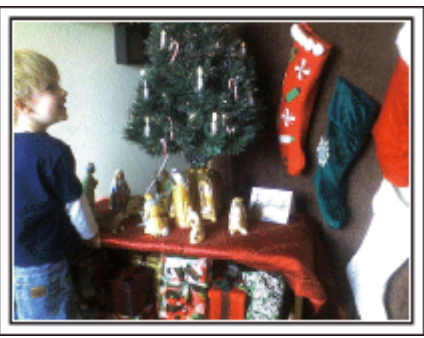

子どもたちにとって、翌朝ほど待ちどおしいことはないでしょう。 枕元にプレゼントをみつけて大喜びしてるシーンは、またとない撮影チャ ンス。子供の目が覚める前に、撮影できる準備を整えておきましょう。

### <span id="page-7-0"></span>結婚式

新郎新婦に喜ばれる最高の結婚ビデオにしよう。

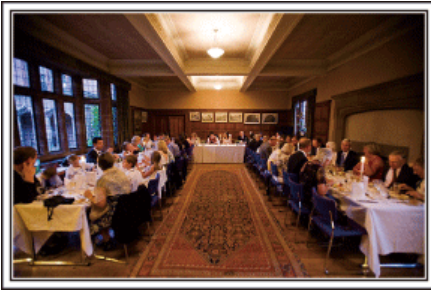

#### 事前に打ち合わせをしておこう

新郎新婦と親しい間柄だからこそ撮れるビデオを目指しましょう。そのた かんかんないことになっていることになっていないです。結婚披露宴 の進行がどのように進むのか?余興は?お色直しは?など、事前に情報を 得ることが大切です。

新郎新婦の希望がわかれば、それに適した撮影ができるようになります。

### ■ 入場するドアからの経路を知る

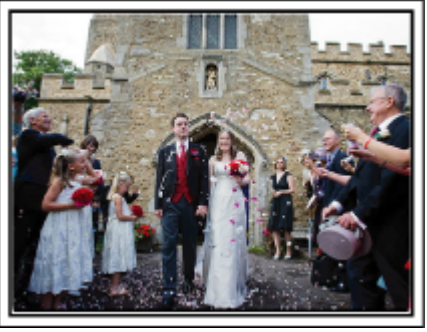

披露宴を一気に盛り上げるのが、新郎新婦の入場です。 入場するのはどのドアか、進む順路は?などを事前に結婚式場の係りの方 に聞いて把握します。移動しなくてもズームで追える場所を見つけ、三脚を 据えて撮影しましょう。

#### ■ お色直しの回数とタイミング

お色直しがある場合は、それが式次第のどのタイミングなのかを聞いてお き、お色直し後の入場もしっかりと撮影します。

なお、お色直し中は、列席者の「祝福コメント」を撮影するために有効に活用 しましょう。

祝辞や余興では新郎新婦と一緒に収まる画角で ■ 手前に新郎、奥に来賓という構図

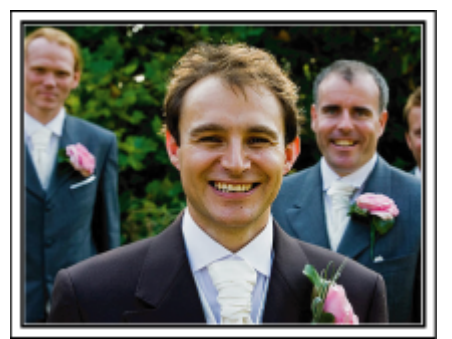

主役はもちろん新郎と新婦。乾杯や祝辞、余興のシーンでも、新郎と新婦が 画面に入っており、その表情がわかるように撮りましょう。 また、別の撮り方としては、来賓のバストショットで写します。その後が長 くなりそうであれば、新郎の方にパン。来賓ばかりが写っているような構図 は面白みにかけるので、撮影する角度やアングル、写る大きさ意識して撮影 するようにしましょう。

### 列席者の表情やコメントを撮影しよう

### ■ カメラは目線の高さから

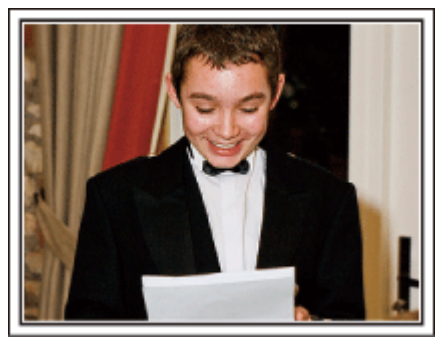

結婚式場のビデオ係には絶対に撮れないのが列席者のコメント。「新郎新婦 にひと言祝福のコメントをお願いします」と撮影しましょう。 タイミングは、披露宴が始まる前の列席者の控え室。新郎新婦のお色直しの 間。そして、余興が行われている時などです。

### <span id="page-8-0"></span>新婦の感謝の言葉は顔をアップで

最大のクライマックス――それが新郎や新婦からの手紙、感謝の言葉と花 束贈呈。中でも絶対に撮りたいのは、新婦の感謝の言葉と親御さんの喜びの 涙です。

最初はズームで新婦の顔をアップで撮影をスタート。新婦が先に涙を見せ たら、少しそのままで撮影し、親御さんたちに感情の変化が現れたら、ズー ムをワイド側に徐々に移動して、ご両親を撮影すれば大成功です。

#### ■ 感動のハイライトシーン

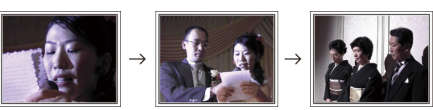

### ちょっとレベルアップ!「2台のカメラで撮る」

編集を前提に考えるのなら、撮影を2台のカメラで行うと変化のある結婚 ビデオ映像になります。親しい方の中にもご家庭にビデオカメラをお持ち の方もいると思います。あらかじめお願いして、持参してもらいましょう。 お願いしたビデオカメラは三脚にセットして、常に新郎と新婦のアップだ <u>このは、これでは、これは、ここのデザインの制度を</u>ない。<br>「する撮り続けます。これで、もう一台のビデオカメラは、自由に動け、新郎新 婦以外のシーンを撮影して、編集で組み合わせることで、映像に変化が生ま れ、飽きない映像にすることが可能になります。

どうしてもビデオカメラをもう一台用意できない場合でも、デジカメはほ とんどの方がお持ちですよね?編集時にデジカメでの静止画をポイントに 使うことも映像に変化をつける有効な手段です。ぜひ、お試しください。

#### ■<1台目のカメラ> 常に新郎新婦のアップを撮影

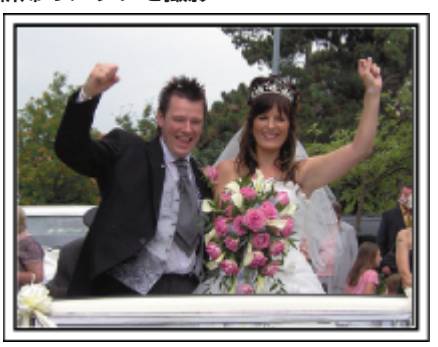

o **<**2台目のカメラ**>** 同時に祝辞を述べる友人を撮影

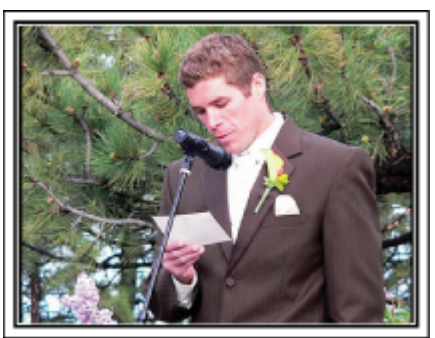

# 旅行

国内、海外での楽しい時間をそのまま撮影しましょう。

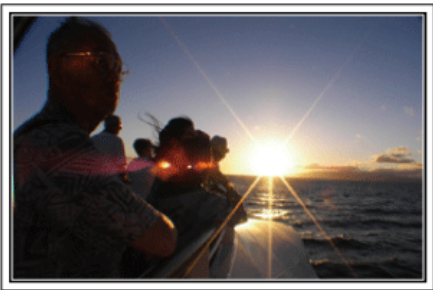

### 持っていく機材は最小限に

旅行に持っていく撮影機材については、旅行の目的や場所によっていろい ろです。

特に海外旅行の場合は、現地の環境なども考慮して、持参するものを選ばな いと大失敗の原因になります。

ここでは、選択のヒントを紹介しますので、ぜひ参考にしてください。

#### ■本体

普段の撮影から、1 日何時間撮るのかを考えてみましょう。特に海外旅行な ど長期間の旅行になる場合は、たっぷり撮影できるように準備をしましょ う。

SD カード方式の場合は、バックアップ用も含めて、SD カードの予備は十 分に用意してください。

### ■ バッテリー

1 日何時間撮るのかを考え、仮に 1 日 2 時間ならバッテリーは倍の 4 時間 (実撮影時間で)撮影できる容量を準備しましょう。

日帰りのときは容量の少ないバッテリー、宿泊のときは容量の大きいバッ テリーを数個用意しましょう。

#### ■ AC アダプター

JVC のACアダプターは 100 V から 240 V まで対応しているので、世界中 で使用できます。

長期で旅行する場合は、AC アダプターをお持ちください。就寝中に充電し ておけば、翌日には満充電で使用することができます。

### ■ 電源プラグアダプター

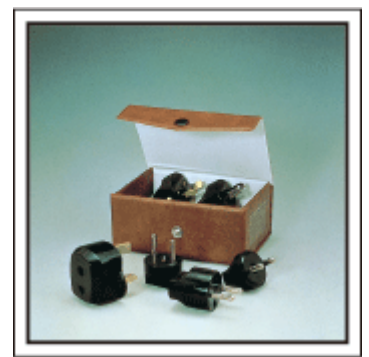

海外では、電源プラグの形状が日本とは異なる場所があります。事前にコン セントプラグの形状を調べて電源プラグアダプターを持参しましよう。 ー<br>"[海外で充電するとき](#page-23-0)" (☞ p. 24)

■ バッテリーチャージャー

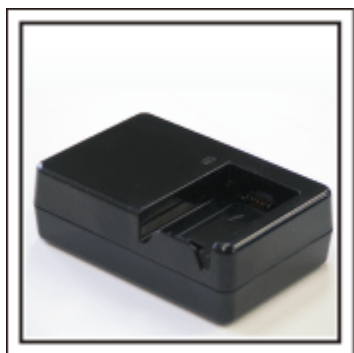

ACアダプターを本体に接続して充電すると、その間、撮影はできません。 夜も撮影がある場合は、別途、バッテリーチャージャーを持っていくこと で、バッテリーの充電ができます。また、何本ものバッテリーを充電する場 合でも、本体とチャージャーで同時に充電できるので便利です。

#### ■ 三脚

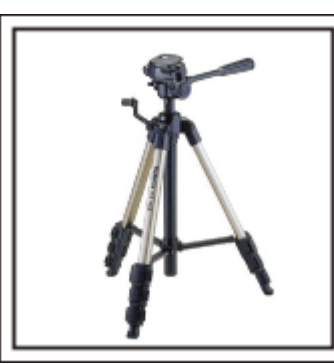

安定した映像を記録したい場合は、必須のアイテム。テーブル上で使用する ようなコンパクトなものにするか、1m以上の高さになるものにするのか など、旅行の目的、スタイルに合わせて選択しましょう。

#### 出発のワクワク感も撮影しておきましょう!

旅行のビデオがいきなり目的地から始まるのも唐突ですよね? 家族旅行なら出発前の準備、そして、友人との旅行の場合は、集合場所から 撮影を始めましょう。

海外旅行などでは、空港の出発ロビーで自分の乗る飛行機の案内表示を撮

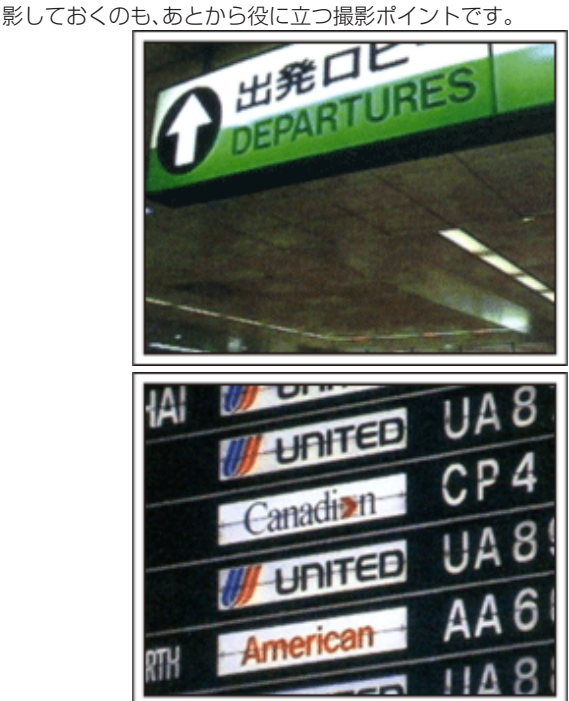

### 観光スポットでは、パンニングを使う

観光地では、美しい風景や名所旧跡などの「観光スポット」を撮影しますよ ね?

すべてをフレームに収めることができないような壮大な景色などを撮影す - ^ ここ。<br>る場合は、パンニングを活用しましょう。

上手なパンニングの方法は、本ホームページの「上手に撮るコツ」でご説明 していますので、参考にしてみてください。

また、そのような観光スポットの場合、その場所を記した看板やモニュメン **。**<br>トなどを撮影しましょう。

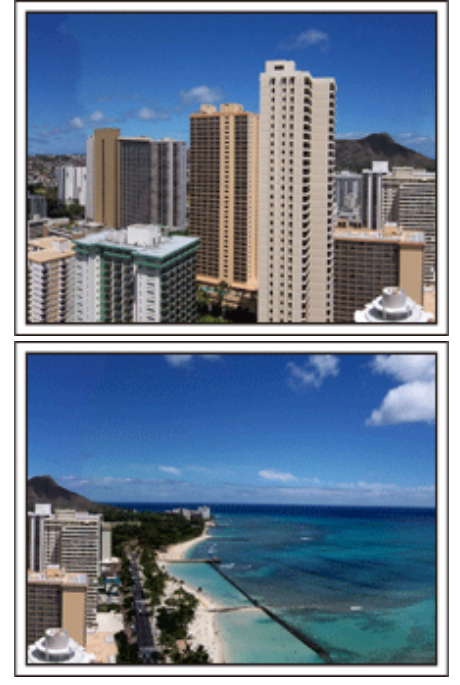

### 主役は人物 楽しんでいる雰囲気を伝えよう

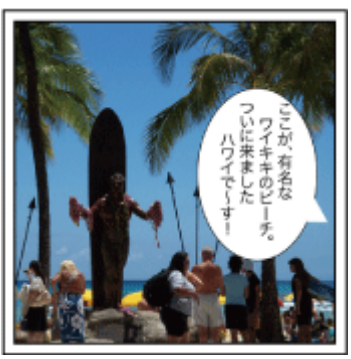

ビデオカメラの場合は、景色や名所旧跡などばかり撮影しても楽しい映像 にはなりません。

例えば、観光地で絶景を撮りながら、その場所の感想を話してもらえば、あ して見ても楽しいワンシーンになります。

### <span id="page-10-0"></span>遊園地

家族みんなの笑顔をたくさん撮影しましょう。

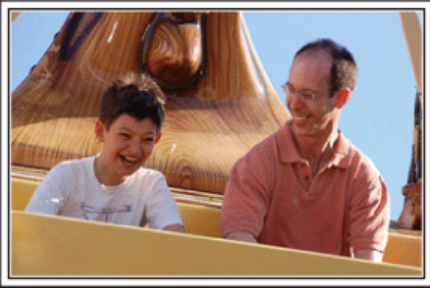

### アトラクションに合わせて動画と静止画を撮りわけよう

いつもビデオで撮影するのももちろんOK。でも、少しは静止画(写真)とし ても残したい。

どのようなシーンがビデオ向きなのか、静止画向きなのかを考えて撮影し ましょう。

### ■ ビデオに向いているのは

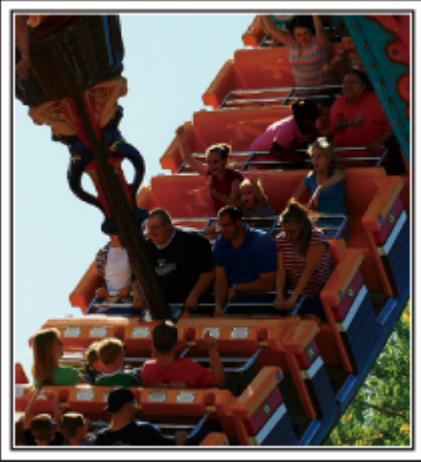

体の動きに変化のあるシーンがビデオ向きです。

表情が激しく変化するもの、喜びや驚きの声が発せられるものも、ぜひ、ビ デオで撮りましょう。

※遊園地によっては乗り物に乗ったまま撮影できない場合がありますの で、事前に確認しておいてください。 〔例えば〕

● メリーゴーランド・ゴーカート・コートーカップなど

### ■ 静止画(写真)に向いているのは

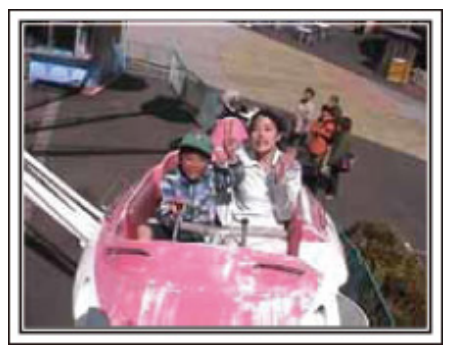

被写体の人の動きが少ない場合は、静止画向き。 静止画撮影の場合は、周囲の状況がわかるようなアングルで撮影しましょ う。

〔例えば〕 ● 回転游具・観覧車・おもしろ自転車など

### 声をかけて、反応を引き出そう

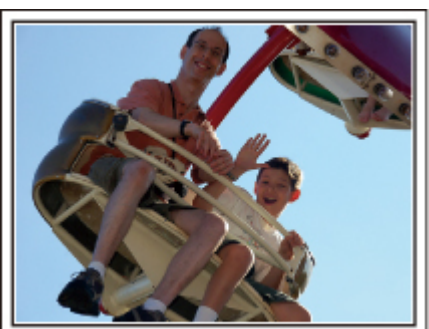

「手も振ってくれなければ、笑い声もない」そんなビデオ映像では、後で見て も面白みに欠けますし、ビデオの良さは声まで残せるという点です。 撮影者の方から、手を振ったり、「○○ちゃん、楽しい?」と積極的に声をか けて、そのリアクションを撮影しましょう。

### 動画の中から、決定的瞬間を静止画に

写真を撮ったら "目をつぶっている"なんてことはよくあります。そんな 失敗をなくすために使いたいのが動画からの静止画切り出しという機能。 ビデオというのは、実際には静止画の連続、1秒間に 60 枚の静止画が撮影 されているようなものです。ビデオからの静止画切り出し機能を使えば、決 定的瞬間を選んで、写真にすることも可能です。 "[再生中の動画を静止画にする](#page-66-0)" (☞ p. 67)

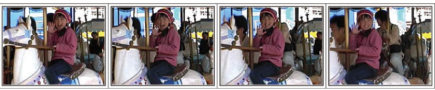

### ちょっとレベルアップ!「逆光補正」

本機ではインテリジェントオート機能により、ちょうど顔が逆光になり、表 情がきれいに撮れない場合なども自動的に顔を明るく撮ることができま す。

しかし、インテリジェントオート機能で思い通りの検出ができない場合や 逆光補正の効果が充分でない場合は、マニュアルモードにして「逆光補正」 を設定すると、明るく撮影できます。 "[設定のしかたはこちら](#page-39-0)" (B p. 40)

### ■<逆光補正なし>

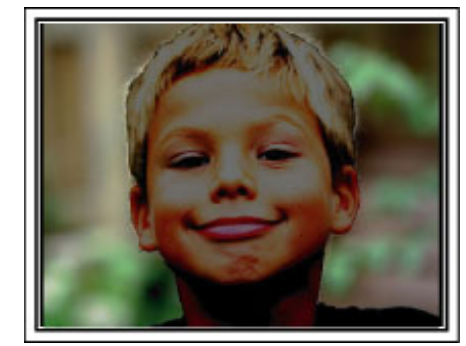

### ■<逆光補正あり>

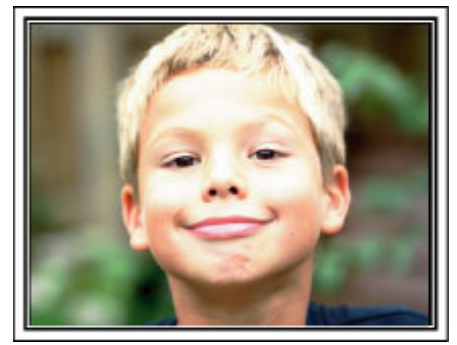

### <span id="page-11-0"></span>**3D** 映像の撮影や視聴のご注意

本機は 3D 映像の撮影・視聴ができます。本機で撮影した 3D 映像を 3D 対応テレビで視聴すると、臨場感ある迫力の 3D 映像をお楽しみいただけます。 3D 映像を安全・快適にご覧いただくため、以下の注意事項を確認のうえ、正しくお使いください。

### **3D** 映像の撮影について

本機で撮影した 3D 映像は、左右の目に入ってくる映像のずれを利用して立体感を感じるようになっています。 左右の目に入る映像に違いがあるため、人によっては疲労を感じることがあります。また、見る映像によっては自分が動いているような錯覚を起こし、映像 酔いを起こしやすくなります。

3D 映像の撮影時には以下の点にご注意ください。

### ■ 3D 撮影時の基本的な構えかた

~安定した映像を撮影するために~

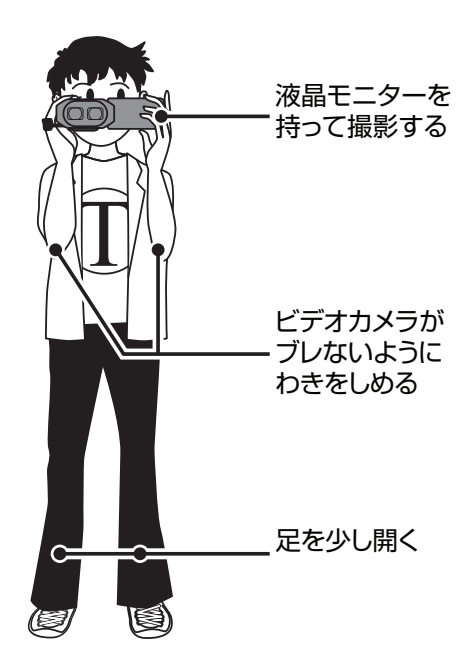

■ 3D 撮影時の撮影距離について ~快適な **3D** 映像のために~

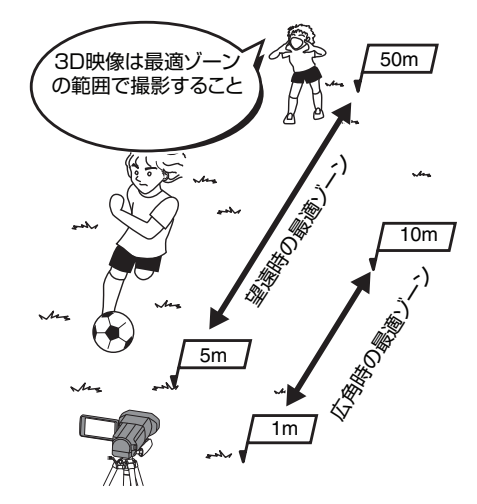

 $x + 1$ 

- ●撮影時には、足場が安定していることを確認してください。
- ●撮影中は、カメラ本体を横や縦に揺らさないようにしてください。
- 推奨距離範囲外の被写体を撮影した場合、立体に見えにくいことがあります。
- 遠景や夜景などを撮影する場合、立体に見えにくい被写体があります。
- 画面の端にある被写体は、立体に見えにくいことがあります。
- ズームを使うときは、ゆっくりと操作してください。
- アップしすぎると、立体に見えにくいことがあります。

0 三脚の使用をおすすめします。

※以上のような点に注意して 3D の撮影をおこなわないと、再生時にストップモーション再生となる場合があります。

"安心スキップ再生 (3D モードのみ)" (☞ p. 117)

### **3D** 液晶モニターについて

液晶モニターは撮影・再生ともに 3D 映像に対応しています。タッチパネルの「3D/2D」ボタンで液晶モニターの表示を 3D 映像と 2D 映像に切り換えられま す。

- 3D モードで撮影時、液晶モニターの表示を 2D に切り換えても、記録される映像は 3D です。
- 正面から 30cm 程度離れて見ると、立体に見えやすくなります。
- 正面以外から見ると、立体に見えないことがあります。

● 3D 映像に見せる方式上、3D 映像のときは液晶モニターが暗くなります。屋外などで見づらいときは、2D 映像に切り換えてください。

#### ご注意 :

0 光過敏の既往症のある人、心臓に疾患のある人、体調不良の人、睡眠不足の人、疲れた状態の人、酒気を帯びた人は 3D 映像を撮影・視聴しない 病状悪化の原因になることがあります。

● 最短撮像距離より近い被写体を撮影しない

3D 効果がより強く見える場合があり、疲労感、不快感の原因になることがあります。

ビデオカメラの最短撮像距離は約 80 cm(広角時)です。

●撮影の際、ビデオカメラの揺れに注意する

車や電車に乗車中および歩行中などの大きな揺れは、疲労感や不快感の原因になることがあります。 ビデオカメラを動かして撮影するときは、ゆっくりと一定の速さで動かしてください。

- できるだけビデオカメラを水平にして撮影してください。
- 近視や遠視の人、左右の視力が異なる人や乱視の人は、視力矯正めがねの装着などにより、視力を適切に矯正する 3D映像の撮影中や視聴中に、はっきりと二重に像が見えたら使用を中止する

3D 映像の見えかたには個人差があります。視力を適切に矯正したうえで 3D 映像をご覧ください。

● 3D映像の撮影中や視聴中に、疲労感・不快感など異常を感じた場合には、撮影・視聴を中止する

そのまま視聴すると体調不良の原因になることがあります。

適度な休憩をおとりください。

車や電車に乗車中および歩行中など、画面のゆれが想定される環境での 3D 映像の撮影・視聴は、疲労感や不快感などの原因となることがあります。

0 液晶モニターを 3D 表示にして、撮影中や視聴中に疲労感・不快感など異常を感じた場合には、表示を 2D 映像にする

- そのまま撮影・視聴すると体調不良の原因になることがあります。
- 3D 映像を撮影・視聴したあとは、十分な休憩をとる

撮影・視聴後に車などを運転するときは、疲労感や不快感がないことを確認してください。

- 3D 映像を撮影・視聴する場合は、30~60 分を目安に適度な休憩をとる
- 長時間の撮影・視聴による視覚疲労の原因になることがあります。
- 3D 映像を 3D 対応テレビで視聴する場合は、画面の有効高さの 3 倍以上離れて見る

推奨距離より近い場合、視覚疲労の原因になることがあります。

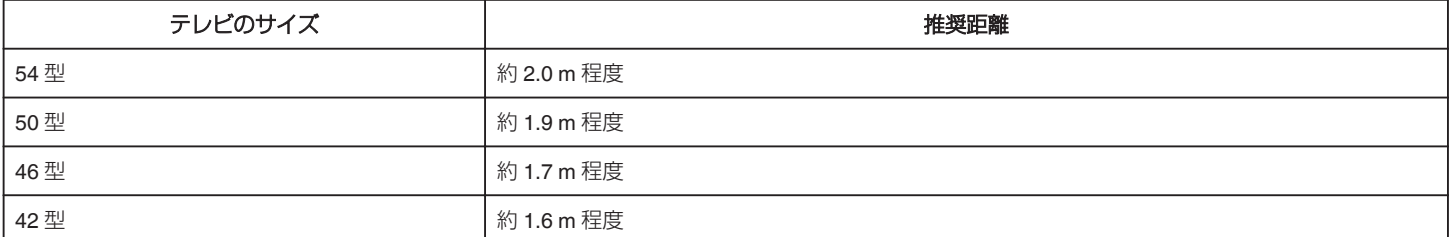

#### ● 3D 映像の撮影・視聴年齢については、およそ 5~6 歳以上を目安にする

お子様の場合は、疲労や不快感などに対する反応がわかりにくいため、急に体調が悪くなることがあります。保護者の方が十分にご注意ください。

### 3Dで飛び出して見える仕組み

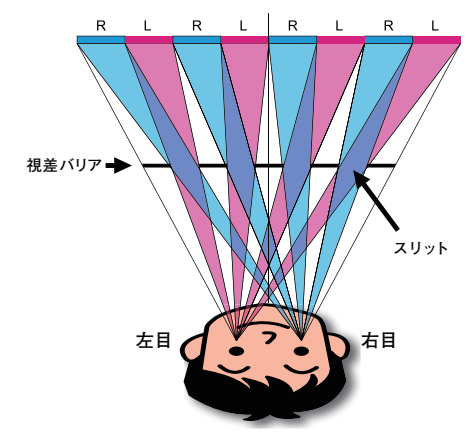

本機の液晶モニターでの 3D 映像は、視差バリア方式(パララックスバリア方式)で表示しています。視差バリア方式は右目用と左目用の視差付画像を短冊 状に切って交互に並べ、その画像の手前に視差バリアを置き、映像をある距離から見ると左右の目に別々の画像が分離して表示されることによって立体に 見えます。このため見る角度によっては、立体に見えなくなります。

# <span id="page-13-0"></span>付属品を確かめる

万が一、不足品や不良品がございましたら、お買い上げの販売店、または最寄りのサービス窓口にお問い合わせください。

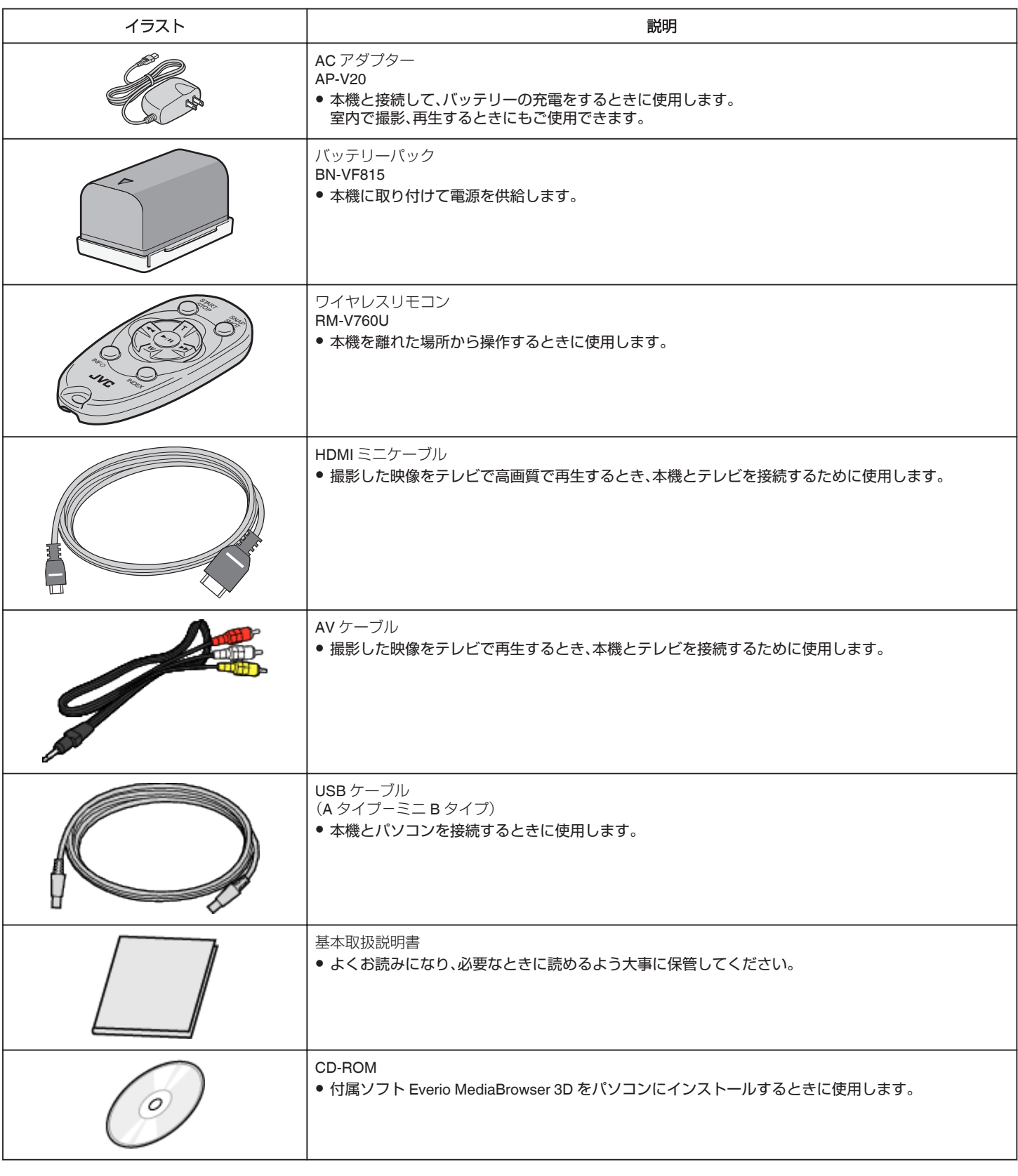

# <span id="page-14-0"></span>バッテリーを充電する

お買い上げ直後やバッテリーの残量が少なくなってきたら、バッテリーを 充電しましょう。 ご購入時のバッテリーは、充電されていません。

- 
- *1* バッテリーを取り付ける

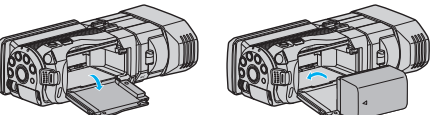

- 本体の印とバッテリー上部を合わせて、「カチッ」と音がするまでス ライドします。
- *2* DC 端子に AC アダプターをつなぐ

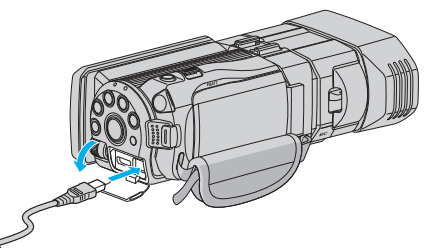

*3* コンセントにつなぐ

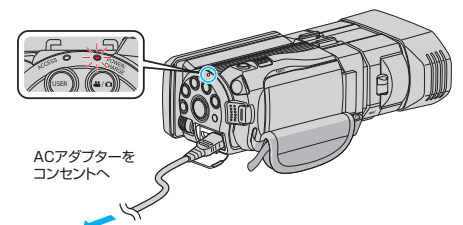

● 充電中は充電ランプが点滅します。 。<br>充電が終わると消灯します。

#### ご注意 :-

必ず JVC 製のバッテリーをお使いください。

- JVC 製以外のバッテリーをご使用の場合は、安全面、性能面について保 証いたしかねます。
- 0 充電時間:約 2 時間 40 分(付属バッテリーの場合) 25℃で使用したときの時間です。室温 10℃~ 35℃の範囲外の場所では、 充電に時間がかかったり、充電できないことがあります。 低温など、使用状態によって撮影・再生可能時間は短くなります。 付属の AC アダプターを使用してください。
- 付属品以外の AC アダプターを使用すると、故障の原因となります。
- バッテリー(充電式電池)について:
- ●低温(10℃以下)での使用時は、使用できる時間が短くなったり、動作し ないことがあります。冬場の屋外などでは、バッテリーをポケットに入 れるなど温かくしてから取り付けます。 (カイロなどには直接ふれさせないでください)
- 直射日光や火などの過度な熱にさらさないでください。
- ●取りはずしたバッテリーは、約 15~25℃の乾燥したところで保管してく ださい。
- 長期間使わないときは、30%程度充電された状態(■)で保存してくだ さい。また、2 ヵ月に 1 度程度は、満充電→使い切るの操作をし、30%程度 充電された状態(I)で保存してください。
- $x \in \mathbb{R}$
- 室内で長時間撮影するときには、AC アダプターをつないで撮影するこ ともできます。
	- (画面を閉じるとバッテリーを充電します)

### バッテリーの取りはずしかた

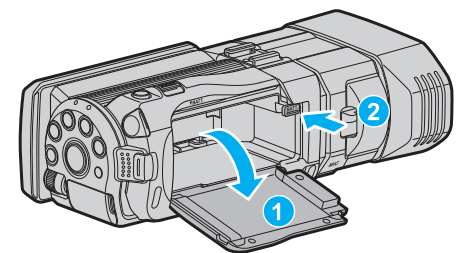

バッテリー取りはずしレバーを押して、バッテリーを取りはずしてくださ い。

### バッテリーの充電時間の目安(**AC** アダプター使用時)

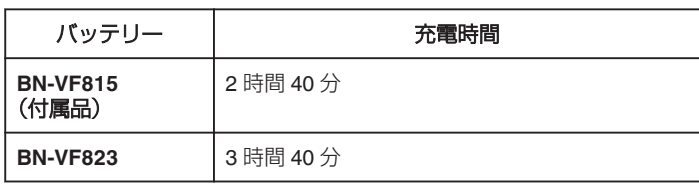

● 十分に充電しても、撮影時間が短くなったときはバッテリーの寿命です。 (新しいものに交換してください)

※ 25℃で使用したときの時間です。室温 10℃~ 35℃の範囲外の場所で は、充電に時間がかかったり、充電できないことがあります。低温など、使 用状態によって撮影・再生可能時間は短くなります。 "[撮影時間の目安\(バッテリー使用時\)](#page-50-0)" (La p. 51)

<span id="page-15-0"></span>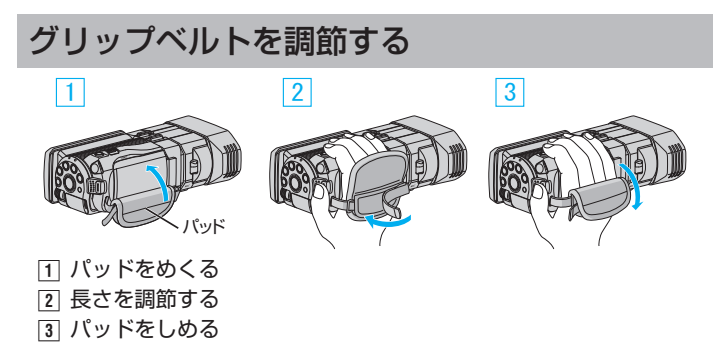

ご注意 :

- 
- 0 グリップベルトはしっかりとしめてください。 ゆるんでいると、落下によるけがや故障の原因になります。

# **SD** カードを入れる

市販の SD カードを入れておくと、内蔵メモリーと SD カードで記録先を 使い分けて、撮影できます。 "[本機で使える](#page-16-0) SD カードの種類" (☞ p. 17) "[動画の撮影可能時間の目安](#page-49-0)" (☞ p. 50)

*1* 液晶モニターを開く

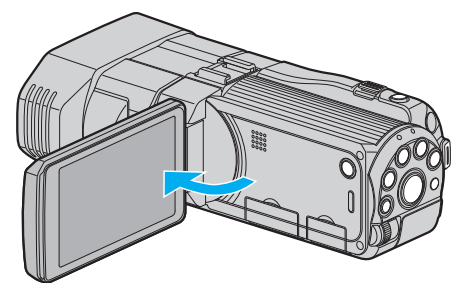

- 2 **少ボタンを 2 秒以上押して、電源を切る**
- *3* カバーを開ける

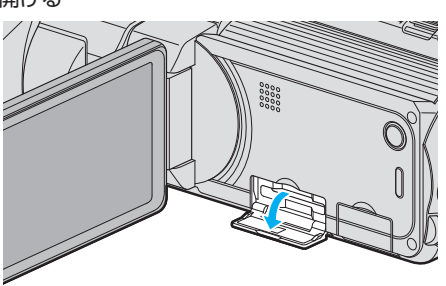

*4* SD カードを入れる

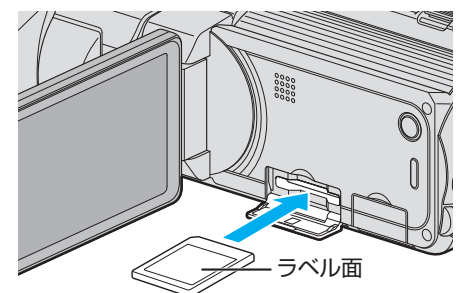

● ラベル面が上側になるように入れてください。

### 警告

- カードの入れる向きを間違えないようにしてください。
- 本機やカードが破損する原因になります。
- カードの抜き差しは、本体の電源を切った状態で行ってください。
- カード挿入時、端子の金属部分に触れないように注意してください。

メモ :

- カードに記録するには、メディアの設定が必要です。
- カードがない場合は、メディア設定を "内蔵メモリー"にして撮影してく ださい。

"[動画記録メディア](#page-121-0)" (☞ p. 122)

"[静止画記録メディア](#page-122-0)" (☞ p. 123)

● ほかの機器で使っていたカードをはじめて使うときは、メディア設定の "SDフォーマット"でカードをフォーマット(初期化)する必要がありま す。

"SD [フォーマット](#page-130-0)" (☞ p. 131)

### <span id="page-16-0"></span>カードの取り出しかた

SD カードを一度押し込んでから、まっすぐに引き抜いてください。

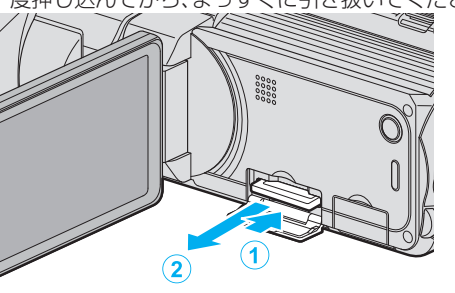

### 本機で使える **SD** カードの種類

以下の SD カードがご利用可能です。

下記の推奨メーカー製の SD カードで動作確認しています。 0 パナソニック(Panasonic)

- 0 東芝(TOSHIBA)
- 0 サンディスク(Sandisk)
- ATP※

※SD/SDHC カードのみ確認済みです。

### **SD** カード

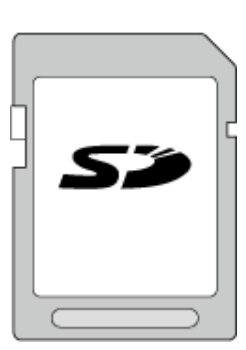

- 256 MB~2 GB に対応しています。
- 動画撮影するときは、Class4 以上対応の SD カード(2 GB)をお使いくだ さい。

**SDHC** カード

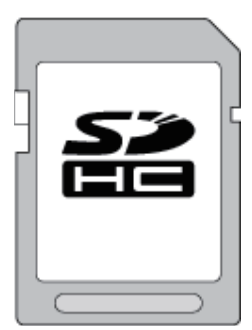

● 動画撮影するときは、Class4 以上対応の SDHC カード(4~32 GB)をお 使いください。

**SDXC** カード

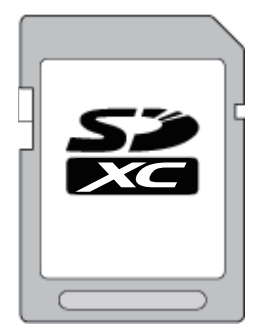

● 動画撮影するときは、Class 4 以上の SDXC カード(最大 64 GB)を使用 してください。

#### メモ :

- 上記以外のメーカーの SD カード(SDHC/SDXC カードを含む)では、正 しく記録できなかったり、データが消えたりすることがあります。
- "動画画質"を "THR"にして撮影するときは、Class10 の使用をおすすめ します。(Class 6 以上の SDHC/SDXC カードが必要です。)
- "動画画質"を "UXP"にして撮影するときは、Class 6 対応の SDHC/ SDXC カードの使用をおすすめします。
- Class4、Class6 とは、それぞれ読み書き時のデータ転送速度が最低で 4 MB/s、6 MB/s であることを保証するものです。
- Class 10 対応の SDHC/SDXC カードも使用できます。
- SD カードの端子部を触らないでください。データが消えることがあり ます。
- 1 枚の SD カードで動画と静止画を記録できます。
- ファームウェアのアップデート(更新)を行った方へ:
- "AVCHD 3D"で撮影するときは、Class 10 の使用をおすすめします。 (Class 6 以上の SDHC/SDXC カードが必要です。)

### パソコンが **SDXC** カードを認識しないとき

パソコンの OS(基本ソフト)をアップデートしてください。

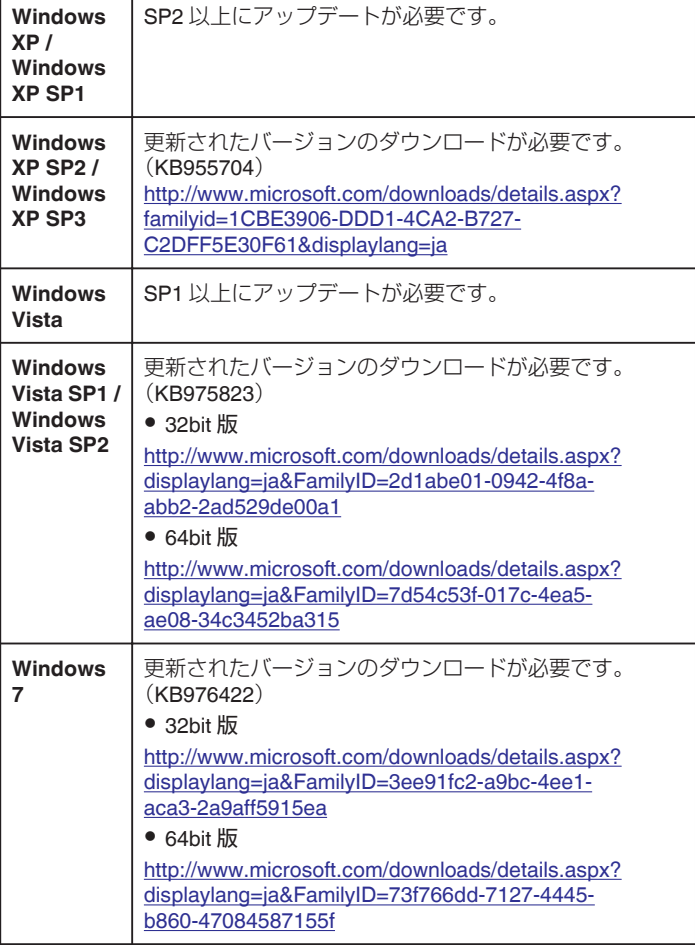

### <span id="page-17-0"></span>**準備する**

# タッチパネルの使いかた

選択しているモードで使用できる操作ボタン、サムネイル、メニューがタッ チパネルに表示されます。

- パネル上に表示される操作ボタン、サムネイル、メニューを軽くタッチし て選択します。
- タッチパネルには「タッチ」と「なぞる」の2つの操作があります。以下は 操作例です。
- ■ タッチパネル上のボタン(アイコン)やファイル(映像)をタッチし て、選択します。 ● 国 タッチパネル上のファイル(映像)をなぞって、見たい映像を探しま

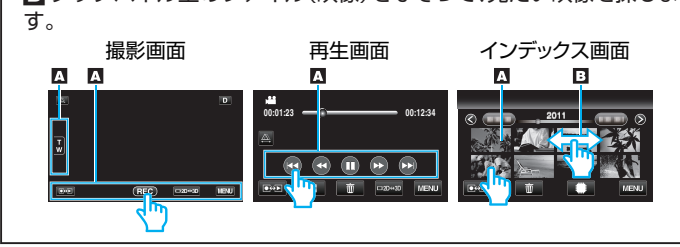

- 本機のタッチパネルは圧力を検出するタイプです。スムーズに動かない ときは、少し強めに指を押し当てながら操作してください。
- 必要以上に強く押したり、こすったりしないでください。
- 保護シートやシールを貼ると、スムーズに動かなくなる場合があります。
- 先の鋭い物やかたい物で操作しないでください。
- 2 箇所以上同時に押すと、誤動作の原因になります。
- タッチパネル上のボタン(アイコン)は正確にタッチしてください。タッ チする場所によっては正しく反応しないことがあります。
- 画面をタッチしたとき、タッチパネルの反応する位置がずれている場合 は、 "タッチパネル調整"を行ってください。(SD カードの角などで軽く タッチして調整してください。先の鋭い物で押したり、強く押したりしな でください。)

"[タッチパネル調整](#page-125-0)" (☞ p. 126)

### 液晶モニター上のボタンのなまえとはたらき

動画モードと静止画モードで、以下の画面が表示され、タッチパネルとして 使用できます。

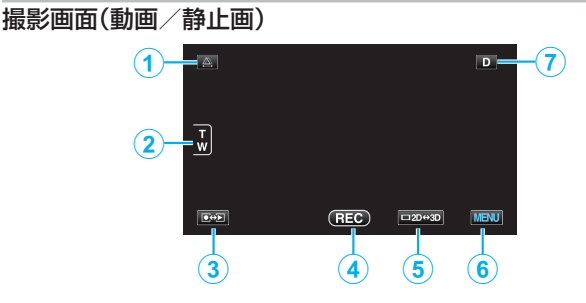

*1* 視差調整ボタン

0 液晶モニターが 3D 表示の時に、3D の見え方を調節します。 "[撮影時の視差調整をする](#page-34-0)" (☞ p. 35)

*2* ズームボタン

"[ズームを使う](#page-31-0)" (☞ p. 32)

*3* 撮影/再生切換ボタン

●撮影/再生モードに切り換えます。

- *4* 撮影開始/停止ボタン
	- BB:動画撮影開始ボタン
	- ●||:動画撮影停止ボタン
	- 0 Q:静止画撮影ボタン
- *5* 液晶モニター表示の 3D/2D 切換ボタン
	- 液晶モニター表示を 3D 映像と 2D 映像に切り換えます。液晶モニ ター表示を 2D 映像に切り換えても、3D で撮影されます。
- *6* メニューボタン

"[メニュー操作のしかた](#page-98-0)" (☞ p. 99)

*7* 画面表示切換ボタン

-部の表示は約3秒間で消えます。D ボタンを使って、以下のように 表示を切り換えられます。

- D ボタンをタッチする タッチするたびに、約3秒間表示されます。
- D ボタンをタッチし続ける 表示が消えないように設定できます。設定すると、画面表示切換ボ タンが D から D 2 に変わります。 D. ボタンをタッチすると、表示設定が解除されて元に戻ります。

### 再生画面(動画)

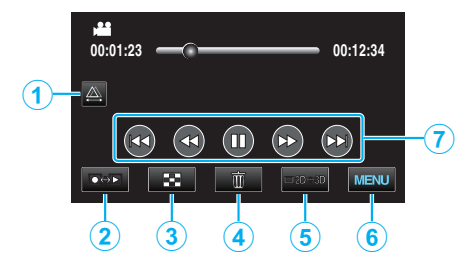

*1* 視差調整ボタン

● 液晶モニターが 3D 表示の時に、3D の見え方を調節します。 "[再生時の視差調整をする](#page-55-0)" (☞ p. 56)

- *2* 撮影/再生切換ボタン
	- ●撮影/再生モードに切り換えます。
- *3* インデックス画面(一覧表示)ボタン "[動画再生の操作ボタン](#page-52-0)" (☞ p. 53)
- *4* 削除ボタン "[表示\(再生\)しているファイルを削除する](#page-64-0)" (B p. 65)
- *5* 液晶モニター表示の 3D/2D 切換ボタン
	- 液晶モニター表示を 3D 映像と 2D 映像に切り換えます。
- *6* メニューボタン "[メニュー操作のしかた](#page-98-0)" (☞ p. 99)
- *7* 操作ボタン "[動画再生の操作ボタン](#page-52-0)" (La p. 53)

### 再生画面(静止画)

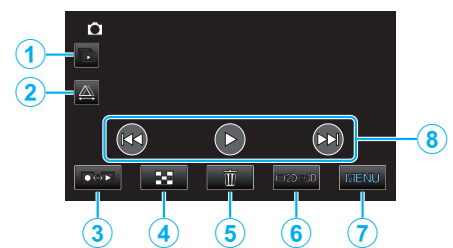

- *1* グループ再生ボタン
	- グループ化されたファイル(連写した静止画など)を連続再生しま す。

"[静止画を再生する](#page-54-0)" (☞ p. 55)

- *2* 視差調整ボタン
	- 液晶モニターが 3D 表示の時に、3D の見え方を調節します。 "[再生時の視差調整をする](#page-55-0)" (☞ p. 56)
- *3* 撮影/再生切換ボタン
	- ●撮影/再生モードに切り換えます。
- *4* インデックス画面(一覧表示)ボタン "[静止画再生の操作ボタン](#page-54-0)" (☞ p. 55)
- *5* 削除ボタン "[表示\(再生\)しているファイルを削除する](#page-64-0)" (B p. 65)
- *6* 液晶モニター表示の 3D/2D 切換ボタン
	- 液晶モニター表示を 3D 映像と 2D 映像に切り換えます。
- *7* メニューボタン

<span id="page-18-0"></span>"[メニュー操作のしかた](#page-98-0)" (La p. 99)

*8* 操作ボタン

"[静止画再生の操作ボタン](#page-54-0)" (☞ p. 55)

### インデックス画面(一覧表示)

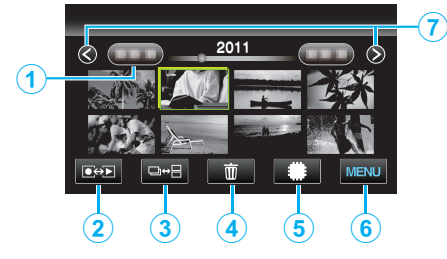

- *1* 日付ボタン "[動画再生の操作ボタン](#page-52-0)" (☞ p. 53) "[静止画再生の操作ボタン](#page-54-0)" (☞ p. 55)
- *2* 撮影/再生切換ボタン ●撮影/再生モードに切り換えます。
	-
- *3* 一覧表示切換ボタン(静止画のみ) ● サムネイル表示をグループ表示と一覧表示に切り換えます。
- *4* 削除ボタン

"[選んで削除する](#page-64-0)" (☞ p. 65)

- *5* 再生メディアボタン ● SD カードと内蔵メモリーを切り換えます。
- *6* メニューボタン "[メニュー操作のしかた](#page-98-0)" (☞ p. 99)
- *7* ページ送り/戻しボタン "[動画再生の操作ボタン](#page-52-0)" (La p. 53) "[静止画再生の操作ボタン](#page-54-0)" (☞ p. 55)

### メニュー画面

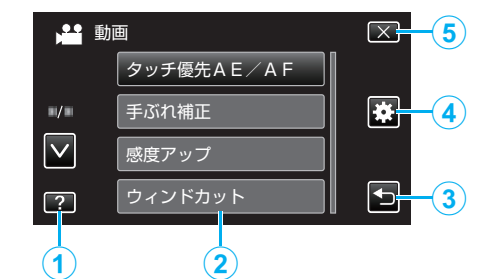

- *1* ヘルプボタン
- *2* メニュー項目
- *3* 戻るボタン
- *4* 共通メニューボタン
- *5* 終了ボタン "[メニュー操作のしかた](#page-98-0)" (☞ p. 99)

# 時計を合わせる

ご購入後初めて電源を入れた時や、長期間使用しなかった時、または時計を 合わせていないときに電源を入れると "時計を合わせてください"と表示さ れます。

- 撮影前に時計を合わせておきましょう。
- *1* 液晶モニターを開く

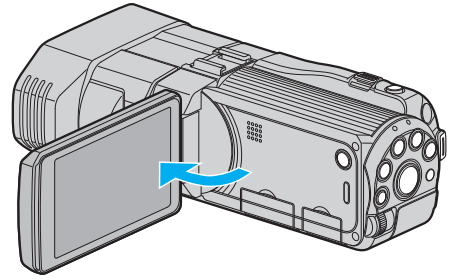

- 0 本体の電源が入ります。
- 液晶モニターを閉じると、電源が切れます。
- *2* "時計を合わせてください"が表示されたら、 "はい"をタッチする

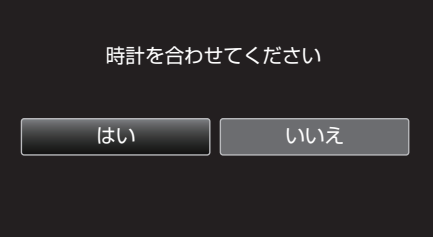

*3* 日時を設定する

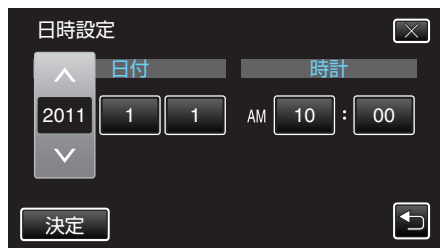

- ●年、月、日、時、分の項目をタッチすると、"∧"と "∨"が表示されます。
- ∧ または ∨ をタッチして、年、月、日、時、分を合わせます。
- *4* 日時設定が終わったら、 "決定"をタッチする

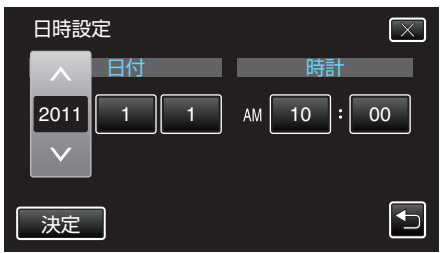

<span id="page-19-0"></span>*5* お住まいの地域を選び、 "保存"をタッチする

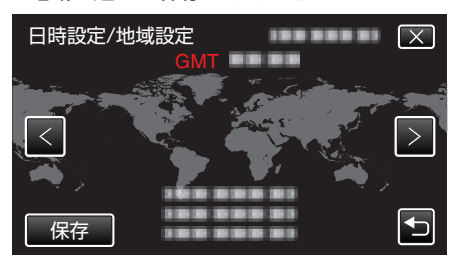

- 0 都市名と時差が表示されます。
- "<" または ">" をタッチして、都市名を選んでください。

 $x + 1$ 

● 一度設定したあとに、時計を合わせ直すこともできます。

"時計を合わせ直すときは" (☞ p. 20)

● 海外で使うときは、その地域の時間に合わせて撮影できます。

"[時差のある地域で使うとき](#page-24-0)" (☞ p. 25)

- 長期間使用しないと "時計を合わせてください"が表示されます。 本機内蔵の時計用電池を充電するために、ACアダプターなどの電源を 24 時間以上接続してから、時計を設定してください。
- "[バッテリーを充電する](#page-14-0)" (B p. 15)

### 時計を合わせ直すときは

メニューの "時計合わせ"から時計を合わせてください。

*1* "MENU"をタッチする

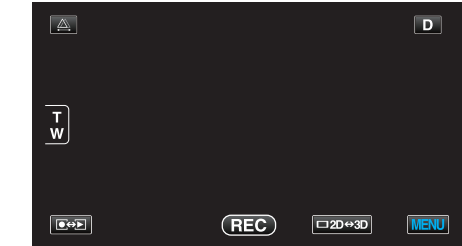

2 "様"をタッチする

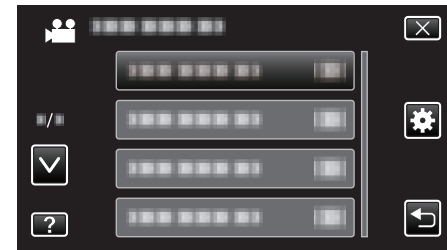

*3* "時計合わせ"をタッチする

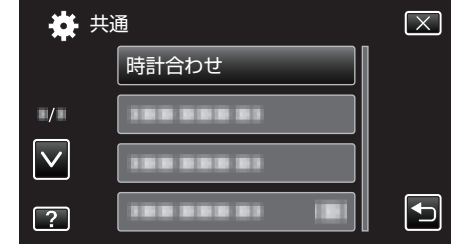

- ∧ または ∨ をタッチすると、画面をスクロールできます。
- *4* "日時設定"をタッチする

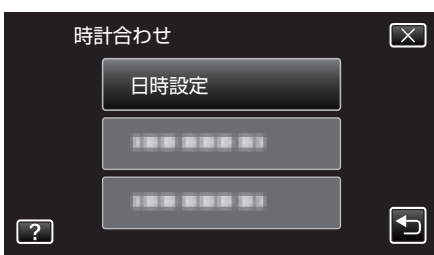

*5* 日時を設定する

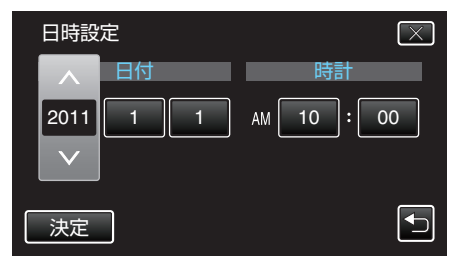

- ●年、月、日、時、分の項目をタッチすると、"∧"と "∨"が表示されます。
- ∧ または ∨ をタッチして、年、月、日、時、分を合わせます。
- *6* 日時設定が終わったら、 "決定"をタッチする

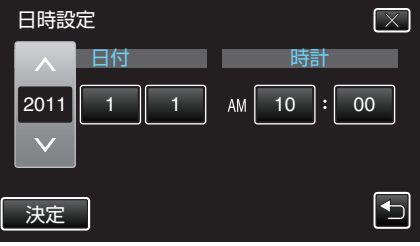

*7* お住まいの地域を選び、 "保存"をタッチする

<span id="page-20-0"></span>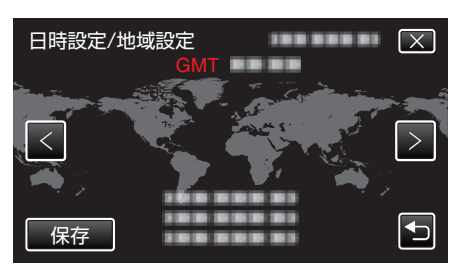

- 0 都市名と時差が表示されます。
- < または > をタッチして、都市名を選んでください。 例)日本の場合、都市名は「東京ソウル」

# 表示言語を変更する

- メニューなどで表示する言語を設定します。
- *1* "MENU"をタッチする

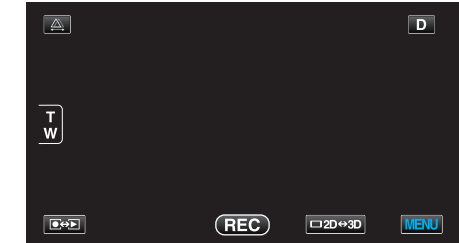

2 "**※**"をタッチする

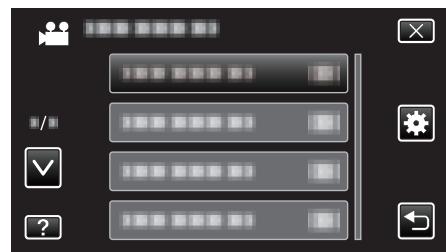

*3* "LANG./言語"をタッチする

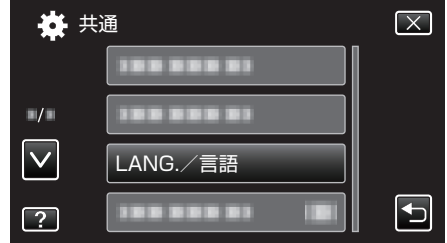

● ∧ または ∨ をタッチすると、画面をスクロールできます。

*4* 変更する言語をタッチする

| LANG./言語                    |                 |  |
|-----------------------------|-----------------|--|
|                             | .               |  |
| $\blacksquare/\blacksquare$ | <b>STATE OF</b> |  |
|                             | 11 11 11        |  |
|                             | <b>ENGLISH</b>  |  |

0 ∧ または ∨ をタッチすると、画面をスクロールできます。

# <span id="page-21-0"></span>本機の構えかた

手ぶれしないように、しっかりと脇をしめて構えましょう。

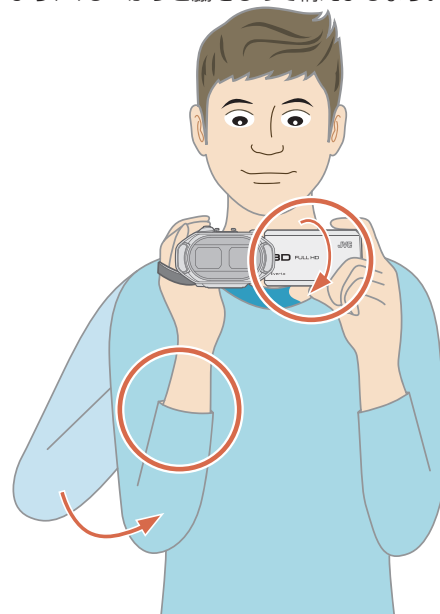

● 左手で液晶モニターを持ち、見やすい角度に調整してください。左手で液 ー・・・・・。<br>晶モニターを持つと、カメラを安定させて撮影できます。

ご注意 : -

- 持ち運びの際は、本機を落とさぬよう十分にご注意ください。
- お子様がお使いになるときは、保護者の方が十分にご注意ください。 メモ :
- 手ぶれがひどい時は、手ぶれ補正を使用しましょう。

"[手ぶれを補正して撮影する](#page-42-0)" (La p. 43)

### 三脚の取り付けかた

本機に三脚(または一脚)を取り付けできます。手ぶれを防ぎたいときに便 利です。

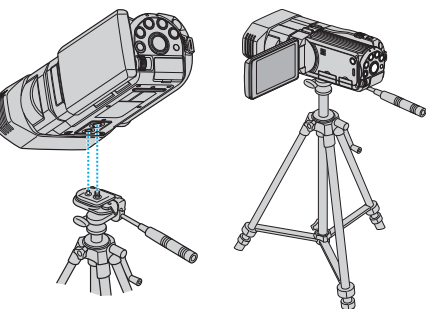

● 落下を防ぐために、取り付け前に本機側の三脚取り付け用のネジ穴と、位 置決め穴の位置をよく確認し、ネジを回してしっかりと取り付けてくだ さい。

ご注意 :

● 落下などによるけがや故障を防ぐため、お使いの三脚(または一脚)の説 明書をご覧になり、確実に取り付けてください。

メモ :

- 手ぶれしやすい状況(暗いところやズームが望遠側のとき)で撮影すると きは、三脚や一脚を使って撮影することをおすすめします。
- 三脚を使って撮影するときは、「手ぶれ補正」を (物)にしてください。 "[手ぶれを補正して撮影する](#page-42-0)" (La p. 43)

リモコンの使いかた

付属のリモコンを使えば、離れた場所から本機を操作できます。

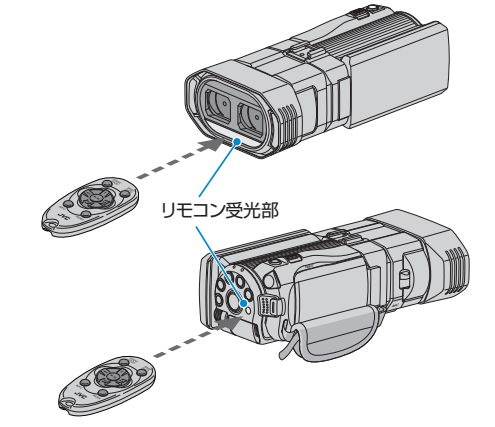

メモ :

- リモコンは受光部に正面から向け、約5m以内でご使用ください。
- 屋外やリモコン受光部に強い光が当たるところで使用すると、正常に操 作できないことがあります。

### リモコンの電池を用意する

初めてリモコンを使うとき

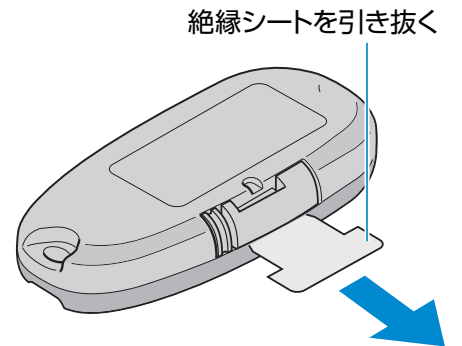

● ボタン電池(CR2025)があらかじめ取り付けられています。 初めて使うときは、絶縁シートを引き抜いてお使いください。

### 電池を入れ替えるとき

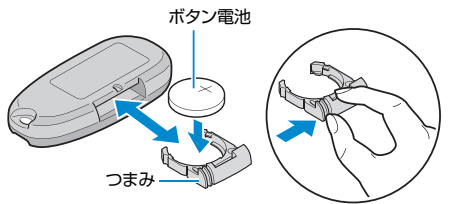

- つまみを押しながら、電池トレイを引き抜いてください。
- ボタン電池の+側を上にして入れてください。

### <span id="page-22-0"></span>リモコンボタンの働き

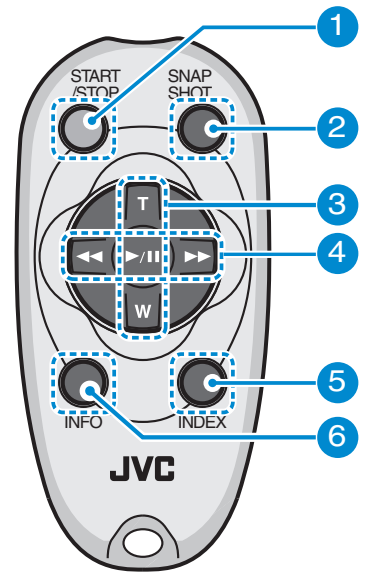

- *1* 録画スタート/ストップボタン 0 動画の撮影を開始/停止します。
- *2* 静止画ボタン
	- 0 静止画を撮影します。
- *3* ズームボタン
	- T : 拡大する
	- W : 縮小する

### *4* 再生の基本操作

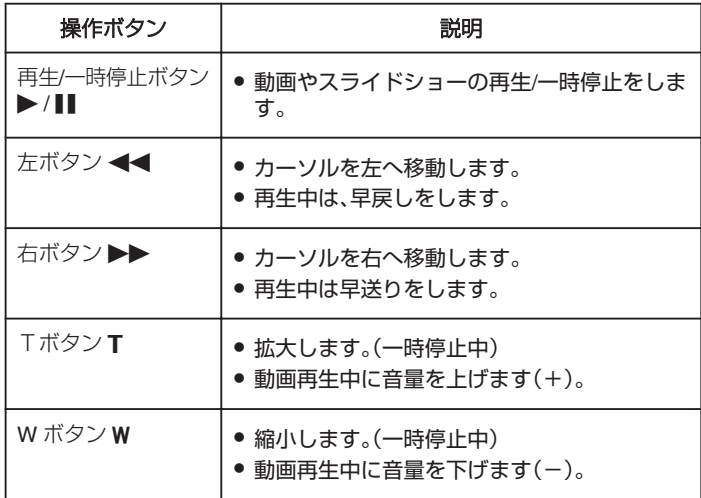

- *5* インデックスボタン
	- 0 再生を停止し、サムネイル表示に戻ります。
- *6* インフォボタン
	- ●撮影:残量時間(動画のみ)やバッテリー残量を表示します。
	- 再生:撮影日などのファイル情報を表示します。

# ヘッドホンの取り付けかた

別売のヘッドホンを取り付けることができます。

*1* ヘッドホンのカバーを開ける

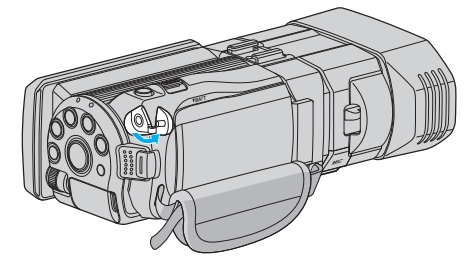

*2* ヘッドホンをヘッドホン端子につなぐ

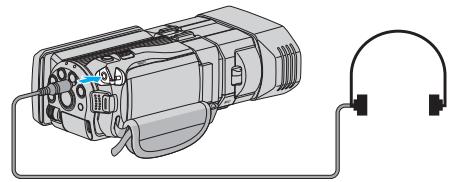

メモ :

- ●設定メニューのヘッドホン音量調整で、ヘッドホンの音量を調節できま す。
- "[ヘッドホン音量調整](#page-108-0)" (☞ p. 109)

# <span id="page-23-0"></span>外部マイクの取り付けかた

市販の外部マイクを取り付けることができます。

*1* シューに外部マイク(市販)を取り付ける

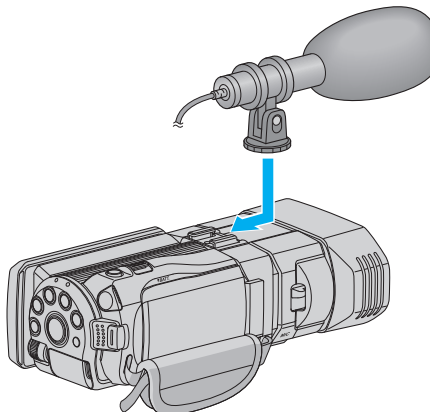

*2* マイクのカバーを開け、マイク端子に外部マイクのケーブルをつなぐ

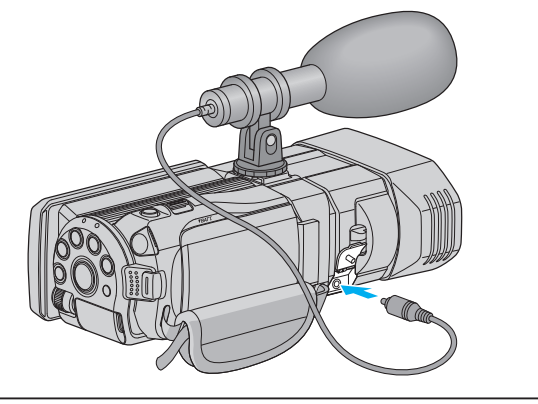

メモ :

- 外部マイクなど取り付ける際、無理な力をかけないでください。
- ●設定メニューでマイクレベルを表示したり、設定したりできます。

"[マイクレベル表示](#page-107-0)" (☞ p. 108)

"[マイクレベル設定](#page-107-0)" (☞ p. 108)

# 海外で使うときは

訪問国や地域によって電源コンセントの形状が異なります。 充電するには、コンセントの形状に合った変換プラグが必要になります。 "海外で充電するとき" (☞ p. 24) "時計合わせ"の "地域設定"で、旅行先を選ぶと、日時表示が現地時刻に変わ ります。 "[時差のある地域で使うとき](#page-24-0)" (☞ p. 25) "時計合わせ"の "サマータイム設定"で、サマータイムを "ON"にすると、時 間が 1 時間進みます。 "[旅行先がサマータイムのとき](#page-24-0)" (A p. 25)

### 海外で充電するとき

訪問国や地域によって電源コンセントの形状が異なります。 充電するには、コンセントの形状に合った変換プラグが必要になります。

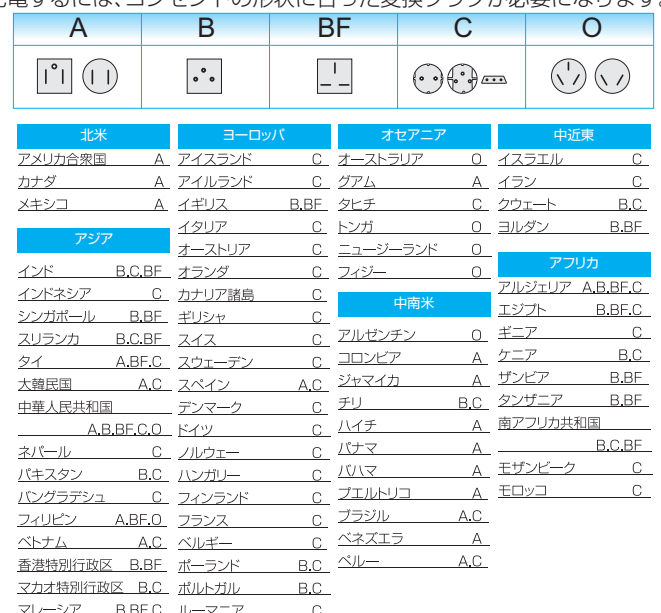

### <span id="page-24-0"></span>時差のある地域で使うとき

"時計合わせ"の "地域設定"で、旅行先を選ぶと、日時表示が現地時刻に変わ ります。

旅行などから戻ったときは、ご使用になる地域を元に戻してください。

*1* "MENU"をタッチする

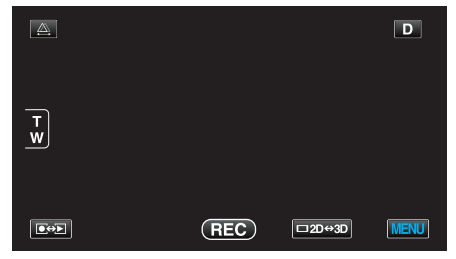

2 "森"をタッチする

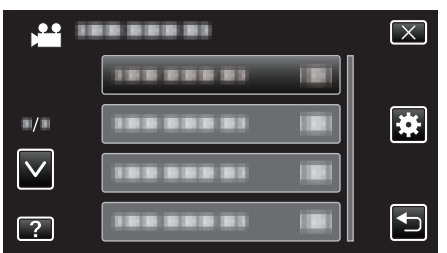

*3* "時計合わせ"をタッチする

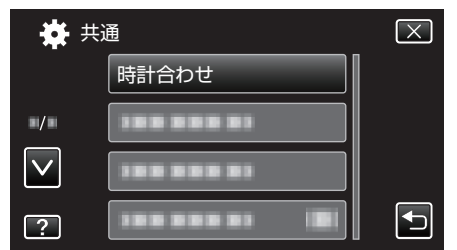

- 0 ∧ または ∨ をタッチすると、画面をスクロールできます。
- *4* "地域設定"をタッチする

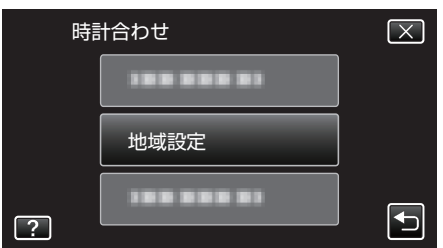

*5* 旅行先の地域を選び、 "保存"をタッチする

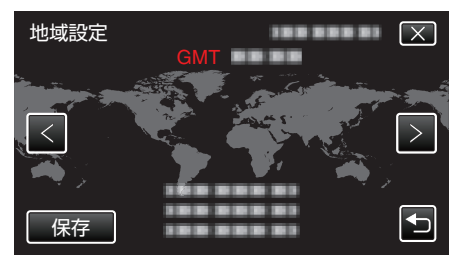

- 0 都市名と時差が表示されます。
- < または > をタッチして、都市名を選んでください。

### メモ :

● "地域設定"をすると、時差を補正した時刻に変更されます。 自国へ戻ったときも、最初に設定した地域を選び直すことで、時計の設定 か元に戻ります。

### 旅行先がサマータイムのとき

"時計合わせ"の "サマータイム設定"を "入"にすると、時間が 1 時間進みま す。

*1* "MENU"をタッチする

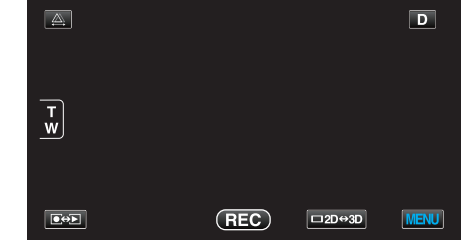

2 "様"をタッチする

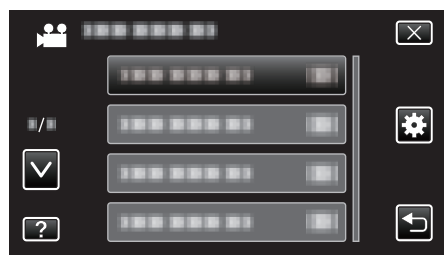

*3* "時計合わせ"をタッチする

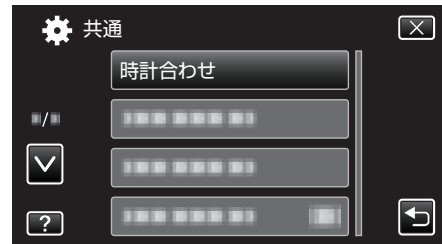

- 0 ∧ または ∨ をタッチすると、画面をスクロールできます。
- *4* "サマータイム設定"をタッチする

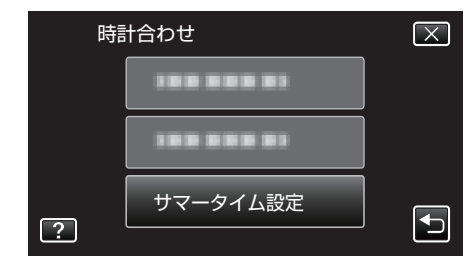

*5* "ON"(入)をタッチする

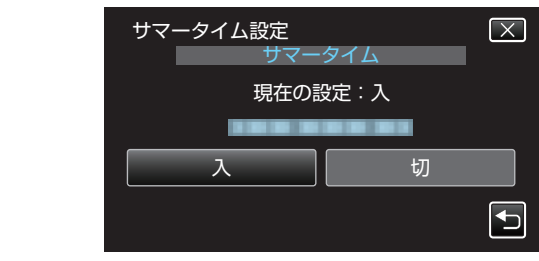

 $x + 1 = 1$ 

- サマータイムとは?
- 夏の一定期間の時計を 1 時間進める制度をサマータイムと呼びます。 日照時間を有効に使うため、主に欧米諸国で採用されています。
- ●旅行から戻ったときは、サマータイム設定を元に戻してください。

### <span id="page-25-0"></span>**準備する**

# 別売アクセサリー

別売のバッテリーパックなどをお使いになれば、長時間の撮影も可能にな ります。

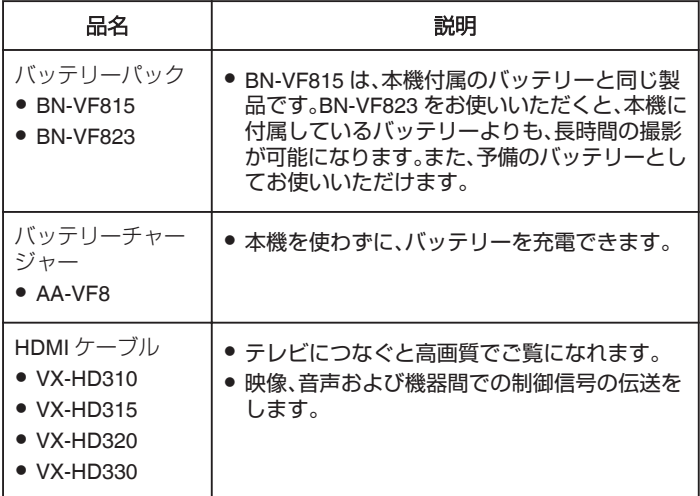

#### 撮影時間の目安(バッテリー使用時) **■ 液晶モニターが 3D 表示の場合**

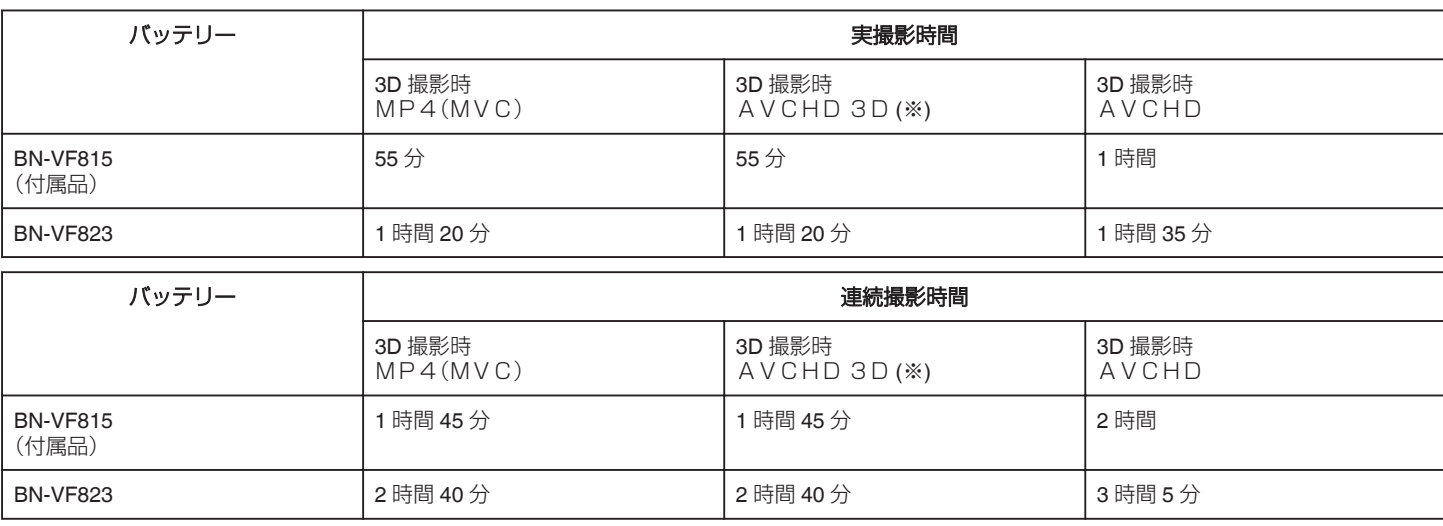

### ■ 液晶モニターが 2D 表示の場合

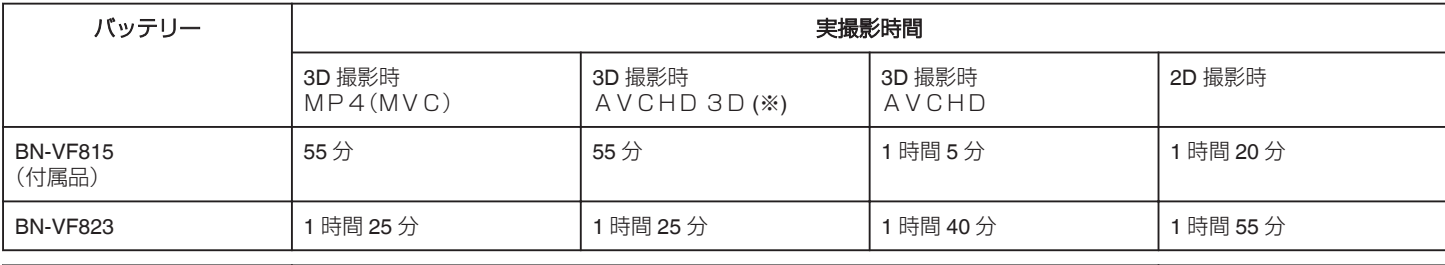

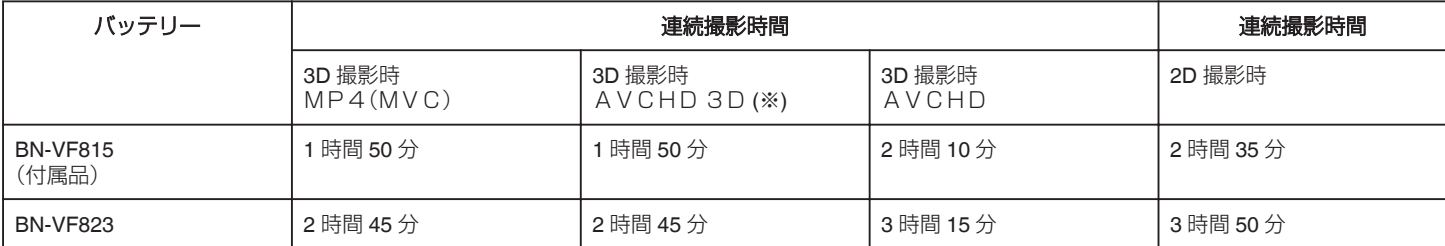

● "モニター明るさ"が "標準"のときの値です。

● 実撮影時間は、ズームの使用や、撮影と停止の繰り返しなどで短くなります。 (撮影予定時間の約 3 倍分を用意することをおすすめします)

● 十分に充電しても、撮影時間が短くなったときはバッテリーの寿命です。 (新しいものに交換してください)

(※)ファームウェアのアップデート(更新)を行った方

#### メモ :

●詳しくは、カタログ、ホームページをご覧ください。

<http://www3.jvckenwood.com/dvmain/acc.html>

● 付属品については、「付属品を確かめる」をご覧ください。

"[付属品を確かめる](#page-13-0)" (☞ p. 14)

### <span id="page-26-0"></span>動画を **3D** で撮影する

3D ボタンを押して 3D モードにすると、3D 映像を撮影できます。3D モー ド時は、液晶モニターに "3D"と表示されます。

*1* レンズカバーを開ける

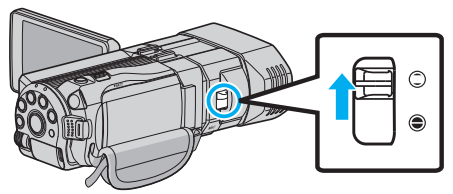

*2* 液晶モニターを開き、動画を選ぶ

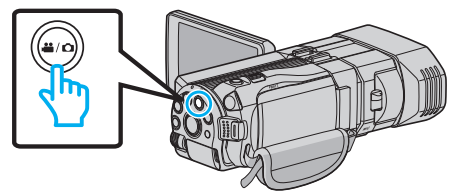

- アイコンが動画モード 当になります。
- 3 撮影モードがインテリジェントオートi.A.か確認する

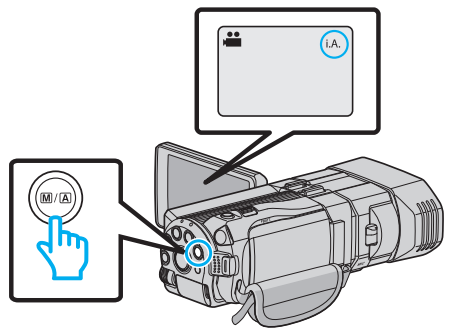

- マニュアル M になっているときは、MA ボタンを押して、インテリ ジェントオート**i.A.** に切り換えてください。 押すたびに、インテリジェントオートとマニュアルに撮影モードが 切り換わります。
- *4* 3D ボタンを押して、3D モードにする

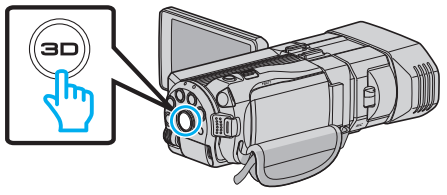

- 3D モードでは、液晶モニターに "3D"と表示されます。
- 3D ボタンが点灯しているときに、3D 映像が撮影できます。
- *5* 撮影を開始する

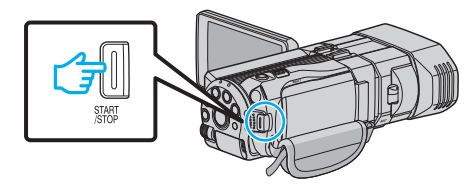

● もう一度押すと撮影を停止します。

 $x \in \mathbb{R}$ 

- 3D 映像を撮影するときは、「"3D [映像の撮影や視聴のご注意](#page-11-0)" (☞ p. 12) | もご覧ください。
- 近くの被写体が左右にずれて見えてしまう場合や遠景で立体感が弱くな る場合は、視差調整を行ってください。

"[撮影時の視差調整をする](#page-34-0)" (L p. 35)

- ADJ ボタンに "視差調整"を設定しているときは、ADJ ボタンとコント ロールダイヤルを使って、視差調整を手動で調節できます。
- "[コントロールダイヤルを使って撮影する](#page-41-0)" (B p. 42)
- 撮影中に 3D/2D アイコンをタッチすると、液晶モニターの表示を 3D 映 像と 2D 映像に切り換えることができます。液晶モニター表示を 2D 映像

に切り換えても、3D で撮影されます。2D で撮影したいときは、撮影前に 3D ボタンを押して 2D モードに切り換えてください。

"[動画をインテリジェントオートで撮影する](#page-28-0)" (LGP p. 29)

● マイクレベル表示が頻繁に赤色になる場合は "マイクレベル設定"でマイ クレベルを下げ、緑色にすることでより臨場感のある音で記録できま す。

"[マイクレベル設定](#page-107-0)" (☞ p. 108)

### **3D** 映像の記録形式について

3D 映像の記録方式は、 "AVCHD"と "MP4(MVC)"の 2 種類ありま す。

お買い上げ時は、 "3D動画記録形式"が "AVCHD"に設定されています。 "[設定を変更するには](#page-103-0)" (La p. 104)

### **AVCHD**

互換性を優先した記録方式です。

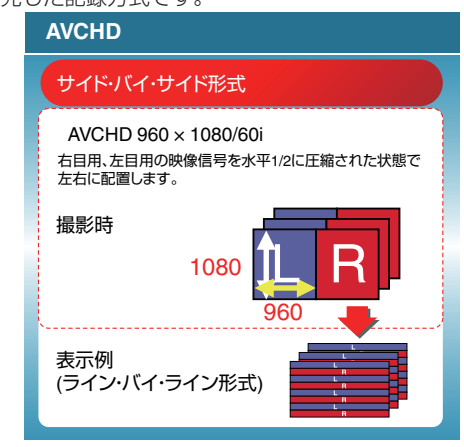

### $MPA(MVC)$

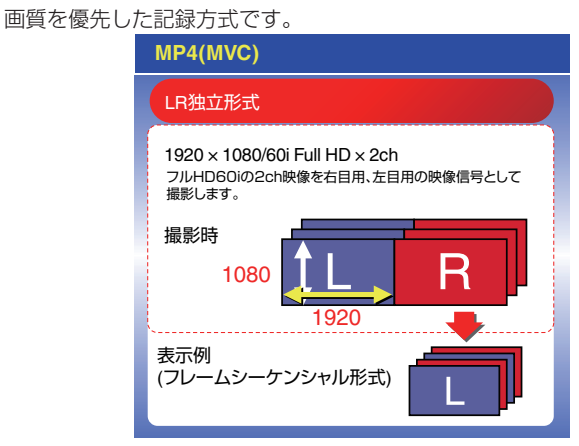

メモ :

- "MP4(MVC)"で撮影された映像は、フルハイビジョンで記録され、本 機でのみ再生できます。
- 3D 映像をブルーレイレコーダーでディスクに保存したい場合、またはパ ソコンでディスクに保存したい場合は、 "AVCHD"に設定してくださ  $\mathbf{L}$
- "AVCHD"で撮影された映像をブルーレイレコーダーにダビングする と、左右分かれた映像が記録・再生され、3D 対応の TV に接続すると 3D 映像が楽しめます。
- "MP4(MVC)"と "AVCHD"で撮影した映像は、再生時には別々に 一覧表示されます。

### **3D** 映像の記録形式について(ファームウェアアップデート(更新) を行った方へ)

3D 映像の記録方式は、 "AVCHD 3D"、 "AVCHD"、 "MP4(MV C)"の 3 種類あります。

ファームウェアアップデート(更新)後は、 "3D動画記録形式"が "AVCH D 3D"に設定されています。 "[設定を変更するには](#page-103-0)" (☞ p. 104)

### **AVCHD 3D**

互換性を保ちながら高画質で記録する方式です。 (AVCHD 3D 対応ブルーレイレコーダーでもディスクに保存ができます。 詳しくは「保存ナビゲーション」をご確認ください)

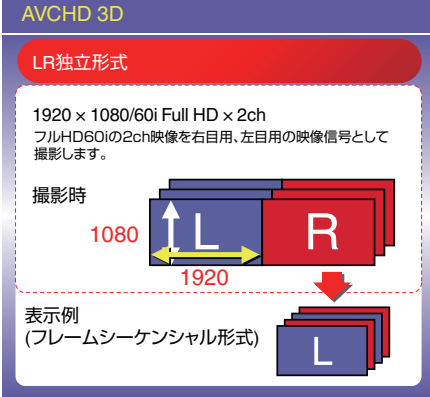

### AVCHD

互換性を優先した記録方式です。 (AVCHD または AVCHD 3D に対応したブルーレイレコーダーでもディス クに保存ができます。詳しくは「保存ナビゲーション」をご確認ください)

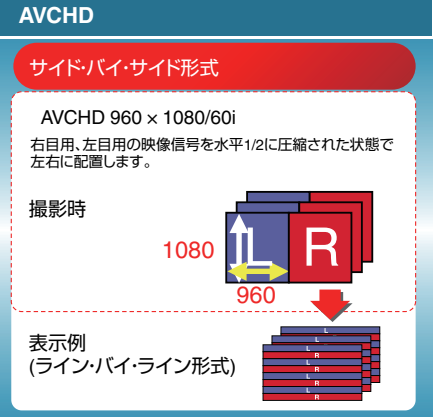

### $MPA(MVC)$

高精細で臨場感あふれる映像を記録する方式です。

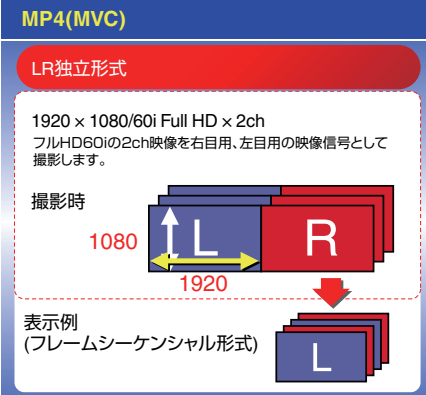

メモ :

- "MP4(MVC)"で撮影された映像は、フルハイビジョンで記録され、本 機でのみ再生できます。
- 3D 映像をブルーレイレコーダーでディスクに保存したい場合、またはパ ソコンでディスクに保存したい場合は、 "AVCHD 3D"または "AV CHD"に設定してください。
- "AVCHD"で撮影された映像をブルーレイレコーダーにダビングする と、左右分かれた映像が記録・再生され、3D 対応の TV に接続すると 3D 映像が楽しめます。
- "MP4(MVC)"、 "AVCHD 3D"、 "AVCHD"で撮影した映像は、 再生時には別々に一覧表示されます。

### <span id="page-28-0"></span>静止画を **3D** で撮影する

3D ボタンを押して 3D モードにすると、3D 映像を撮影できます。3D モー ド時は、液晶モニターに "3D"と表示されます。

*1* レンズカバーを開ける

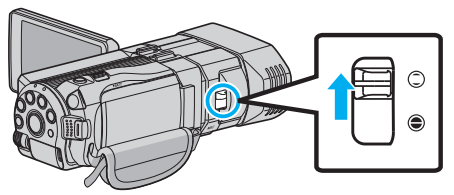

*2* 液晶モニターを開き、静止画を選ぶ

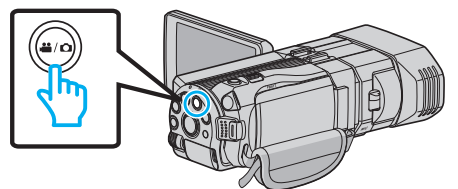

- アイコンが静止画 になります。
- *3* 3D ボタンを押して、3D モードにする

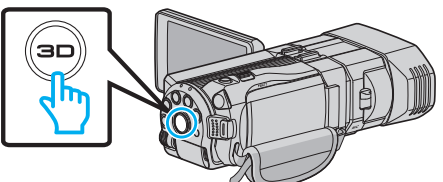

- 3D モードでは、液晶モニターに "3D"と表示されます。
- 3D ボタンが点灯しているときに、3D 映像が撮影できます。
- *4* 被写体にピントを合わせる

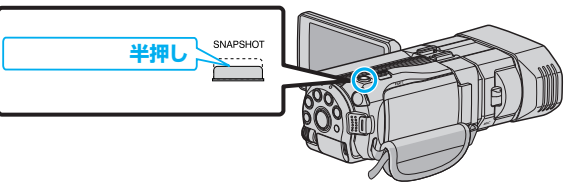

- ピントが合うと、ピント合わせアイコンが緑色に点灯します。
- *5* シャッターを切る

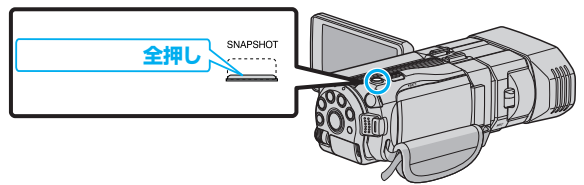

0 静止画記録中は、PHOTO が点灯します。

メモ :

- 3D 撮影を行うと、3D の静止画と 2D の静止画を同時に保存します。
- 3D の静止画は MP ファイル(拡張子.mpo)で保存されます。
- 3D の静止画は 3D プリントサービス以外ではプリントできません。 3D プリントサービス以外でプリントするときは、同時に撮影している 2D の静止画をプリントしてください。
- 3D の静止画をパソコンに転送して再生するときは、付属ソフト(Everio Media Browser 3D)を使用してください。
- "Windows [パソコンに保存する](#page-91-0)" (☞ p. 92)
- 3D 映像を撮影するときは、「"3D [映像の撮影や視聴のご注意](#page-11-0)" (☞ p. 12) 」 もご覧ください。
- 近くの被写体が左右にずれて見えてしまう場合や遠景で立体感が弱くな る場合は、視差調整を行ってください。
- "[撮影時の視差調整をする](#page-34-0)" (☞ p. 35)
- ADJ ボタンに "視差調整"を設定しているときは、ADJ ボタンとコント ロールダイヤルを使って、視差調整を手動で調節できます。
- "[コントロールダイヤルを使って撮影する](#page-41-0)" (☞ p. 42)

# 動画をインテリジェントオートで撮影する

インテリジェントオート撮影を使えば、細かい設定を気にせず気軽に撮影 できます。

- 大切な撮影をする前に、試し撮りすることをおすすめします。
- *1* レンズカバーを開ける

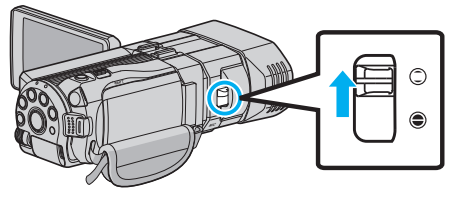

*2* 液晶モニターを開き、動画を選ぶ

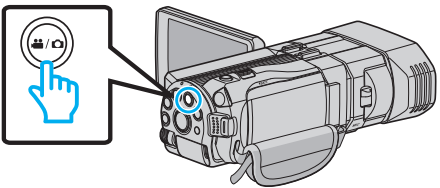

- アイコンが動画モード になります。
- 3 撮影モードがインテリジェントオートi.A.か確認する

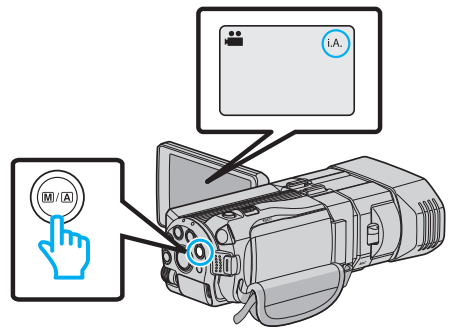

- マニュアル M になっているときは、M/A ボタンを押して、インテリ ジェントオートi.A.に切り換えてください。 押すたびに、インテリジェントオートとマニュアルに撮影モードが 切り換わります。
- *4* 撮影を開始する

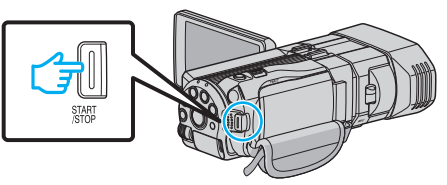

0 もう一度押すと撮影を停止します。

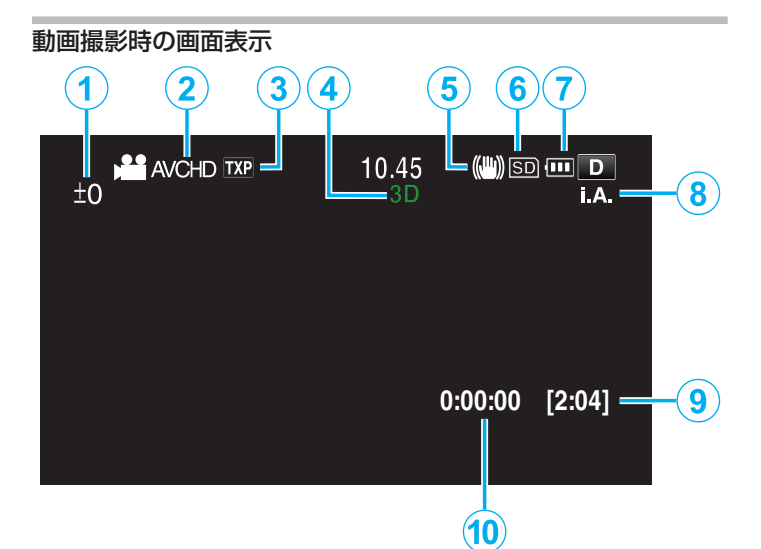

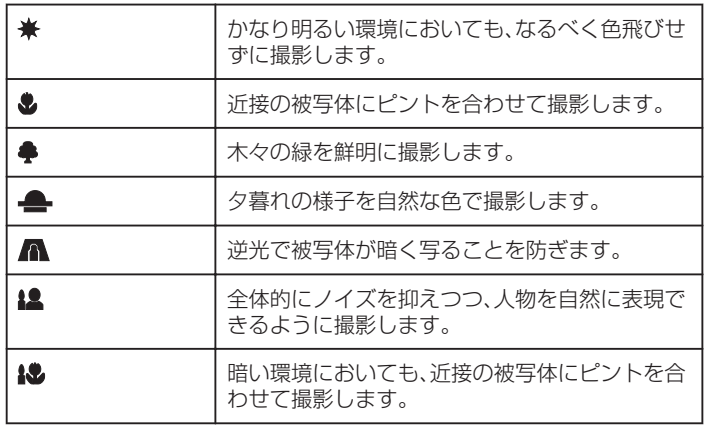

メモ :

● シーンは撮影条件によって選択され、インテリジェントオートでは自動 的に調整が行われます。

●撮影状況によっては、正しく動作しないことがあります。

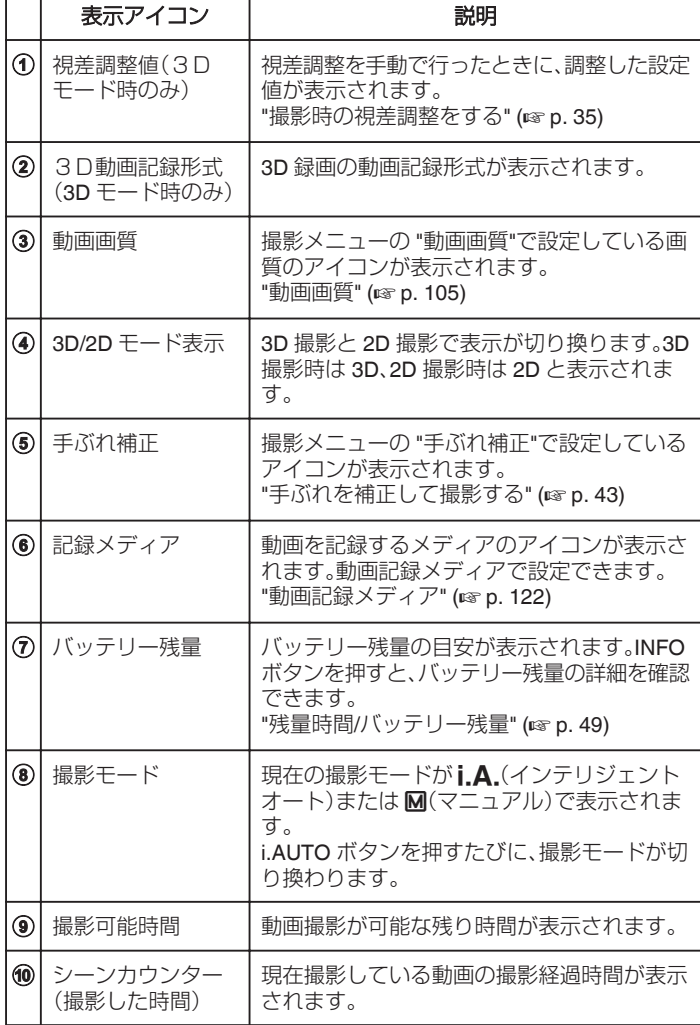

■ インテリジェントオートのシーン

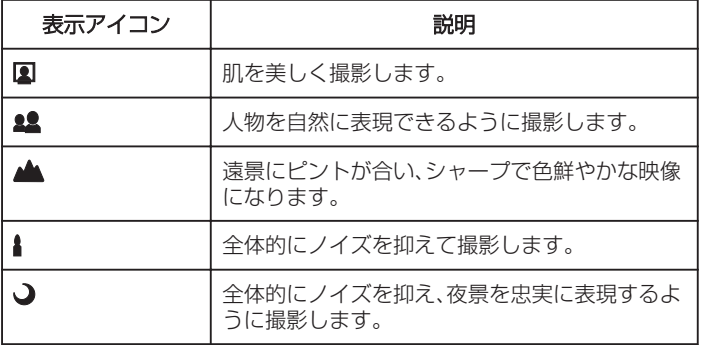

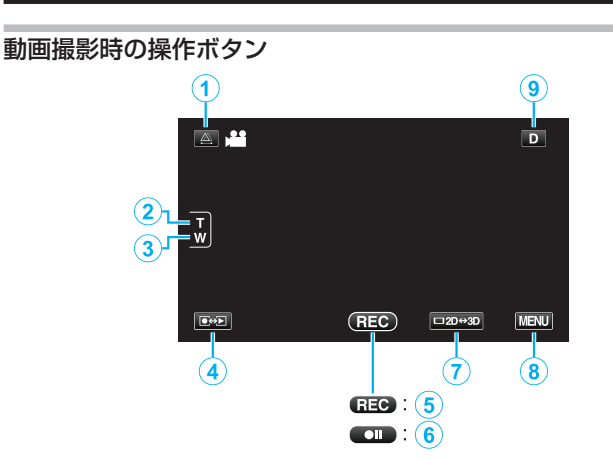

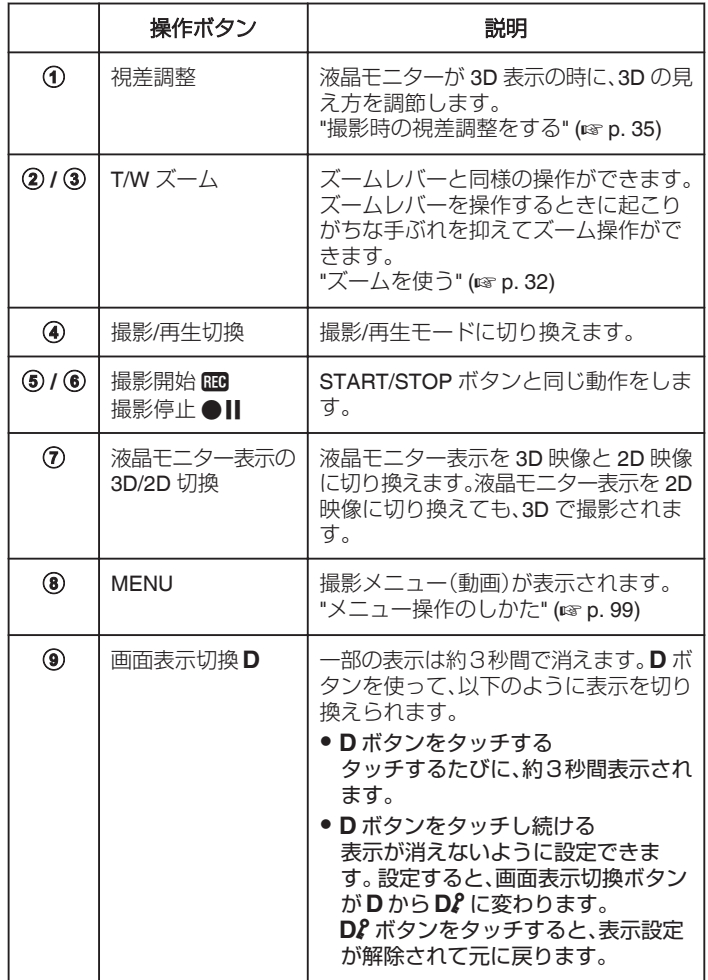

### 撮影するときの便利な設定

- "オートパワーオフ"が "入"のときは、何も操作せずに 5 分経つと、節電の ために電源が自動的に切れます。(バッテリー使用時のみ)
- "[オートパワーオフ](#page-123-0)" (☞ p. 124)
- "タッチ優先AE/AF"が "顔追尾"のときは、被写体の顔を検出して、ピ ントや明るさを自動的に合わせてきれいに撮影できます。

"[被写体をきれいに撮影する\(タッチ優先AE/AF\)](#page-43-0)" (☞ p. 44)

#### ご注意 · –

- レンズを直射日光などに向けないでください。
- 雨や雪の降る屋外や浴室などの湿度の多い場所では、使わないでくださ い。
- 湿気や砂ぼこりの多いところ、湯気や油煙が直接あたるところでは、使わ ないでください。
- アクセスランプ点灯中は、バッテリーや AC アダプター、SD カードを取 りはずさないでください。記録したデータが読み取れなくなることがあ ります。
- "[管理情報が壊れた動画を再生する](#page-53-0)" (☞ p. 54)
- 0 免責事項

・本機や付属品、SD カードの万一の不具合により、正常に録画や録音、再 生ができない場合、内容の補償についてはご容赦ください。 ・商品の不具合によるものも含め、いったん消失した記録内容(データ)の

修復などはできません。あらかじめご了承ください。 ・万一、データが消失してしまった場合でも、当社はその責任を負いかね

ます。あらかじめご了承ください。 ・品質向上を目的として、交換した不良の記録媒体を解析させていただく

### メモ :

● 大切な撮影をする前に、試し撮りすることをおすすめします。

場合があります。そのため、返却できないことがあります。

- ●記録メディアの残量を確認してから撮影を開始しましょう。記録容量が 十分でなければ、パソコンやディスクにデータを移動(保存)しておいて ください。
- ●撮影終了後は、こまめに保存することをおすすめします。
- 仕様上、12 時間以上の連続撮影ができませんので、自動的に撮影が停止 します。
- (撮影の再開には、多少時間がかかる場合があります。)
- 長時間の撮影では、自動的に最大 4 GB のファイルに分割されます。
- 室内で長時間録画するときには、AC アダプターをつないで撮影するこ ともできます。
- 同一の記録メディアには、MP4 と静止画についてそれぞれ 9999 までファ イルを保存できます。

### <span id="page-31-0"></span>ズームを使う

- ズームを使うと、画角を調整できます。
- 視野を広く撮影するときは、W 側(広角側)にしてください。
- 

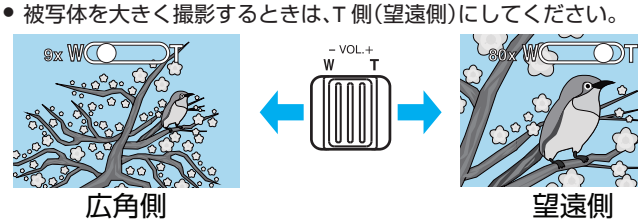

- 以下のズーム倍率が使用できます:
- 光学ズーム(1~5 倍) ※3D撮影時
- 光学ズーム(1~10 倍) ※2D撮影時 - デジタルズーム(11~200 倍) ※2D撮影時のみ
- タッチパネルのズームボタン(T/W)でも、ズーム操作できます。

ズームボタン(T/W)

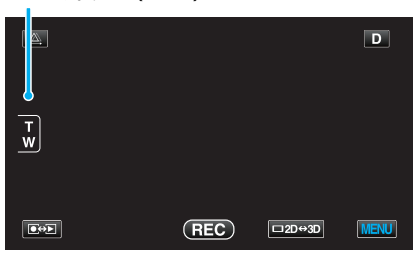

 $x + 1$ 

- デジタルズームでは映像を電子的に引き伸ばすため、映像が粗くなりま す。
- 0 ズーム倍率の範囲は変更できます。
- "ズーム倍率 (2D [モードのみ\)](#page-105-0)" (☞ p. 106)

# 静止画をインテリジェントオートで撮影する

インテリジェントオート撮影を使えば、細かい設定を気にせず気軽に撮影 できます。

*1* レンズカバーを開ける

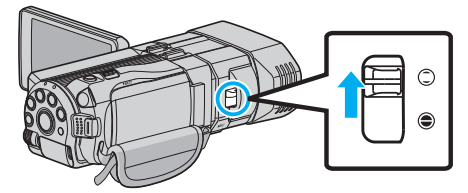

*2* 液晶モニターを開き、静止画を選ぶ

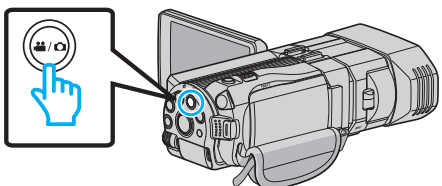

- アイコンが静止画 になります。
- 3 撮影モードがインテリジェントオートi.A. か確認する

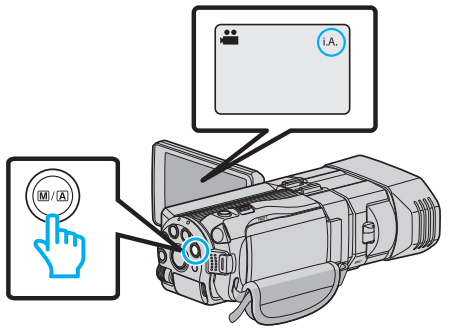

- マニュアル M になっているときは、M/A ボタンを押して、インテリ ジェントオート**i.A.** に切り換えてください。 押すたびに、インテリジェントオートとマニュアルに撮影モードが 切り換わります。
- *4* 被写体にピントを合わせる

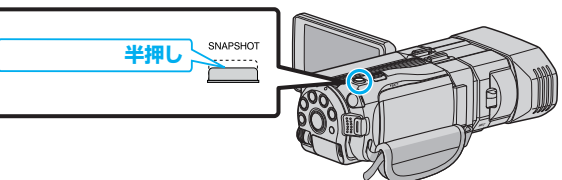

- ピントが合うと、ピント合わせアイコンが緑色に点灯します。
- *5* シャッターを切る

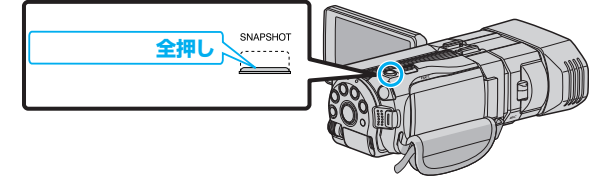

0 静止画記録中は、PHOTO が点灯します。

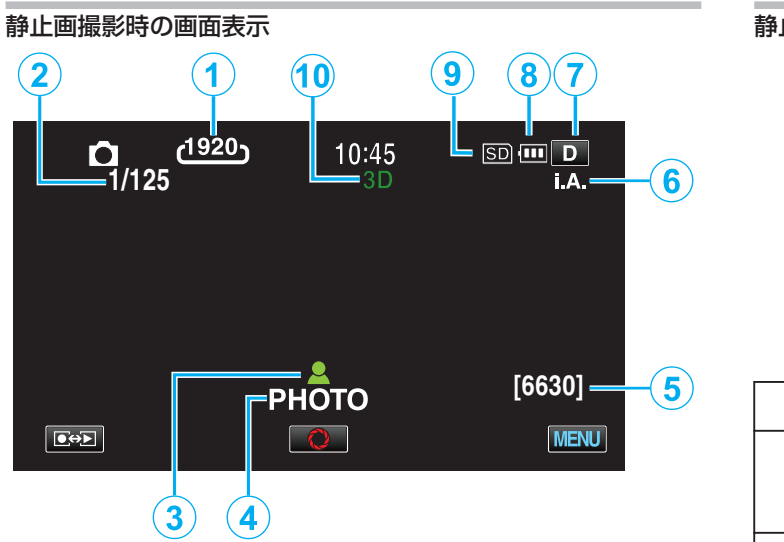

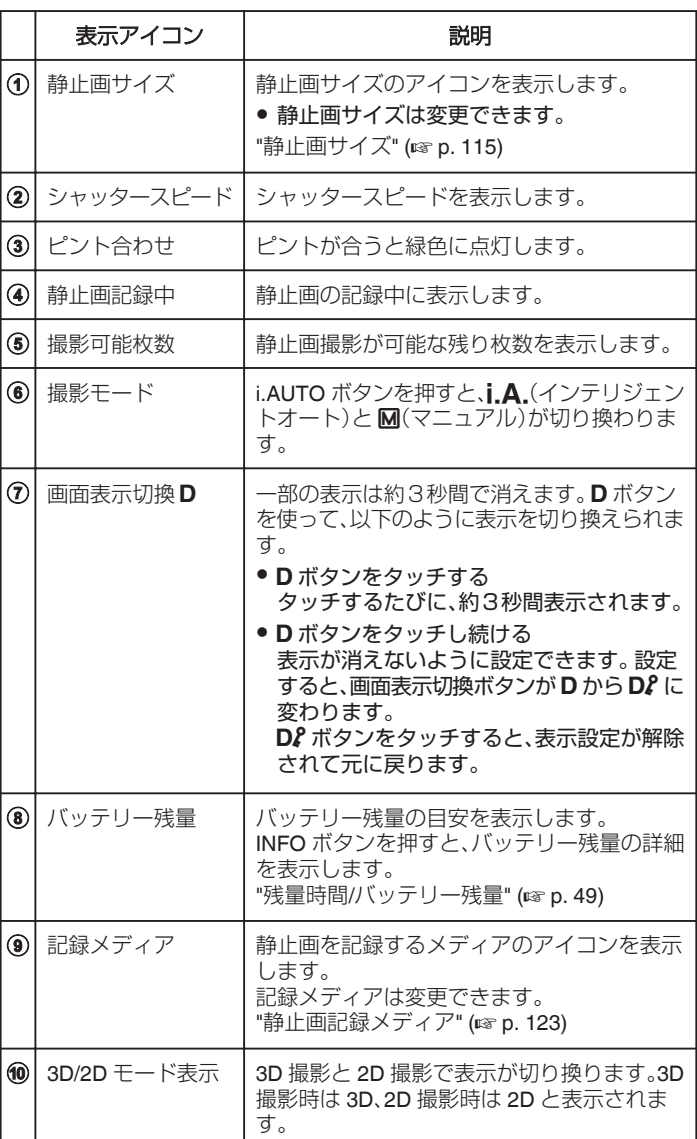

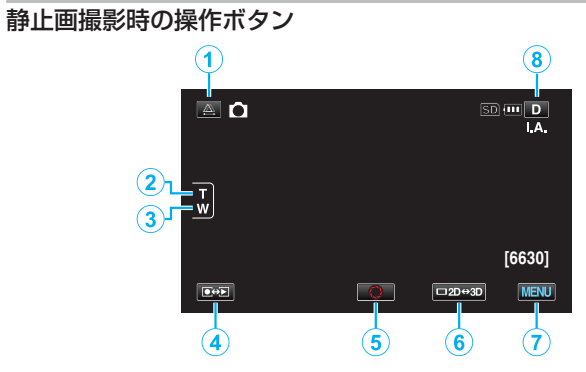

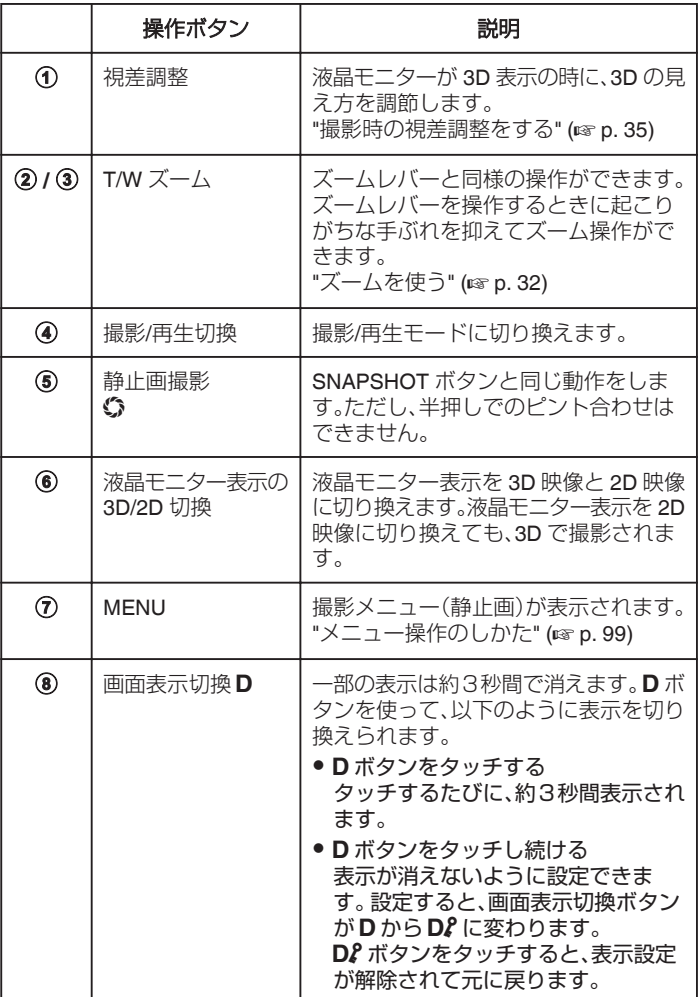

### <span id="page-33-0"></span>**撮影する**

### 撮影するときの便利な設定

- "高速起動"が "入"のときは、液晶モニターを閉じて電源を切っても、5分 以内に液晶モニターを開けば、すぐに電源が入ります。 "[高速起動](#page-123-0)" (☞ p. 124)
- "オートパワーオフ"が "入"のときは、何も操作せずに 5 分経つと、節電の ために電源が自動的に切れます。(バッテリー使用時のみ)
- "[オートパワーオフ](#page-123-0)" (☞ p. 124)
- "タッチ優先AE/AF"が "顔追尾"のときは、被写体の顔を検出して、ピ ントや明るさを自動的に合わせてきれいに撮影できます。
- "[被写体をきれいに撮影する\(タッチ優先AE/AF\)](#page-43-0)" (☞ p. 44)
- 0 画像の解像度を変更することができます。

"[静止画サイズ](#page-114-0)" (☞ p. 115)

ご注意 : -

- レンズを直射日光などに向けないでください。
- 雨や雪の降る屋外や浴室などの湿度の多い場所では、使わないでくださ い。
- 湿気や砂ぼこりの多いところ、湯気や油煙が直接あたるところでは、使わ ないでください。
- アクセスランプ点灯中は、バッテリーや AC アダプター、SD カードを取 りはずさないでください。記録したデータが読み取れなくなることがあ ります。

メモ :

- 大切な撮影をする前に、試し撮りすることをおすすめします。
- 0 静止画の撮影時は、手ぶれ補正が働きません。

### ズームを使う

- ズームを使うと、画角を調整できます。
- 視野を広く撮影するときは、W 側(広角側)にしてください。
- 被写体を大きく撮影するときは、T側(望遠側)にしてください。

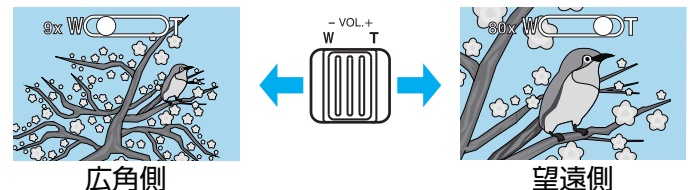

● 以下のズーム倍率が使用できます: - 光学ズーム(1~5 倍) ※3D撮影時 - 光学ズーム(1~10 倍) ※2D撮影時

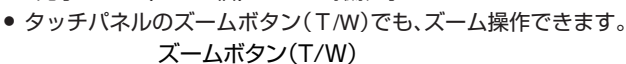

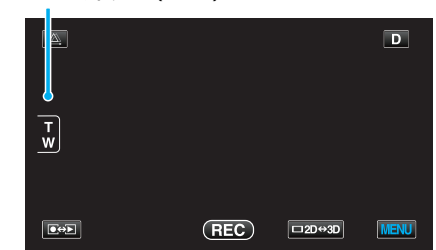

メモ :

0 静止画の撮影では、光学ズームのみ使えます。

### <span id="page-34-0"></span>撮影時の視差調整をする

3D映像を撮影するときに、視差は自動で調整されます。近くの被写体が左 右にずれて見えてしまう場合や、遠景で立体感が弱くなる場合に、左右の画 像を寄せて調整できます。

● 視差調整は、本体 LCD が 3D 表示のときのみ調整できます。

"3D 動画記録形式 (3D モードのみ)" (☞ p. 104)

1 **△をタッチする** 

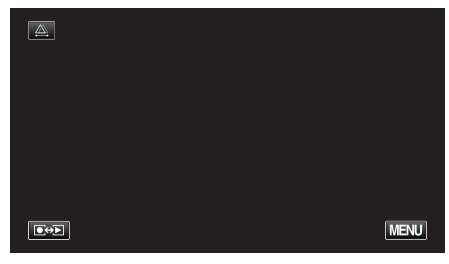

*2* "マニュアル"をタッチする

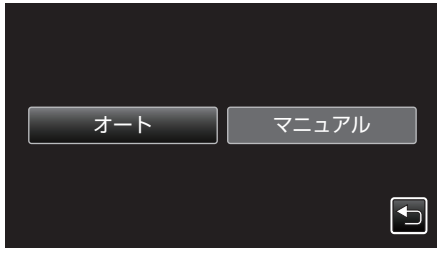

- 視差調整の画面が表示されます。
- 視差調整を自動調整(デフォルト)にしたい場合は、"オート"をタッ チしてください。
- *3* 視差調整をする

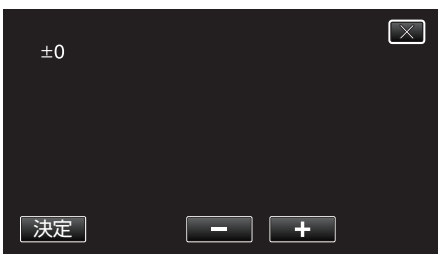

- 調整量を増やしたい場合は、"+"をタッチしてください。視差量表示 の値が増えます。
- 調整量を減らしたい場合は、"-"をタッチしてください。視差量表示 の値が減ります。
- *4* "決定"をタッチして、確定する

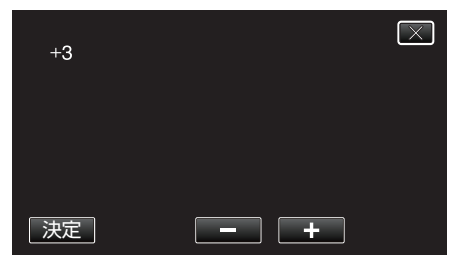

ご注意 :

- 視差をつけすぎると、3D に見えない場合があります。
- 視差調整を行っても二重に見える場合には、直ちに液晶モニターの表示 を 2D 映像にしてご使用ください。

 $x + y + z$ 

- 本機は自動で視差を調整する機能を搭載していますが、次のような被写 体や条件の場合、自動での視差調整が正しく動作しないことがあります。 ・推奨距離範囲外の被写体(特に近距離の被写体)
	- ・ビルの窓などの、形状の似たものが並んでいる被写体
	- ・電線などのまっすぐな被写体
	- このようなときに、マニュアルでの視差調整を行ってください。
- 手動で視差調整をした場合、本機の電源を切る、または再生モードに切り 換えると "視差調整"の設定が "オート"に戻ります。

### マニュアルで設定を変えて撮影する

マニュアル撮影では、明るさやシャッタースピードなどを設定することが できます。

- マニュアル撮影は、動画でも、静止画でも設定できます。
- *1* レンズカバーを開ける

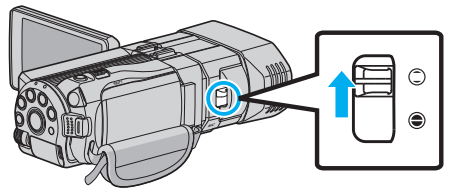

*2* 液晶モニターを開き、動画または静止画を選ぶ

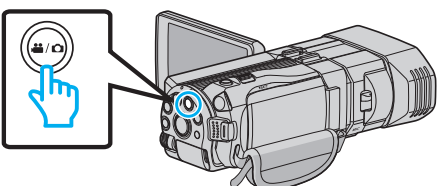

- アイコンが動画 当または静止画 △ になります。
- *3* マニュアル撮影モードにする

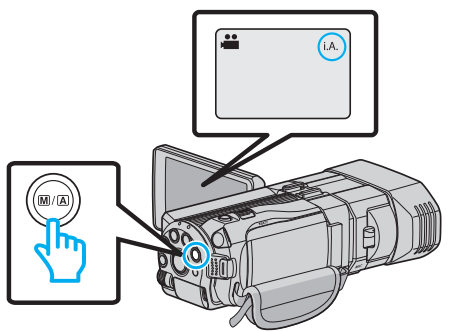

- インテリジェントオートi.A.になっているときは、M/A ボタンを 押して、マニュアル M に切り換えます。 押すたびに、インテリジェントオートとマニュアルに撮影モードが 切り換わります。
- *4* "MENU"をタッチする

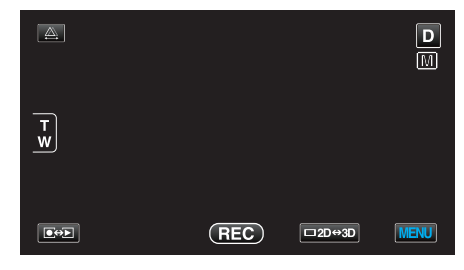

*5* マニュアル設定の項目をタッチする

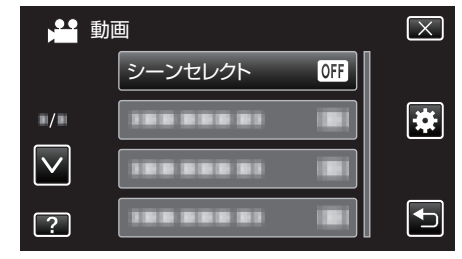

● マニュアル設定の各項目について、「マニュアル撮影メニュー一覧」 をご覧ください。

メモ :

● マニュアル設定は、マニュアル撮影時のみ設定することができます。

# <span id="page-35-0"></span>マニュアル撮影メニュー一覧

以下の項目を設定できます。

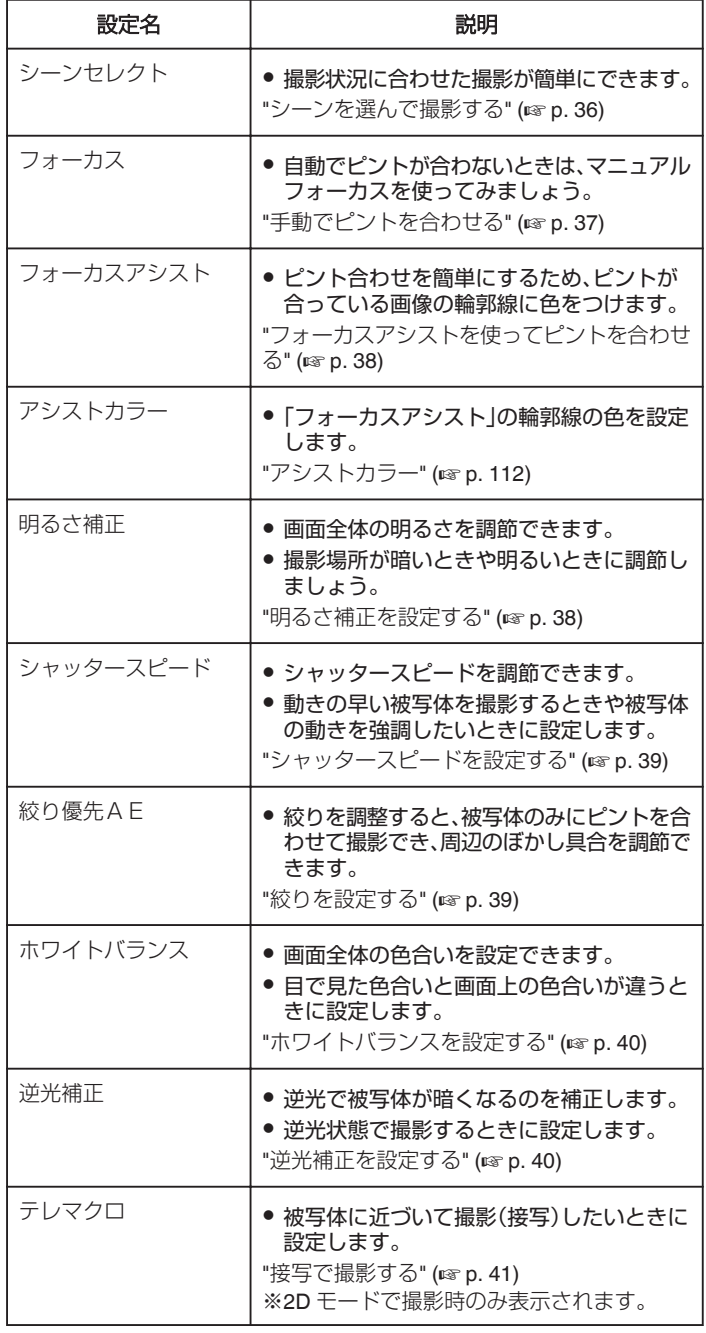

### シーンを選んで撮影する

代表的なシーンを最適な設定で撮影できます。

*1* "MENU"をタッチする

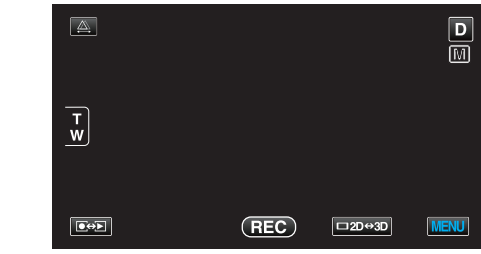

*2* "シーンセレクト"をタッチする

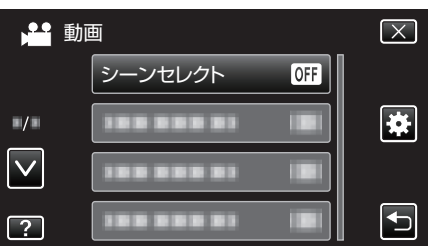

- 0 ∧ または ∨ をタッチすると、画面をスクロールできます。
- X をタッチすると、メニューを閉じます。
- コをタッチすると、前画面に戻ります。
- *3* シーンを選んでタッチする

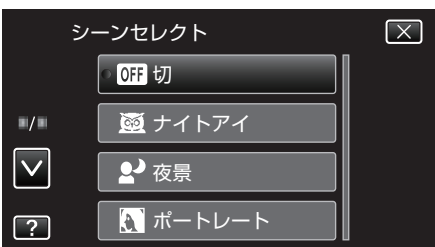

- 0 設定すると、選択したシーンがすぐに表示されます。
- 選択したシーンを取り消す場合は、"切"をタッチしてください。
- 0 ∧や∨をタッチするか、上や下になぞると画面をスクロールできま す。
- × をタッチすると、メニューを閉じます。
<span id="page-36-0"></span>※画像はイメージです。

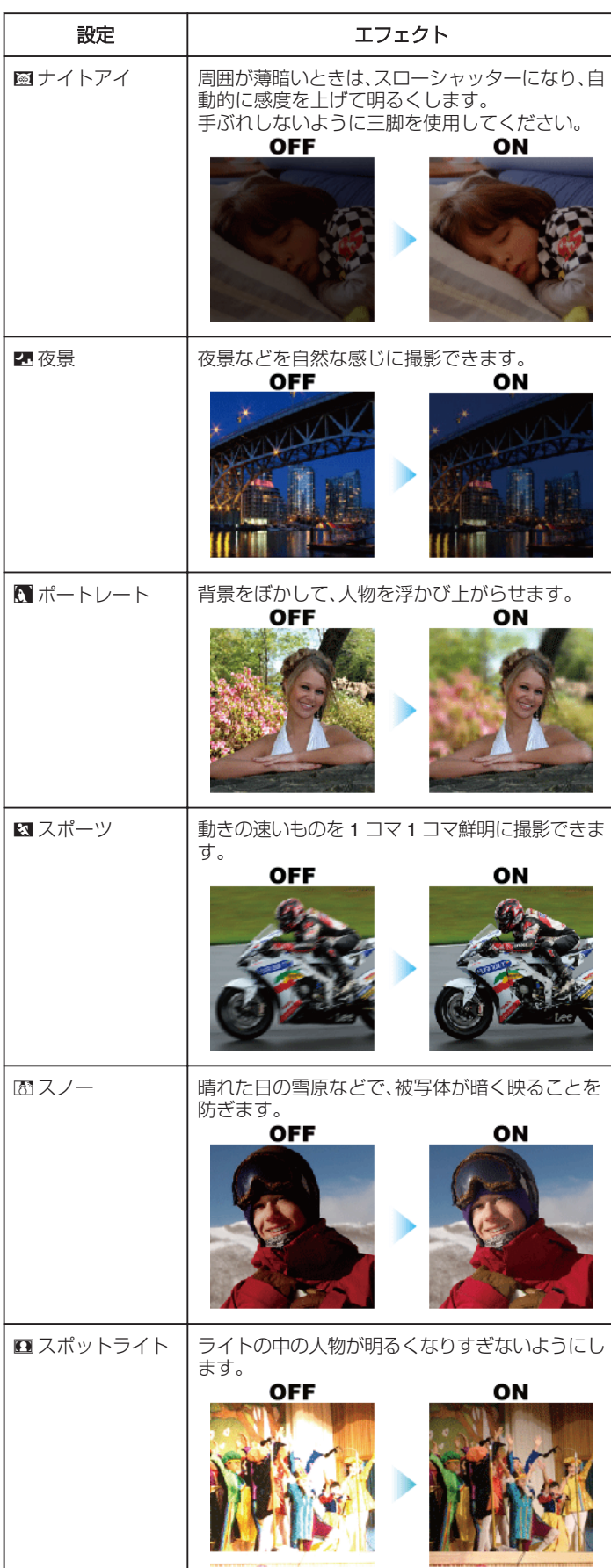

# 手動でピントを合わせる

インテリジェントオートでピントが合わないときや、手動でピントを合わ せたいときに設定します。

*1* "MENU"をタッチする

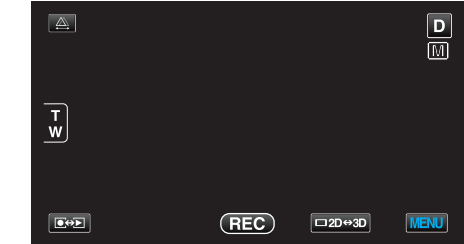

*2* "フォーカス"をタッチする

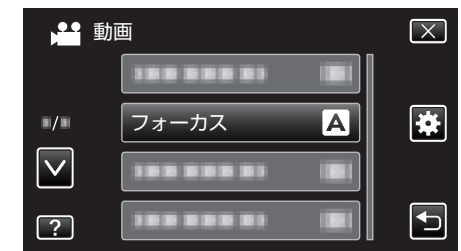

- ∧ または ∨ をタッチすると、画面をスクロールできます。
- X をタッチすると、メニューを閉じます。
- つをタッチすると、前画面に戻ります。

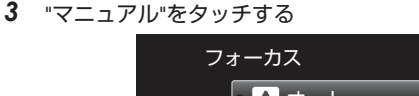

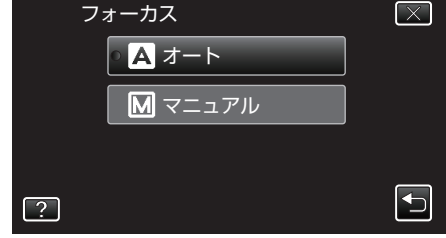

*4* ピントを調整する

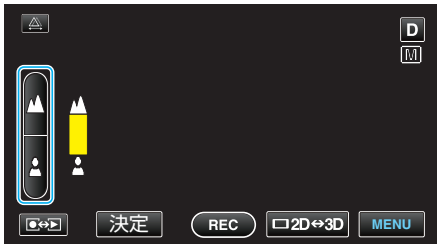

- ▲ をタッチすると、遠くの被写体にピントが合います。
- ▲をタッチすると、近くの被写体にピントが合います。
- *5* "決定"をタッチして、確定する

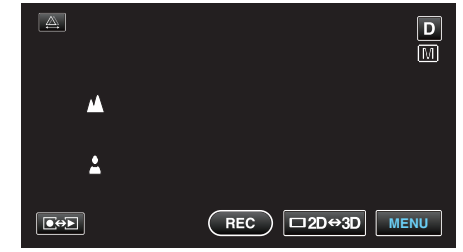

● ピントを確定するとピント枠が消え、▲と▲が表示されます。(ア<br>- イコンは点滅している場合があります。)

メモ :

- 望遠(T)側でピントを合わせてから広角(W)にすると、ピントがずれませ  $h_{\circ}$
- ●限界距離を越えた遠景や近景にはピントが合いません。 ∧ や ∨が点滅し ます。
- コントロールダイヤルでもピントを調整することができます。
- "[コントロールダイヤルを使って撮影する](#page-41-0)" (B p. 42)

# <span id="page-37-0"></span>フォーカスアシストを使ってピントを合わせる

ピント合わせを簡単にするため、ピントが合っている画像の輪郭線に色を つけます。

*1* "MENU"をタッチする

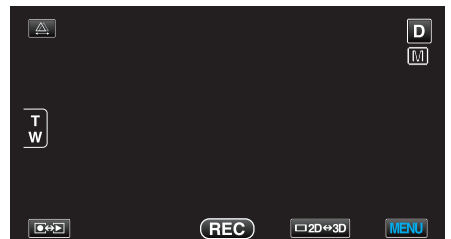

*2* "フォーカスアシスト"をタッチする

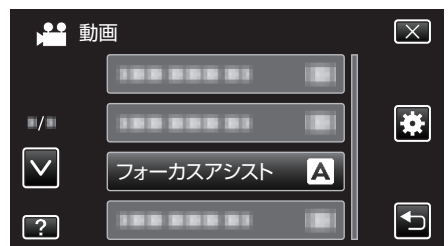

- 0 ∧ または ∨ をタッチすると、画面をスクロールできます。
- X をタッチすると、メニューを閉じます。
- つをタッチすると、前画面に戻ります。
- *3* ピントを調整する

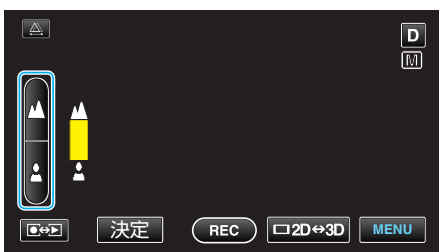

- ▲ をタッチすると、遠くの被写体にピントが合います。
- ▲をタッチすると、近くの被写体にピントが合います。
- *4* "決定"をタッチして、確定する

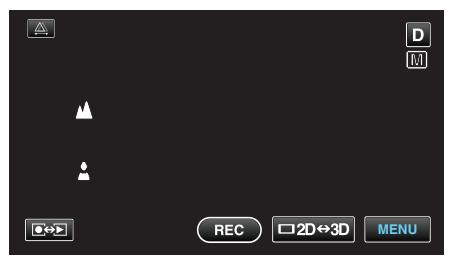

メモ :

● フォーカスアシスト設定時は、画面が白黒になり、ピントが合っている部 分の輪郭に選んだ色が付きます。輪郭線が見にくくなったときは色を変 えてください。

"[アシストカラー](#page-111-0)" (☞ p. 112)

# 明るさ補正を設定する

お好みの明るさに調整できます。

*1* "MENU"をタッチする

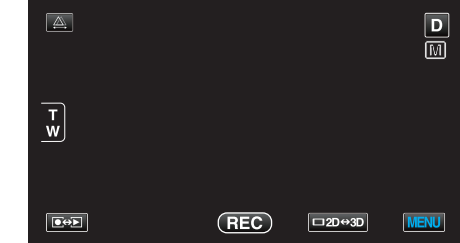

*2* "明るさ補正"をタッチする

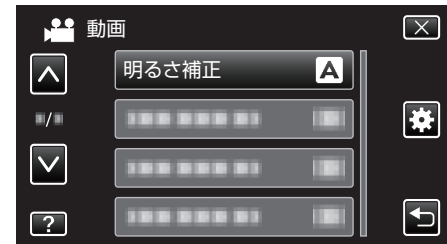

- ∧ または ∨ をタッチすると、画面をスクロールできます。
- X をタッチすると、メニューを閉じます。 ● つをタッチすると、前画面に戻ります。
- 

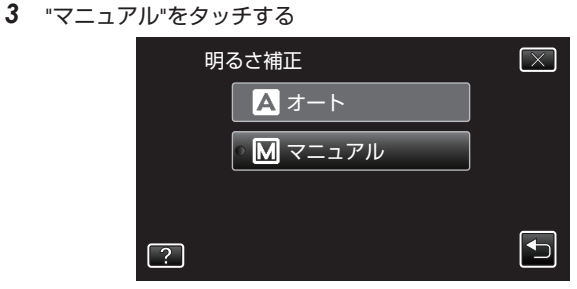

*4* お好みの明るさに調整する

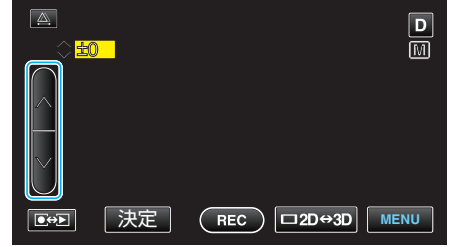

- 動画撮影時の補正範囲: -6~+6
- 静止画撮影時の補正範囲: -2.0~+2.0
- 明るくする場合は、∧をタッチしてください。
- ●暗くする場合は、∨をタッチしてください。
- *5* "決定"をタッチして、確定する

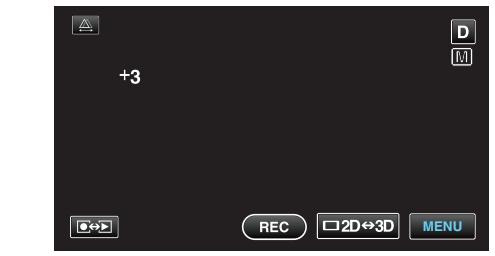

 $x + y + z$ 

● 動画と静止画で別々に設定できます。

# <span id="page-38-0"></span>シャッタースピードを設定する

被写体に合わせてシャッタースピードを設定しましょう。

*1* "MENU"をタッチする

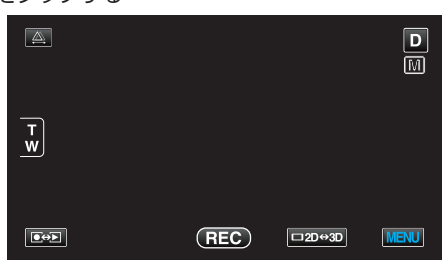

*2* "シャッタースピード"をタッチする

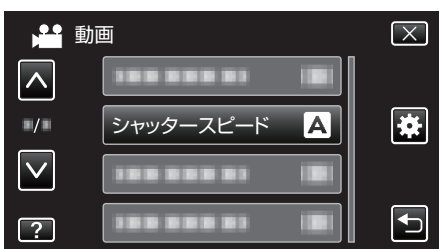

- 0 ∧ または ∨ をタッチすると、画面をスクロールできます。
- X をタッチすると、メニューを閉じます。
- つをタッチすると、前画面に戻ります。
- *3* "マニュアル"をタッチする

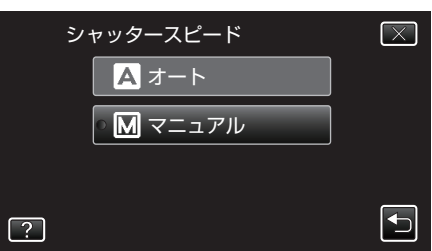

*4* シャッタースピードを調整する

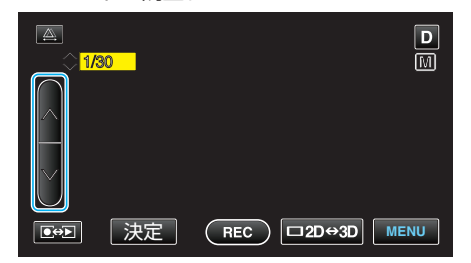

- シャッタースピードを 1/2 から 1/4000 まで設定できます。 (静止画は 1/500 まで設定できます。)
- スピードを速くする場合は、∧をタッチしてください。
- スピードを遅くする場合は、∨をタッチしてください。
- *5* "決定"をタッチして、確定する

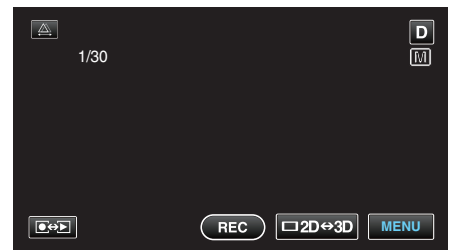

●設定スピードを確定すると、シャッタースピード調整表示が消えま す。

 $x + y -$ 

- 0 動画と静止画で別々に設定できます。
- "シャッタースピード"を上げると、速い動きの撮影が綺麗に取れますが、 画面が暗くなります。室内など暗い場所での撮影時には、液晶画面で画面 の明るさを確認しながら "シャッタースピード"を設定してください。

## 絞りを設定する

絞りを調整すると、被写体のみにピントを合わせて撮影できます。

*1* "MENU"をタッチする

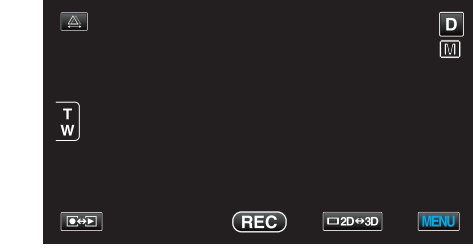

*2* "絞り優先AE"をタッチする

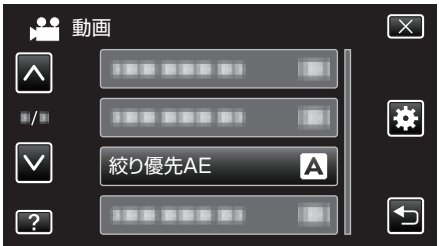

- 0 ∧ または ∨ をタッチすると、画面をスクロールできます。
- X をタッチすると、メニューを閉じます。
- つをタッチすると、前画面に戻ります。
- *3* "マニュアル"をタッチする

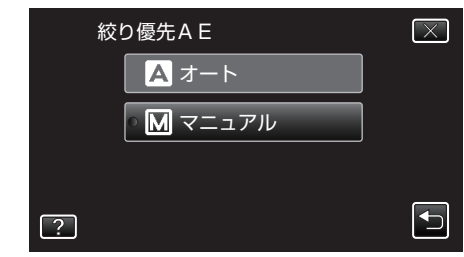

*4* 絞りを調整する

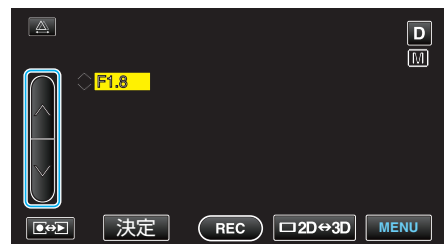

- 絞りは F1.2 から F5.6 まで設定できます。
- 背景にもピントを合わせたい(絞り値を大きくする)場合は、∧をタッ<br>- チしてください。
- 背景をぼかしたい(絞り値を小さくする)場合は、∨をタッチしてくだ さい。
- *5* "決定"をタッチして、確定する

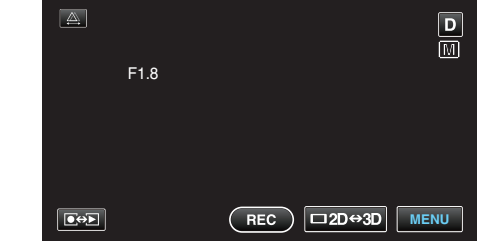

● 絞りを確定すると、絞りの設定表示が消えます。

 $x + 1$ 

- 0 動画と静止画で別々に設定できます。
- ズームが望遠にした場合は、絞り値を最小値(F1.2)に設定しても、最小に なりません。ズームに応じた絞り値が設定され、黄色で表示されます。ズー ムを広角にすると最小値が設定できるようになります。
- 絞り値を大きくするほど、被写体が暗くなります。

# <span id="page-39-0"></span>ホワイトバランスを設定する

光源に合わせて、色合いの設定ができます。

*1* "MENU"をタッチする

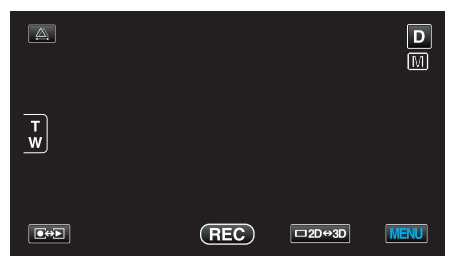

*2* "ホワイトバランス"をタッチする

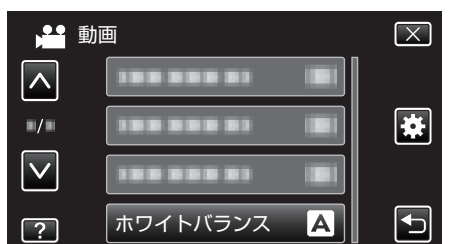

- 0 ∧ または ∨ をタッチすると、画面をスクロールできます。
- X をタッチすると、メニューを閉じます。
- つをタッチすると、前画面に戻ります。
- *3* 撮影条件を選んでタッチする

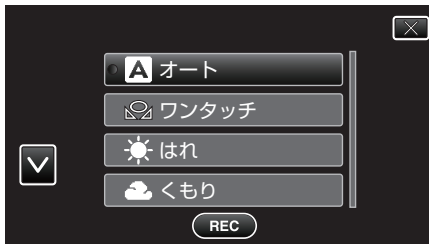

● ∧や∨をタッチし、上下にスクロールして選んでください。

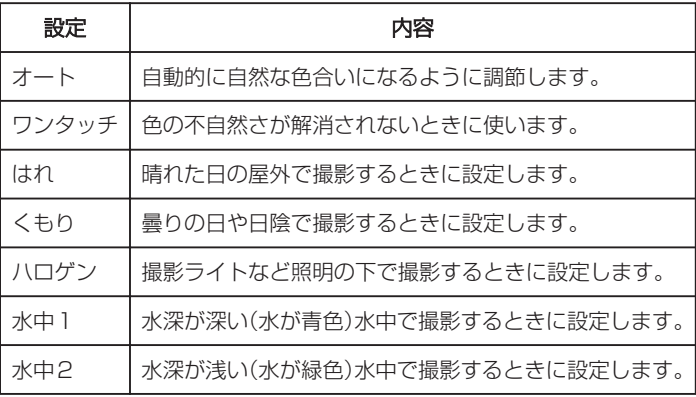

### ワンタッチを使うときは

- *1* 白い紙をレンズの前に置き、画面一杯に表示する
- *2* "ワンタッチ"をタッチし、アイコンが点滅して表示されている間は、触 れたままにする
- 3 メニューが消え <br />
2 が点灯してから、指を画面から離す

 $x^2 + y^2 = 1$ 

- "ワンタッチ"をタッチし続けている時間が短いと(1 秒未満)、設定は変更 されません。
- インテリジェントオートモードでは、マニュアルでの設定内容が一時的 に無効になります。

# 逆光補正を設定する

逆光によって、被写体が暗くなるのを補正します。

*1* "MENU"をタッチする

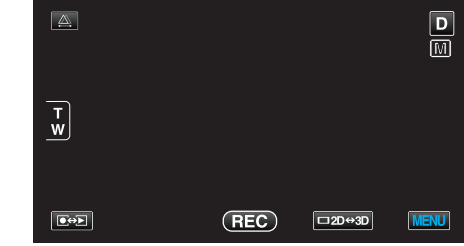

*2* "逆光補正"をタッチする

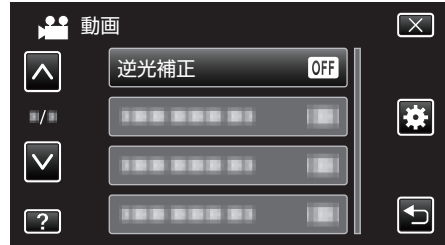

- 0 ∧ または ∨ をタッチすると、画面をスクロールできます。
- X をタッチすると、メニューを閉じます。
- つをタッチすると、前画面に戻ります。
- *3* "入"をタッチする

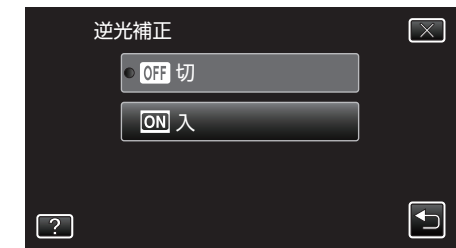

●設定すると、アイコン 図が表示されます。

# <span id="page-40-0"></span>接写で撮影する

テレマクロ機能を設定すれば、被写体に接近して接写することができます。

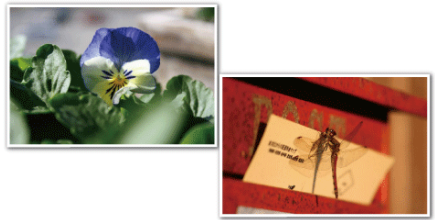

※画像はイメージです。

*1* "MENU"をタッチする

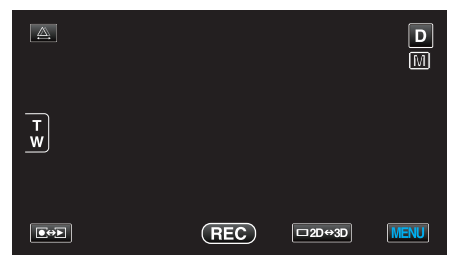

*2* "テレマクロ"をタッチする

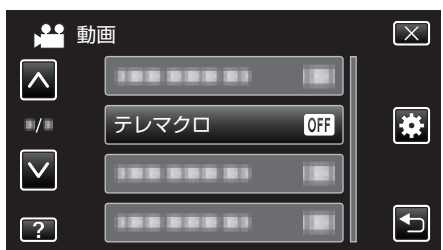

- 0 ∧ または ∨ をタッチすると、画面をスクロールできます。
- X をタッチすると、メニューを閉じます。
- つをタッチすると、前画面に戻ります。
- *3* "入"をタッチする

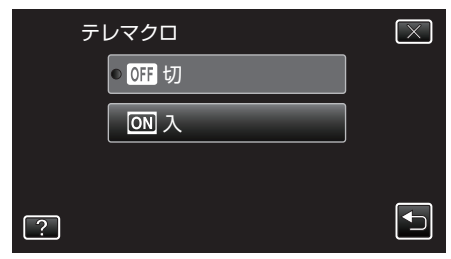

●設定すると、アイコン th が表示されます。

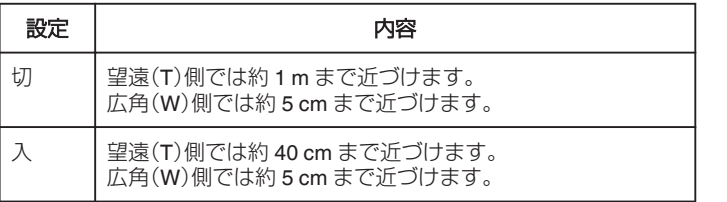

ご注意 : -

● 接写しないときは、"テレマクロ"を "切"にしてください。 "入"のままだと、画像がぼけることがあります。

## **USER** ボタンを設定する

よく利用するマニュアル調整機能を USER ボタンに設定しておくと、機能 の設定画面を早く表示できます。

### 機能を **USER** ボタンに設定する

*1* "MENU"をタッチする

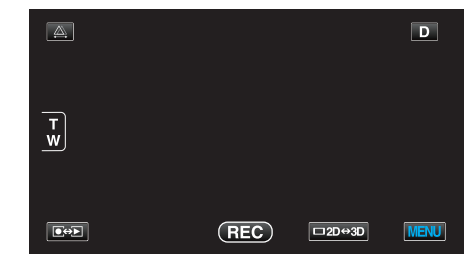

### *2* "USERボタン設定"をタッチする

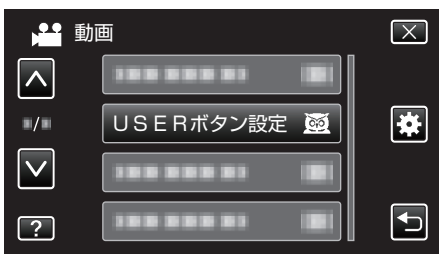

- 0 ∧ または ∨ をタッチすると、画面をスクロールできます。
- X をタッチすると、メニューを閉じます。
- つをタッチすると、前画面に戻ります。
- *3* 設定したい機能を選択する

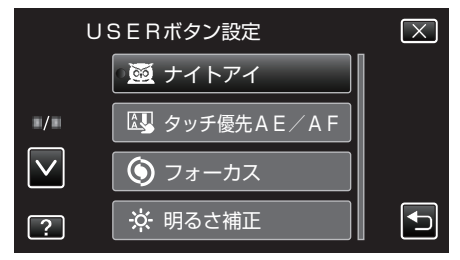

- 以下の機能から一つだけ選択することができます。
- 動画モードの場合:
- ナイトアイ
- タッチ優先AE/AF
- フォーカス
- 明るさ補正 - シャッタースピード
- 絞り優先A E
- 逆光補正
- ホワイトバランス
- フォーカスアシスト
- 手ぶれ補正
- 静止画モードの場合:
- ナイトアイ
- タッチ優先AE/AF - フォーカス
- 明るさ補正
- シャッタースピード
- 絞り優先AE
- 逆光補正
- ホワイトバランス
- フォーカスアシスト
- セルフタイマー

# <span id="page-41-0"></span>**撮影する**

# **USER** ボタンで調整する

調整は以下の手順で行ってください。

- ON/OFF 切り換えがある機能の場合(ナイトアイ、明るさ補正、シャッター スピード、絞り優先AE、逆光補正、手ぶれ補正、フォーカスアシストお よびセルフタイマー)
- USER ボタンを押すと、機能の ON/OFF が切り換わります。

### ● フォーカスの場合

- USER ボタンを押すと、フォーカスがオートとマニュアルに切り換わりま す。マニュアルでのピント合わせについては、「"[手動でピントを合わせ](#page-36-0) る" (☞ [p. 37\)](#page-36-0) 」をご覧ください。
- "[手動でピントを合わせる](#page-36-0)" (☞ p. 37)
- 
- 選択する設定項目がある機能の場合(タッチ優先AE/AF、ホワイトバ ランス)
- 1)USER ボタンを押す
- 2)選択する機能をタッチして設定する

 $x + y -$ 

0 メニュー表示中は、USER ボタンで操作できません。

### コントロールダイヤルを使って撮影する

コントロールダイヤルを使って、 "フォーカス"・ "明るさ補正"・ "シャッタ-スピード"・ "絞り優先AE"・ "ホワイトバランス"および "視差調整"の設定 が変更できます。

*1* ADJ ボタンを約 3 秒間押し、コントロールメニューを表示する

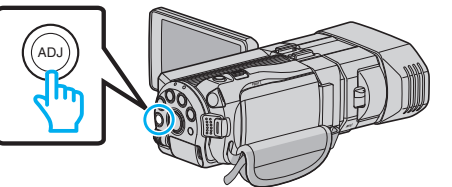

- コントロールダイヤルで調整できる機能のメニュー画面が表示され ます。
- *2* コントロールダイヤルで機能を選ぶ

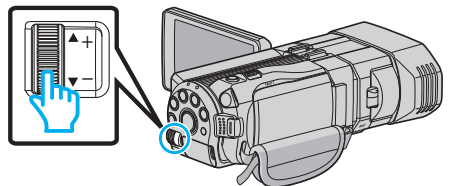

- 0 各機能の設定項目や設定値については、下記をご覧ください。
- 日 明るさ補正
	- "[明るさ補正を設定する](#page-37-0)" (☞ p. 38)
- 2 フォーカス
- "[手動でピントを合わせる](#page-36-0)" (La p. 37)
- 3 シャッタースピード
- 。<br>"[シャッタースピードを設定する](#page-38-0)" (☞ p. 39) [4] 絞り優先AE
	- "[絞りを設定する](#page-38-0)" (☞ p. 39)
- 5 ホワイトバランス
	- "[ホワイトバランスを設定する](#page-39-0)" (B p. 40)
- [6] 視差調整
	- "[撮影時の視差調整をする](#page-34-0)" (☞ p. 35)
- G クリア

ADJ ボタンで設定した値をすべて「オート」にしたい場合に選んでく ださい。

*3* ADJ ボタンを押す

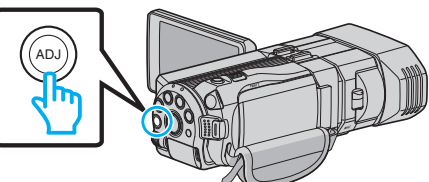

- 0 選んだ機能の設定画面が表示されます。
- *4* 設定した機能を調整して撮影する

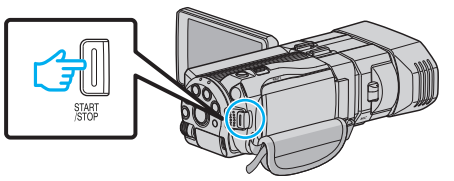

- コントロールダイヤルで設定を変更できます。
- ADJ ボタンを押すことで、設定を "オート"に戻したり、割り当てた 機能を呼び出したりできます。
- 違う機能を調整したいときは、ADJ ボタンを約 3 秒間押してくださ い。コントロールメニューが表示されます。手順 2 に戻って、機能を <u>、。。ニン・ニー パンニー</u>

#### メモ :

- コントロールダイヤルに "明るさ補正"、 "フォーカス"、 "シャッタースピー ド"および絞り優先AEを設定すると、常に調整しながら撮影できます。
- コントロールダイヤルで操作可能な機能は一つのみです。操作してる他 の機能は固定状態になります。(例:フォーカスの調整中は、明るさ調整と シャッタースピードが固定状態になります。)
- "クリア"を選んだ場合は、ADJ ボタンで設定した値がすべて「オート」に なります。

(コントロールメニューを解除します。)

ご注意 : -

- コントロールダイヤルで設定を調整しているときは、画面をタッチして も設定を変更できません。コントロールダイヤルで設定を変更してくだ さい。(視差調整をのぞく)
- 0 "3D動画記録形式"をMP4(MVC)に設定しているときに、HDMI に出 力しながら撮影を行っている場合は、コントロールメニューが表示され ません。

# 手ぶれを補正して撮影する

手ぶれ補正を設定すると、動画撮影時の手ぶれを効果的に補正して撮影で きます。

*1* "MENU"をタッチする

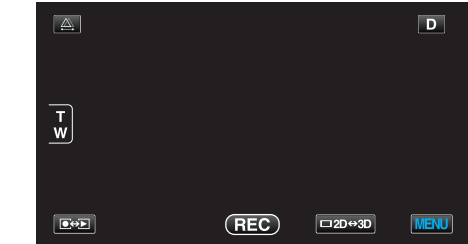

*2* "手ぶれ補正"をタッチする

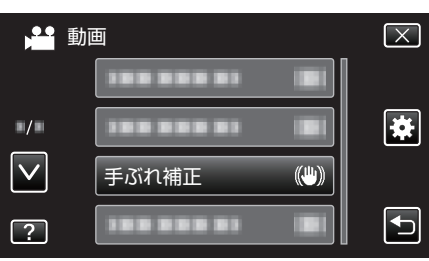

*3* "通常モード"または "アクティブモード"をタッチする

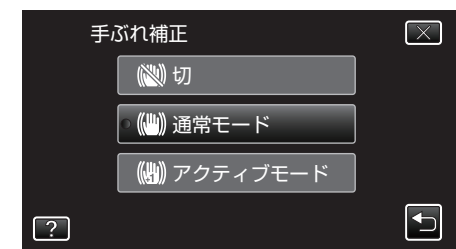

- 0 ∧ または ∨ をタッチすると、画面をスクロールできます。
- X をタッチすると、メニューを閉じます。
- つをタッチすると、前画面に戻ります。

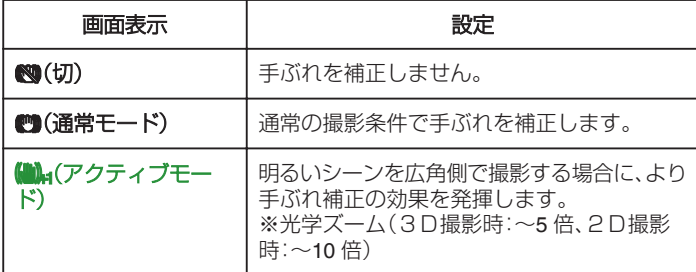

メモ :

- 三脚などに固定して動きの少ない被写体を撮影したい場合は、 切"にす ることをおすすめします。
- 手ぶれが大きいときは、補正しきれないことがあります。
- 0 動画撮影時のみに効果があります。

### **USER** ボタンに設定した場合について

USER ボタンに "手ぶれ補正"のシュートカットを設定した場合は、ボタン を押すたびに設定が切り換ります。 "USER [ボタンを設定する](#page-40-0)" (☞ p. 41)

● "切"→ "通常モード"→ "アクティブモード"→ "切"→ USER ボタンを押すたびに、上記順番で切り換ります。

# 被写体をきれいに撮影する(タッチ優先AE/A F)

"タッチ優先AE/AF"はタッチした場所の情報を基にしてピントや明る さを調整する機能です。

この機能は、動画でも、静止画でも設定できます。

*1* 動画または静止画を選ぶ

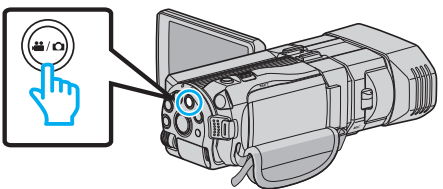

- アイコンが動画または静止画になります。
- *2* "MENU"をタッチする

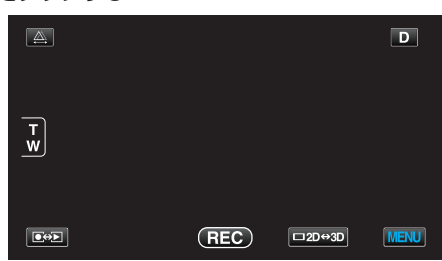

*3* "タッチ優先AE/AF"をタッチする

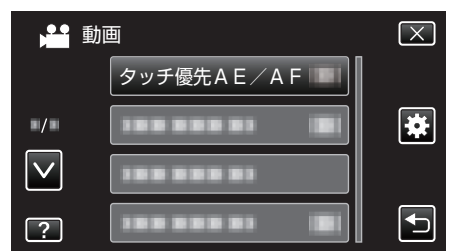

- 0 ∧ または ∨ をタッチすると、画面をスクロールできます。
- X をタッチすると、メニューを閉じます。
- つをタッチすると、前画面に戻ります。

### *4* 設定したい項目をタッチする

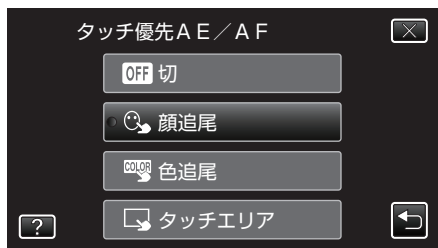

*5* 撮影を開始し、設定したい場所をタッチする

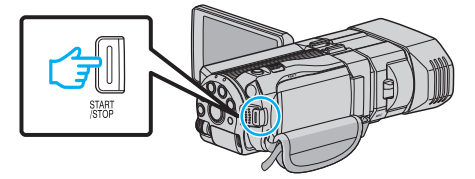

- タッチした場所(顔・色・エリア)を基準にピントや明るさが自動的に 調整されます。また、基準となっている被写体(顔・色)に青枠が表示 され、基準となっているエリアには白枠が表示されます。
- 再設定したい場合は、設定したい場所(顔・色・エリア)を再度タッチ してください。
- "顔追尾"を解除したい場合は、青枠をタッチしてください。
- "色追尾"を解除したい場合は、青枠をタッチしてください。
- "タッチエリア"を解除したい場合は、白枠をタッチしてください。

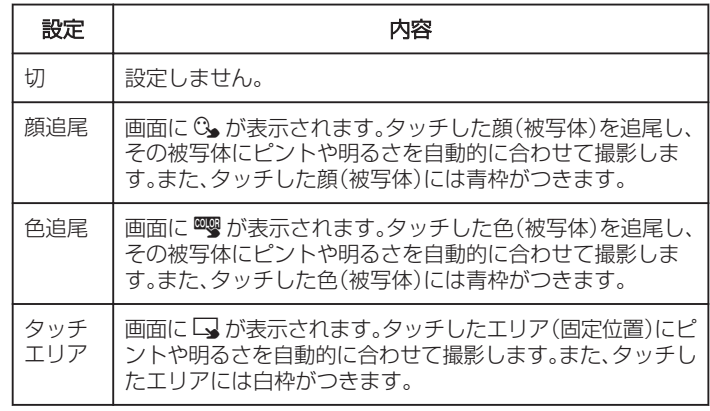

#### $x + 1$

- "タッチ優先AE/AF"が設定されているときは、 "フォーカス"が自動 的に "オート"に設定されます。
- 被写体を追尾できなくなった場合は、再度被写体をタッチしてください。
- ズーム操作をすると、設定が解除されます。("タッチエリア"設定のみ)
- "色追尾"を設定している場合、似たような色を検出すると、対象の被写体 (色)が変更されることがあります。このようなときは、被写体を再度タッ チしてください。また、対象の被写体(色)を見失ったとき、画面中心に対 象の被写体(色)が一定時間現れると、再追尾できます。

### ご注意 :

- 液晶モニターの端にいる被写体をタッチした場合、正しく反応(認識)し ないことがあります。このようなときは、被写体を中央寄りにしてから、 タッチしてください。
- 以下のような場合、"色追尾"が正しく動作しないことがあります。 - コントラストがない被写体を撮影するとき
- 高速で動く被写体を撮影するとき
- 暗い室内などで撮影するとき
- 周囲の明るさが変わったとき
- "顔追尾"を設定している場合、急速にビデオカメラを縦や横に動かすと 。<br>被写体を見失うことがあります。再追尾するときは、再度被写体をタッチ してください。

# 笑顔を自動で撮影する(スマイルショット)

"スマイルショット"は笑顔を検出して、自動的に静止画を撮影します。

*1* 静止画を選ぶ

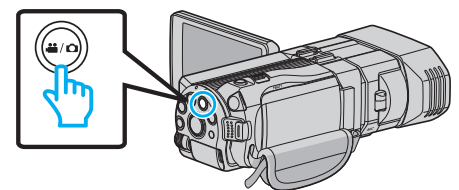

- アイコンが静止画になります。
- *2* "MENU"をタッチする

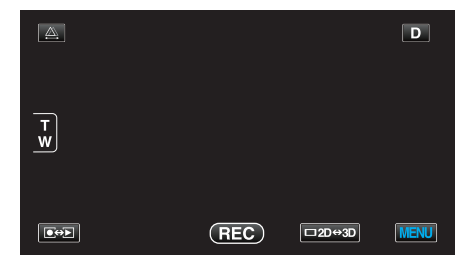

*3* "スマイルショット"をタッチする

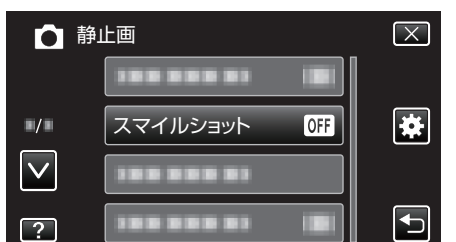

- 0 ∧ または ∨ をタッチすると、画面をスクロールできます。
- X をタッチすると、メニューを閉じます。
- つをタッチすると、前画面に戻ります。
- *4* "入"をタッチする

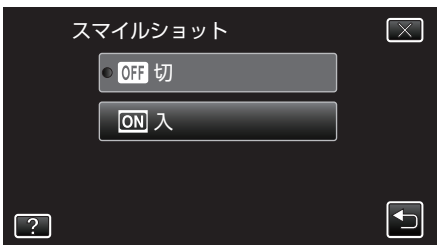

- *5* 人物に本機を向ける
	- 笑顔を検出すると、静止画が自動的に撮影されます。

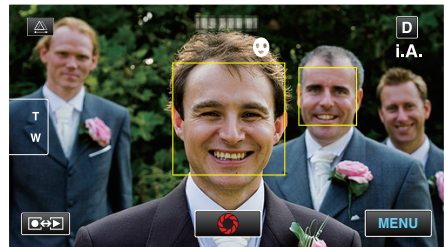

- 0 静止画記録中は、PHOTO が点灯します。
- ●撮影前にメニューで "スマイル%"を入に設定すると、顔枠とともに スマイル度(%)を表示できます。
- "スマイル%表示を設定する(静止画のみ)" (☞ p. 45)

 $x + y + z$ 

- 人物の顔は最大 16 人まで検出します。スマイル度(%)の表示は、検出し た顔の中で、画面内の顔サイズが大きい順に 3 つまで表示します。
- 撮影状況(距離、角度、明るさなど)や被写体の状態(顔の向き、笑顔の度合 いなど)によって、正しく動作しないことがあります。また、逆光のときは 笑顔の検出が難しくなります。
- 一度笑顔を撮影すると、次の撮影を行うまでに時間かかかります。

ご注意 :

- "タッチ優先AE/AF"を "タッチエリア"または "色追尾"に設定してい るときは、 "スマイルショット"が動作しません。
- 正しい効果が得られない場合は、"スマイルショット"を "切"にしてお使 いください。

## スマイル%表示を設定する(静止画のみ)

"スマイル%"では、人物の顔を検出するときに表示する項目を設定できま す。

この項目は "タッチ優先AE/AF"を "顔追尾"に設定しているときに表示 されます。

*1* 液晶モニターを開き、静止画を選ぶ

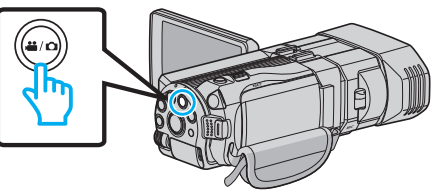

*2* "MENU"をタッチする

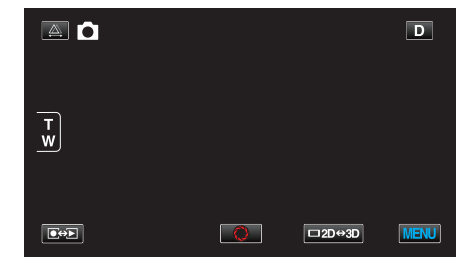

*3* "スマイル%"をタッチする

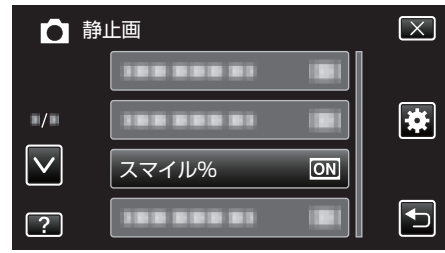

*4* "入"をタッチする

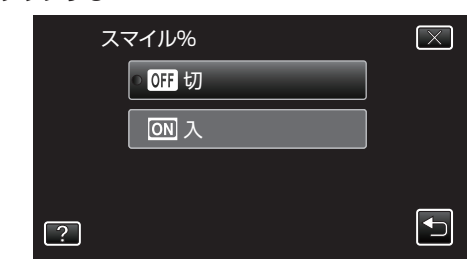

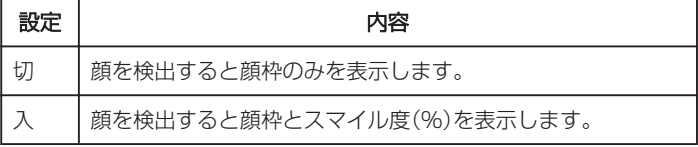

● 顔枠:検出した顔の周辺に枠が表示されます。

スマイル度:検出した笑顔について、その度合いを 0~100 %の範囲 で表示します。

# 微速度撮影をする(タイムラプス撮影)

一定間隔に 1 コマずつ撮影して、長い時間かけてゆっくり移り変わるシー ンを短時間で再生することができます。 花のつぼみが開く様子を観察するときなどに便利です。

*1* 液晶モニターを開き、動画を選ぶ

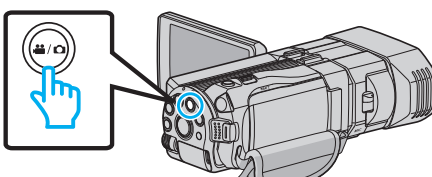

- アイコンが動画モード 当になります。
- *2* "MENU"をタッチする

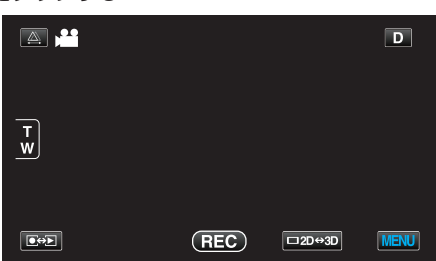

*3* "タイムラプス撮影"をタッチする

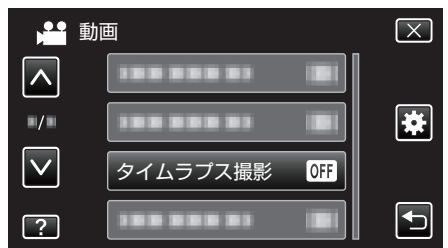

- 0 ∧ または ∨ をタッチすると、画面をスクロールできます。
- X をタッチすると、メニューを閉じます。
- to をタッチすると、前画面に戻ります。
- *4* 撮影間隔(1~80 秒)を選択してタッチする

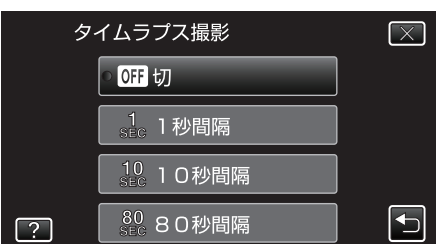

- 0 間隔秒数が大きいほど撮影間隔が長くなります。
- 0 ∧ または ∨ をタッチすると、画面をスクロールできます。
- X をタッチすると、メニューを閉じます。
- つをタッチすると、前画面に戻ります。
- *5* 撮影を開始する

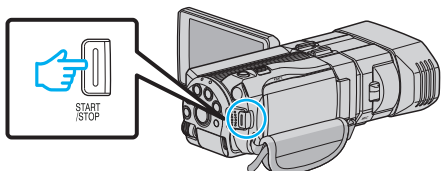

- ●設定した撮影間隔で1コマ撮影をします。
- ●撮影間隔を "80秒間隔"に設定しているとき、撮影の合間は省電力 状態になります。
- 次の撮影時間になると、自動的に省電力を解除し、撮影をします。
- もう一度、START/STOP ボタンを押すと、撮影を停止します。

タイムラプス撮影中の画面表示

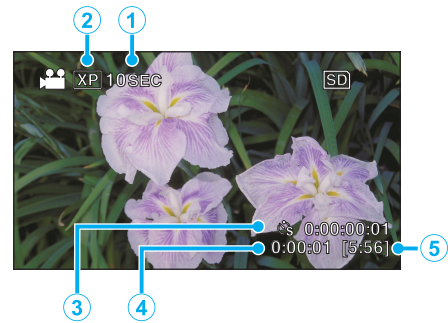

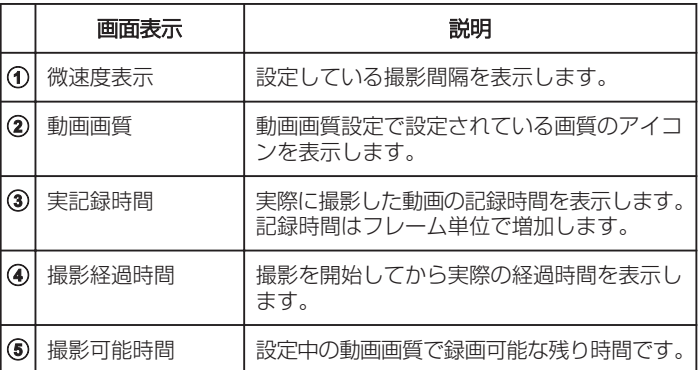

# タイムラプス撮影の設定内容

間隔秒数が大きいほど撮影間隔が長くなります。

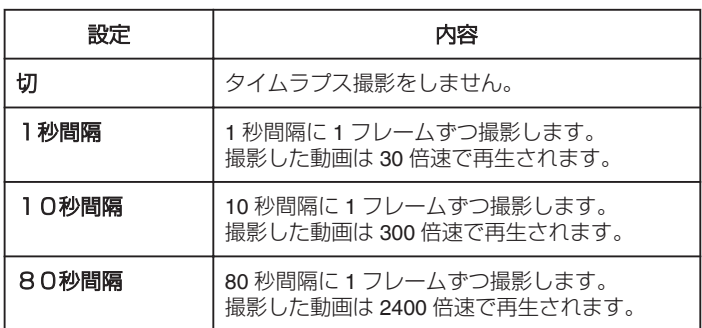

ご注意 :-

- タイムラプス撮影で撮影した動画には、音声が記録されません。
- タイムラプス撮影中は、ズーム操作、写真同時撮影、および手ぶれ補正が 使えません。
- ●実記録時間の表示が「0:00:00:17」以下のときに撮影を停止すると、動画 を保存できません。

メモ :

- 電源を切るとタイムラプス撮影の設定がリセットされます。再度タイム プラス撮影をするときは、再設定が必要になります。
- 撮影開始から 99 時間を経過すると、自動的に撮影を停止します。
- ●撮影間隔の長いタイムラプス撮影では、三脚および AC アダプターをご

使用ください。 また、フォーカスやホワイトバランスをマニュアルで固定して使うこと をおすすめします。

"[三脚の取り付けかた](#page-21-0)" (L p. 22)

- "[手動でピントを合わせる](#page-36-0)" (☞ p. 37)
- "[ホワイトバランスを設定する](#page-39-0)" (☞ p. 40)

# 記念写真を撮影する(セルフタイマー)

記念写真を撮影するときは、10 秒セルフタイマーや顔検出セルフタイマー を使うと便利です。 また、2 秒セルフタイマーを使えば、シャッターを切るときの手ぶれを防ぐ ことができます。

メモ :

セルフタイマーを設定したときは、三脚を使って撮影することをおすすめ します。

"[三脚の取り付けかた](#page-21-0)" (☞ p. 22)

### **2** 秒**/10** 秒セルフタイマーを使うとき

### *1* 静止画を選ぶ

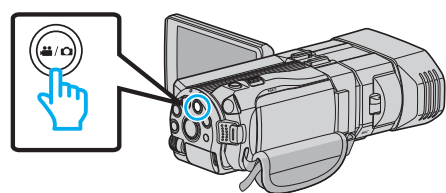

- アイコンが静止画 になります。
- *2* "MENU"をタッチする

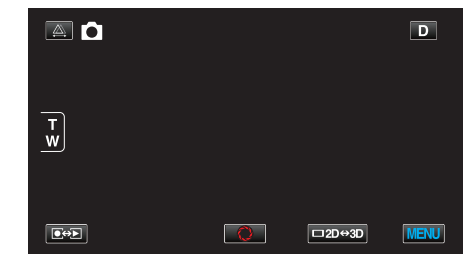

*3* "セルフタイマー"をタッチする

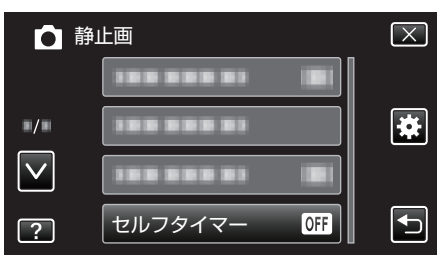

- ∧ または ∨ をタッチすると、画面をスクロールできます。
- X をタッチすると、メニューを閉じます。
- つをタッチすると、前画面に戻ります。
- *4* "2秒"または "10秒"をタッチする

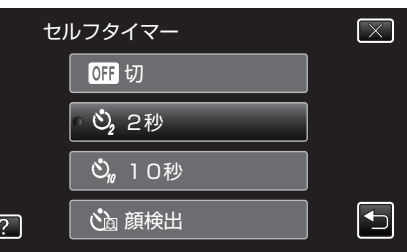

*5* 被写体にピントを合わせる

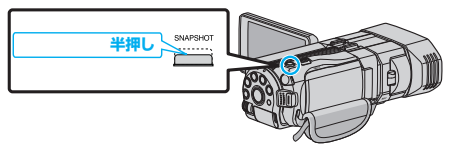

● ピントが合うと、ピント合わせアイコンが緑色に点灯します。

*6* シャッターを切る

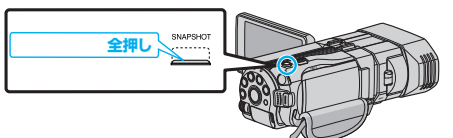

- ●撮影までのカウントダウンが表示されます。
- 途中でセルフタイマー撮影を止めるには、もう一度 SNAPSHOT ボ タンを押します。

### 顔検出セルフタイマーを使うとき

SNAPSHOT ボタンを押すと顔を検出し、画面内に 1 人加わると 3 秒後に 撮影します。

撮影する人も一緒に写って撮影できます。

*1* 静止画を選ぶ

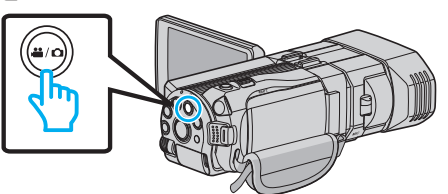

- アイコンが静止画 になります。
- *2* "MENU"をタッチする

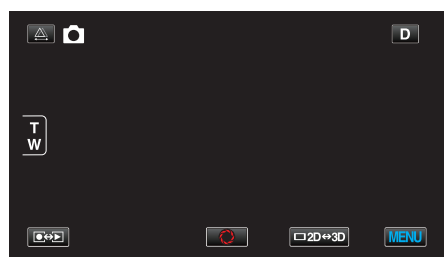

*3* "セルフタイマー"をタッチする

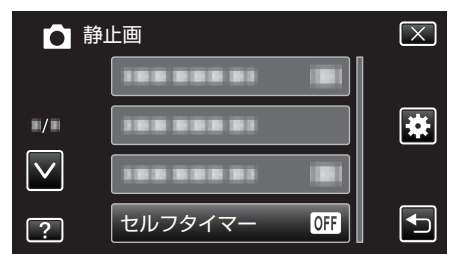

- ∧ または ∨ をタッチすると、画面をスクロールできます。
- X をタッチすると、メニューを閉じます。
- t をタッチすると、前画面に戻ります。
- *4* "顔検出"をタッチする

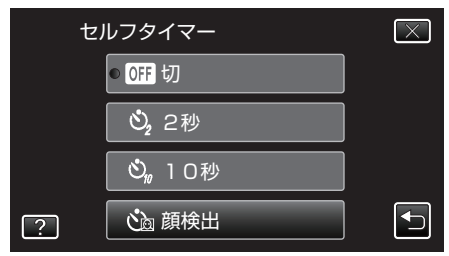

*5* 撮影する全員が本機側を向いていることを確認してから、SNAPSHOT ボタンを押す

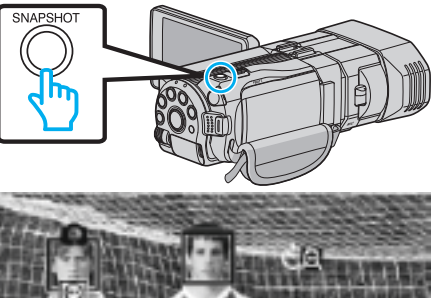

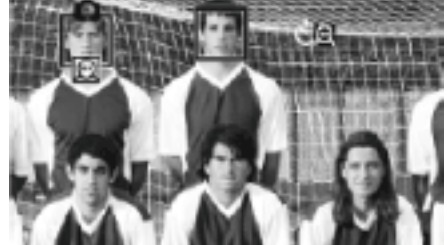

- 0 人物の顔に枠が付きます。
- SNAPSHOT ボタンをもう一度押すと、10 秒カウントダウンが始ま ります。
- *6* 撮影者が画面内に入る

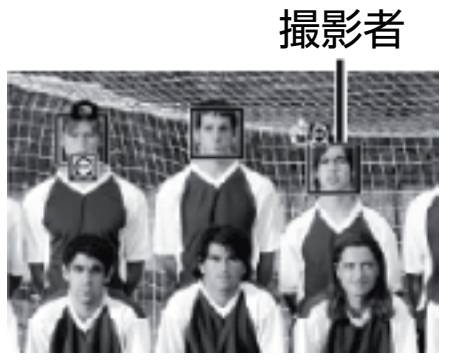

- 撮影者を検出すると、顔枠が消えて、カウントダウン数字が拡大表示 されます。
- 撮影者が画面内に入って 3 秒後にシャッターが切れます。
- 0 途中でセルフタイマー撮影を止めるには、もう一度 SNAPSHOT ボ タンを押します。

 $x + y + z$ 

●撮影環境によっては "顔検出"で顔を検出できないことがあります。

# 残量時間**/**バッテリー残量

内蔵メモリーや SD カードに記録できる動画の残量時間やバッテリー残量 を確認できます。

*1* 液晶モニターを開き、動画または静止画を選ぶ

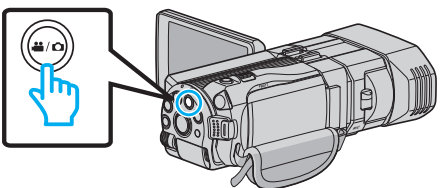

- アイコンが動画 温 または静止画 になります。
- *2* INFO ボタンを押す

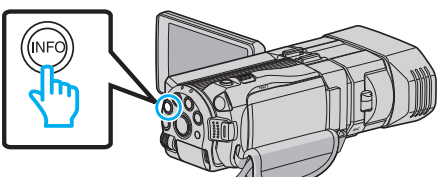

- 静止画を選んでいるときは、手順4へ進んでください。
- *3* 残量時間を表示する

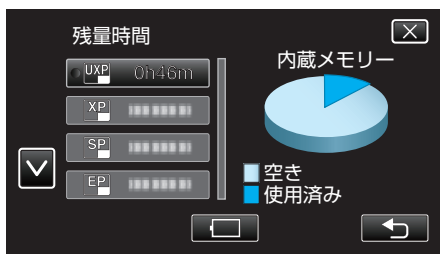

- 0 動画撮影モードのときのみ、残量時間が表示されます。
- INFO ボタンを押すと、残量時間表示する記録メディアが切り換わ ります。
- □ をタッチすると、バッテリー残量が表示されます。
- つをタッチすると撮影モードに戻ります。
- 表示を終了するには X をタッチします。
- *4* バッテリー残量を表示する

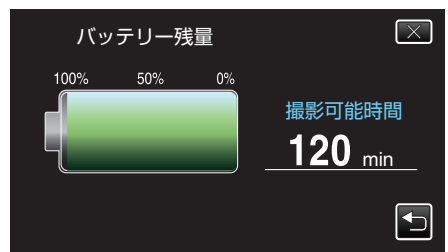

- t をタッチすると、動画撮影のときは、残量時間の表示画面に戻り ます。静止画撮影の場合は、撮影モードに戻ります。
- INFO ボタンを押すか、X をタッチすると、表示を終了します。
- AC アダプターを接続しているときは、バッテリー残量が表示され ません。
- メモ :
- 残量時間表示からも動画画質を変更できます。動画画質を選んでタッチ してください。

#### 動画の撮影可能時間の目安 **■ 3D** モード(MP4(MVC)形式)の場合

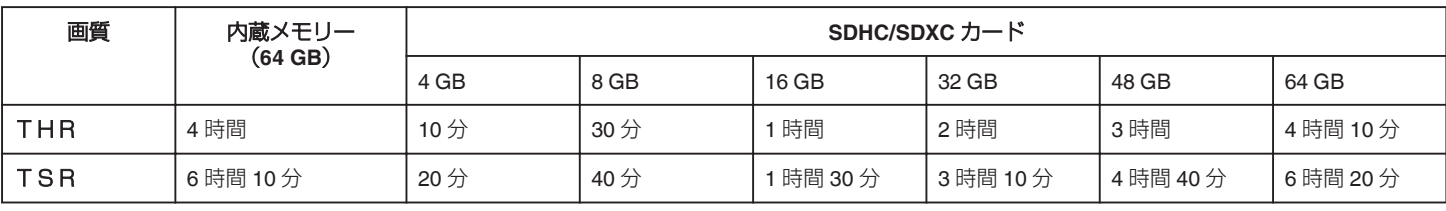

# ■ 3D モード(AVCHD形式)の場合

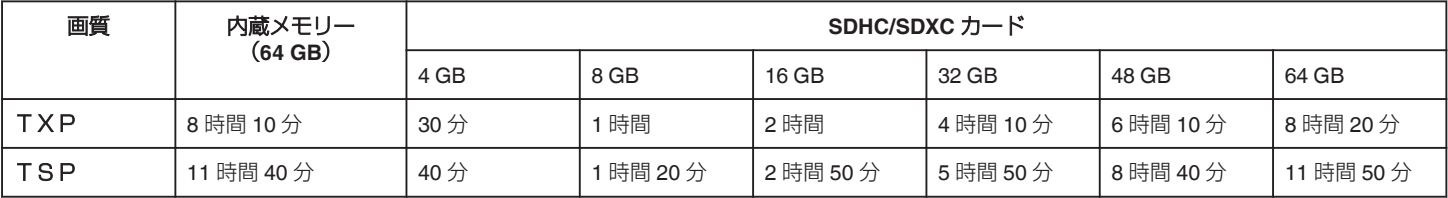

## ■ 2D モードの場合

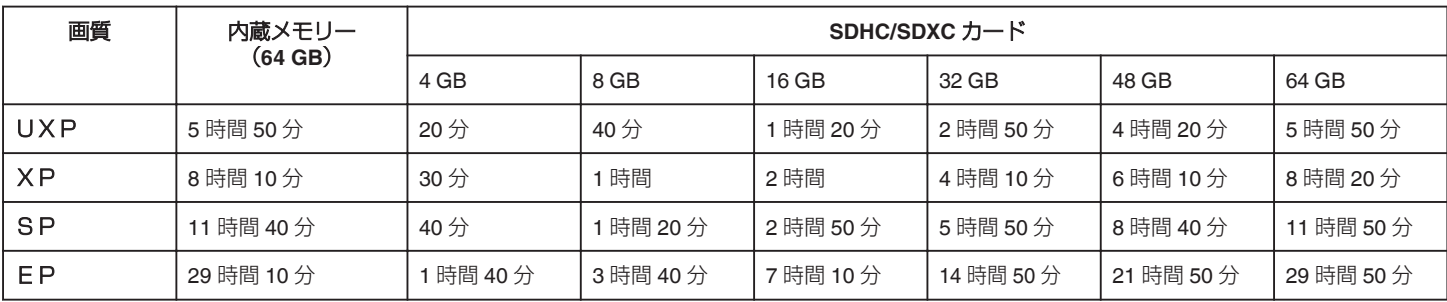

### ファームウェアのアップデート(更新)を行った方へ **■ 3D** モード(AVCHD 3D形式)の場合

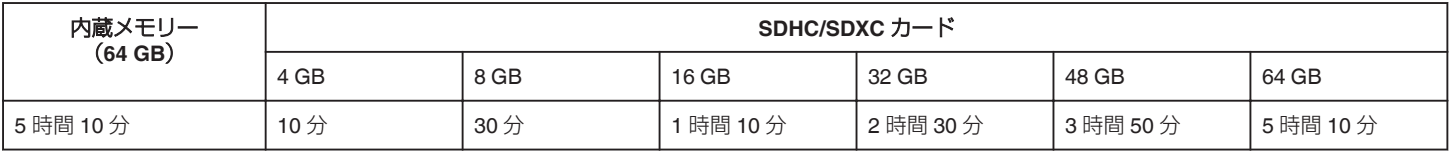

0 撮影するシーンによって短くなる場合があります。

# 静止画の撮影可能枚数の目安(単位:枚)

■ 3D モードの場合

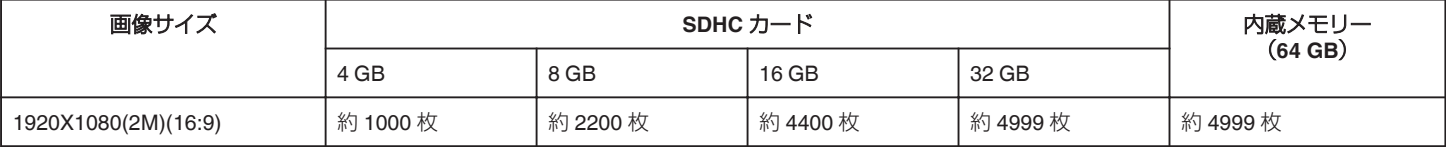

### ■ 2D モードの場合

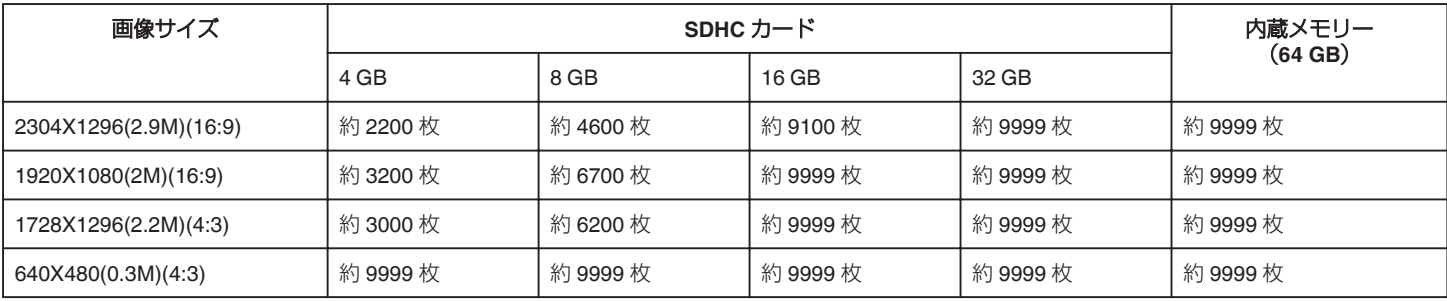

● 内蔵メモリー(2D モード時)、16GB 以上の SD カード(2304X1296(16:9)を除く)には(画像サイズや画質などに関わらず)9999 枚まで撮影できます。

### 撮影時間の目安(バッテリー使用時) **■ 液晶モニターが 3D 表示の場合**

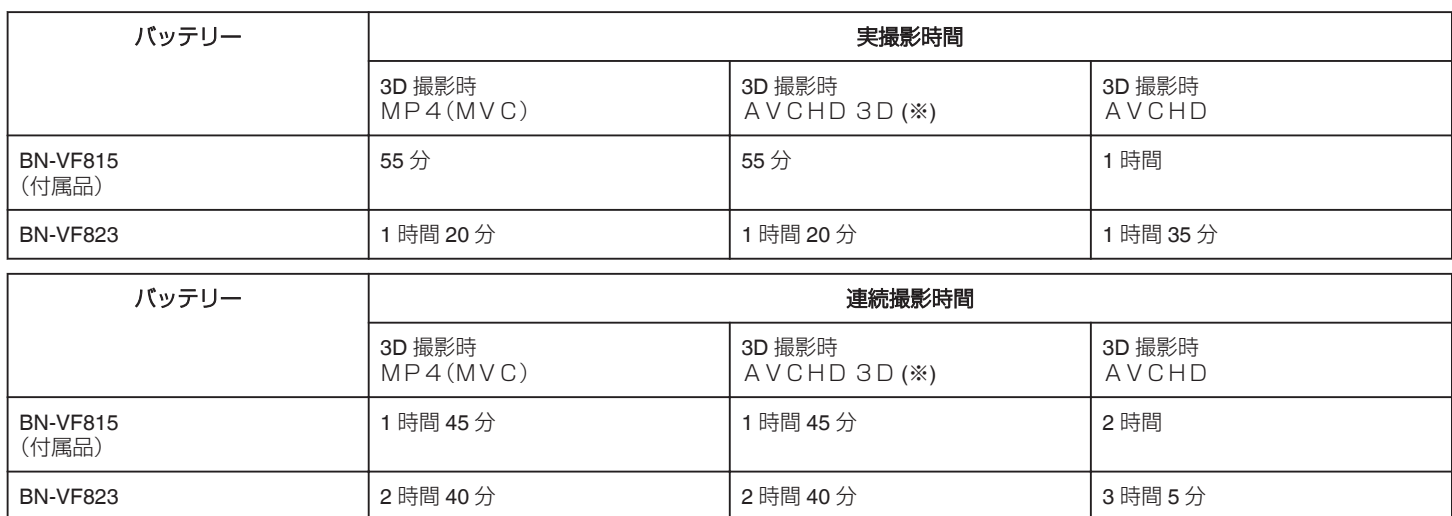

### ■ 液晶モニターが 2D 表示の場合

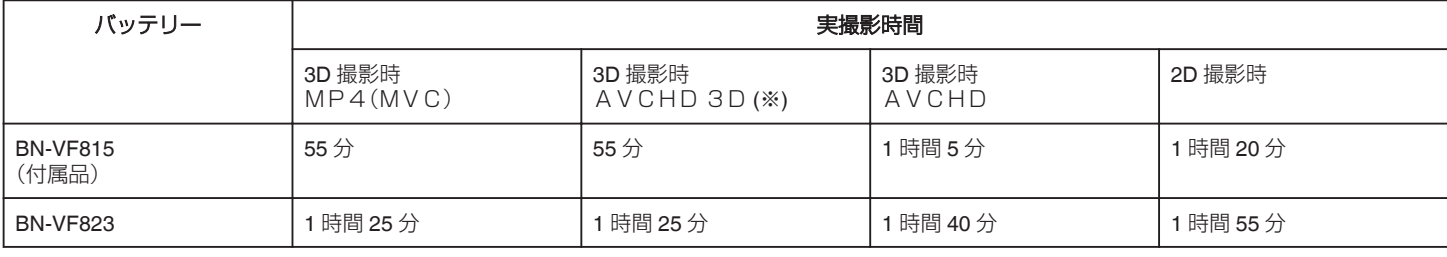

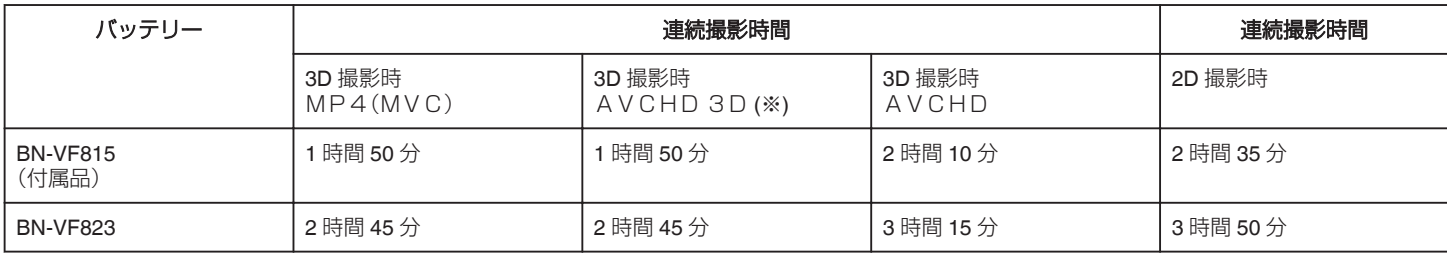

● "モニター明るさ"が "標準"のときの値です。

● 実撮影時間は、ズームの使用や、撮影と停止の繰り返しなどで短くなります。

(撮影予定時間の約 3 倍分を用意することをおすすめします)

● 十分に充電しても、撮影時間が短くなったときはバッテリーの寿命です。(新しいものに交換してください) (※)ファームウェアのアップデート(更新)を行った方

# <span id="page-51-0"></span>動画を再生する

- 撮影した動画を一覧表示(サムネイル表示)から選んで再生できます。
- *1* 動画を選ぶ

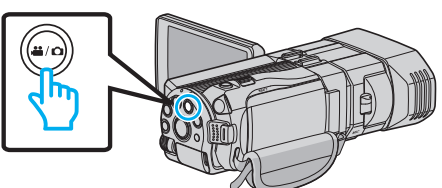

- アイコンが動画モード 当 になります。
- 2 **@<>** あタッチして、再生モードにする

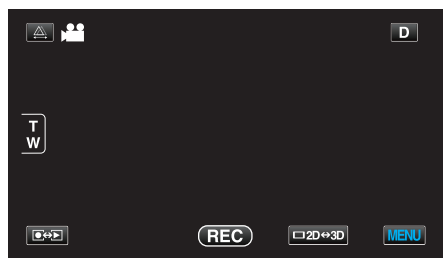

*3* 3D ボタンを押して、3D モードまたは 2D モードを選ぶ

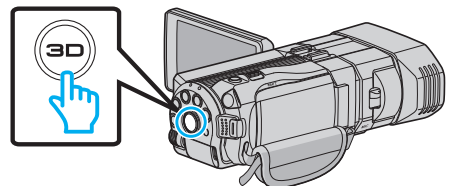

- 3D 撮影モードと 2D 撮影モードで記録した映像は、別々に一覧表示 されます。3D ボタンを押して、再生したいモードに切り換えてくだ さい。
- 3D モードでは、液晶モニターに "3D"と表示されます。
- 2D モードでは、液晶モニターに "2D"と表示されます。
- *4* ファイル(映像)をタッチして、再生を開始する

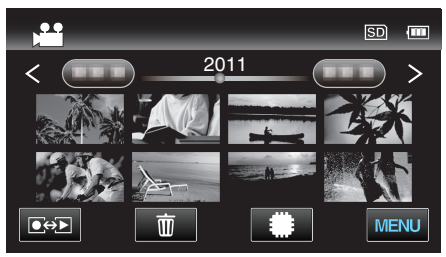

- 書图 をタッチすると再生するメディアが切り換り、一覧表示(サム ネイル表示)が変更できます。
- 再生中に をタッチすると、一時停止します。
- 再生中に をタッチすると、一覧表示に戻ります。

### メモ :

- 2D モードで撮影した映像は、3D 映像で視聴できません。
- 3D ボタンが点灯しているときに、3D 映像が視聴できます。
- 3D 撮影モードと 2D 撮影モードで記録した映像は、別々に一覧表示され ます。3D ボタンを押して、再生したいモードに切り換えてください。
- 3D 撮影モードで記録した映像は、 "MP4(MVC)"形式と "AVCHD"形 式が別々に一覧表示されます。3D動画記録形式の設定を視聴したい形 式に切り換えてください。
- "3D 動画記録形式 (3D モードのみ)" (☞ p. 104)
- 3D モードの再生では、映像酔いしそうな画面でストップモーション再生 をします。
- お買い上げ時は、 "安心スキップ再生"の設定が "入"になっております。3D モードの再生で、映像酔いしそうな画面でストップモーション再生をし ますが、故障ではありません。通常再生したい場合は、 "安心スキップ再 生"を "切"に設定してください。
- "安心スキップ再生 (3D モードのみ)" (☞ p. 117)
- 動画デモファイルが入っている場合があります。
- ファームウェアのアップデート(更新)を行った方へ:
- 3D 撮影モードで記録した映像は、 "MP4(MVC)"形式、 "AVCHD 3D"形式、 "AVCHD"形式が別々に一覧表示されます。3D動画記録 形式の設定を視聴したい形式に切り換えてください。
- "3D 動画記録形式 (3D モードのみ)" (☞ p. 104)

### ご注意 :

- 3D 映像をご覧になる際は、「3D 映像の撮影や視聴のご注意」もご覧くだ さい。
- "3D [映像の撮影や視聴のご注意](#page-11-0)" (☞ p. 12)

### <span id="page-52-0"></span>動画再生の操作ボタン

#### 一覧表示中  $\left( \mathbf{1}\right)$  $\mathbf{\hat{2}}$  $\overline{\mathbf{24}}$  $|SD|$  $\overline{\mathbf{m}}$  $\overline{\mathbf{3}}$  $\overline{\phantom{1}}$  $\left( 4\right)$ ╱  $\widehat{\mathbf{5}}$  $O \leftrightarrow D$ **MENU** Ŵ  $\mathbf{(6)}$ 7  $\bf{(8)}$  $\left( \mathbf{9}\right)$

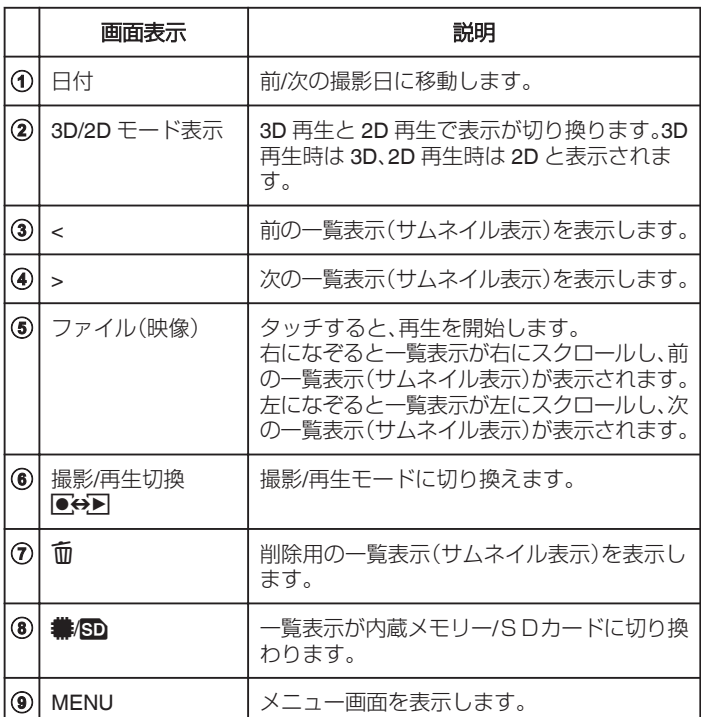

### 動画再生中

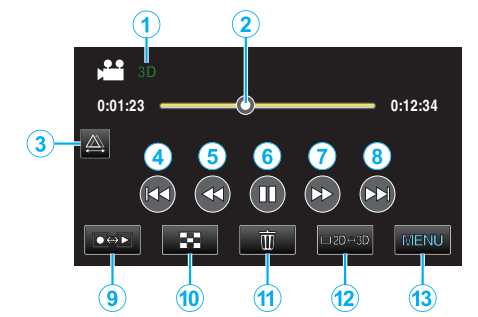

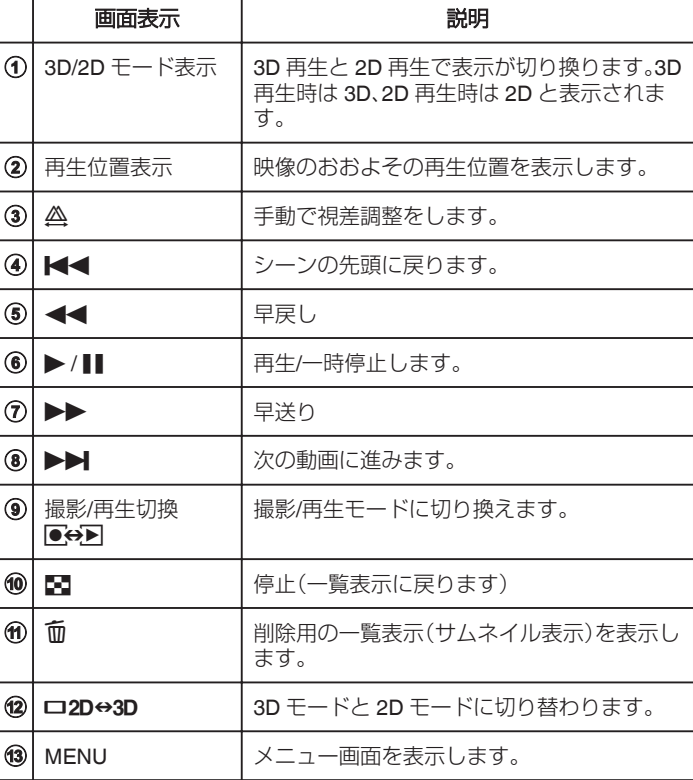

#### $x + 1 = 1$

- 操作は、タッチパネルをタッチまたは、なぞることで行います。
- 本機の操作を約5秒間行わないと、タッチパネルの操作ボタンが消えま す。タッチパネルの操作ボタンを再表示させるには、画面をタッチして ください。
- タッチパネルの操作ボタンに触れている間は、操作ボタンが表示され続 けます。
- 0 撮影した日付から目的の映像を探せます。

"[撮影日から探す](#page-56-0)" (☞ p. 57)

# ご注意 :-

0 免責事項 ・本機や付属品、SD カードの万一の不具合により、正常に録画や録音、再 生ができない場合、内容の補償についてはご容赦ください。 ・商品の不具合によるものも含め、いったん消失した記録内容(データ)の

修復などはできません。あらかじめご了承ください。

・万一、データが消失してしまった場合でも、当社はその責任を負いかね ます。あらかじめご了承ください。

・品質向上を目的として、交換した不良の記録媒体を解析させていただく 場合があります。そのため、返却できないことがあります。

### 動画の音量を調節する

A 動画再生中にズームキーを押す

$$
\widehat{\mathsf{H}}\equiv\mathsf{H}\setminus\left(\begin{array}{c}\begin{bmatrix} \mathsf{H} & \mathsf{H} \\ \mathsf{H} \end{bmatrix} & \mathsf{H} \end{array}\right)
$$

### 撮影日などの情報を見る

[1] 映像を選択して再生一時停止中に、INFO ボタンを押す 選んだ映像の撮影日や再生時間が表示されます。

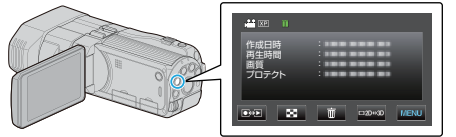

### 管理情報が壊れた動画を再生する

管理情報の壊れた動画ファイルなどを再生します。

*1* 動画を選ぶ

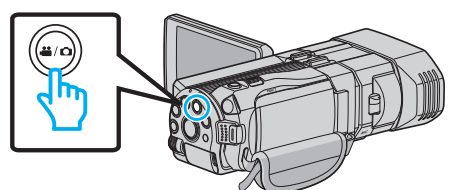

2 **@<>** あタッチして、再生モードにする

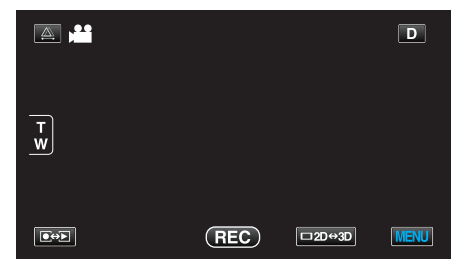

*3* "MENU"をタッチする

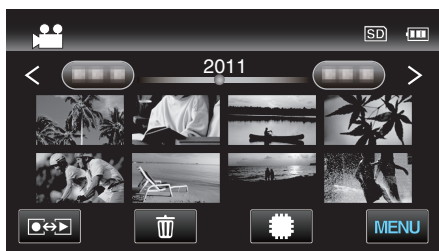

*4* "特殊ファイル再生"をタッチする

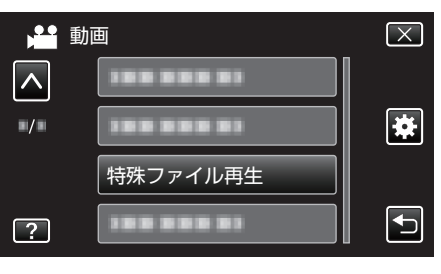

*5* ファイル(映像)をタッチして、再生を開始する

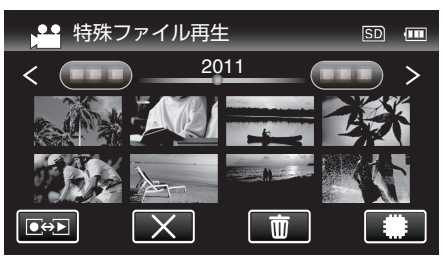

"[動画を再生する](#page-52-0)" (☞ p. 53)

 $x + 1$ 

- 管理情報が壊れたとき、EXTMOV フォルダーに MTS ファイルが作成さ れます。
- EXTMOV フォルダーにある 3D のファイルは、インデックス画面に表示 されるサムネイルが左右に分かれた画像になりますが、これは不具合で はありません。
- ●壊れたファイルの状況によって、再生できない場合やスムースに再生し ない場合があります。

# <span id="page-54-0"></span>静止画を再生する

撮影した静止画を一覧表示(サムネイル表示)から選んで再生できます。 設定しているメディアの内容が一覧表示されます。 "[静止画記録メディア](#page-122-0)" (☞ p. 123)

*1* 静止画を選ぶ

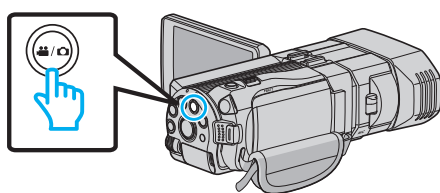

2 **@<>** あタッチして、再生モードにする

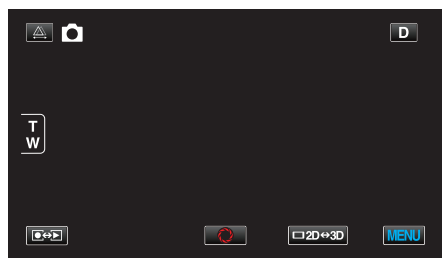

*3* 3D ボタンを押して、3D モードまたは 2D モードを選ぶ

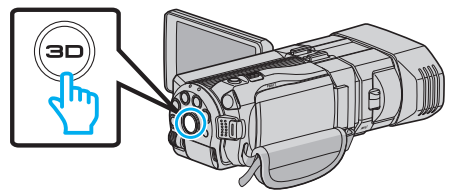

- 3D 撮影モードと 2D 撮影モードで記録した映像は、別々に一覧表示 されます。3D ボタンを押して、再生したいモードに切り換えてくだ さい。
- 3D モードでは、液晶モニターに "3D"と表示されます。
- 2D モードでは、液晶モニターに "2D"と表示されます。
- *4* ファイル(映像)をタッチして、再生を開始する

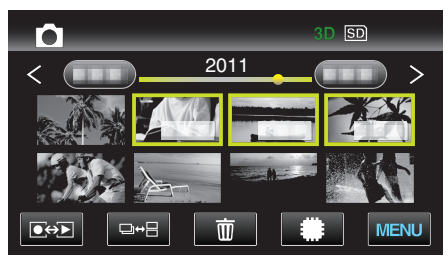

- #80 をタッチすると再生するメディアが切り換り、一覧表示(サム ネイル表示)が変更できます。
- 再生中に をタッチすると、一覧表示に戻ります。
- ロ⇔日をタッチするとグルーピングされて表示しているサムネイル をすべて表示します。もう一度タッチするとグルーピングします。

#### $x + 1$

- 3D モードのときは、3D の画像のみ表示できます。2D モードのときは、 2D の画像のみ表示できます。
- 3D ボタンが点灯しているときに、3D 映像が視聴できます。
- 撮影した日付から目的の映像を探せます。 多くなってきた映像から探すのに便利です。

"[撮影日から探す](#page-56-0)" (☞ p. 57)

#### ご注意 : -

- 3D 映像をご覧になる際は、「3D 映像の撮影や視聴のご注意」もご覧くだ さい。
- "3D [映像の撮影や視聴のご注意](#page-11-0)" (☞ p. 12)

## 静止画再生の操作ボタン

一覧表示中

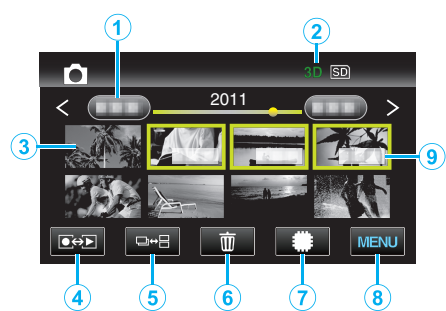

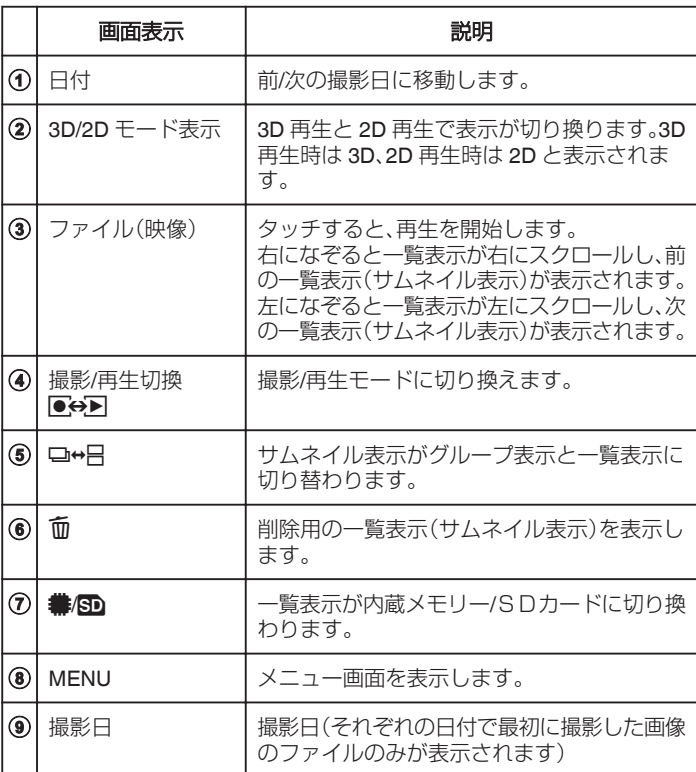

# <span id="page-55-0"></span>静止画再生中

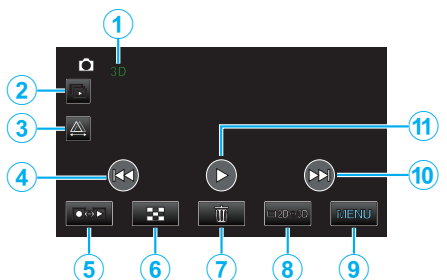

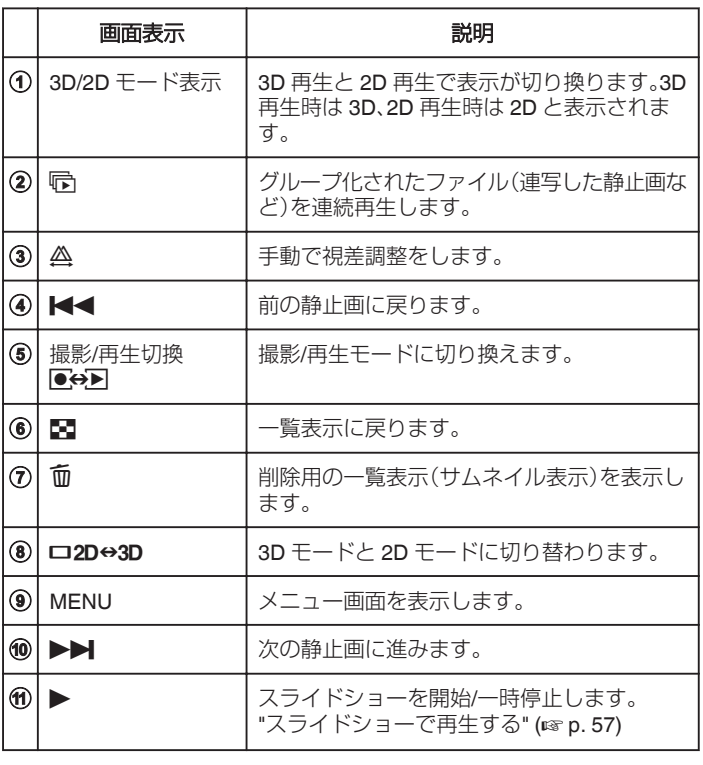

 $x + 1$ 

- 操作は、タッチパネルをタッチまたは、なぞることで行います。
- 本機の操作を約5秒間行わないと、タッチパネルの操作ボタンが消えま す。タッチパネルの操作ボタンを再表示させるには、画面をタッチして ください。
- タッチパネルの操作ボタンに触れている間は、操作ボタンが表示され続 けます。

### 撮影日などの情報を見る

A INFO ボタンを押す

選んだ映像の撮影日を表示します。

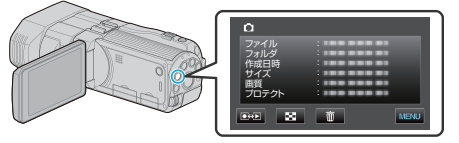

# 再生時の視差調整をする

3D映像の再生時に、複数の物体が画面の手前から奥に向かっていくつも 並んでいるような風景や至近距離の物体の撮影で、見え方を変えることが できます。

- 視差調整は、本体 LCD が 3D 表示のときのみ調整できます。
- 1 A をタッチする

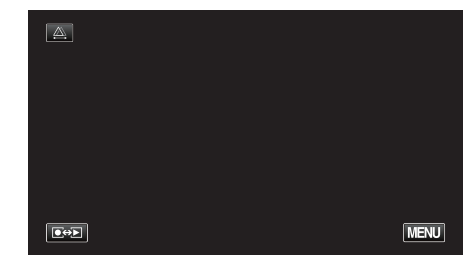

### *2* "マニュアル"をタッチする

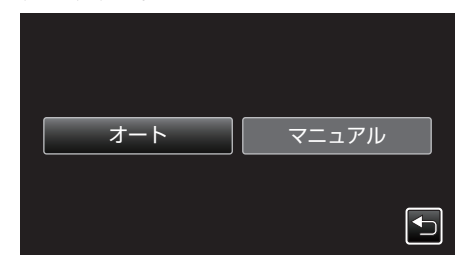

- 0 視差調整の画面が表示されます。
- 視差調整を自動調整(デフォルト)にしたい場合は、"オート"をタッ チしてください。
- *3* 視差調整をする

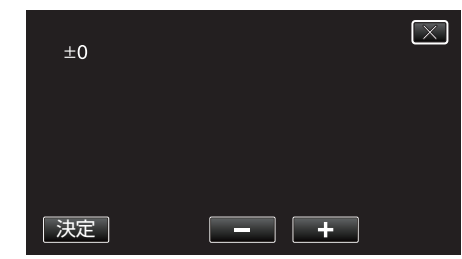

- 調整量を増やしたい場合は、"+"をタッチしてください。視差量表示 の値が増えます。
- 調整量を減らしたい場合は、"-"をタッチしてください。視差量表示 の値が減ります。
- *4* "決定"をタッチして、確定する

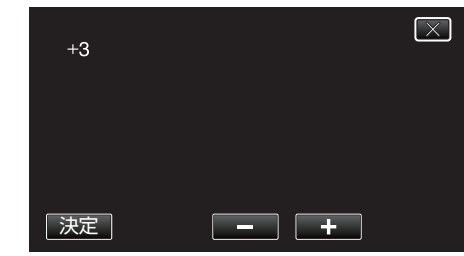

ご注意 : -

- 視差をつけすぎると、3D に見えない場合があります。
- 視差調整を行っても二重に見える場合には、直ちにテレビの表示を 2D 表示にしてください。また、必要に応じて液晶モニターの表示を 2D 映像 にしてご使用ください。

 $x + 1 = 1$ 

- 本機は自動で視差を調整する機能を搭載していますが、次のような被写 体や条件の場合、自動での視差調整が正しく動作しないことがあります。 ・推奨距離範囲外の被写体(特に近距離の被写体)
	- ・ビルの窓などの、形状の似たものが並んでいる被写体
	- ・電線などのまっすぐな被写体
	- このようなときに、マニュアルでの視差調整を行ってください。
- 手動で視差調整をした場合、本機の電源を切る、または撮影モードに切り 換えると "視差調整"の設定が "オート"に戻ります。

# <span id="page-56-0"></span>スライドショーで再生する

静止画はスライドショー機能を使って再生できます。

*1* 静止画を選ぶ

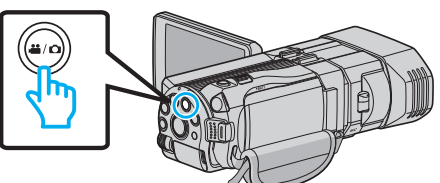

2 **@**<br /> **a** 

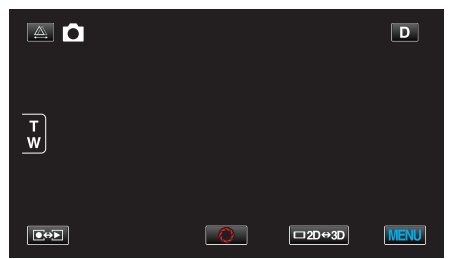

*3* 3D ボタンを押して、3D モードまたは 2D モードを選ぶ

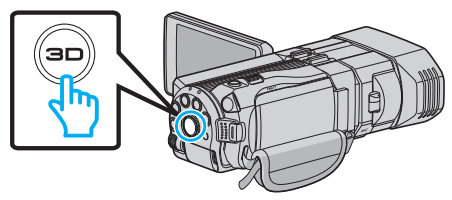

- 3D 撮影モードと 2D 撮影モードで記録した映像は、別々に一覧表示 されます。3D ボタンを押して、再生したいモードに切り換えてくだ さい。
- 3D モードでは、液晶モニターに "3D"と表示されます。
- 2D モードでは、液晶モニターに "2D"と表示されます。
- **4** サムネイルをタッチして、▶ をタッチする

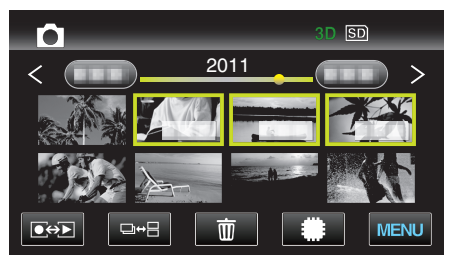

"[静止画再生の操作ボタン](#page-54-0)" (☞ p. 55)

# 目的の映像を探す

撮影した映像が多いと、見たい映像を一覧表示から探すのが大変です。 そんなときは、見たい映像を検索してみましょう。

● 動画/静止画は、"日付検索"(撮影日)の方法で検索できます。

"撮影日から検索するには" (☞ p. 57)

### 撮影日から探す

撮影日から映像を検索して再生できます。

- "動画記録メディア"、または "静止画記録メディア"で設定しているメディ アの内容を検索できます。
- *1* "MENU"をタッチする

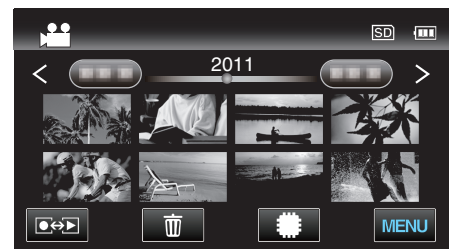

- 動画モード、静止画モードのどちらでも検索することができます。 ※画面は動画モードです。
- *2* "日付検索"をタッチする

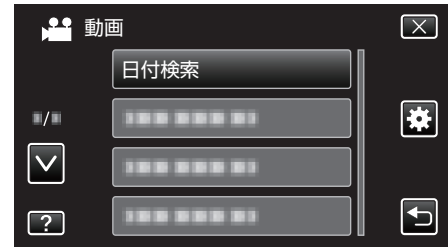

*3* 撮影日を選択して、 "次へ"をタッチする

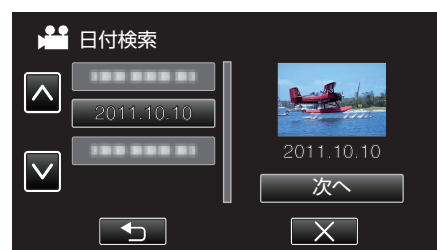

- 選択した撮影日を取り消す場合は、その日付を再度タッチしてくだ さい。
- *4* ファイル(映像)をタッチして、再生を開始する

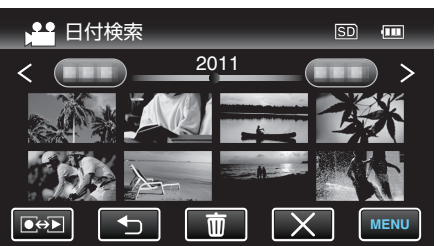

- 動画モード時には動画を、静止画モード時には静止画を選ぶことが できます。
- 選んだ日に撮影したファイル(映像)のみ表示されます。

選んだ日付の映像を削除するには: -

一覧表示(サムネイル表示)で A をタッチすると、不要な映像を削除できま す。

"[不要な映像を削除する](#page-64-0)" (☞ p. 65)

# テレビにつないで見る

本機をテレビとつないで見ることができます。見る映像(3 D 映像/2 D 映 像)によって、テレビと最適な方法で接続してください。

- お使いのテレビの取扱説明書もご覧ください。
- "3D映像を見る" (☞ p. 58)
- "[2D映像を見る](#page-58-0)" (☞ p. 59)

# テレビの表示が不自然なとき

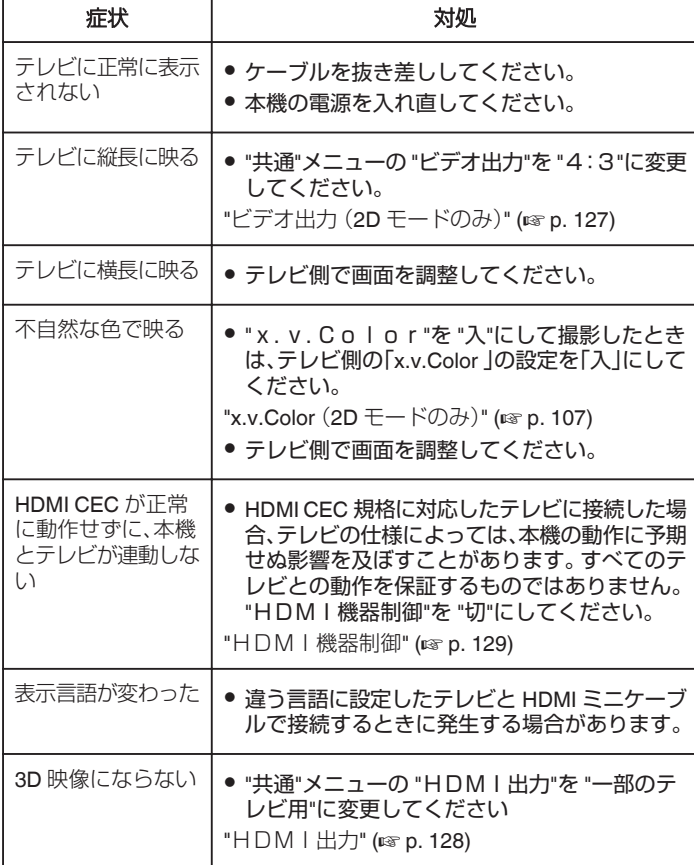

 $x + 1$ 

- 3D 映像を長時間視聴すると、疲労感や不快感などの異常を感じることが あります。本機は 3D 映像を視聴しているとき、30 分ごとにメッセージ を表示します。メッセージを表示させないようにするには、 "3D注意表 示"を "切"に変更してください。
- "3D 注意表示 (3D [モードのみ\)](#page-126-0)" (☞ p. 127)
- 3D 映像を撮影する際、視差は自動で調整されます。近くの被写体が左右 にずれて見えてしまうときや遠景で立体感が弱くなる場合、視差を調整 することにより、見えかたを変えることができます。
- "[再生時の視差調整をする](#page-55-0)" (☞ p. 56)
- TV の中央や左右スピーカーの中央で視聴いただくことで、より臨場感の ある 3D サウンドがお楽しみいただけます。

### 3D映像を見る

3 D 対応テレビをお使いの場合は、本機の HDMI 端子に接続すると3 D で 視聴することができます。

- 付属の HDMI ミニケーブル、または別売の High Speed HDMI ミニケーブ ルをお使いください。
- お使いのテレビの取扱説明書もご覧ください。

*1* 液晶モニターを閉じる

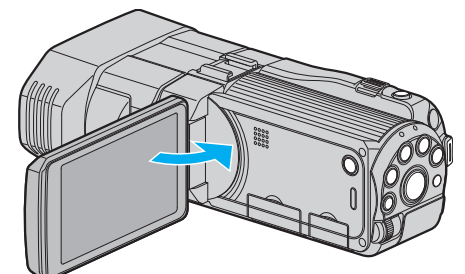

- テレビに接続する前に、液晶モニターを閉じてカメラの電源を切っ てください。
- *2* テレビに接続する

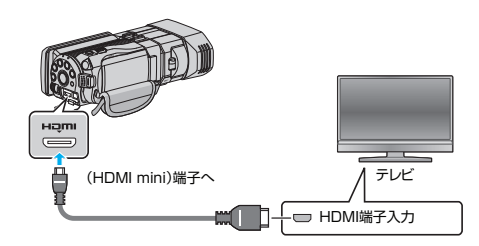

*3* 本機に AC アダプターをつなぐ

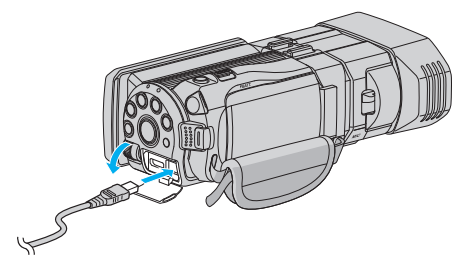

- 0 液晶モニターを開くと自動で電源が入ります。
- *4* テレビの外部入力ボタンなどを押し、本機を接続した端子に入力を切 り換える

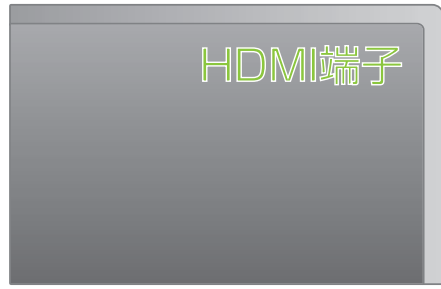

*5* 映像を再生する

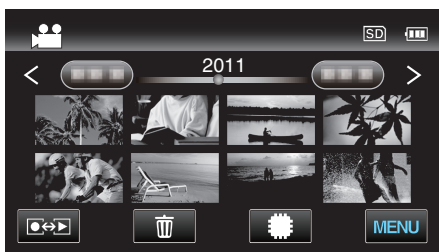

"[動画を再生する](#page-51-0)" (☞ p. 52) "[静止画を再生する](#page-54-0)" (☞ p. 55)

<span id="page-58-0"></span>ご注意 :

- 3D 映像をご覧になる際は、「3D 映像の撮影や視聴のご注意 |もご覧くだ さい。
- "3D [映像の撮影や視聴のご注意](#page-11-0)" (☞ p. 12)
- 3D 映像を視聴中に疲労感や不快感などを感じたら、"共通"メニューの "HDMI出力"を "2D出力"に変更してください。また、必要に応じてテ レビの設定も 2D 表示にしてください。
- "[HDMI出力](#page-127-0)" (☞ p. 128)

メモ :

- お使いのテレビの機種によっては、付属の HDMI ミニケーブルで接続し たときに、映像や音声が正常に出力されない場合があります。 このときは、以下の操作をしてください。 1)HDMI ミニケーブルを抜き差ししてください。
	- 2)本機の電源を入れ直してください。
- 正しく 3D に見えない場合は、 "HDMI出力"の設定を変更してくださ い。また、お使いのテレビの取扱説明書をあわせてご確認ください。

"HDM | 出力" (☞ p. 128)

- 接続するテレビのサイズによって、3D の見え方が異なる場合がありま す。
- テレビに関する質問や接続方法については、テレビの製造元にお問い合 わせください。

### テレビとの **HDMI** 連動機能を使う

本機と HDMI CEC 規格に準拠したリンク連動機能対応テレビを HDMI ケー ブルで接続すると、本機とテレビを連動させることができます。

- HDMI CEC(Consumer Electronics Control)は HDMI ケーブルで接続す ることにより、対応機器間の相互連動動作を可能にした業界標準規格で す。
- メモ :
- すべての HDMI 対応機器が HDMI CFC 規格に対応しているわけではあ りません。非対応機器を接続した場合、本機の HDMI 機器制御は働きませ  $h_{10}$
- すべての HDMI CEC 対応機器との動作を保証するものではありません。
- HDMI CEC 対応機器であっても各機器の仕様により搭載機能が異なる 場合がありますので、本機との連動機能がすべて働くわけではありませ ん。(お使いのテレビの取扱説明書もご覧ください)
- 接続機器によっては、意図しない動作をする場合があります。このよう なときは、 "HDMI機器制御"を "切"にしてください。

"[HDMI機器制御](#page-128-0)" (☞ p. 129)

#### 準備

- テレビに接続する前に、液晶モニターを閉じてカメラの電源を切ってく ださい。
- 0 HDMI ケーブルで本機とテレビを接続する
- "HDMI [端子とつないで見る](#page-59-0)" (☞ p. 60)
- テレビの電源を入れ、HDMI CEC に関する設定を "入"にする (お使いの テレビの取扱説明書もご覧ください)
- ●本機の電源を入れ、"共通"メニューの "HDMI機器制御"を "入"にする "HDM | 機器制御" (18 p. 129)

### 操作方法 **1**

- *1* 本機の電源を入れる
- *2* 再生モードにする
- *3* HDMI ケーブルで接続する ● 自動的に、テレビの入力が HDMI 入力に切り換わります。

### 操作方法 **2**

- *1* テレビの電源を切る
	- 自動的に、本機の電源が切れます。

 $x + y + z$ 

● 接続したテレビによって、本機の電源を入れると、自動的にテレビで選択 した表示言語に換わります。

(本機がテレビで選択した表示言語を対応できるときのみ)テレビと違 う表示言語を使いたいときは、"HDMI機器制御"を "切"にしてくださ  $\mathfrak{b}_\alpha$ 

- 本機の表示言語を換えても、テレビの表示言語は自動的に換わりません。
- アンプやセレクターなどを接続したときに正常に動作しないことがあり ます。 "HDMI機器制御"を "切"にしてください。
- HDMI CEC が正常に動作しない場合、本機の電源を入れ直してくださ い。

ご注意 : -

● ファイルにアクセスしているときは、記録メディアを出したり、電源を消 したりしないでください。動作中にバッテリーの残量がなくなったら、 データが破損する原因になりますので、必ず付属の AC アダプターを使 用してください。記録メディアのデータが壊れた場合、メディアをフォー マットしてください。

### 2D映像を見る

- テレビの種類や接続するケーブルによって、テレビに映る画質が変わりま す。お使いのテレビで最適な方法で接続してください。
- お使いのテレビの取扱説明書もご覧ください。
- "HDMI [端子とつないで見る](#page-59-0)" (☞ p. 60)

"AV [端子とつないで見る](#page-60-0)" (L p. 61)

# <span id="page-59-0"></span>**HDMI** 端子とつないで見る

ハイビジョンテレビをお使い場合は、本機の HDMI 端子に接続するとハイ ビジョン画質で再生することができます。

- 0 High Speed HDMI ケーブルをお使いください。
- お使いのテレビの取扱説明書もご覧ください。
- *1* 液晶モニターを閉じる

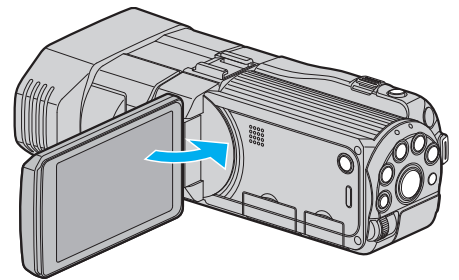

- テレビに接続する前に、液晶モニターを閉じてカメラの電源を切っ てください。
- *2* テレビに接続する

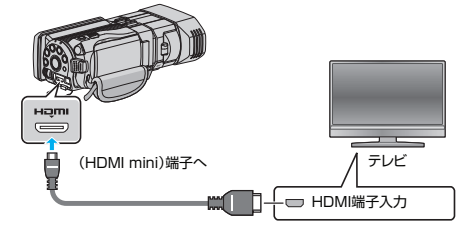

*3* 本機に AC アダプターをつなぐ

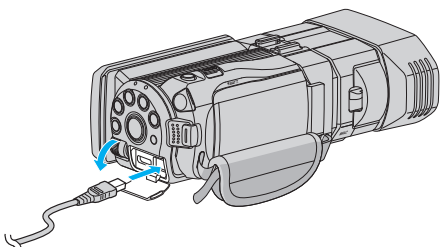

- 0 液晶モニターを開くと自動で電源が入ります。
- *4* テレビの外部入力ボタンなどを押し、本機を接続した端子に入力を切 り換える

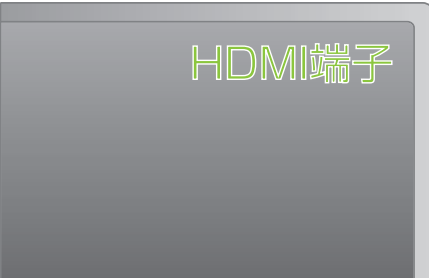

*5* 映像を再生する

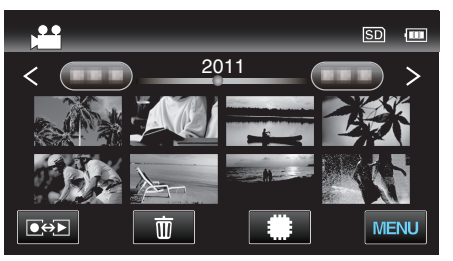

"[動画を再生する](#page-51-0)" (☞ p. 52) "[静止画を再生する](#page-54-0)" (☞ p. 55)

### メモ :

- 接続に応じて、 "HDMI出力"の設定を変更してください。
- "[HDMI出力](#page-127-0)" (☞ p. 128)
- お使いのテレビの機種によっては、HDMI ミニケーブルで接続したとき に、映像や音声が正常に出力されない場合があります。 このときは、以下の操作をしてください。 1)HDMI ミニケーブルを抜き差ししてください。
- 2)本機の電源を入れ直してください。
- テレビに関する質問や接続方法については、テレビの製造元にお問い合 わせください。

# <span id="page-60-0"></span>**AV** 端子とつないで見る

- AV 端子に付属の AV ケーブルで接続すると、テレビで再生できます。 ● お使いのテレビの取扱説明書もご覧ください。
- *1* 液晶モニターを開き、電源ボタンを 2 秒以上押して、電源を切る

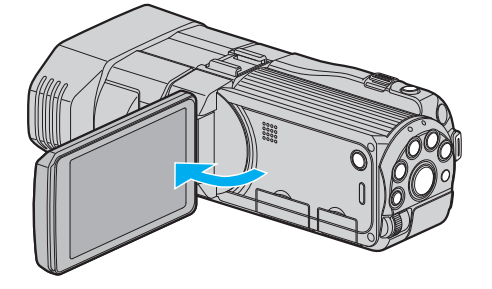

*2* テレビに接続する

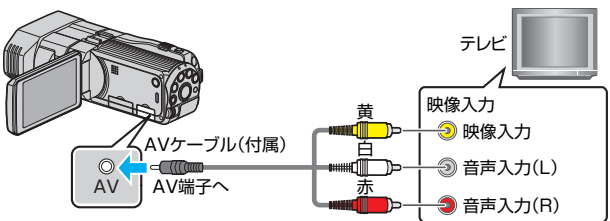

 $\boxed{1}$  付属のAVケーブルでつなぐ

**2 本機に AC アダプターをつなぐ** 

- 0 AC アダプターを接続すると自動で電源が入ります。
- *3* テレビの外部入力ボタンなどを押し、本機を接続した端子に入力を切 り換える

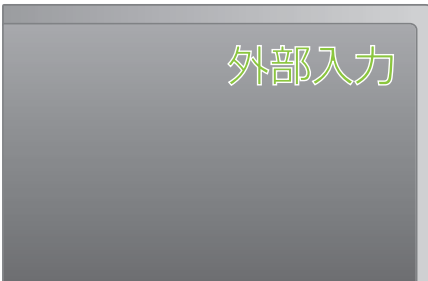

*4* 映像を再生する

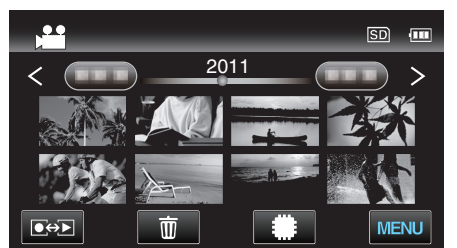

"[動画を再生する](#page-51-0)" (☞ p. 52)

"[静止画を再生する](#page-54-0)" (☞ p. 55)

メモ :

● テレビに関する質問や接続方法については、テレビの製造元にお問い合 わせください。

# 本機で作った **DVD** やブルーレイディスクを再生する

本機のバックアップ機能で作成した DVD やブルーレイディスクは、別売の再生機能付き DVD ライター CU-VD50(DVD のみ)や一般の DVD やブルーレイ ディスクプレイヤーを使ってテレビで再生できます。また、DVD は DVD ライターと本機をつないで再生することもできます。

"本機と DVD [ライターをつないで再生する](#page-77-0)" (☞ p. 78) "[外付けブルーレイドライブでディスクを再生する](#page-82-0)" (☞ p. 83)

"[外付型ハードディスク内の映像を再生する](#page-85-0)" (B p. 86)

● 一般の DVD プレイヤーやブルーレイディスクプレイヤーの再生方法については、お使いのプレイヤーの取扱説明書をご覧ください。

## ■ 3D(MP4(MVC))で撮影したファイル

P:再生できる、-:再生できない

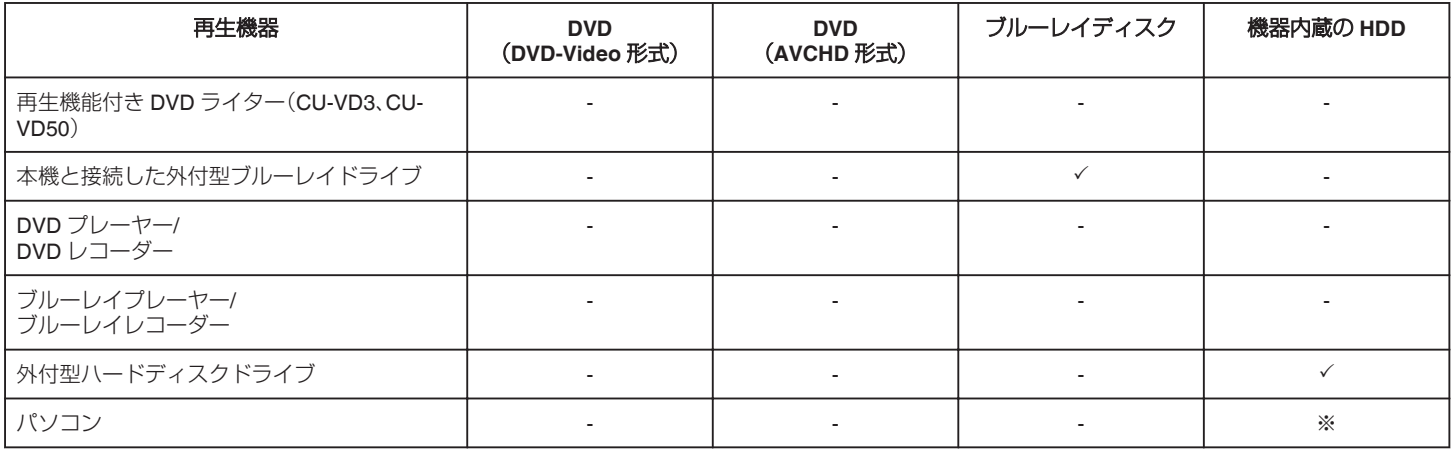

※:MP4(MVC)形式で撮影したファイルをパソコンで再生するときは、Everio MediaBrowser 3D Player を使います。詳しくは、Everio MediaBrowser 3D のヘルプをご覧ください。

メモ :

● MP4(MVC)で録画した動画は、ブルーレイディスクおよびハードディスクドライブにダビングしたときのみ、保存·再生できます。 その場合は、外付型ブルーレイドライブ、または外付型ハードディスクドライブを本体につないで保存・再生してください。

● ディスクに多くのファイルが存在する場合、画面が表示されるまでに時間がかかる場合があります。アクセスランプ点滅中は正しく動作していますの で、しばらくお待ちください。

### ■ 3D (AVCHD)で撮影したファイル

P:再生できる、-:再生できない

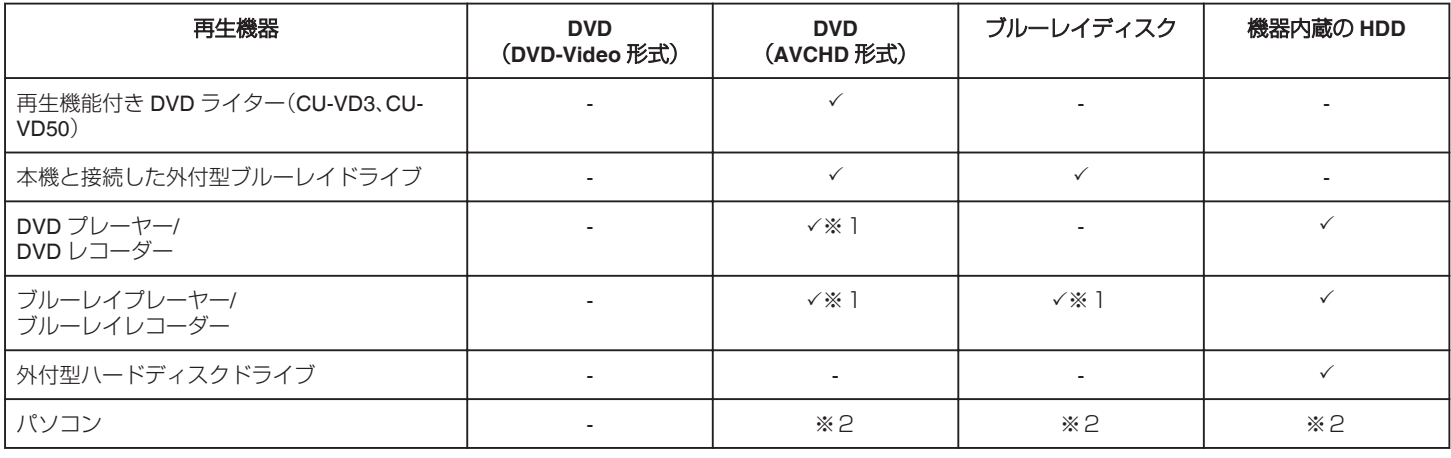

※1:AVCHD または AVCHD 3D 対応機器のみ

※2:AVCHD形式で撮影したファイルをパソコンで再生するときは、Everio MediaBrowser 3D Player を使います。詳しくは、Everio MediaBrowser 3D のヘルプをご覧ください。

メモ :

● 3D 記録した AVCHD を一般的なレコーダー、プレイヤーで再生すると左右分かれて表示されます。

● ディスクに多くのファイルが存在する場合、画面が表示されるまでに時間がかかる場合があります。アクセスランプ点滅中は正しく動作していますの で、しばらくお待ちください。

## ■ 2D で撮影したファイル

P:再生できる、-:再生できない

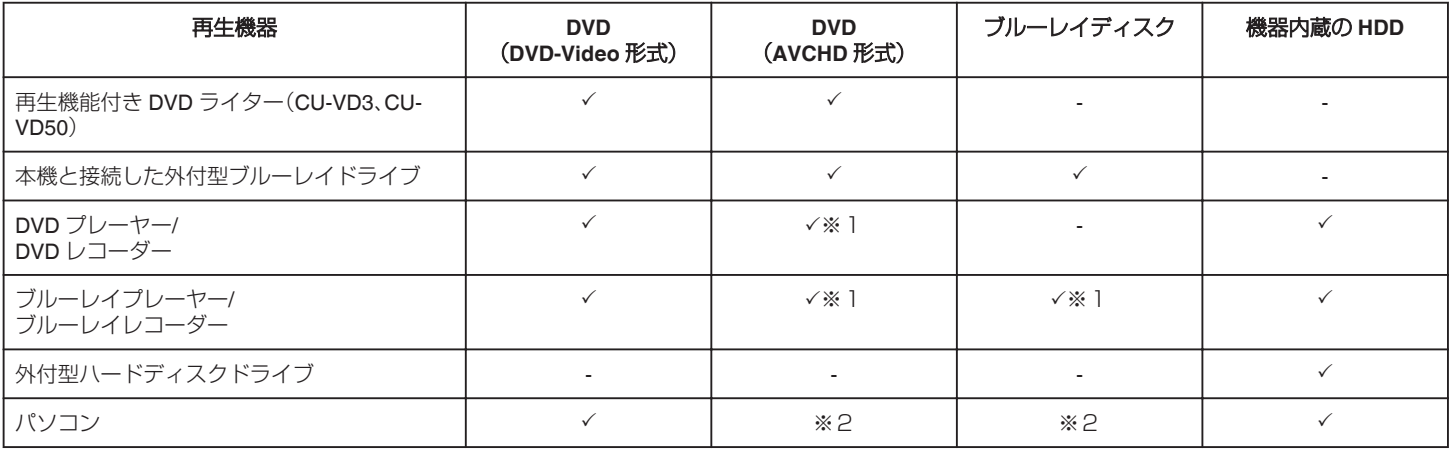

※1:AVCHD 対応機器のみ

※2:AVCHD形式で撮影したファイルをパソコンで再生するときは、Everio MediaBrowser 3D Player を使います。詳しくは、Everio MediaBrowser 3D のヘルプをご覧ください。

メモ :

● ディスクに多くのファイルが存在する場合、画面が表示されるまでに時間がかかる場合があります。アクセスランプ点滅中は正しく動作していますの で、しばらくお待ちください。

ご注意 : -

● AVCHD 形式で作成した DVD は、標準画質の DVD プレーヤーなどでは再生できません。ディスクを取り出せなくなることがあります。

### ファームウェアのアップデート(更新)を行った方へ

■ 3D(AVCHD 3D)で撮影したファイル

P:再生できる、-:再生できない

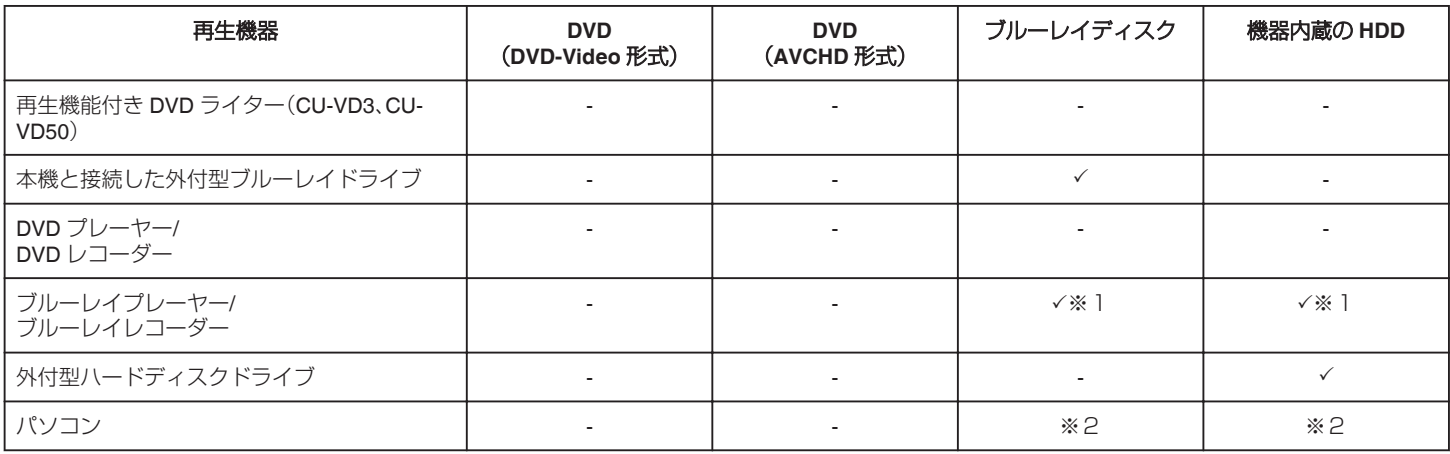

※1:AVCHD 3D 対応機器のみ

※2:AVCHD 3D 形式で撮影したファイルをパソコンで再生するときは、Everio MediaBrowser 3D Player を使います。詳しくは、Everio MediaBrowser 3D のヘルプをご覧ください。

メモ :

● AVCHD 3D 形式で録画した動画を外付型ハードディスクドライブで保存・再生するときは、外付型ハードディスクドライブを本体につないで保存・再生 してください。

● ディスクに多くのファイルが存在する場合、画面が表示されるまでに時間がかかる場合があります。アクセスランプ点滅中は正しく動作していますの で、しばらくお待ちください。

# ブルーレイプレーヤー、**DVD** プレーヤーでのダイジェスト再生について

作成したディスク内の動画を、シーンごとに数秒ずつ連続して再生します。

*1* 作成したディスクをプレーヤーにセットする

- *2* テレビで "ダイジェスト再生"を選ぶ
	- ダイジェストは連続で再生されます。

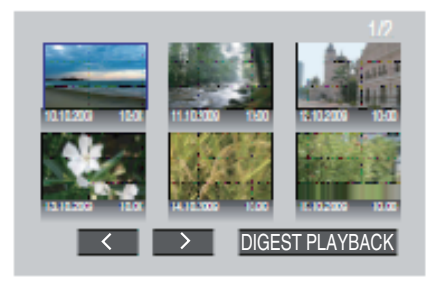

(本機の画面は表示されません。)

メモ :

● 通常再生·インデックスメニューに戻るとき ー……<br>1)ダイジェスト再生中、プレーヤーのリモコンのトップメニューボタンを押す 2)どれかを選ぶ

- ディスクを付属ソフト Everio MediaBrowser 3D で作成した場合、"ダイジェスト再生"メニューは表示されません。
- ●本機に DVD ライターや外付型ブルーレイドライブを接続して再生する場合は、ダイジェスト再生ができません。
- MP4(MVC)で録画した動画をディスクに保存した場合は、ダイジェスト再生ができません。

# <span id="page-64-0"></span>不要な映像を削除する

記録メディアの残量が少なくなってきたら、不要な動画や静止画を削除し ましょう。 映像を削除すると、記録メディアの残量を増やすことができます。

"未示(再生)しているファイルを削除する" (☞ p. 65) "選んで削除する" (☞ p. 65)

#### メモ :

- 0 一度削除した映像は、元に戻せません。
- 保護(プロテクト)されている映像は削除できません。 プロテクトを解除してから、削除してください。

"[映像を保護する](#page-65-0)" (☞ p. 66)

● 重要なファイルは必ずパソコンにバックアップしてください。 "[すべての映像をバックアップする](#page-93-0)" (☞ p. 94)

ご注意 : -

- ファイルにアクセスしているときは、記録メディアを出したり、電源を 切ったりしないでください。
- 0 付属の AC アダプターを使用してください。
- ●記録メディアのデータが壊れた場合、メディアをフォーマットしてくだ さい。
- "SD [フォーマット](#page-130-0)" (☞ p. 131)

## 表示(再生)しているファイルを削除する

表示(再生)しているファイルを削除します。

### ご注意 · -

0 一度削除した映像は、元に戻せません。

1 面をタッチする

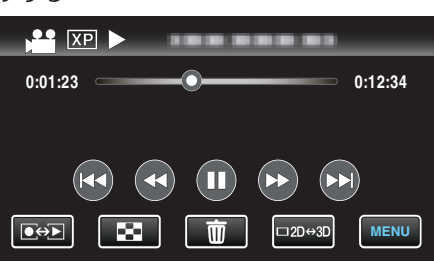

- 0 画面は動画の場合ですが、静止画の場合も同様の操作です。
- *2* "はい"をタッチする

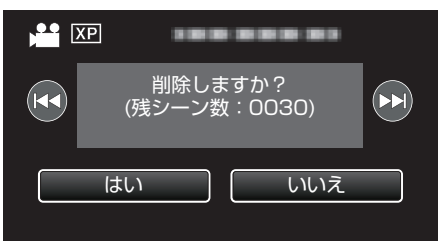

- 0 h / gをタッチすると、前後のファイルが選べます。
- ●全てのファイルが削除されると、一覧表示の画面に戻ります。
- $x + \cdot$
- 保護(プロテクト)されている映像は削除できません。 プロテクトを解除してから、削除してください。 "[映像を保護する](#page-65-0)" (☞ p. 66)

## 選んで削除する

削除する映像を選んで、まとめて削除します。

ご注意 : -

- 0 一度削除した映像は、元に戻せません。
- *1* 動画または静止画を選ぶ

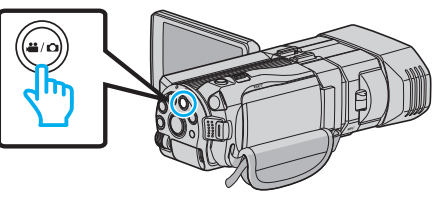

2 ●<del>○</del>■をタッチして、再生モードにする

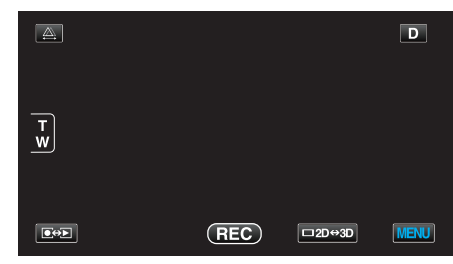

- 0 画面は動画の場合ですが、静止画の場合も同様の操作です。
- 3 **而をタッチする**

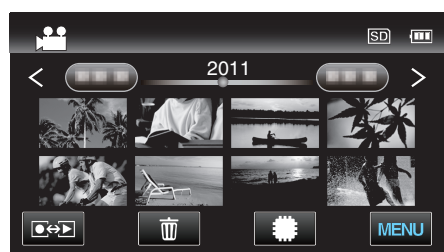

*4* 削除したいファイル(映像)をタッチする

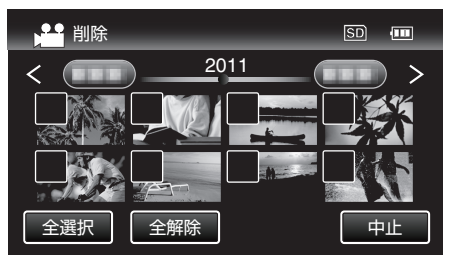

- タッチしたファイルに √ が表示されます。 P 表示を消すには、ファイルを再度タッチしてください。
- "全選択"をタッチすると、すべてのファイルを選択します。
- "全解除"をタッチすると、すべてのファイルの選択を取り消します。
- 2 秒以内に連続して撮影された静止画、または連写モードで撮影さ れた静止画はグループ化されます。また、最初に撮影されたファイル (映像)のみ表示され、緑色の枠がつきます。このファイルをタッチす ると、グループ化されたファイルの一覧画面が表示されます。削除し たいファイルをタッチしてから、 "J"をタッチしてください。
- *5* "決定"をタッチする

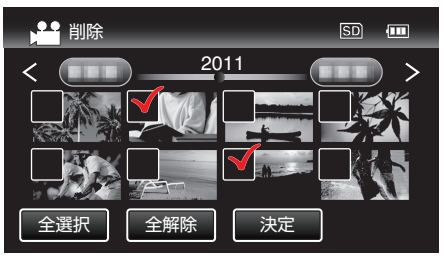

# <span id="page-65-0"></span>**編集する**

*6* "実行する"をタッチして、削除する

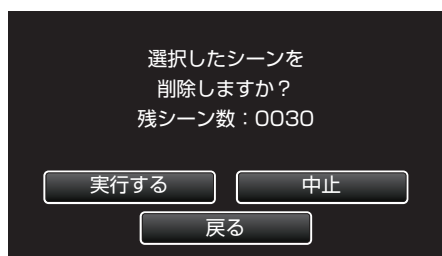

- 削除が終了したら、 "OK"をタッチしてください。
- 削除を取り消したい場合は、"中止"をタッチしてください。
- $x + 1$
- 保護(プロテクト)されている映像は削除できません。 プロテクトを解除してから、削除してください。

"映像を保護する" (☞ p. 66)

# 映像を保護する

大切な動画/静止画を誤って削除してしまうことのないように、大事な映像 は保護しておきましょう。 "表示(再生)しているファイルを保護する/保護を解除する" (☞ p. 66) "選んで保護する/選んで保護を解除する" (☞ p. 66)

#### ご注意 : -

●記録メディアをフォーマットをした場合は、保護している映像も削除さ れてしまいますのでご注意ください。

### 表示(再生)しているファイルを保護する**/**保護を解除する

表示(再生)しているファイルを保護、または保護されているファイルを解 除します。

*1* "MENU"をタッチする

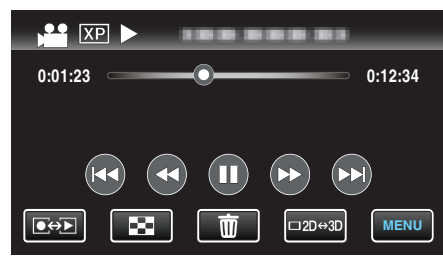

### *2* "プロテクト/解除"をタッチする

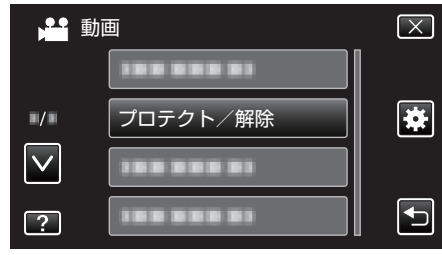

*3* "はい"をタッチする

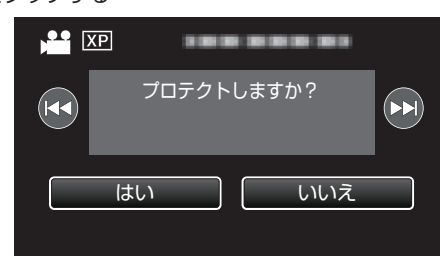

- K4/▶▶ をタッチすると、前後のファイルが選べます。
- 設定が終わったら、"OK"をタッチしてください。

# 選んで保護する**/**選んで保護を解除する

映像を選んでまとめて保護、または解除します。

*1* 動画または静止画を選ぶ

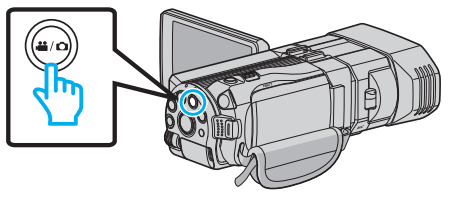

2 **@<>** あタッチして、再生モードにする

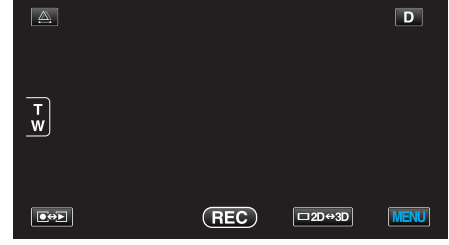

*3* "MENU"をタッチする

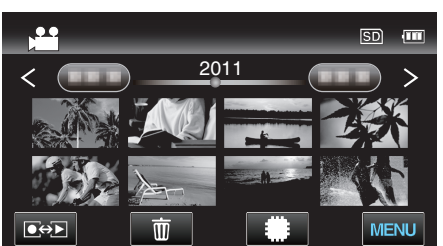

*4* "プロテクト/解除"をタッチする

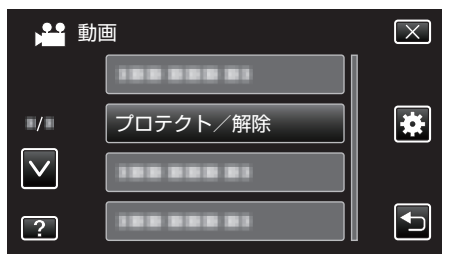

*5* 保護したい、または保護を解除したいファイル(映像)をタッチする

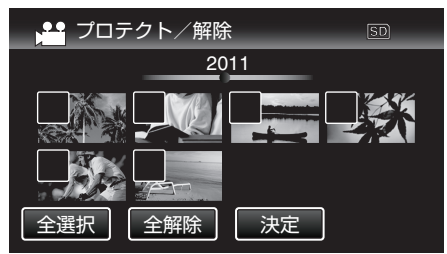

- 既に保護されているファイルは Om と √ が表示されます。 保護を解除するには、解除したいファイルをタッチし、√ を消してく ださい。
- タッチしたファイルに √ が表示されます。 P 表示を消すには、ファイルを再度タッチしてください。
- "全選択"をタッチすると、すべてのファイルを選択します。
- "全解除"をタッチすると、すべてのファイルの選択を取り消します。
- 2 秒以内に連続して撮影された静止画、または連写モードで撮影さ れた静止画はグループ化されます。また、最初に撮影されたファイル (映像)のみ表示され、緑色の枠がつきます。このファイルをタッチす ると、グループ化されたファイルの一覧画面が表示されます。保護し たい、または保護を解除したいファイルをタッチしてから、 "J"を タッチしてください。
- *6* "決定"をタッチする

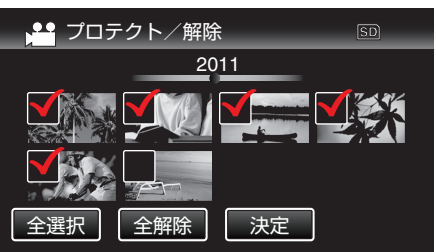

● 選択したファイルに、保護を意味する On が表示されます。 保護を解除したファイルからは、On の表示が消えます。

# 再生中の動画を静止画にする

撮影した動画のお気に入りの場面を静止画に切り出して保存できます。

*1* 動画を選ぶ

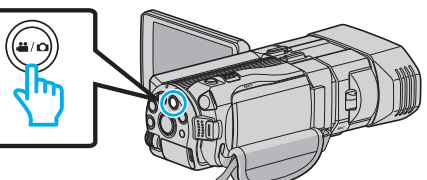

2 **@**<br /> **a** 

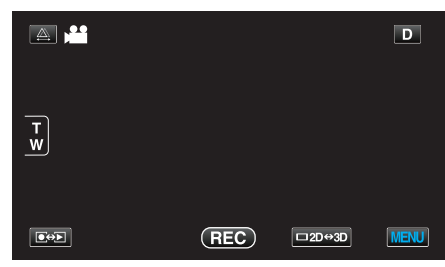

*3* 動画を選択してタッチする

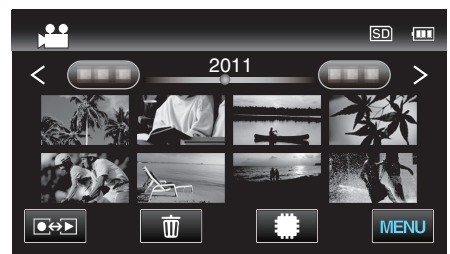

4 お望みの場面で一時停止 ■ をタッチする

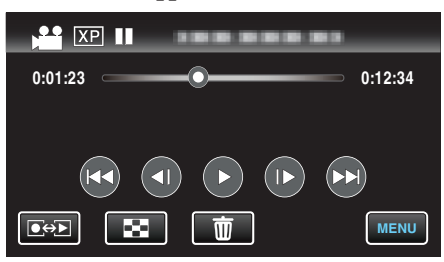

- 一時停止したあとに、操作ボタンのコマ送り | ▶ とコマ戻し <| を クッチして、切り出したい場面を微調整できます。
- *5* SNAPSHOT ボタンを押す

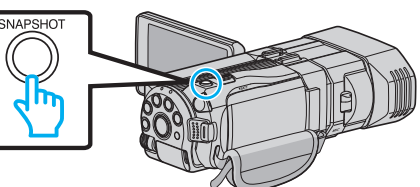

- $x + 1$
- 切り出した静止画のサイズは、1920×1080 になります。
- 切り出した静止画は、再生している動画と同じメディアに保存されます。
- 3D の動画からは静止画を切り出せません。

# 動画を必要な部分だけにする(トリミング)

動画の必要な部分だけを切り出してコピーし、新しい動画として保存でき ます。

- 0 編集した元の動画は、そのまま残ります。
- *1* 動画を選ぶ

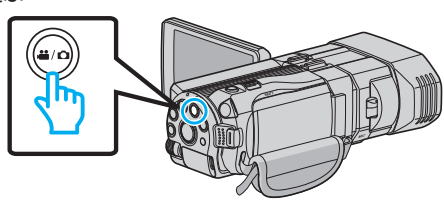

2 **@<>** あタッチして、再生モードにする

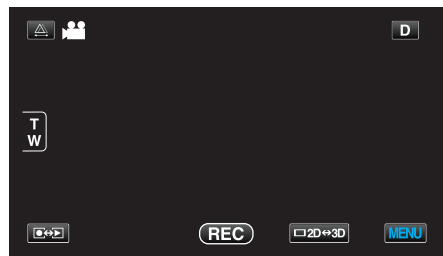

*3* "MENU"をタッチする

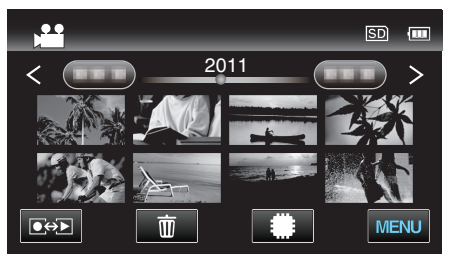

*4* "トリミング"をタッチする

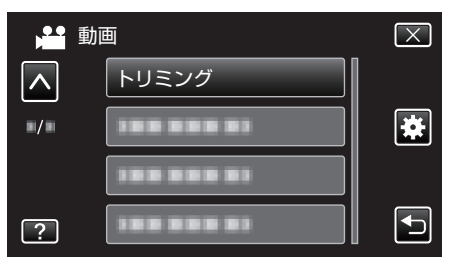

- 0 ∧ または ∨ をタッチすると、画面をスクロールできます。
- *5* 編集したい動画をタッチする

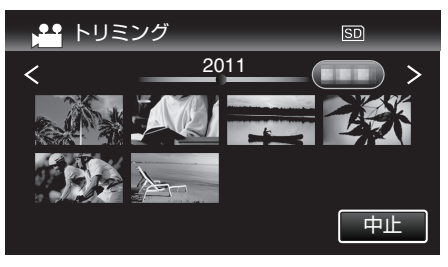

6 切り出し開始位置で | をタッチして一時停止し、"A"をタッチする

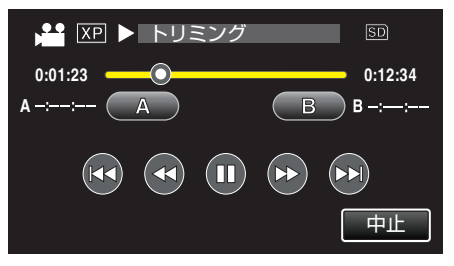

7 切り出し終了位置で ■ をタッチして一時停止し、"B"をタッチする

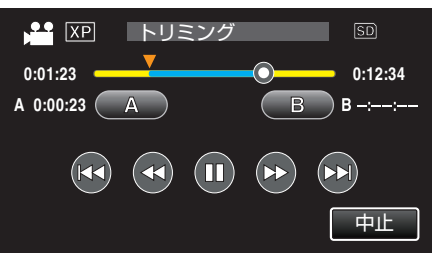

- 開始位置または終了位置を修正するときは、お好みの場面(位置)で "A"または "B"をタッチしてください。
- *8* "決定"をタッチする

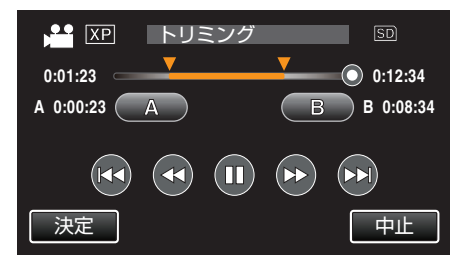

*9* "決定"をタッチする

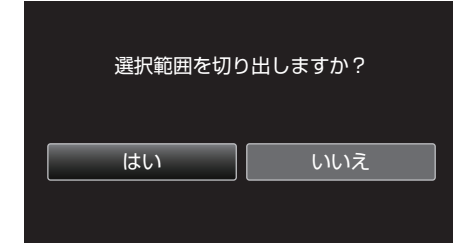

- コピー完了後、コピーした動画が一覧表示に追加されます。
- 保存が完了したら、"OK"をタッチしてください。

 $x + 1$ 

0 分割点が選んだ場面から多少ずれることがあります。

# **YouTube** 用に動画を切り出す

撮影済みの動画から YouTube にアップロードする部分(最大 15 分)をコ ピーし、YouTube 用の動画として保存します。 YouTube 用の動画切り出しは、最大 15 分以内に制限されます。

*1* 動画を選ぶ

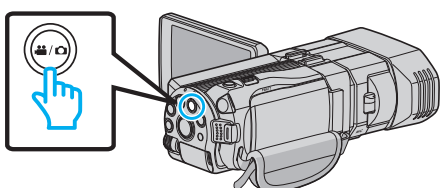

*2* qをタッチして、再生モードにする

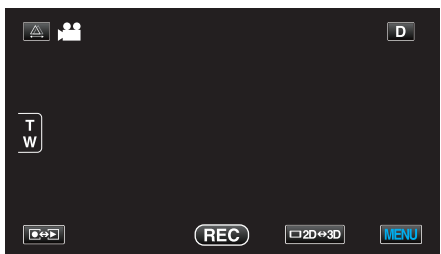

*3* "MENU"をタッチする

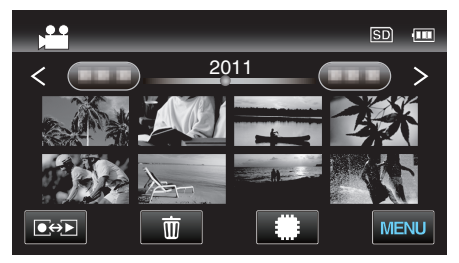

*4* "アップロード設定"をタッチする

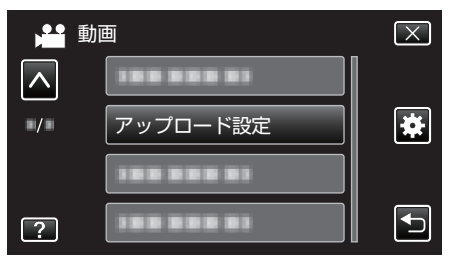

- 0 ∧ または ∨ をタッチすると、画面をスクロールできます。
- *5* 動画を選択してタッチする

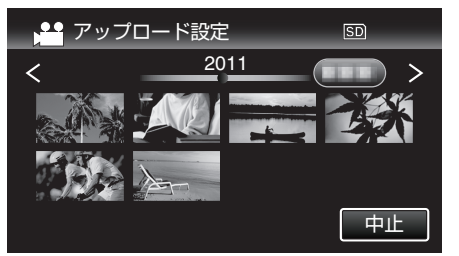

- *6* "トリミングする"をタッチする
	- トリミングが必要ない場合は、 トリミングしない をタッチしてく ださい。

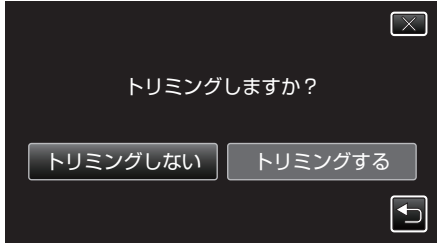

● 選んだ動画が 15 分以上の場合は、トリミングが必要です。

7 切り出し開始位置で ■ をタッチして一時停止し、 "A "をタッチする

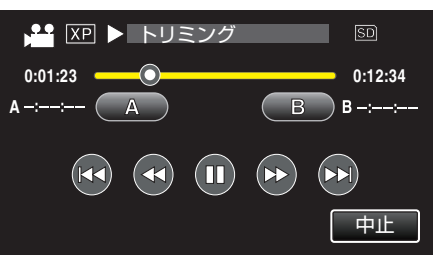

8 切り出し終了位置で || をタッチして一時停止し、"B"をタッチする

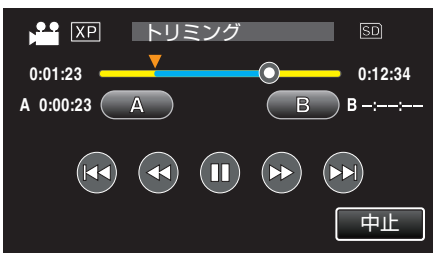

- 開始位置または終了位置を修正するときは、お好みの場面(位置)で "A"または "B"をタッチしてください。
- YouTube 用の動画切り出しは、最大 15 分以内に制限されます。
- *9* "決定"をタッチする

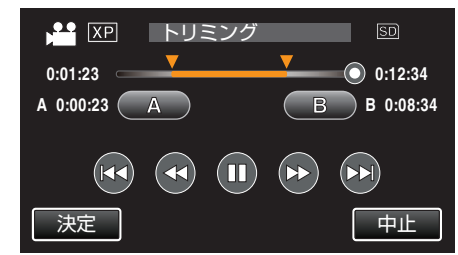

*10* "はい"をタッチする

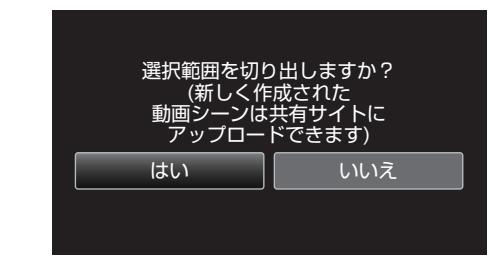

- コピーが完了したら、"OK"をタッチしてください。
- コピー完了後、コピーした動画が一覧表示に追加されます。
- アップロード設定を終了するには、アップロード設定画面で "中止"を タッチしてください。
- 保存が完了したら、 "OK"をタッチしてください。

 $x + y + z$ 

0 分割点が選んだ場面から多少ずれることがあります。

### 動画を **YouTube** にアップロードするには

付属ソフト Everio MediaBrowser 3D を使って YouTube にアップロードで きます。ソフトをパソコンにインストールして、本機をパソコンに接続して ください。

● ソフトの操作については、同ソフトのヘルプをご覧ください。

"[付属ソフトをインストールする](#page-92-0)" (☞ p. 93)

"[本機をパソコンとつなぐには](#page-93-0)" (DF p. 94)

動画をアップロードできないときは: -

- YouTube のアカウントが作成されているか確認してください。(YouTube へのアップロードには、YouTube のアカウントが必要です。)
- 付属ソフト Everio MediaBrowser 3D のヘルプの「最新の製品情報はこち ら」の「Q&A」、「最新情報」、「ダウンロード情報」などを確認してくださ い。

# いろいろな保存のしかた

本機は、いろいろな機器とつないでディスク作成や保存ができます。

● お使いの機器に合わせて、保存方法を選ぶことができます。保存方法の選択に迷ったときは、「保存ナビゲーション」をご覧ください。

### ■ 3D(MP4(MVC))で撮影したファイル

P:保存できる、-:保存できない

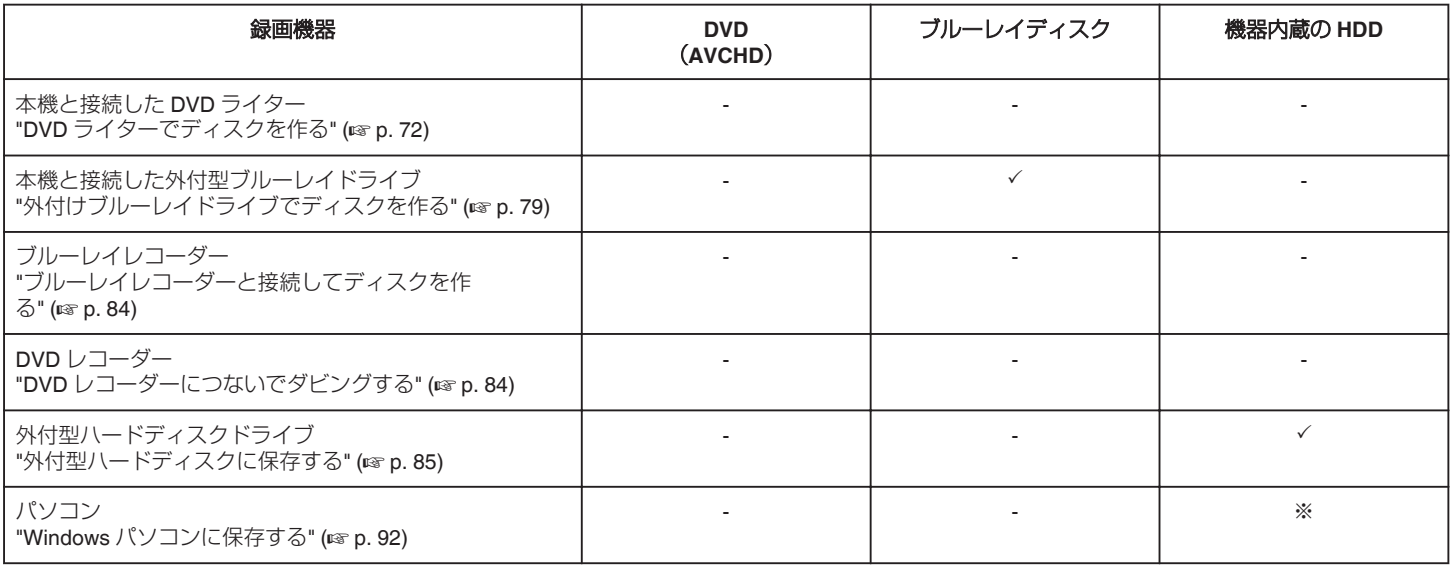

※:3D 映像でディスクを作成する場合は、記録形式によって制限があります。詳しくは、Everio MediaBrowser 3D のヘルプをご覧ください。

 $x + 1$ 

● 3D 映像は VHS テープに保存できません。

● MP4(MVC)で録画した動画は、ブルーレイディスクおよびハードディスクドライブにダビングしたときのみ、保存·再生できます。 その場合は、外付型ブルーレイドライブ、または外付型ハードディスクドライブを本体につないで保存・再生してください。

### ■ 3D (AVCHD)で撮影したファイル

P:保存できる、-:保存できない

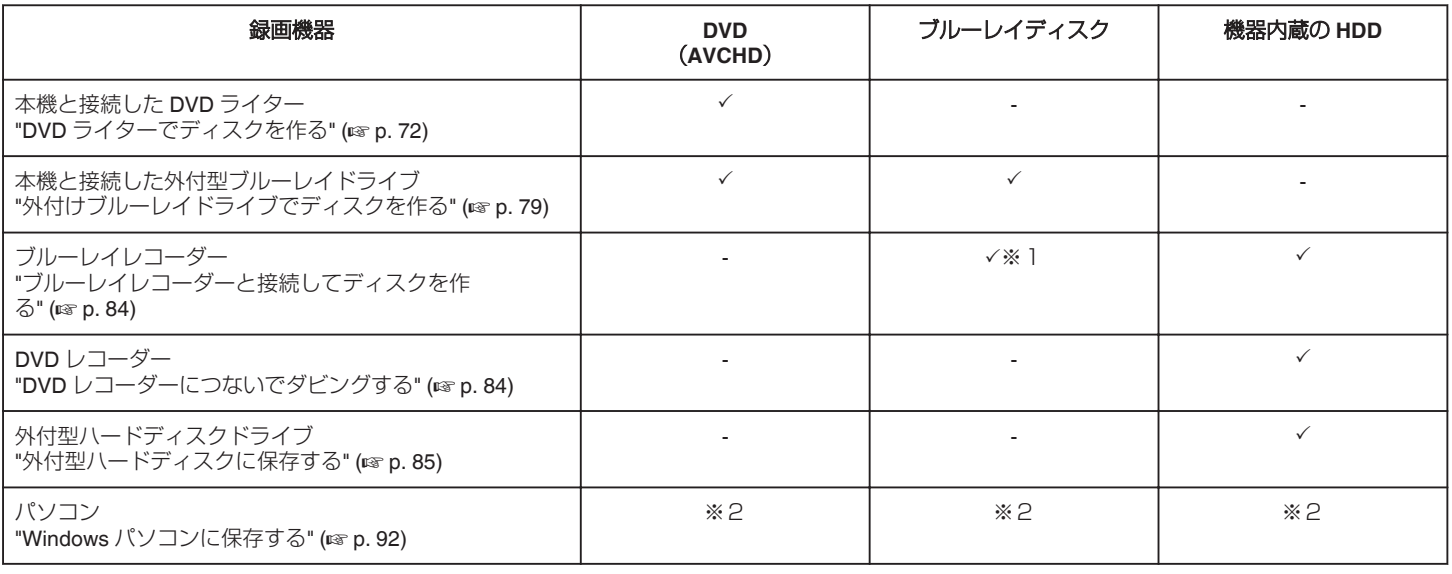

※1:AVCHD 対応機器のみ

※2:3D 映像でディスクを作成する場合は、記録形式によって制限があります。詳しくは、Everio MediaBrowser 3D のヘルプをご覧ください。

メモ :

● 3D 記録した AVCHD を一般的なレコーダー、プレイヤーで再生すると左右分かれて表示されます。

● 3D 映像は VHS テープに保存できません。ブルーレイディスク、DVD または外付型のハードディスクに保存してください。

● パソコンでディスクに記録する場合は、お使いのパソコンに記録型 DVD ドライブ、または記録型ブルーレイドライブが必要です。

# ■ 2D で撮影したファイル

P:保存できる、-:保存できない

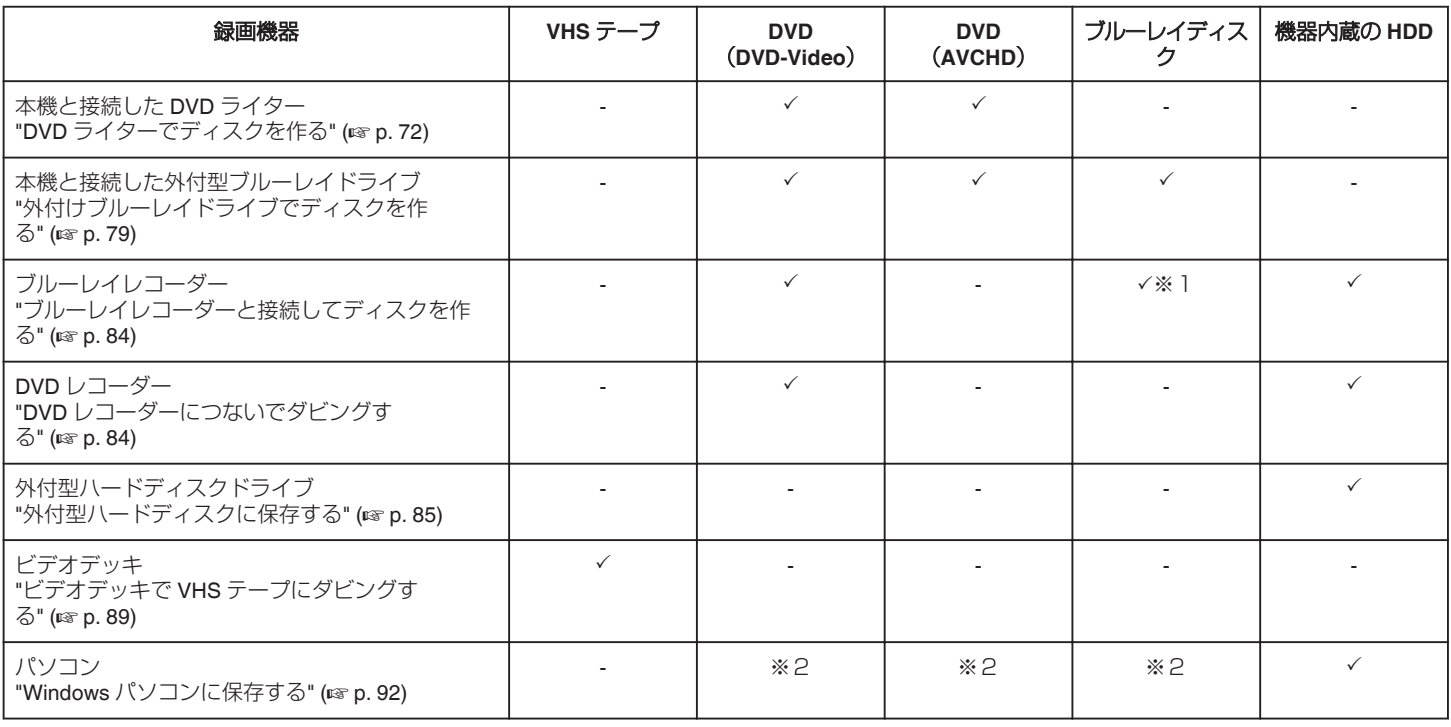

※1:AVCHD 対応機器のみ

※2:パソコンでディスクに記録するときは、Everio MediaBrowser 3D を使います。詳しくは、Everio MediaBrowser 3D のヘルプをご覧ください。 メモ :

● パソコンでディスクに記録する場合は、お使いのパソコンに記録型 DVD ドライブ、または記録型ブルーレイドライブが必要です。

### ファームウェアのアップデート(更新)を行った方へ

### ■ 3D(AVCHD 3D)で撮影したファイル

P:保存できる、-:保存できない

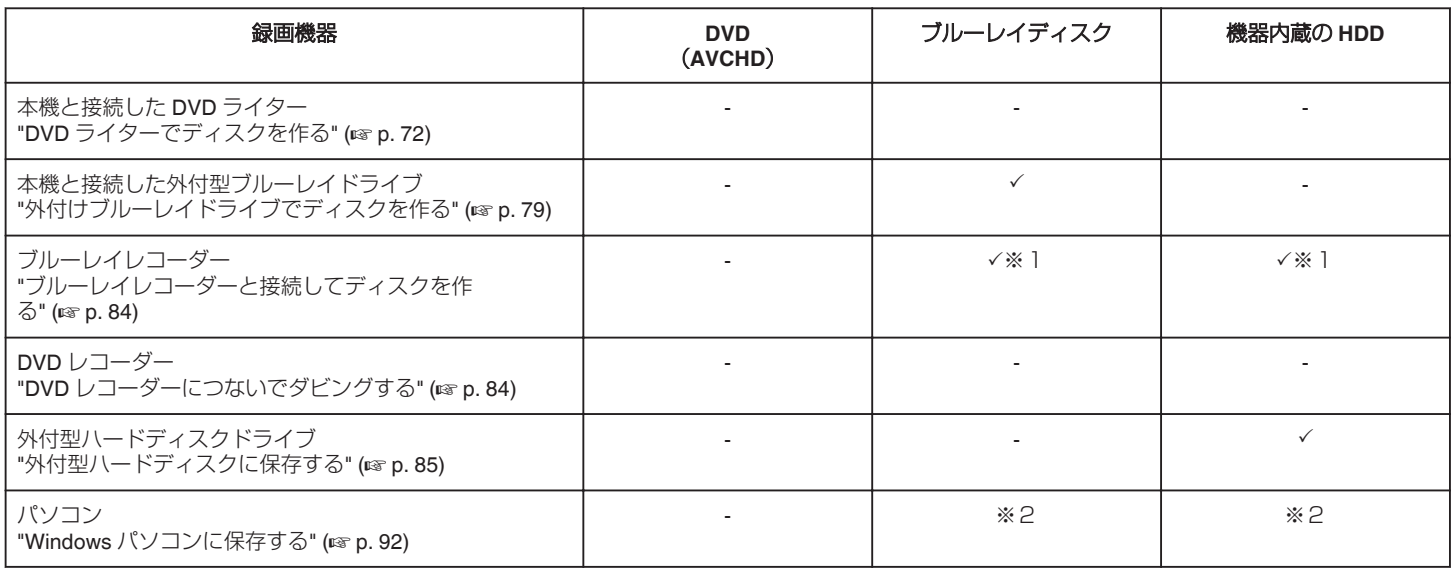

※1:AVCHD 3D 対応機器のみ

※2:3D 映像でディスクを作成する場合は、記録形式によって制限があります。詳しくは、Everio MediaBrowser 3D のヘルプをご覧ください。  $x + y + z = 1$ 

● 3D 映像は VHS テープに保存できません。

- AVCHD 3D 形式で録画した動画を外付型ハードディスクドライブにダビングするときは、外付型ハードディスクドライブを本体につないでダビングし てください。
- パソコンでディスクに記録する場合は、お使いのパソコンに記録型 DVD ドライブ、または記録型ブルーレイドライブが必要です。

# <span id="page-71-0"></span>**DVD** ライターでディスクを作る

別売の DVD ライターを使えば、撮影した映像をディスクに保存したり、作 成したディスクを再生したりできます。

### 対応する **DVD** ライター

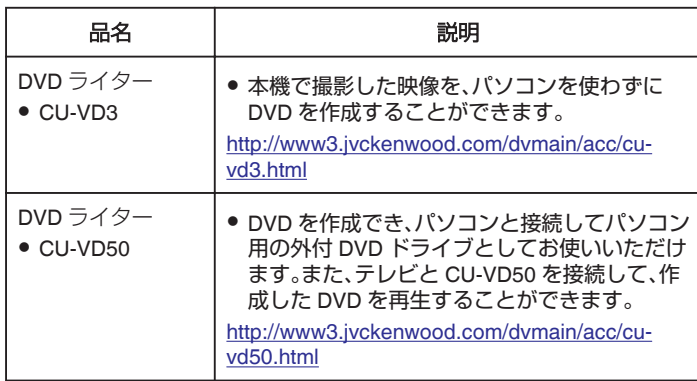

### **DVD** ライターでディスクを作るには

### ■ DVD ライターを準備する

"DVD [ライターを準備する\(](#page-72-0)CU-VD50の場合)" (☞ p. 73) "DVD [ライターを準備する\(](#page-72-0)CU-VD3 の場合)" (18 p. 73)

### ■ ディスクに保存する

"[映像をまとめて保存する](#page-72-0)" (La p. 73) "[日付けを選んでまとめて保存する\(](#page-74-0)2D モードのみ)" (LG p. 75) "[映像を選んで保存する](#page-75-0)" (Lo p. 76)

### ■ その他操作

"本機と DVD [ライターをつないで再生する](#page-77-0)" (☞ p. 78) "[ディスクをファイナライズする](#page-77-0)" (☞ p. 78) メモ :

- ●多くのファイルをバックアップするときは、バックアップが終了するま でに時間がかかる場合があります。アクセスランプ点滅中は正しく動作 していますので、しばらくお待ちください。
- 3D モードで撮影した動画をバックアップしたディスクの再生を行って も、撮影日時の表示はできません。

ご注意 :

● MP4(MVC)形式の 3D 映像は、DVD ライターに保存できません。

### **DVD** ライターのメディアを切り換える

セットしたメディア(DVD)に応じて、メディアを切り換えてください。

- *1* DVD ライターを準備する
	- "DVD [ライターを準備する\(](#page-72-0)CU-VD50 の場合)" (☞ p. 73) "DVD [ライターを準備する\(](#page-72-0)CU-VD3 の場合)" (☞ p. 73)
- *2* バックアップメニューの "メディア切替"をタッチする

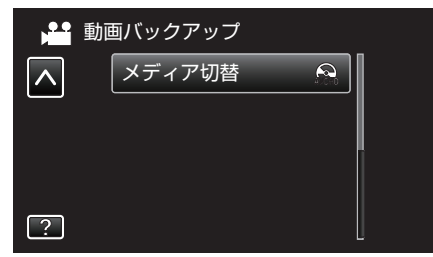

*3* "DVD(AVCHD)"または "DVD-Video"をタッチする

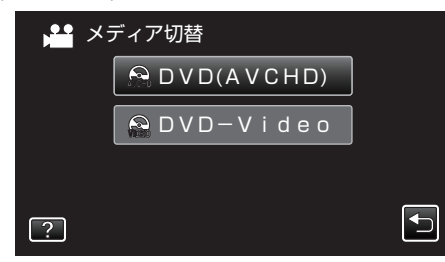

- タッチした項目にメディアを切り換えます。ディスクに合わせて項 目を選んでください。
- "DVD(AVCHD)"を選ぶと、ハイビジョン画質のまま DVD に保 存できます。
- "DVD-Video"を選ぶと、標準画質に変換して DVD に保存で きます。

### ご注意 :

- AVCHD形式の 3D 映像を保存している間は、DVD ライターのメディ アを切り換えることができません。
- ファームウェアのアップデート(更新)を行った方へ:
- AVCHD 3D 形式の 3D 映像を保存している間は、DVD ライターのメディ アを切り換えることができません。
# <span id="page-72-0"></span>**DVD** ライターを準備する(**CU-VD50** の場合)

- *1* USB ケーブルと AC アダプターを接続する
	- 電源ボタン(心)を2 秒以上押して、電源を切ってください。

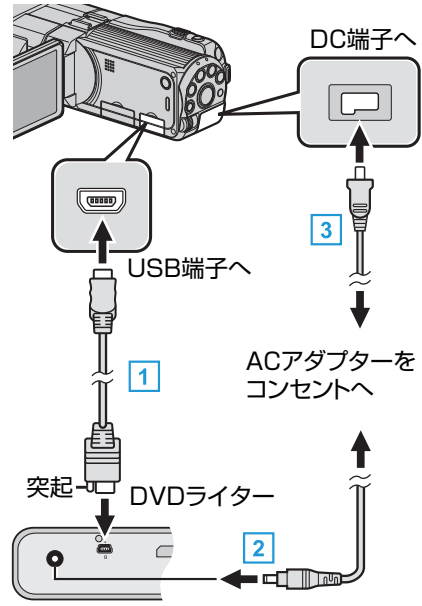

- A DVD ライター付属の USB ケーブルでつなぐ
- B DVD ライターの AC アダプターをつなぐ
- [3] 本機に AC アダプターをつなぐ
	- 0 AC アダプターを接続すると自動で電源が入ります。
	- 本体の電源が入り、"バックアップ"メニューが表示されます。
	- USB ケーブルをつないでいる間は、"バックアップ"メニューが表示 されます。
	- 0 DVD ライターの取扱説明書もご覧ください。
- *2* DVD ライターの電源を入れ、新しいディスクを入れる

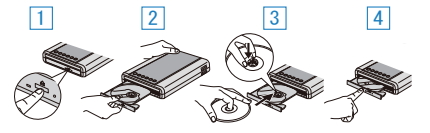

- A 電源ボタンを押して、電源を入れる
- 2 取り出しボタンを押して、ディスクトレイを開ける
- [3] トレイを完全に引き出して、新しいディスクを確実にはめ込む
- [4] ディスクトレイを「カチッ」と音がするまで押して閉じる

ご注意 :

● 機器を接続するときは、必ず電源を切ってください。 電源を入れたまま接続すると、感電や故障の原因になります。

 $X + 1$ 

● DVD ライター CU-VD50 のボタンのうち、電源ボタンと取り出しボタン 以外は、本機との接続中は機能しません。

# **DVD** ライターを準備する(**CU-VD3** の場合)

- *1* USB ケーブルと AC アダプターを接続する
	- 電源ボタン(ch)を2 秒以上押して、電源を切ってください。

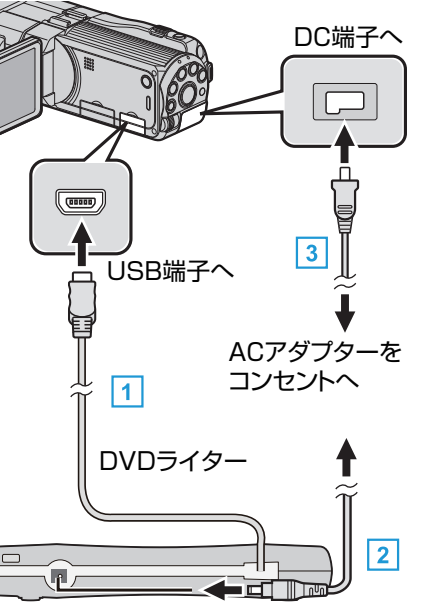

- A DVD ライターの USB ケーブルを本機につなぐ
- **[2] DVD ライターの AC アダプターをつなぐ**
- [3] 本機に AC アダプターをつなぐ
	- 0 AC アダプターを接続すると自動で電源が入ります。
	- 本体の電源が入り、"バックアップ"メニューが表示されます。 ● USB ケーブルをつないでいる間は、"バックアップ"メニューが表示 されます。
	- 0 DVD ライターの取扱説明書もご覧ください。
- *2* 新しいディスクを入れる

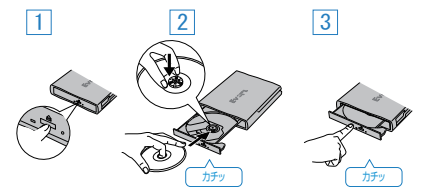

- [1] 取り出しボタンを押して、ディスクトレイを開ける
- [2] トレイを完全に引き出して、新しいディスクを確実にはめ込む
- C ディスクトレイを「カチッ」と音がするまで押して閉じる
- ご注意 :
- 機器を接続するときは、必ず電源を切ってください。 電源を入れたまま接続すると、感電や故障の原因になります。

### ディスクを作る

*1* DVD ライターを準備する

0 DVD ライターに新しいディスクを入れてください。 "DVD ライターを準備する(CU-VD50 の場合)" (☞ p. 73) "DVD ライターを準備する(CU-VD3 の場合)" (☞ p. 73)

*2* 以下の保存方法を選んで実行する "映像をまとめて保存する" (☞ p. 73) "[日付けを選んでまとめて保存する\(](#page-74-0)2D モードのみ)" (☞ p.75) "[映像を選んで保存する](#page-75-0)" (☞ p. 76)

#### 映像をまとめて保存する

本機に記録した動画、または静止画をまとめて保存します。 一度も保存していない動画、または静止画だけをまとめて保存することも できます。

*1* 3D モードまたは 2D モードを選ぶ

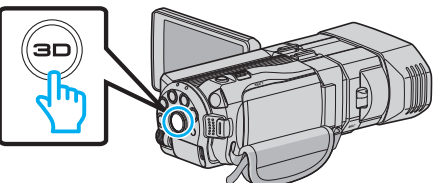

*2* 動画または静止画を選ぶ

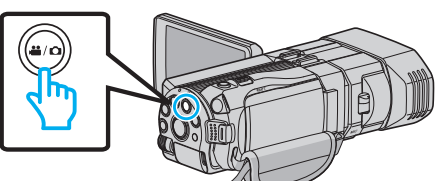

3 "まとめて作成"(動画)または "まとめて保存"(静止画)をタッチする

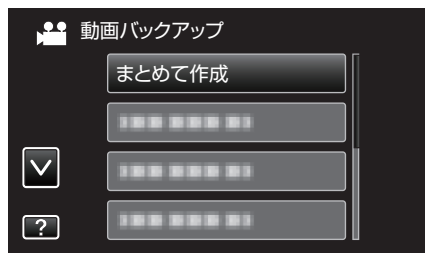

- 0 画面は動画の場合ですが、静止画の場合も同様の操作です。
- *4* 保存するメディアをタッチする

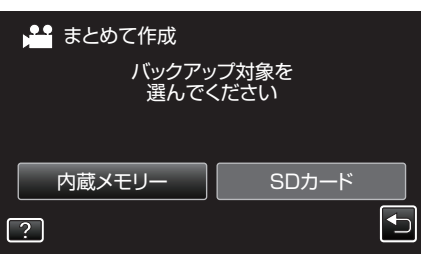

*5* 作成方法をタッチする

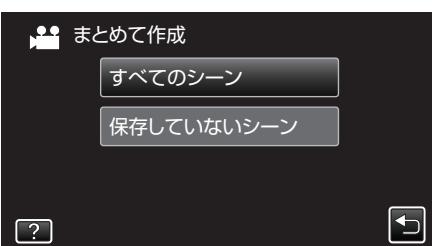

- 画面は動画の場合ですが、静止画の場合も同様の操作です。
- "すべてのシーン"(動画)/ "すべての画像"(静止画):
- 本機内にあるすべての動画、または静止画を保存します。
- "保存していないシーン"(動画)/ "保存していない画像"(静止画): 一度も保存していない動画、または静止画をまとめて保存します。
- *6* "作成する"をタッチする

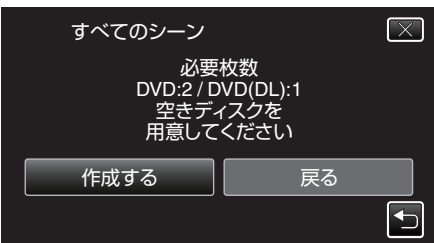

● 作成に必要なディスクの枚数が表示されます。 ディスクを用意してください。

7 "はい"または "いいえ"をタッチする(当モードのみ)

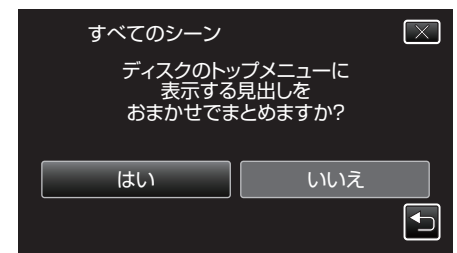

- "はい"を選ぶと、撮影日時が近い動画をまとめた見出しにします。
- "いいえ"を選ぶと、撮影日を見出しにします。
- *8* "作成する"をタッチする

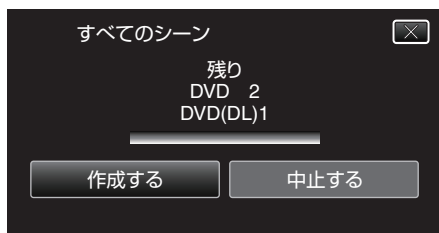

- ●「次のディスクを入れてください」と表示されたときは、新しいディ スクに入れ換えてください。
- *9* 作成が終わったら、 "OK"をタッチする

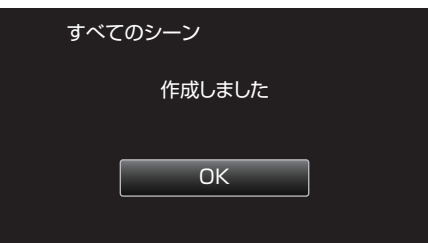

10 本機の電源ボタン(**少**)を 2 秒以上押して、電源を切ったあとに、USB ケーブルを抜く

#### ご注意 :

- ●保存が終わるまで、電源を切ったり、USB ケーブルを取りはずしたりし ないでください。
- 再生時に一覧表示されないファイルは、保存できません。

 $x + 1$ 

●作成したディスクを確認するときは、「本機と DVD ライターをつないで 再生する」をご覧ください。

"本機と DVD [ライターをつないで再生する](#page-77-0)" (☞ p. 78)

### 「ファイナライズしますか?」と表示されたとき

"共通"メニュー "自動ファイナライズ"が "切"のときに表示されます。 "[自動ファイナライズ](#page-129-0)" (☞ p. 130)

- ほかの機器で再生するときは "はい" をタッチします。
- DVD に追記する予定があるときは "いいえ"をタッチします。

 $x \times y + y$ 

- 2 枚以 トの DVD を同時に作成するときは、 "自動ファイナライズ"を "切"に していても、最後の 1 枚を除いて自動的にファイナライズされます。
- "バックアップ"メニューの "ファイナライズ"を選んでも DVD をファイ ナライズできます。

"[ディスクをファイナライズする](#page-77-0)" (La p. 78)

● BD-R をほかの機器で再生するときは、ディスクの作成後に "ファイナラ イズ"を選んでファイナライズしてください。 ( "共通"メニューの "自動ファイナライズ"は DVD 作成のときのみ機能し ます)

# <span id="page-74-0"></span>日付けを選んでまとめて保存する(**2D** モードのみ)

- 撮影した日付ごとに動画、または静止画をまとめて保存します。 ● 2D で撮影した動画·静止画のみ、日付を選んでまとめて保存できます。
- *1* 2D モードを選ぶ

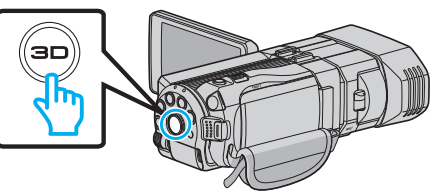

*2* 動画または静止画を選ぶ

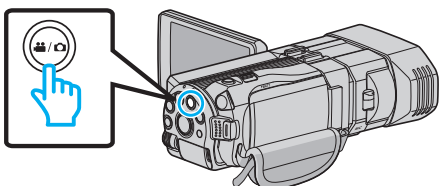

3 "選んで作成"(動画)または "選んで保存"(静止画)をタッチする

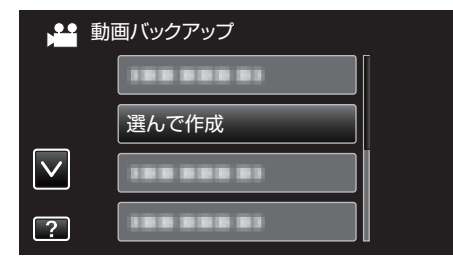

- 0 画面は動画の場合ですが、静止画の場合も同様の操作です。
- *4* 保存するメディアをタッチする

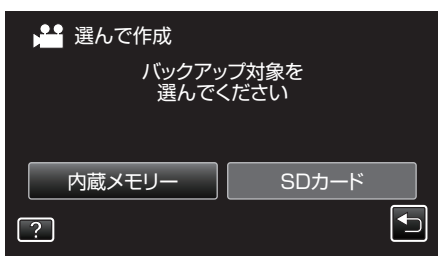

5 "日付ごとに作成"(動画)または "日付ごとに保存"(静止画)をタッチす る

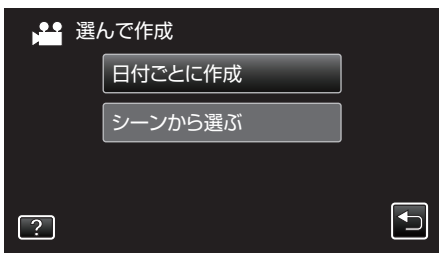

- 画面は動画の場合ですが、静止画の場合も同様の操作です。
- *6* 保存したい撮影日をタッチする

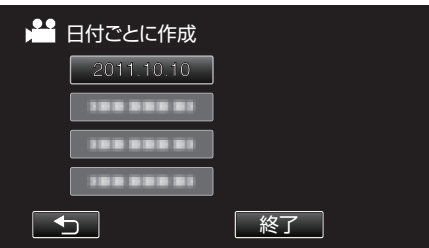

*7* "作成する"をタッチする

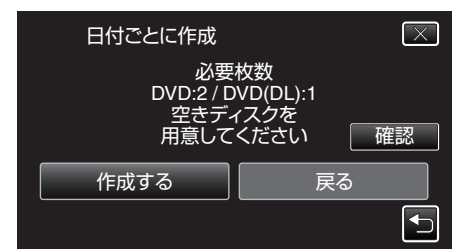

- 作成に必要なディスクの枚数が表示されます。 ディスクを用意してください。
- 8 "はい"または "いいえ"をタッチする(当モードのみ)

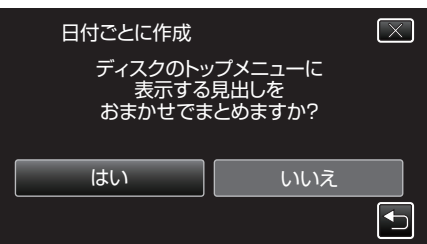

- "はい"を選ぶと、撮影日時が近い動画をまとめた見出しにします。
- "いいえ"を選ぶと、撮影日を見出しにします。
- *9* "作成する"をタッチする

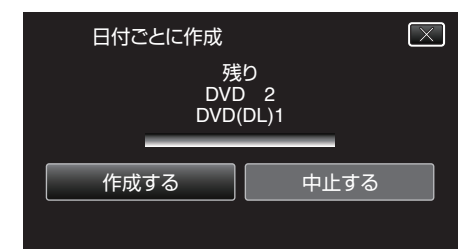

●「次のディスクを入れてください」と表示されたときは、新しいディ スクに入れ換えてください。

#### *10* 作成が終わったら、 "OK"をタッチする

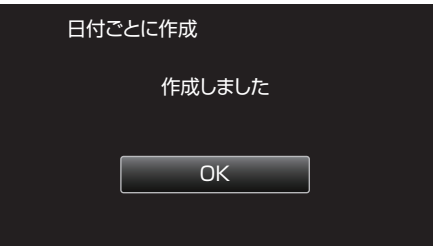

11 本機の電源ボタン(少)を2 秒以上押して、電源を切ったあとに、USB ケーブルを抜く

## ご注意 : -

- 保存が終わるまで、電源を切ったり、USB ケーブルを取りはずしたりし ないでください。
- 再生時に一覧表示されないファイルは、保存できません。
- 3D の動画は保存できません。

#### $x + 1$

- 作成したディスクを確認するときは、「本機と DVD ライターをつないで 再生する」をご覧ください。
- "本機と DVD [ライターをつないで再生する](#page-77-0)" (☞ p. 78)

#### 「ファイナライズしますか?」と表示されたとき

"共通"メニュー "自動ファイナライズ"が "切"のときに表示されます。 - ペニティー<br>"[自動ファイナライズ](#page-129-0)" (☞ p. 130)

- ほかの機器で再生するときは "はい" をタッチします。
- DVD に追記する予定があるときは "いいえ"をタッチします。

# <span id="page-75-0"></span>**保存する**

#### メモ :

- 2 枚以上の DVD を同時に作成するときは、 自動ファイナライズ を "切"に していても、最後の 1 枚を除いて自動的にファイナライズされます。
- "バックアップ"メニューの "ファイナライズ"を選んでも DVD をファイ ナライズできます。
- "[ディスクをファイナライズする](#page-77-0)" (☞ p. 78)
- BD-R をほかの機器で再生するときは、ディスクの作成後に "ファイナラ イズ"を選んでファイナライズしてください。 ( "共通"メニューの "自動ファイナライズ"は DVD 作成のときのみ機能し ます)

## 映像を選んで保存する

保存したい動画、または静止画を選んで保存します。

*1* 3D モードまたは 2D モードを選ぶ

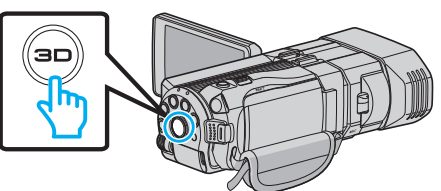

*2* 動画または静止画を選ぶ

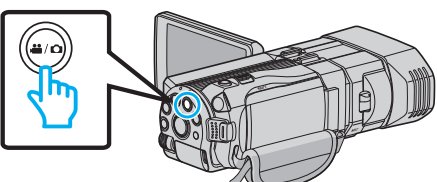

3 "選んで作成"(動画)または "選んで保存"(静止画)をタッチする

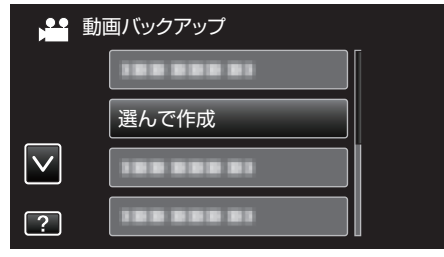

- 画面は動画の場合ですが、静止画の場合も同様の操作です。
- *4* 保存するメディアをタッチする

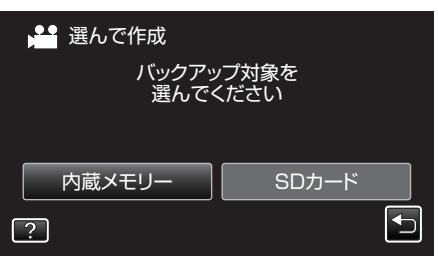

5 "シーンから選ぶ"(動画)または "画像から選ぶ"(静止画)をタッチする

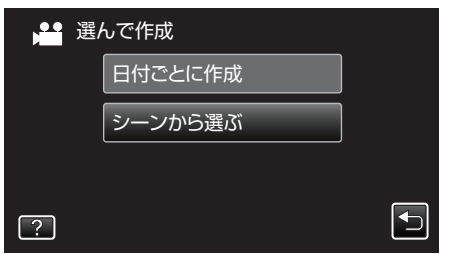

● 画面は動画の場合ですが、静止画の場合も同様の操作です。

*6* 保存したい動画、または静止画をタッチする

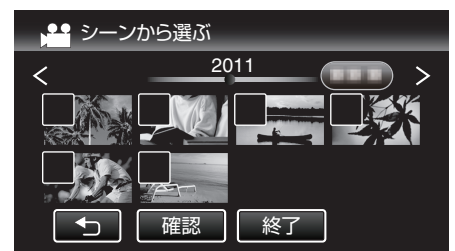

- 選ぶと、チェックマークが表示されます。 チェックマークを消すときは、もう一度タッチします。
- "確認"をタッチすると、映像を確認できます。
- 画面は動画の場合ですが、静止画の場合も同様の操作です。
- *7* 選び終わったら、 "保存"をタッチする

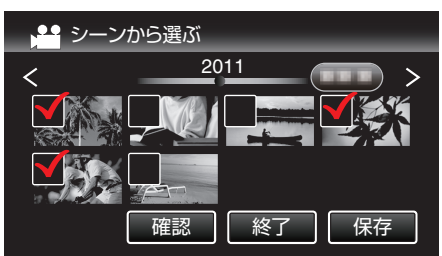

- 0 画面は動画の場合ですが、静止画の場合も同様の操作です。
- *8* "作成する"をタッチする

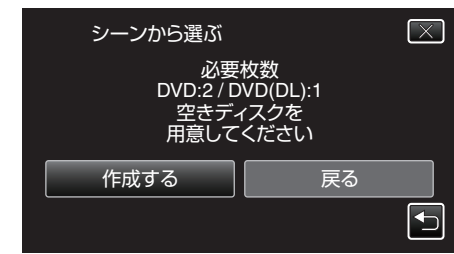

- 作成に必要なディスクの枚数が表示されます。 ディスクを用意してください。
- 9 "はい"または "いいえ"をタッチする(当モードのみ)

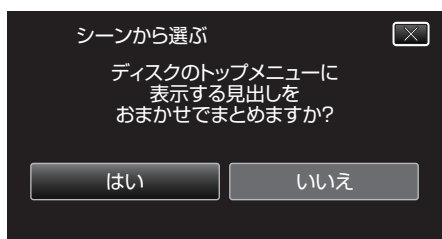

- "はい"を選ぶと、撮影日時が近い動画をまとめた見出しにします。
- "いいえ"を選ぶと、撮影日を見出しにします。

#### *10* "作成する"をタッチする

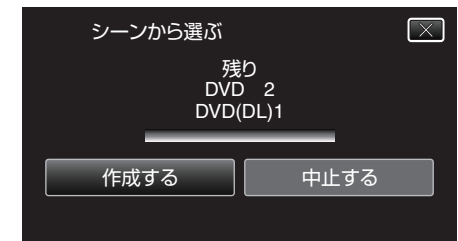

●「次のディスクを入れてください」と表示されたときは、新しいディ スクに入れ換えてください。

#### *11* 作成が終わったら、 "OK"をタッチする

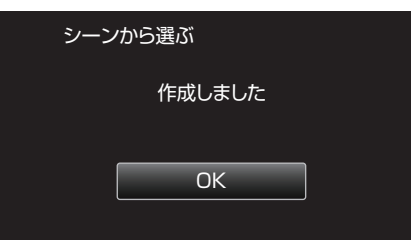

12 本機の電源ボタン(b)を 2 秒以上押して、電源を切ったあとに、USB ケーブルを抜く

ご注意 : -

- 保存が終わるまで、電源を切ったり、USB ケーブルを取りはずしたりし ないでください。
- 再生時に一覧表示されないファイルは、保存できません。

メモ :

● 作成したディスクを確認するときは、「本機と DVD ライターをつないで 再生する」をご覧ください。

"本機と DVD [ライターをつないで再生する](#page-77-0)" (L p. 78)

## 「ファイナライズしますか?」と表示されたとき

"共通"メニュー "自動ファイナライズ"が "切"のときに表示されます。 "[自動ファイナライズ](#page-129-0)" (☞ p. 130)

- ほかの機器で再生するときは "はい" をタッチします。
- DVD に追記する予定があるときは "いいえ"をタッチします。

メモ :

- 2 枚以上の DVD を同時に作成するときは、 "自動ファイナライズ"を "切"に していても、最後の 1 枚を除いて自動的にファイナライズされます。
- "バックアップ"メニューの "ファイナライズ"を選んでも DVD をファイ ナライズできます。

"[ディスクをファイナライズする](#page-77-0)" (☞ p. 78)

● BD-R をほかの機器で再生するときは、ディスクの作成後に "ファイナラ イズ"を選んでファイナライズしてください。 ( "共通"メニューの "自動ファイナライズ"は DVD 作成のときのみ機能し ます)

## <span id="page-77-0"></span>本機と **DVD** ライターをつないで再生する

本機で作った DVD を見ることができます。

*1* DVD ライターを準備する

0 DVD ライターに見たいディスクを入れてください。 "DVD [ライターを準備する\(](#page-72-0)CU-VD50 の場合)" (☞ p. 73) "DVD [ライターを準備する\(](#page-72-0)CU-VD3 の場合)" (☞ p. 73)

*2* "バックアップ"メニューの "再生"をタッチする

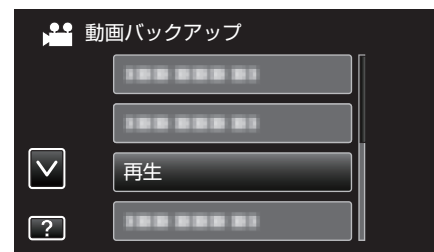

- ディスクの動画が一覧表示(サムネイル表示)されます。
- "セ"をタッチすると、"バックアップ"メニューに戻ります。
- 3D 撮影モードと 2D 撮影モードで記録した映像は、別々に一覧表示 されます。3D ボタンを押して、再生したいモードに切り換えてくだ さい。
- 3D モードでは、液晶モニターに "3D"と表示されます。
- 2D モードでは、液晶モニターに "2D"と表示されます。
- *3* ファイル(映像)をタッチして、再生を開始する

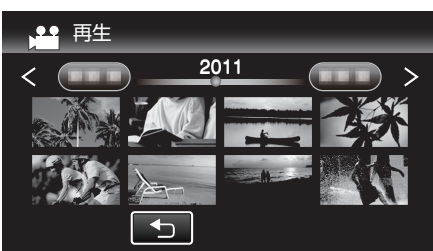

- 動画再生の操作については、「"[動画再生の操作ボタン](#page-52-0)" (☞ p. 53) 」を ご覧ください。
- "[動画再生の操作ボタン](#page-52-0)" (☞ p. 53)
- 再生を終了するときは、再生を停止したあとに、本機の電源ボタン( $\phi$ ) を 2 秒以上押して、電源を切ってください。そのあとで、USB ケーブ ルをはずしてください。

#### $x + 1$

- 3D ボタンが点灯しているときに、3D 映像が視聴できます。
- 3D モードの再生では、映像酔いしそうな画面でストップモーション再生 をします。
- お買い上げ時は、 "安心スキップ再生"の設定が "入"になっております。3D モードの再生で、映像酔いしそうな画面でストップモーション再生をし ますが、故障ではありません。通常再生したい場合は、 "安心スキップ再 生"を "切"に設定してください。

"安心スキップ再生 (3D モードのみ)" (18 p. 117)

● DVD-Video形式で作成したディスクを再生する場合は、画面に 日時や情報が表示されません。

## ディスクをファイナライズする

保存や追記を終え、ディスクを完成させます。ディスクは本機、パソコン、 DVD ライター、DVD プレーヤーや外付型ブルーレイドライブなどの BD-MV や AVCHD 対応機器で再生できるようになります。

*1* 動画または静止画を選ぶ

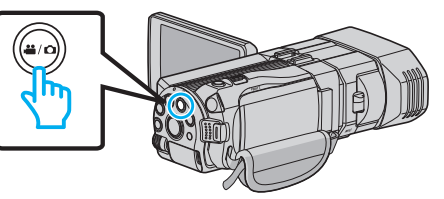

*2* "ファイナライズ"をタッチする

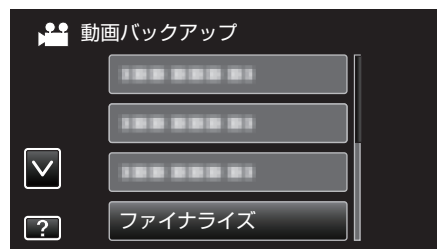

*3* "はい"をタッチする

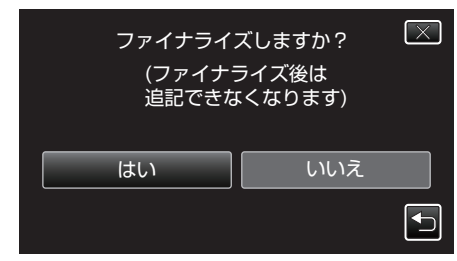

● ファイナライズが終わったら、"OK"をタッチしてください。

# 外付けブルーレイドライブでディスクを作る

別売の外付型ブルーレイドライブを使えば、撮影した映像をディスクに保 存したり、作成したディスクを再生したりできます。

## 対応する外付型ブルーレイドライブ

#### ■ 当社製

- ・CU-BD50
- ■I·ODATA(アイ·オー·データ機器)製
- ・BRD-U8S

・BRD-U8DM

 $x + y + z$ 

外付型ブルーレイドライブの最新情報については、下記のホームページを ご覧ください。

#### $\bullet$  I • O DATA 社:

<http://www.iodata.jp/promo/digital/everio/taioubd.htm>

#### 0 当社:

<http://www3.jvckenwood.com/dvmain/>

# 外付型ブルーレイドライブでディスクを作るには

#### ■ 外付型ブルーレイドライブを準備する

"[外付けブルーレイドライブを準備する](#page-79-0)" (☞ p. 80)

### ■ ディスクに保存する

"[映像をまとめて保存する](#page-79-0)" (☞ p. 80) "[日付けを選んでまとめて保存する\(](#page-80-0)2D モードのみ)" (☞ p. 81) "[映像を選んで保存する](#page-81-0)" (☞ p. 82)

#### ■ その他操作

"[外付けブルーレイドライブでディスクを再生する](#page-82-0)" (☞ p. 83)  $X + y$ 

- MP4(MVC)形式で撮影したディスクは、AVCHD対応のブルーレ イレコーダーで再生できません。外付型ブルーレイドライブで再生して ください。
- "[外付けブルーレイドライブでディスクを再生する](#page-82-0)" (☞ p. 83)
- ディスクに記録できる時間は、撮影のしかたによって変化します。
- ●多くのファイルをバックアップするときは、バックアップが終了するま でに時間がかかる場合があります。アクセスランプ点滅中は正しく動作 していますので、しばらくお待ちください。
- 3D モードで撮影した動画をバックアップしたディスクの再生を行って も、撮影日時の表示はできません。
- ファームウェアのアップデート(更新)を行った方へ:
- AVCHD 3D 形式で撮影したディスクは、AVCHD 3D に対応していないブ ルーレイレコーダでは再生できません。外付型ブルーレイドライブで再 生してください。

"[外付けブルーレイドライブでディスクを再生する](#page-82-0)" (B p. 83)

## 外付けブルーレイドライブのメディアを切り換える

セットしたメディア(ブルーレイディスクまたは DVD)に応じて、メディア を切り換えてください。

- *1* 外付けブルーレイドライブを準備する ● 外付けブルーレイドライブにディスクを入れてください。 "[外付けブルーレイドライブを準備する](#page-79-0)" (La p. 80)
- *2* バックアップメニューの "メディア切替"をタッチする

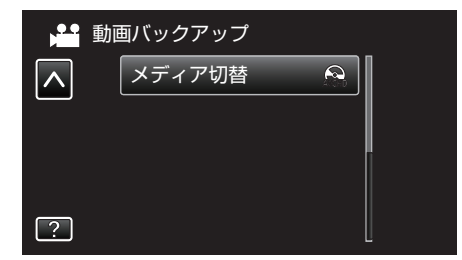

- *3* "BD"、 "DVD(AVCHD)"または "DVD-Video"をタッチす る
	- タッチした項目にメディアを切り換えます。ディスクに合わせて項 目を選んでください。
	- "BD"を選ぶと、ハイビジョン画質のままブルーレイディスクに保 存できます。
	- "DVD(AVCHD)"を選ぶと、ハイビジョン画質のまま DVD に保 存できます。
	- "DVD-Video"を選ぶと、標準画質に変換して DVD に保存で きます。

#### ご注意 :

- AVCHD(3D)の動画を保存時は、 "DVD-Video"は選択できませ  $h_{\circ}$
- MP4(MVC)の動画を保存時は、切り換えできません。(ブルーレイのみ保 存可能)
- ファームウェアのアップデート(更新)を行った方へ:
- AVCHD 3D の動画を保存時は、切り換えできません。(ブルーレイのみ保 存可能)

# <span id="page-79-0"></span>外付けブルーレイドライブを準備する

#### $x \times y + y$

I・O DATA 製の外付型ブルーレイドライブを使用するには、下記の USB ケーブルをお買い求めください。本機に付属の USB ケーブルは使用できま せん。

● I・O DATA 製:USB-MAB/100 ミニA(オス)ー B(オス) また、外付型ブルーレイドライブに付属の USB ケーブルを使用するとき は、下記の延長 USB ケーブルをお買い求めください。

- サービス扱い※:QAM0852-001 ミニ A(オス)- A(メス) ※最寄りのサービス窓口にお問い合わせください。
- *1* USB ケーブルと AC アダプターを接続する
	- 電源ボタン(ch)を 2 秒以上押して、電源を切ってください。

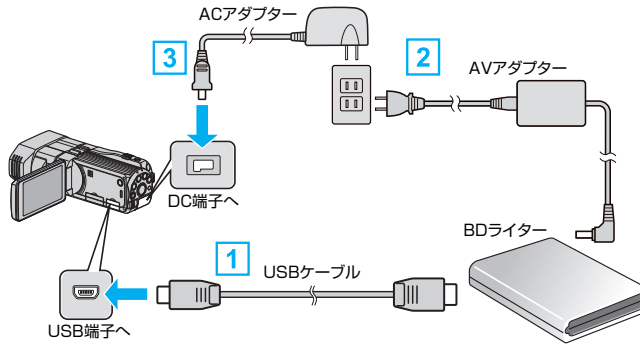

- [1] お使いの外付けブルーレイドライブに合った USB ケーブルで本機と つなぐ
- [2] 外付けブルーレイドライブの電源をつなぐ
- [3] 本機に AC アダプターをつなぐ
	- 0 AC アダプターを接続すると自動で電源が入ります。
	- 本体の電源が入り、"バックアップ"メニューが表示されます。
	- USB ケーブルをつないでいる間は、"バックアップ"メニューが表示 されます。
	- 外付けブルーレイドライブの取扱説明書もご覧ください。
- *2* 新しいディスクを入れる
	- 外付けブルーレイドライブの電源ボタンを押して、電源を入れてく ださい。

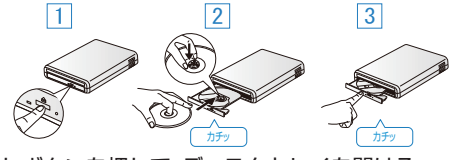

- [1] 取り出しボタンを押して、ディスクトレイを開ける
- [2] トレイを完全に引き出して、新しいディスクを確実にはめ込む
- [3] ディスクトレイを「カチッ」と音がするまで押して閉じる
- ご注意 :
- 機器を接続するときは、必ず電源を切ってください。 電源を入れたまま接続すると、感電や故障の原因になります。

# ディスクを作る

## ディスクを作成する

- *1* 外付けブルーレイドライブを準備する ● 外付けブルーレイドライブに新しいディスクを入れてください。 "外付けブルーレイドライブを準備する" (B p. 80)
- *2* 以下の保存方法を選んで実行する
	- "映像をまとめて保存する" (L p. 80) "[日付けを選んでまとめて保存する\(](#page-80-0)2D モードのみ)" (☞ p. 81) "[映像を選んで保存する](#page-81-0)" (☞ p. 82)

### 映像をまとめて保存する

本機に記録した動画、または静止画をまとめて保存します。 一度も保存していない動画、または静止画だけをまとめて保存することも できます。

*1* 3D モードまたは 2D モードを選ぶ

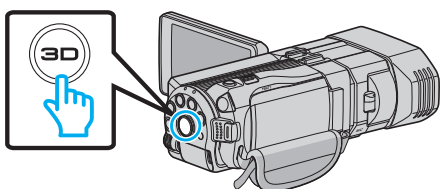

*2* 動画または静止画を選ぶ

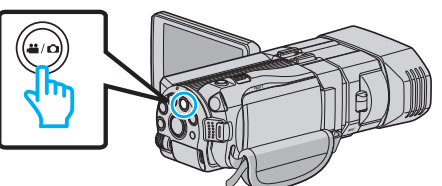

3 "まとめて作成"(動画)または "まとめて保存"(静止画)をタッチする

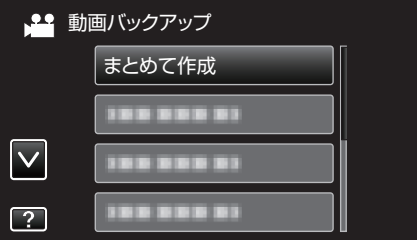

*4* 保存するメディアをタッチする

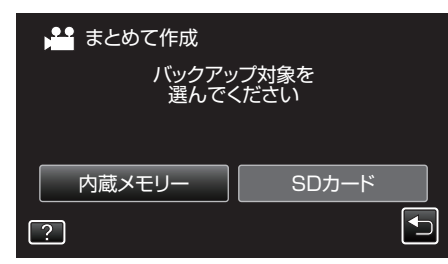

*5* 作成方法をタッチする

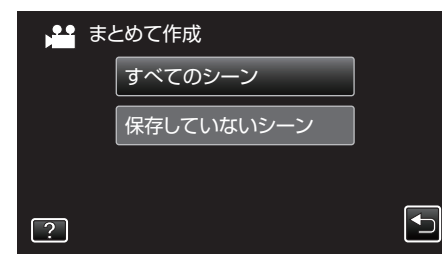

- "すべてのシーン"(動画)/ "すべての画像"(静止画):
- 本機内にあるすべての動画、または静止画を保存します。
- "保存していないシーン"(動画)/ "保存していない画像"(静止画): 一度も保存していない動画、または静止画をまとめて保存します。
- *6* "作成する"をタッチする

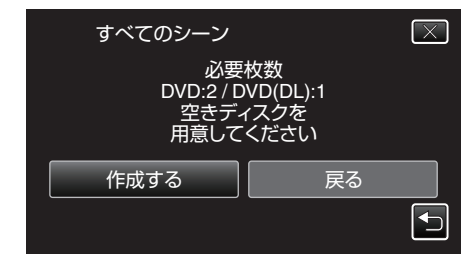

● 作成に必要なディスクの枚数が表示されます。 ディスクを用意してください。

<span id="page-80-0"></span>**7** "はい"または "いいえ"をタッチする(当モードのみ)

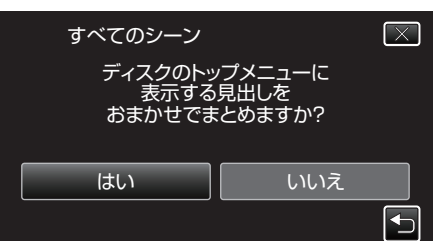

- "はい"を選ぶと、撮影日時が近い動画をまとめた見出しにします。
- "いいえ"を選ぶと、撮影日を見出しにします。
- *8* "作成する"をタッチする

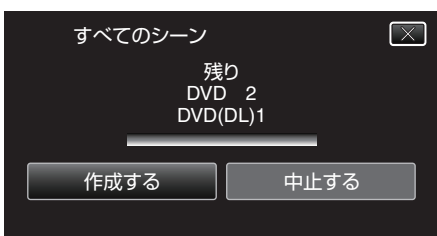

- ●「次のディスクを入れてください」と表示されたときは、新しいディ スクに入れ換えてください。
- *9* 作成が終わったら、 "OK"をタッチする

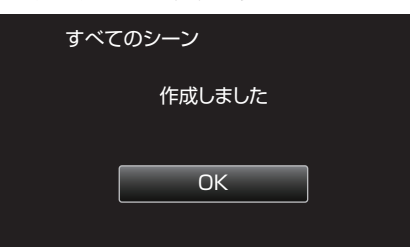

- 10 本機の電源ボタン(**少**)を 2 秒以上押して、電源を切ったあとに、USB ケーブルを抜く
- ご注意 :-
- 保存が終わるまで、電源を切ったり、USB ケーブルを取りはずしたりし ないでください。
- 再生時に一覧表示されないファイルは、保存できません。

 $x + y + z = 1$ 

● 作成したディスクを確認するときは、「外付けブルーレイドライブでディ スクを再生する」をご覧ください。

"[外付けブルーレイドライブでディスクを再生する](#page-82-0)" (☞ p. 83)

#### 日付けを選んでまとめて保存する(**2D** モードのみ)

撮影した日付ごとに動画、または静止画をまとめて保存します。

*1* 3D モードまたは 2D モードを選ぶ

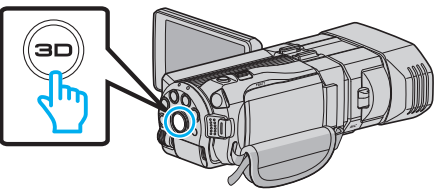

*2* 動画または静止画を選ぶ

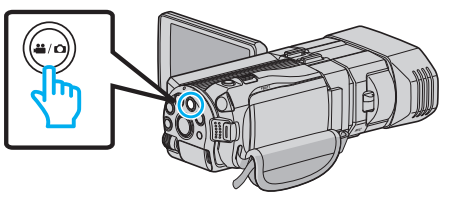

3 "選んで作成"(動画)または "選んで保存"(静止画)をタッチする

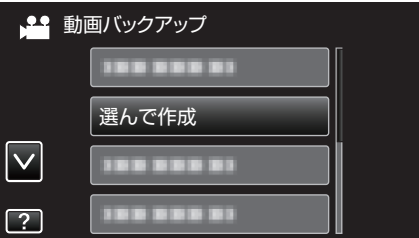

- 画面は動画の場合ですが、静止画の場合も同様の操作です。
- *4* 保存するメディアをタッチする

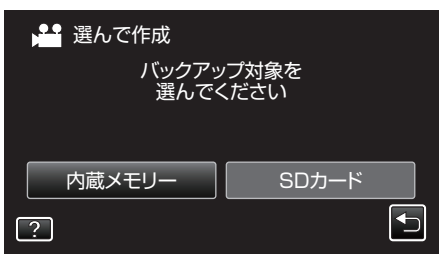

5 " 日付ごとに作成"(動画)または "日付ごとに保存"(静止画)をタッチす る

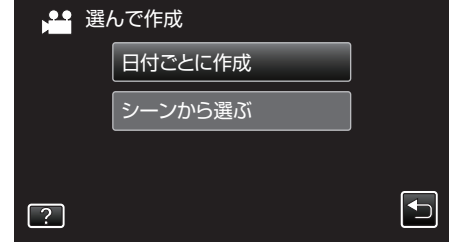

- 0 画面は動画の場合ですが、静止画の場合も同様の操作です。
- *6* 保存したい撮影日をタッチする

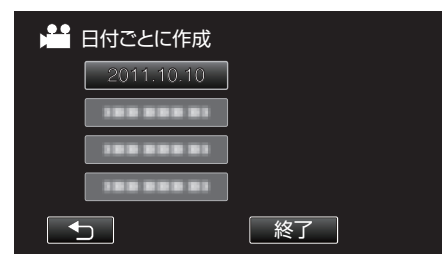

*7* "作成する"をタッチする

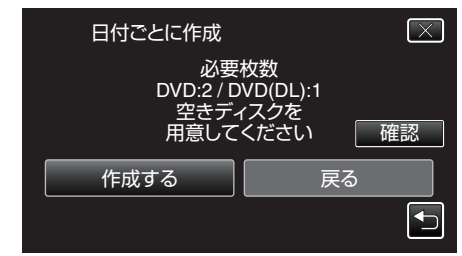

● 作成に必要なディスクの枚数が表示されます。 ディスクを用意してください。

<span id="page-81-0"></span>8 "はい"または "いいえ"をタッチする(当モードのみ)

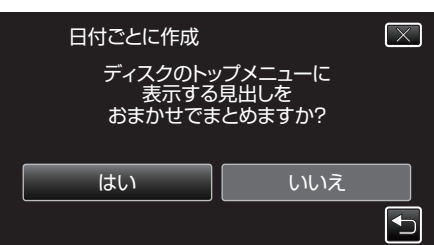

- "はい"を選ぶと、撮影日時が近い動画をまとめた見出しにします。
- "いいえ"を選ぶと、撮影日を見出しにします。
- *9* "作成する"をタッチする

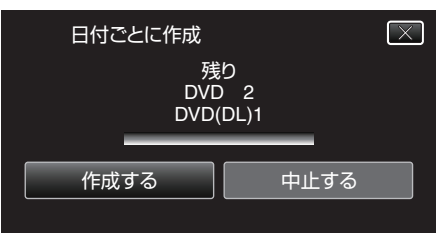

●「次のディスクを入れてください」と表示されたときは、新しいディ スクに入れ換えてください。

*10* 作成が終わったら、 "OK"をタッチする

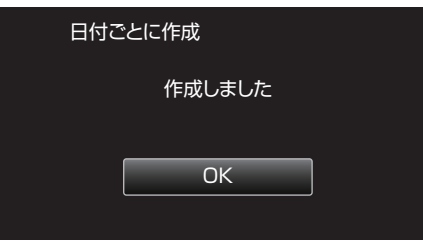

11 本機の電源ボタン(少)を2秒以上押して、電源を切ったあとに、USB ケーブルを抜く

ご注意 : -

- ●保存が終わるまで、電源を切ったり、USB ケーブルを取りはずしたりし ないでください。
- 再生時に一覧表示されないファイルは、保存できません。
- 0 3D の動画は保存できません。

 $x \in \mathbb{R}$ 

- 作成したディスクを確認するときは、「外付けブルーレイドライブでディ スクを再生する」をご覧ください。
- "[外付けブルーレイドライブでディスクを再生する](#page-82-0)" (☞ p. 83)

### 映像を選んで保存する

保存したい動画、または静止画を選んで保存します。

*1* 3D モードまたは 2D モードを選ぶ

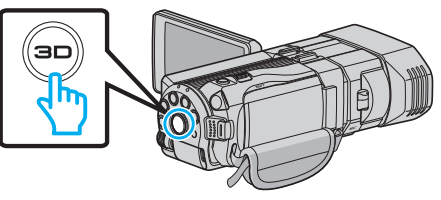

*2* 動画または静止画を選ぶ

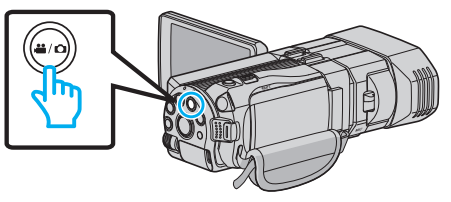

3 "選んで作成"(動画)または "選んで保存"(静止画)をタッチする

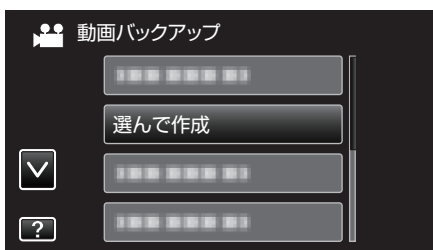

*4* 保存するメディアをタッチする

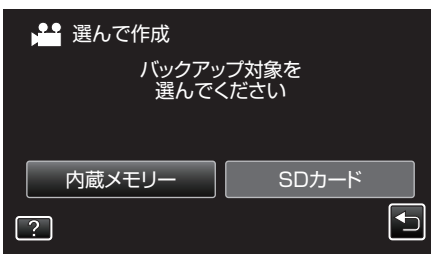

5 "シーンから選ぶ"(動画)または "画像から選ぶ"(静止画)をタッチする

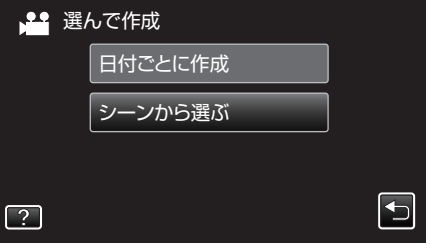

- 画面は動画の場合ですが、静止画の場合も同様の操作です。
- *6* 保存したい動画、または静止画をタッチする

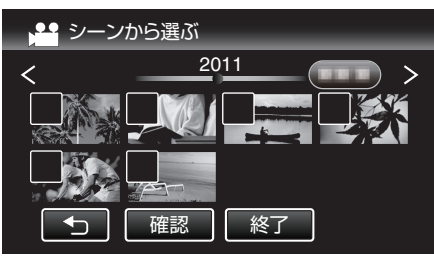

- 選ぶと、チェックマークが表示されます。 チェックマークを消すときは、もう一度タッチします。
- "確認"をタッチすると、映像を確認できます。
- *7* 選び終わったら、 "保存"をタッチする

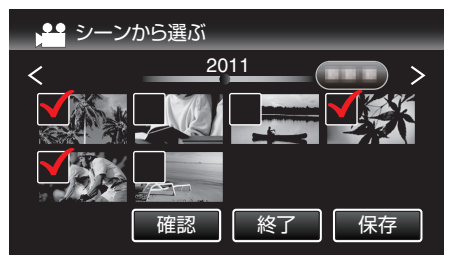

<span id="page-82-0"></span>*8* "作成する"をタッチする

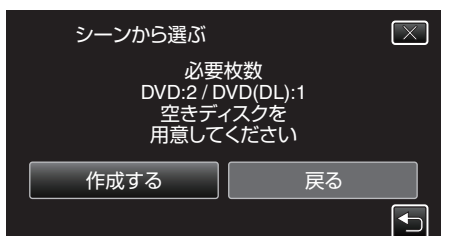

- 作成に必要なディスクの枚数が表示されます。 ディスクを用意してください。
- **9** "はい"または "いいえ"をタッチする(当モードのみ)

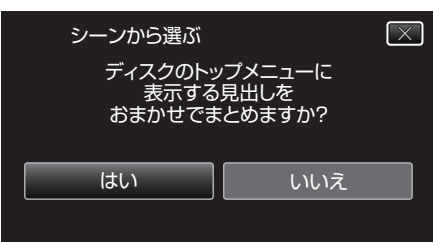

- "はい"を選ぶと、撮影日時が近い動画をまとめた見出しにします。
- "いいえ"を選ぶと、撮影日を見出しにします。
- *10* "作成する"をタッチする

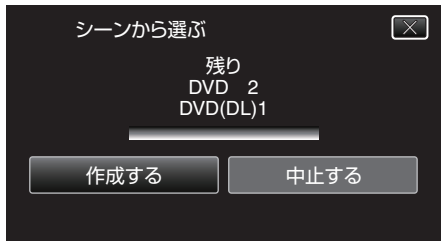

●「次のディスクを入れてください」と表示されたときは、新しいディ スクに入れ換えてください。

#### *11* 作成が終わったら、 "OK"をタッチする

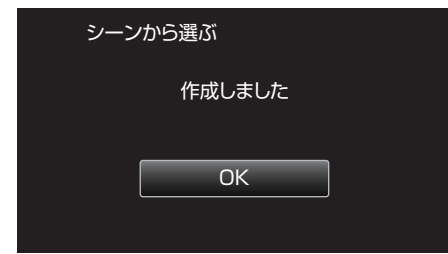

- 12 本機の電源ボタン(**少**)を 2 秒以上押して、電源を切ったあとに、USB ケーブルを抜く
- ご注意 :
- 保存が終わるまで、電源を切ったり、USB ケーブルを取りはずしたりし ないでください。
- 再生時に一覧表示されないファイルは、保存できません。
- メモ :
- 作成したディスクを確認するときは、「外付けブルーレイドライブでディ スクを再生する」をご覧ください。

"外付けブルーレイドライブでディスクを再生する" (☞ p. 83)

# 外付けブルーレイドライブでディスクを再生する

本機で作ったブルーレイディスクや DVD を見ることができます。

*1* 外付けブルーレイドライブを準備する ● 外付けブルーレイドライブに見たいディスクを入れてください。 "[外付けブルーレイドライブを準備する](#page-79-0)" (☞ p. 80)

*2* "バックアップ"メニューの "再生"をタッチする

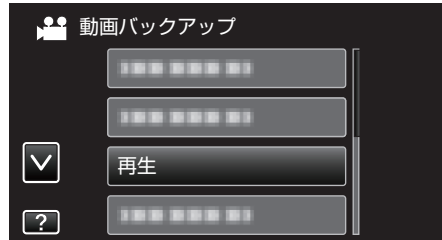

- ディスクの動画が一覧表示(サムネイル表示)されます。
- "゙ゕ"をタッチすると、"バックアップ"メニューに戻ります。
- 3D 撮影モードと 2D 撮影モードで記録した映像は、別々に一覧表示 されます。3D ボタンを押して、再生したいモードに切り換えてくだ さい。
- 3D モードでは、液晶モニターに "3D"と表示されます。
- 2D モードでは、液晶モニターに "2D"と表示されます。
- *3* ファイル(映像)をタッチして、再生を開始する

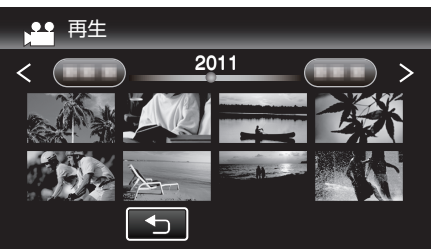

● 動画再生の操作については、「"[動画再生の操作ボタン](#page-52-0)" (☞ p. 53) 」を ご覧ください。

"[動画再生の操作ボタン](#page-52-0)" (La p. 53)

● 再生を終了するときは、再生を停止したあとに、本機の電源ボタン(少) を 2 秒以上押して、電源を切ってください。そのあとで、USB ケーブ ルをはずしてください。

### $x + y + z$

- 2D モードで撮影した映像は、3D 映像で視聴できません。
- 3D ボタンが点灯しているときに、3D 映像が視聴できます。
- 3D 撮影モードで記録した映像は、 "MP4(MVC)"形式と "AVCHD"形 式が別々に一覧表示されます。3D動画記録形式の設定を視聴したい形 式に切り換えてください。

"3D 動画記録形式 (3D モードのみ)" (☞ p. 104)

- 3D モードの再生では、映像酔いしそうな画面でストップモーション再生 をします。
- お買い上げ時は、"安心スキップ再生"の設定が "入"になっております。3D モードの再生で、映像酔いしそうな画面でストップモーション再生をし ますが、故障ではありません。通常再生したい場合は、 "安心スキップ再 生"を "切"に設定してください。

"安心スキップ再生 (3D モードのみ)" (☞ p. 117)

- MP4(MVC)で録画した動画は、ブルーレイディスクにダビングした ときのみ、再生できます。
- AVCHDで録画した動画は、ブルーレイディスクと DVD のどちらも再 生できます。
- DVD-Video形式で作成したディスクを再生する場合は、画面に 日時や情報が表示されません。
- ファームウェアのアップデート(更新)を行った方へ:
- 3D 撮影モードで記録した映像は、 "MP4(MVC)"形式、 "AVCHD 3D"形式、 "AVCHD"形式が別々に一覧表示されます。3D動画記録 形式の設定を視聴したい形式に切り換えてください。
- "3D 動画記録形式 (3D モードのみ)" (☞ p. 104)
- AVCHD 3D で録画した動画は、ブルーレイディスクにダビングしたとき のみ、再生できます。

# ブルーレイレコーダーと接続してディスクを作 る

ブルーレイレコーダーと USB ケーブルで接続すると、ブルーレイレコー ダーでディスクを作成できます。

- メモ :
- 下記より最新のファームウエアにアップデート(更新)してお使いくださ  $\mathbf{L}$
- <http://www3.jvckenwood.com/dvmain/support/download/>
- 推奨および動作確認済みブルーレイレコーダ以外は、予期せぬ不具合が 発生する場合がありますのでお確かめの上接続願います。 下記のホームページをご覧ください。

<http://www3.jvckenwood.com/support/qa/cam.html>

*1* USB ケーブルと AC アダプターを接続する

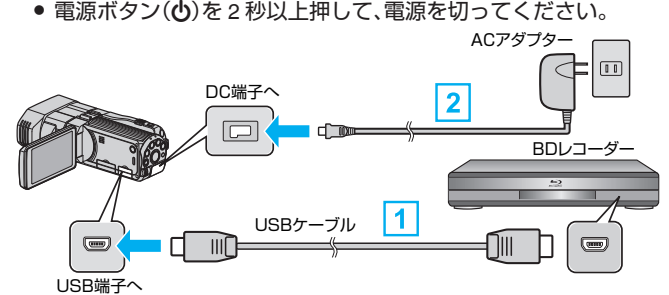

- [1] 付属の USB ケーブルでつなぐ
- **2 本機に AC アダプターをつなぐ** 
	- 0 AC アダプターを接続すると自動で電源が入ります。
	- 0 付属の AC アダプターを使用してください。
	- "接続機器を選択"画面が表示されます。
- *2* "パソコン以外と接続"をタッチする

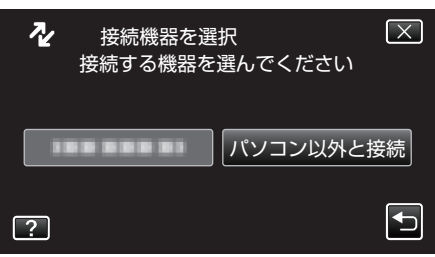

*3* 設定したいメディアをタッチする

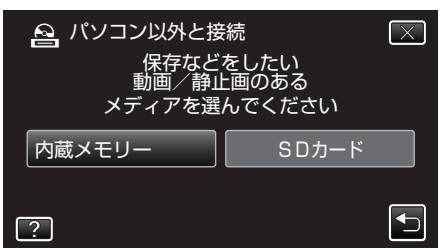

- *4* ブルーレイレコーダー側でダビングする
	- ブルーレイレコーダーの取扱説明書をご覧ください。

#### ご注意 :

● MP4(MVC)の動画は保存できません。

 $x + \cdot$ 

- 作成したディスクは AVCHD 対応機器(ブルーレイレコーダーなど)での み再生できます。
- 下記のホームページもご覧ください。

<http://www3.jvckenwood.com/dvmain/>

ファームウェアのアップデート(更新)を行った方へ:

- AVCHD 3D 形式の動画は、AVCHD 3D に対応していないブルーレイレ コーダーには保存できません。
- AVCHD 3D 形式の動画で作成したディスクは AVCHD 3D 対応ブルーレ イレコーダーなどでのみ再生できます。

# **DVD** レコーダーにつないでダビングする

DVD レコーダーに接続して、動画を標準画質でダビングできます。 ● テレビや DVD レコーダーの取扱説明書もご覧ください。

*1* 液晶モニターを開き、電源ボタンを 2 秒以上押して、電源を切る

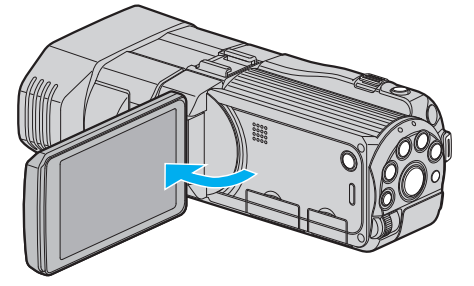

*2* DVD レコーダーに接続する

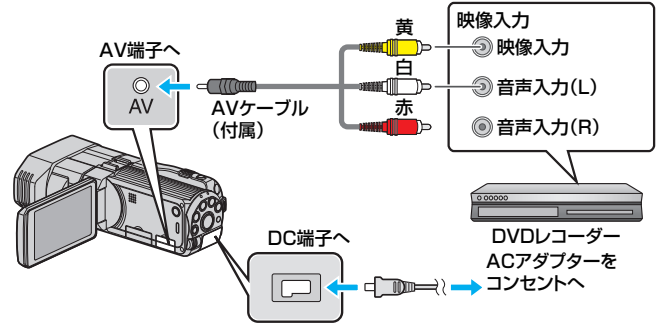

A 付属のAVケーブルでつなぐ

- **[2] 本機に AC アダプターをつなぐ**
- 0 AC アダプターを接続すると自動で電源が入ります。
- 3 ●<del>9</del>■をタッチして、再生モードにする
- *4* テレビ・DVD レコーダーの録画の準備をする
	- 0 対応する外部入力に切り換えます。
	- DVD レコーダーにディスク(DVD-R など)を入れます。
- *5* 本機の再生の準備をする
	- "共通"メニューの "ビデオ出力"を接続するテレビの画面比( "4:3"ま たは "16:9")に合わせます。
	- "ビデオ出力 (2D [モードのみ\)](#page-126-0)" (☞ p. 127)
- *6* 録画を開始する
	- 本機で動画を再生し、DVD レコーダーの録画ボタンを押してくださ い。

"[動画を再生する](#page-51-0)" (☞ p. 52)

● 再生が終わったら、DVD レコーダーの録画を停止してください。

ご注意 :

● 3D の動画はダビングできません。

# 外付型ハードディスクに保存する

市販の外付型ハードディスク(以下、外付型 HDD)に動画や静止画を保存し たり、本機で再生したりできます。

0 外付型 HDD の取扱説明書もご覧ください。

#### 対応する外付型 **HDD**

I・O DATA(アイ・オー・データ機器)社の HDJ-U シリーズ、または HDCA-U シリーズをお使いください。(2010 年 12 月現在)

 $x \pm 1$ お買い求めになる前に、I・O DATA 社のホームページで対応する機器をご 確認ください。

●  $\cdot$   $\cap$   $\cap$   $\triangle$   $\uparrow$   $\uparrow$   $\uparrow$ 

<http://www.iodata.jp/promo/digital/everio/taiou.htm>

● 外付型 HDD は、2 TB まで使用できます。

#### 外付型 **HDD** で保存や再生するには

"外付型ハードディスクを準備する" (B p. 85) "映像をまとめて保存する" (☞ p. 85) "[外付型ハードディスク内の映像を再生する](#page-85-0)" (L p. 86) "[外付型ハードディスク内のフォルダを削除する](#page-86-0)" (B p. 87)

### 外付型 **HDD** から取り込むには

"[外付型ハードディスクから取り込む](#page-87-0)" (B p. 88)

 $x + y$ 

- 本機ではじめて使う外付型 HDD をつなぐときは、フォーマットしてく ださい。(データはすべて消えます。)
- "[外付型ハードディスクをフォーマットする](#page-87-0)" (☞ p. 88)
- パソコンで本機から外付型 HDD に保存したデータを操作するときは、 付属ソフト Everio MediaBrowser 3D のヘルプをご覧ください。
- 2TB を超える HDD は使用できません。
- 0 動画の保存には時間がかかります。(例:画質 XP の場合、1 時間の動画の 保存に約 20 分かかる。)
- 多くのファイルをバックアップするときは、バックアップが終了するま でに時間がかかる場合があります。アクセスランプ点滅中は正しく動作 していますので、しばらくお待ちください。
- 再生中に、映像や音声が途切れることがあります。

#### ご注意 :

- 本機と外付型 HDD の間に、USB ハブを接続しないでください。
- DVD ライターや外付型ブルーレイドライブを使うとき、または別の外付 型 HDD を使うときは、接続中の外付型 HDD を本機から取りはずしま す。
- ファイルの保存中と再生中は、本機や外付型 HDD の電源を切ったり、 USB ケーブルを取りはずしたりしないでください。
- パソコンでフォーマットしないでください。パソコンでフォーマットし た場合は、本機で改めてフォーマットします。(外付型 HDD のファイル はすべて削除されます。)
- 外付型 HDD のファイルやフォルダは、パソコンで削除・移動・名前の変 更をしないでください。
- 本機で再生できなくなります。
- 外付型 HDD のファイルをパソコンで編集するときは、あらかじめパソ コンにコピーしてください。外付型 HDD のファイルを直接編集すると、 本機で再生できなくなります。

## 外付型ハードディスクを準備する

# $x + \cdot$

- 外付型 HDD を接続するには、下記の USB ケーブルをお買い求めくださ い。
- 本機に付属する USB ケーブルは使用できません。
- I・O DATA 製:USB-MAB/100 ミニA (オス)ー B(オス)
- 外付型 HDD に同梱の USB ケーブルを使うときは、下記の延長 USB ケー ブルをお買い求めください。 ミニ A(オス)- A(メス) (サービス扱い:QAM0852-001)
- *1* USB ケーブルと AC アダプターを接続する
	- 電源ボタン(ch)を2 秒以上押して、電源を切ってください。

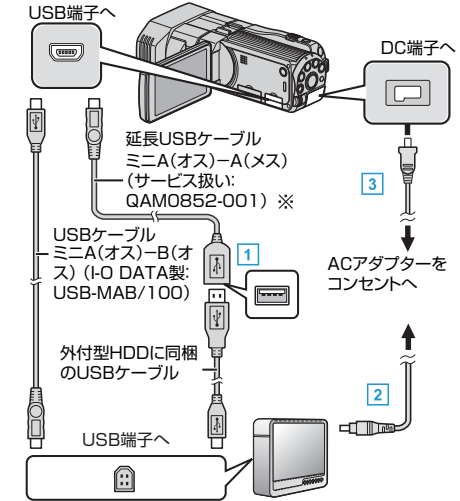

- ※最寄りのサービス窓口にお問い合わせください。
- A 外付型 HDD と USB ケーブルでつなぐ
- B 外付型 HDD の AC アダプターをつなぐ
- [3] 本機に AC アダプターをつなぐ
	- AC アダプターを接続すると自動で電源が入ります。
	- 本体の電源が入り、"バックアップ"メニューが表示されます。
	- USB ケーブルをつないでいる間は、 "バックアップ"メニューが表示 されます。
- 外付型 HDD の取扱説明書もご覧ください。
- *2* 外付型 HDD の電源を入れる

ご注意 :

- 機器を接続するときは、必ず電源を切ってください。
- 電源を入れたまま接続すると、感電や故障の原因になります。
- 本機と外付型 HDD の間に、USB ハブを接続しないでください。

#### 映像をまとめて保存する

本機に記録した動画、または静止画をまとめて保存します。 一度も保存していない動画、または静止画だけをまとめて保存することも できます。

*1* 3D モードまたは 2D モードを選ぶ

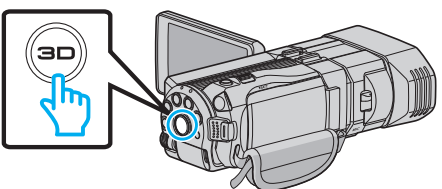

*2* 動画または静止画を選ぶ

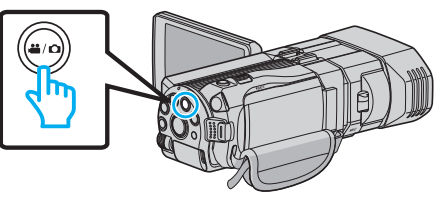

*3* "バックアップする"をタッチする

<span id="page-85-0"></span>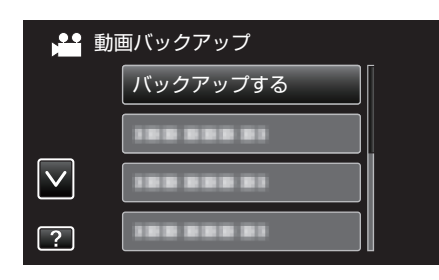

*4* 保存するメディアをタッチする

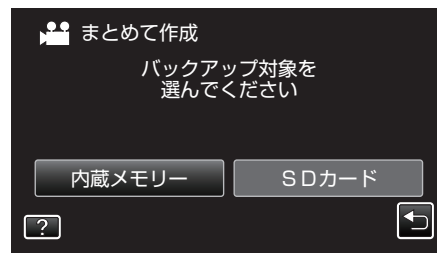

*5* 作成方法をタッチする

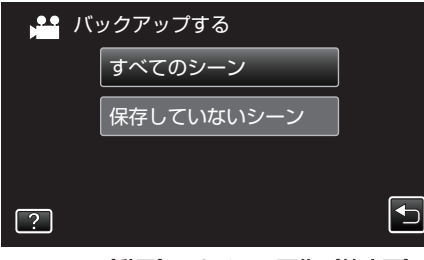

- 0 **"**すべてのシーン(動画) **" / "**すべての画像(静止画): **"**
- 本機内にあるすべての動画、または静止画を保存します。
- "保存していないシーン"(動画)/ "保存していない画像"(静止画): 一度も保存していない動画、または静止画をまとめて保存します。
- *6* HDD の空き容量を確認してから、 "はい"をタッチする

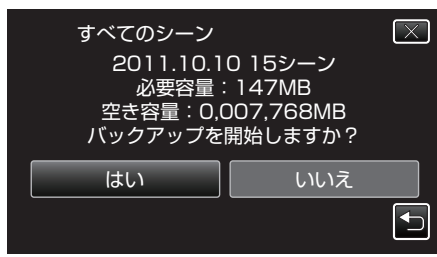

- "はい"をタッチすると、バックアップを開始します。
- *7* 作成が終わったら、 "OK"をタッチする

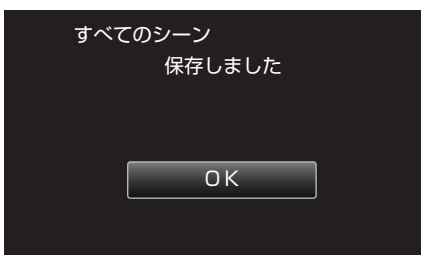

8 本機の電源ボタン(b)を 2 秒以上押して、電源を切ったあとに、USB ケーブルを抜く

ご注意 :

- 保存が終わるまで、電源を切ったり、USB ケーブルを取りはずしたりし ないでください。
- 再生時に一覧表示されないファイルは、保存できません。
- 動画の保存には時間がかかります。(例:画質 XP の場合、1 時間の動画の 保存に約 20 分かかる。)

# 外付型ハードディスク内の映像を再生する

外付型 HDD に保存した動画や静止画は本機で再生できます。

*1* 3D モードまたは 2D モードを選ぶ

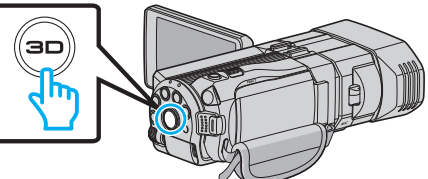

*2* 動画または静止画を選ぶ

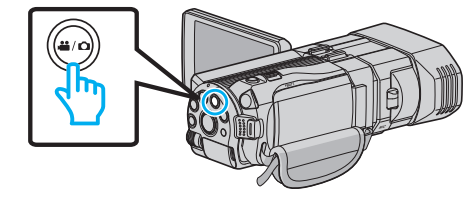

*3* "再生"をタッチする

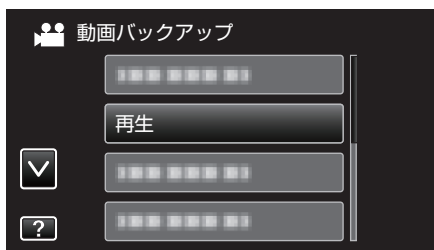

*4* 見たいフォルダをタッチする

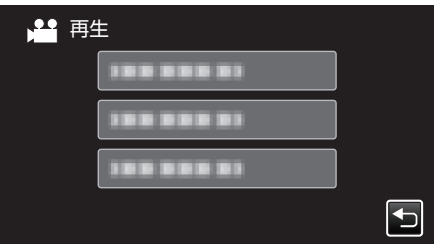

- "\*」をタッチすると、"バックアップ"メニューに戻ります。
- *5* 見たい映像をタッチする

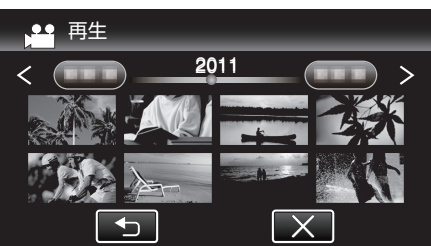

- ""」をタッチすると、フォルダー覧表示に戻ります。
- 動画再生の操作については、「"[動画再生の操作ボタン](#page-52-0)" (☞ p. 53) 」を ご覧ください。

"[動画再生の操作ボタン](#page-52-0)" (☞ p. 53)

● 再生を終了するときは、再生を停止したあとに、本機の電源ボタン(\*) を 2 秒以上押して、電源を切ってください。そのあとで、USB ケーブ ルをはずしてください。

 $x + 1$ 

- 再生中に、映像や音声が途切れることがあります。
- 3D 撮影モードと 2D 撮影モードで記録した映像は、別々に一覧表示され ます。3D ボタンを押して、再生したいモードに切り換えてください。
- 3D 撮影モードで記録した映像は、 "MP4(MVC)"形式と "AVCHD"形 式が別々に一覧表示されます。3D動画記録形式の設定を視聴したい形 式に切り換えてください。
- "3D 動画記録形式 (3D モードのみ)" (☞ p. 104)

<span id="page-86-0"></span>ご注意 : -

● 3D 映像をご覧になる際は、「3D 映像の撮影や視聴のご注意 |もご覧くだ さい。

"3D [映像の撮影や視聴のご注意](#page-11-0)" (☞ p. 12)

- ファームウェアのアップデート(更新)を行った方へ:
- 3D 撮影モードで記録した映像は、 "MP4(MVC)"形式、 "AVCHD 3D"形式、 "AVCHD"形式が別々に一覧表示されます。3D動画記録 形式の設定を視聴したい形式に切り換えてください。
- "3D 動画記録形式 (3D モードのみ)" (☞ p. 104)

### 外付型ハードディスク内のフォルダを削除する

外付型 HDD に保存したファイルを削除します。

ご注意 : -

- 0 一度削除した映像は、元に戻せません。
- 重要なファイルは必ずパソコンにバックアップしてください。
- "[すべての映像をバックアップする](#page-93-0)" (☞ p. 94)
- *1* 3D モードまたは 2D モードを選ぶ

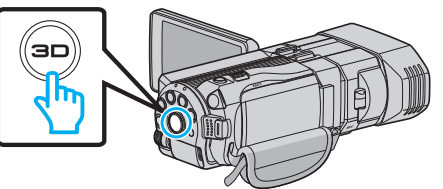

*2* 動画または静止画を選ぶ

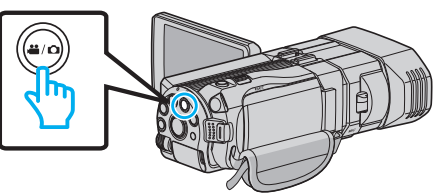

*3* "削除"をタッチする

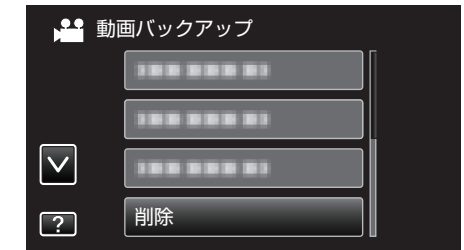

*4* 削除するフォルダをタッチする

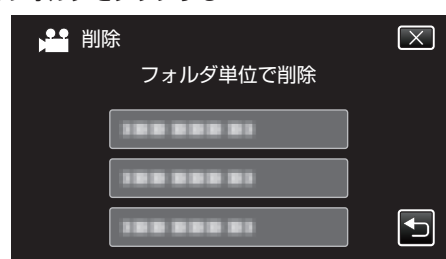

*5* "はい"をタッチする

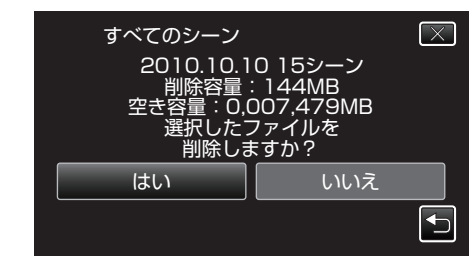

● 削除が終わったら、 "OK"をタッチしてください。

メモ :

- 3D 撮影モードと 2D 撮影モードで記録した映像は、別々に一覧表示され ます。3D ボタンを押して、削除したい映像のモードに切り換えてくださ い。
- 3D 撮影モードで記録した映像は、 "MP4(MVC)"形式と "AVCHD"形 式が別々に一覧表示されます。3D動画記録形式の設定を削除したい映 像の形式に切り換えてください。

"3D 動画記録形式 (3D モードのみ)" (☞ p. 104)

- ファームウェアのアップデート(更新)を行った方へ:
- 3D 撮影モードで記録した映像は、 "MP4(MVC)"形式、 "AVCHD 3D"形式、 "AVCHD"形式が別々に一覧表示されます。3D動画記録 形式の設定を視聴したい形式に切り換えてください。

"3D 動画記録形式 (3D モードのみ)" (☞ p. 104)

# <span id="page-87-0"></span>外付型ハードディスクをフォーマットする

外付型 HDD のすべてのファイルを消去します。

### ご注意 : -

- フォーマットすると、外付型 HDD 内のデータはすべて消えます。 フォーマットする前に、カード内のすべてのファイルをパソコンなどに コピーしてください。
- *1* 動画または静止画を選ぶ

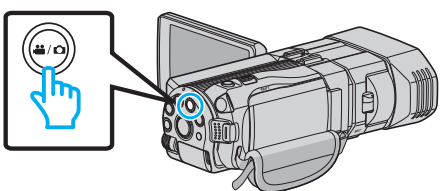

*2* "フォーマット"をタッチする

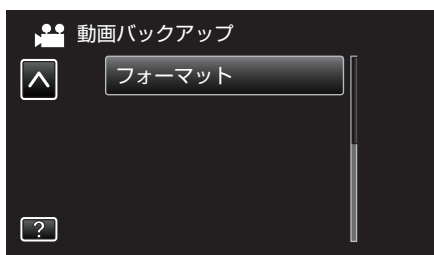

*3* "はい"をタッチする

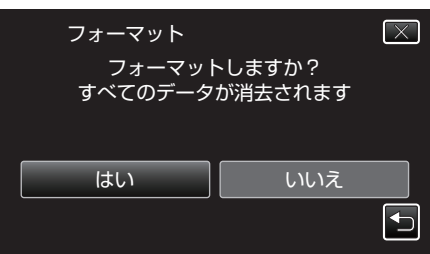

● フォーマットが終わったら、"OK"をタッチしてください。

# 外付型ハードディスクから取り込む

外付型ハードディスクにバックアップした動画や静止画を、本機の内蔵メ モリーや SD カードにコピー(保存)できます。

*1* 3D モードまたは 2D モードを選ぶ

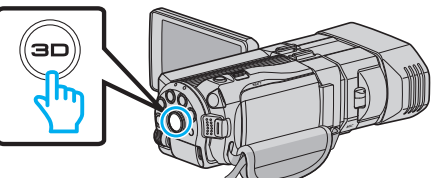

*2* 動画または静止画を選ぶ

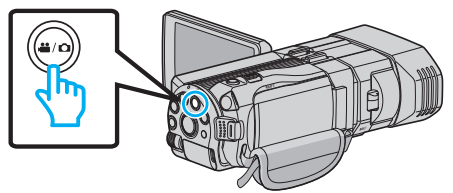

*3* "バックアップ"の "接続機器から取り込む"をタッチする

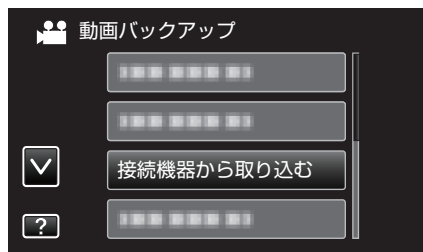

4 "USB HDD→内蔵メモリー"または "USB HDD→SD"をタッチする

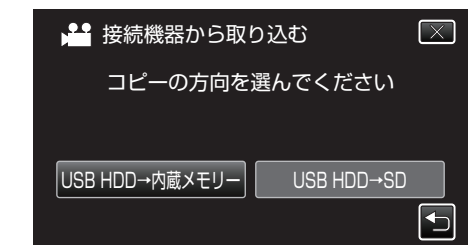

- タッチしたメディアに取り込みます。
- *5* 取り込むフォルダをタッチする

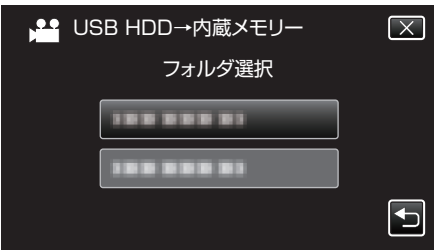

*6* 取り込むファイル(映像)をタッチする

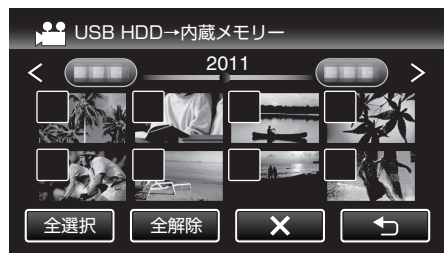

- タッチしたファイルに √ が表示されます。
- P 表示を消すには、ファイルを再度タッチしてください。
- "全選択"をタッチすると、すべてのファイルを選択します。
- "全解除"をタッチすると、すべてのファイルの選択を取り消します。
- どのファイルも選択されていないと、"決定"を選択できません。
- *7* "決定"をタッチする

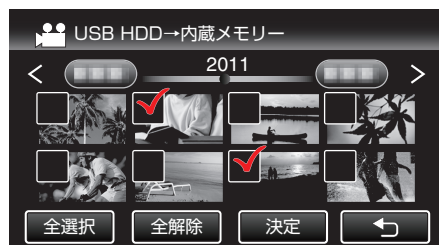

*8* "はい"をタッチする

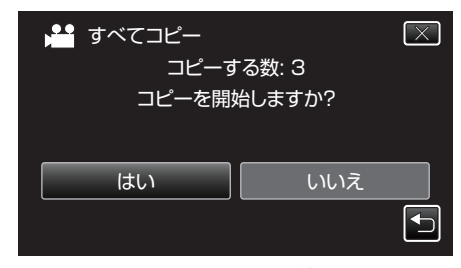

- "はい"をタッチすると、取り込みを開始します。
- ●取り込みを中止したいときは、 "中止する"をタッチして、中止画面 で "はい"をタッチしてください。

*9* 取り込みが終わったら、 "OK"をタッチする

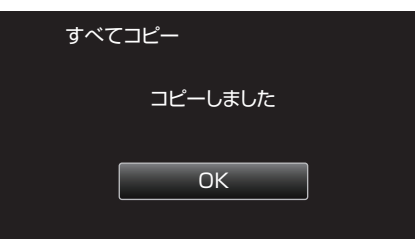

10 本機の電源ボタン(b)を 2 秒以上押して、電源を切ったあとに、USB ケーブルを抜く

メモ :

- 3D 撮影モードと 2D 撮影モードで記録した映像は、別々に一覧表示され ます。3D ボタンを押して、取り込みたいモードに切り換えてください。
- 3D 撮影モードで記録した映像は、"MP4(MVC)"形式と "AVCHD"形 式が別々に一覧表示されます。3D動画記録形式の設定を取り込みたい 形式に切り換えてください。

"3D 動画記録形式 (3D モードのみ)" (☞ p. 104)

- ファームウェアのアップデート(更新)を行った方へ:
- 3D 撮影モードで記録した映像は、 "MP4(MVC)"形式、 "AVCHD 3D"形式、 "AVCHD"形式が別々に一覧表示されます。3D動画記録 形式の設定を視聴したい形式に切り換えてください。

"3D 動画記録形式 (3D モードのみ)" (☞ p. 104)

# ビデオデッキで **VHS** テープにダビングする

- ビデオデッキに接続して、動画を標準画質でダビングできます。
- テレビやビデオデッキの取扱説明書もご覧ください。

#### ご注意 :

- 3D 映像は VHS テープに保存できません。3D で記録した映像は 2D 映像 で保存されます。
- *1* 液晶モニターを開き、電源ボタンを 2 秒以上押して、電源を切る

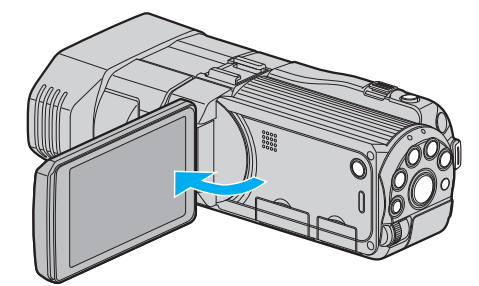

*2* ビデオ機器に接続する

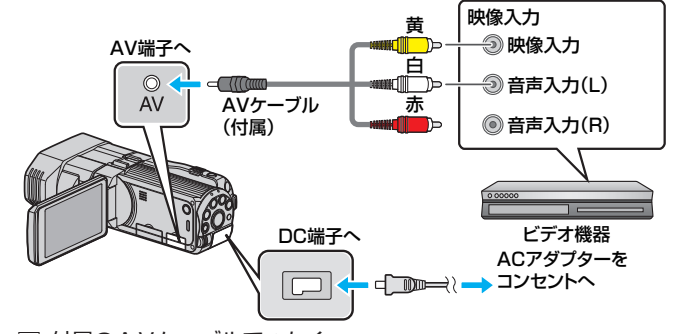

- A 付属のAVケーブルでつなぐ
- B 本機に AC アダプターをつなぐ
- 0 AC アダプターを接続すると自動で電源が入ります。
- 3 **@e>**をタッチして、再生モードにする
- *4* テレビ・ビデオ機器の録画の準備をする
	- 対応する外部入力に切り換えます。
	- ビデオデッキにビデオテープを入れます。
- *5* 本機の再生の準備をする
	- "共通"メニューの"ビデオ出力"を接続するテレビの画面比("4:3"ま たは "16:9")に合わせます。 "ビデオ出力 (2D [モードのみ\)](#page-126-0)" (☞ p. 127)
- *6* 録画を開始する

● 本機で動画を再生し、ビデオ機器の録画ボタンを押してください。 "[動画を再生する](#page-51-0)" (☞ p. 52)

● 再生が終わったら、ビデオ機器の録画を停止してください。

# 映像ファイルを **SD** カードにコピーする

動画や静止画は、内蔵メモリーから SD カードにコピーすることができま す。 。<br>お店でプリント(現像)するときは、静止画を SD カードにコピーしておく と便利です。

ご注意 :-

- コピーする前に、SD カードに十分な空き容量があることを確認してく ださい。
- 動画や静止画は、SDカードから内蔵メモリーにコピーできません。
- *1* 3D モードまたは 2D モードを選ぶ

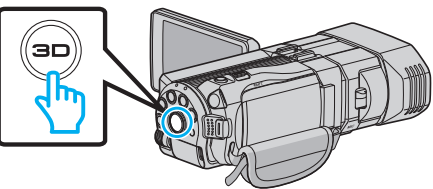

*2* 動画または静止画を選ぶ

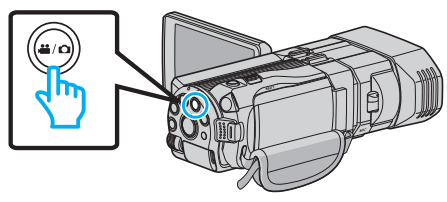

3 e<br /> **3**  $e$ 

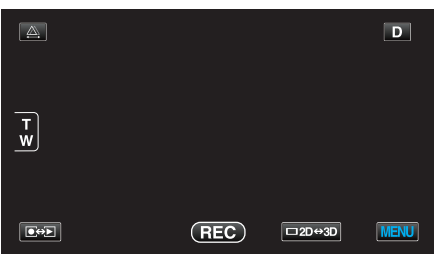

*4* "MENU"をタッチする

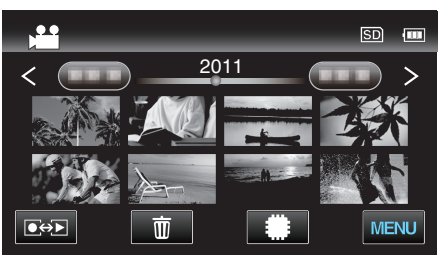

*5* "コピー"をタッチする

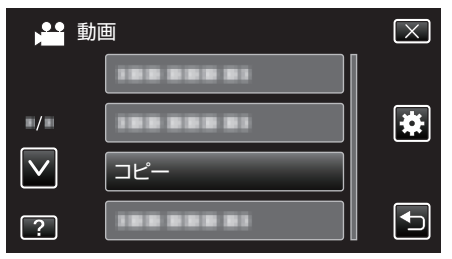

*6* コピーしたいファイル(映像)をタッチする

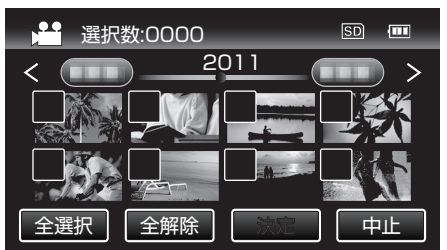

- タッチしたファイルに √ が表示されます。 P 表示を消すには、ファイルを再度タッチしてください。
- "全選択"をタッチすると、すべてのファイルを選択します。
- "全解除"をタッチすると、すべてのファイルの選択を取り消します。
- どのファイルも選択されていないと、"決定"を選択できません。
- *7* "決定"をタッチする

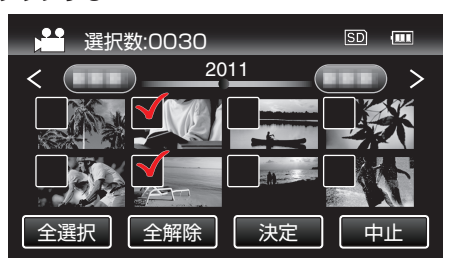

*8* "はい"をタッチする

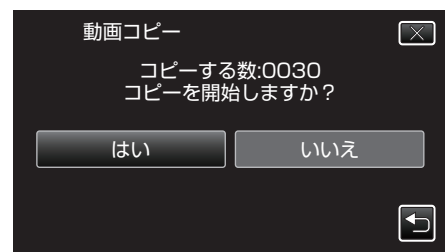

- コピーが始まります。
- 保存が完了したら、 "OK"をタッチしてください。

# 映像ファイルを **SD** カードに移動する

動画や静止画は、内蔵メモリーから SD カードに移動できます。 移動した映像は、内蔵メモリーから削除されます。 お店でプリント(現像)するときは、静止画を SD カードに移動すると便利 です。

ご注意 :-

- 移動する前に、SD カードに十分な空き容量があることを確認してくだ さい。
- 動画や静止画は、SDカードから内蔵メモリーに移動できません。
- *1* 3D モードまたは 2D モードを選ぶ

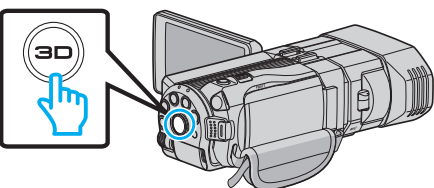

*2* 動画または静止画を選ぶ

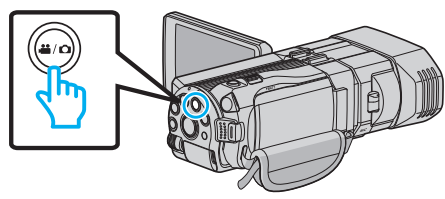

3 ●<del>○</del>■をタッチして、再生モードにする

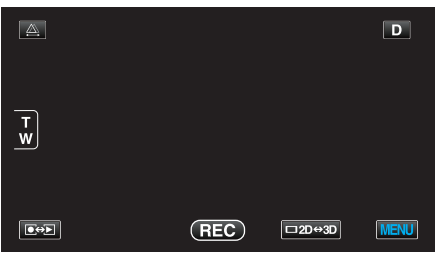

*4* "MENU"をタッチする

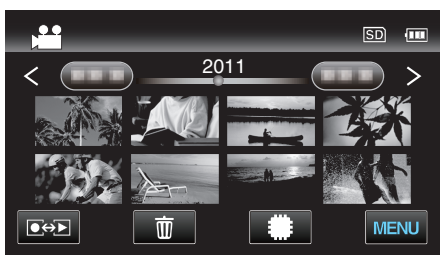

*5* "ムーブ"をタッチする

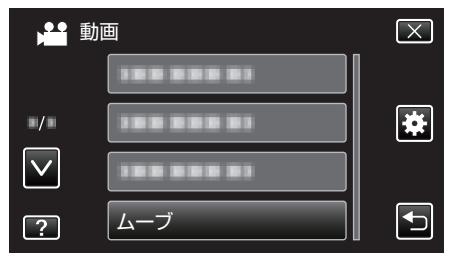

*6* 移動したいファイル(映像)をタッチする

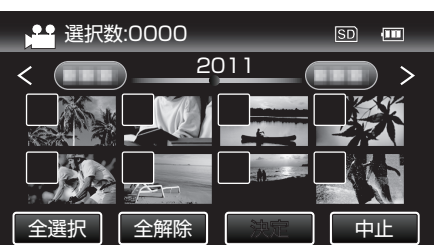

- タッチしたファイルに √ が表示されます。 P 表示を消すには、ファイルを再度タッチしてください。
- "全選択"をタッチすると、すべてのファイルを選択します。
- "全解除"をタッチすると、すべてのファイルの選択を取り消します。
- どのファイルも選択されていないと、"決定"を選択できません。
- *7* "決定"をタッチする

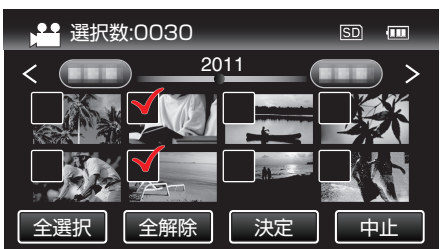

*8* "はい"をタッチする

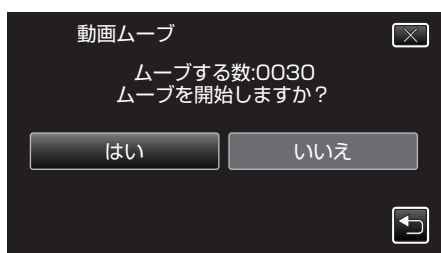

- 0 映像の移動が始まります。
- 移動が完了したら、"OK"をタッチしてください。

# **Windows**パソコンに保存する

付属ソフトを使って、パソコンにファイルをコピーできます。 また、パソコンの DVD ドライブを使って DVD を作ることもできます。 付属ソフトをインストールしていない場合、外部ストレージとして接続されます。  $x + 1$ 

● ディスクに記録するには、お使いのパソコンに記録型 DVD ドライブ、または記録型ブルーレイドライブが必要です。

● 付属ソフトでは、静止画をディスクに記録できません。

### 付属ソフト **Everio MediaBrowser 3D** の操作などで困ったときは

下記のお問い合わせ先へご相談ください。

0 ピクセラユーザーサポートセンター

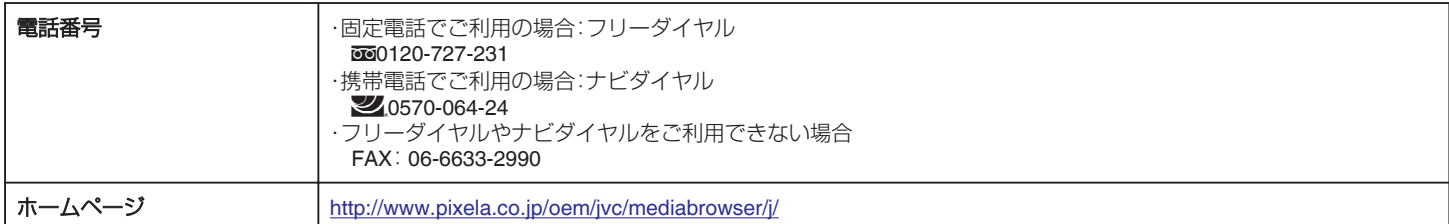

● YouTube にアップロードするときの操作については、Everio MediaBrowser 3D の "ヘルプ"メニューの Everio MediaBrowser 3D ヘルプをご覧ください。

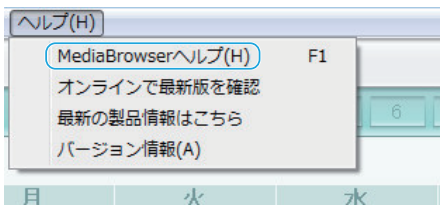

## パソコンの性能(目安)を確かめる

スタートメニューの「コンピュータ」(Windows Vista)または「コンピューター」(Windows 7)、「マイコンピュータ」(Windows XP)を右クリックし、「プロパ ティ」を選んで次の項目を確認します。

#### **Windows Vista/Windows 7** をお使いの場合

● WEB ユーザーガイドの動画の操作説明をご覧ください。

#### **Windows XP** をお使いの場合

● WEB ユーザーガイドの動画の操作説明をご覧ください。

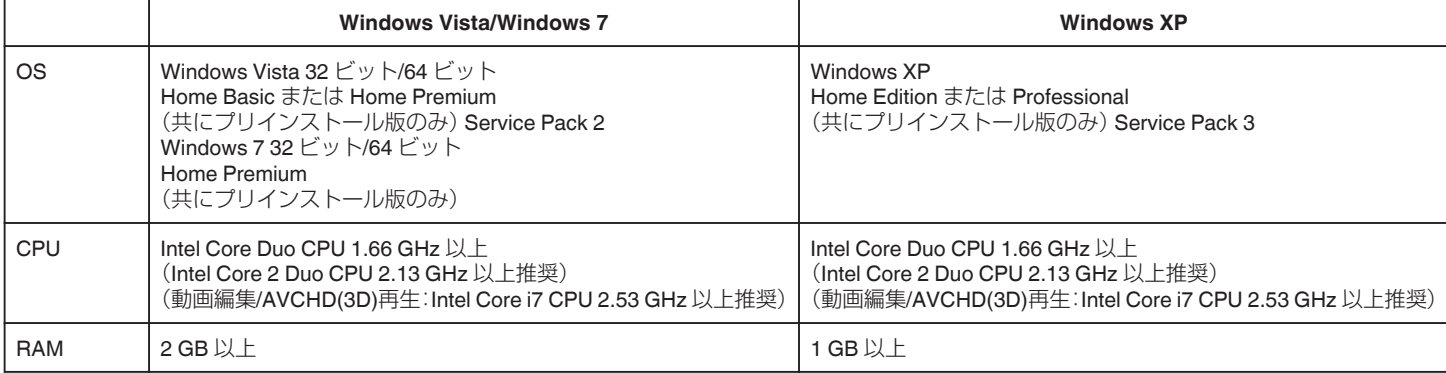

#### ■ そのほかの条件

● ディスプレイ:1024×768 ピクセル以上(1280×1024 ピクセル以上を推奨)

● グラフィック:Intel G965 以上を推奨

 $x + 1$ 

- 上記の条件を満たしていないパソコンでは、付属ソフトの使用について動作を保証することができません。
- 詳しくは、パソコンの製造元にお問い合わせください。

### 付属ソフトをインストールする

付属のソフトを使って、撮影した映像をカレンダー型式で表示したり、簡単な編集をすることができます。

● WEB ユーザーガイドの動画の操作説明をご覧ください。

# <span id="page-93-0"></span>**保存する**

## すべての映像をバックアップする

バックアップする前に、パソコンのハードディスク(HDD)に十分な空き容 量があることを確認してください。

*1* USB ケーブルと AC アダプターを接続する

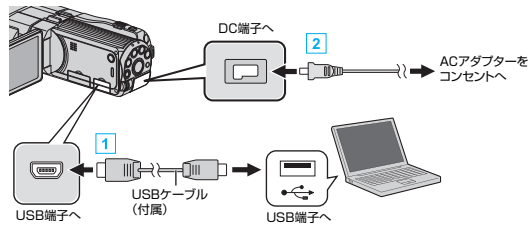

- [1] 付属の USB ケーブルでつなぐ
- **2 本機に AC アダプターをつなぐ** 
	- 0 AC アダプターを接続すると自動で電源が入ります。
	- 0 付属の AC アダプターを使用してください。
	- "接続機器を選択"メニューが表示されます。
- *2* "パソコンと接続"をタッチする

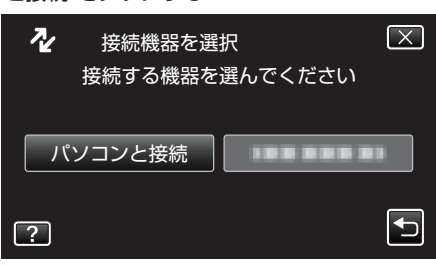

*3* "バックアップする"をタッチする

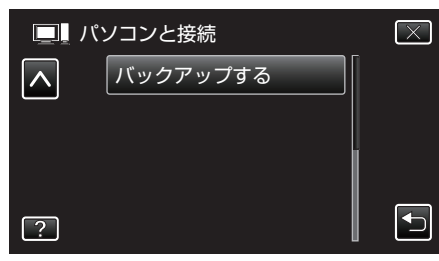

- X をタッチすると、メニューを閉じます。
- つをタッチすると、前画面に戻ります。
- パソコンで付属ソフト Everio MediaBrowser 3D が立ち上がります。 以降の手順は、コンピューターで操作してください。
- *4* ボリュームを選ぶ

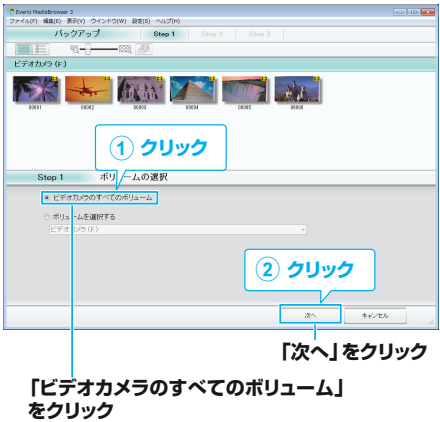

*5* バックアップを開始する

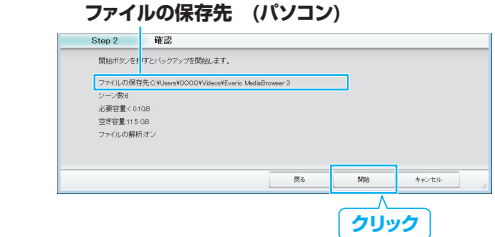

- バックアップが始まります。
- *6* バックアップが終わったら、 "OK"をクリックする
- $x \in \mathbb{R}$
- バックアップ前には、動画や静止画を保存してある SD カードをカメラ に装着してください。
- 付属ソフト Everio MediaBrowser 3D の操作などで困ったときは、「ピク セラユーザーサポートセンター」へご相談ください。

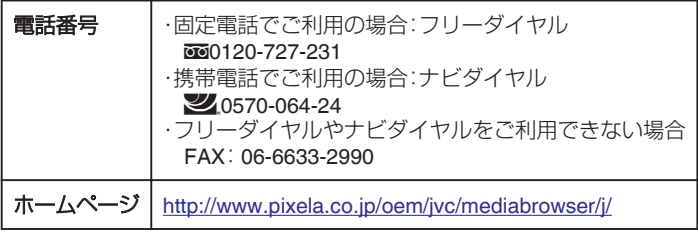

● バックアップする前に、不要な動画を削除しておきましょう。 撮影した動画が多いと、バックアップに時間がかかります。 "[不要な映像を削除する](#page-64-0)" (☞ p. 65)

### 本機をパソコンから取りはずす

*1* "ハードウェアの安全な取り外し"をクリックする

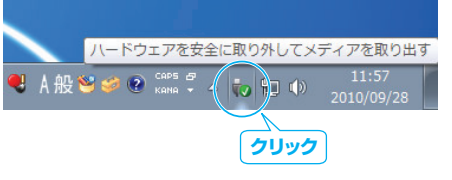

- *2* "USB 大容量記憶装置~"をクリックする
- *3* (Windows Vista の場合) "OK"をクリックする
- *4* USB ケーブルをパソコンから取りはずし、本機の画面を閉じる

## ファイルを整理する

ファイルをバックアップしたら、「家族旅行」、「運動会」などの名前を付けて 整理しましょう。 ディスクをつくるときだけでなく、鑑賞するときにも役立ちます。

- *1* Everio MediaBrowser 3D のアイコンをダブルクリックする
	- 0 付属ソフトが起動します。

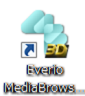

*2* 整理するファイルのある月を表示する

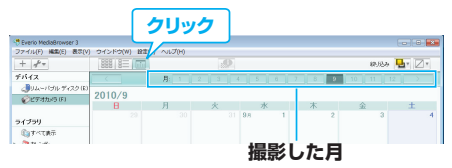

*3* ユーザーリストを作成する

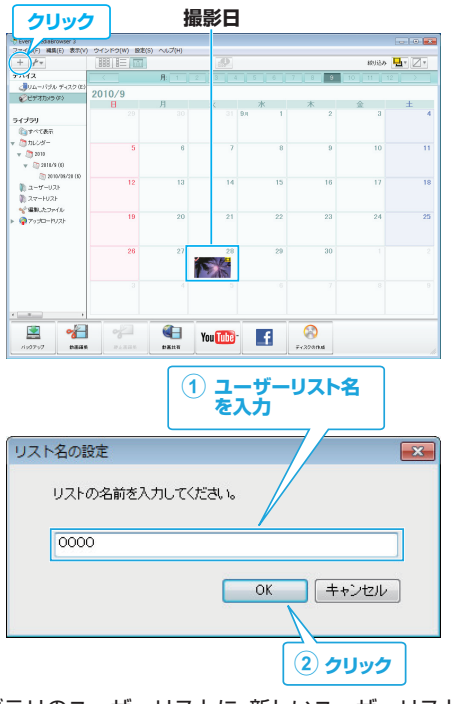

- ライブラリのユーザーリストに、新しいユーザーリストが追加され ます。
- *4* 撮影日をクリックする
	- その日に撮影したファイルのサムネイルが表示されます。
- *5* 作成したユーザーリストにファイルを登録する

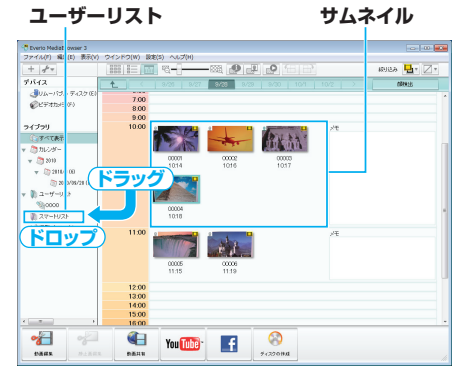

動画と静止画を区別するとき:

- 画面右上の「絞り込み」メニューを使ってファイルを絞り込むことができ ます。
- サムネイルの右上隅に表示されている動画/静止画アイコンを確認しま 。<br>す。

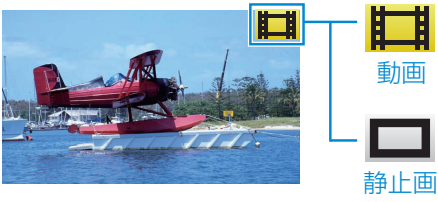

 $x + y + z = 1$ 

● 付属ソフト Everio MediaBrowser 3D の操作などで困ったときは、「ピク セラユーザーサポートセンター」へご相談ください。

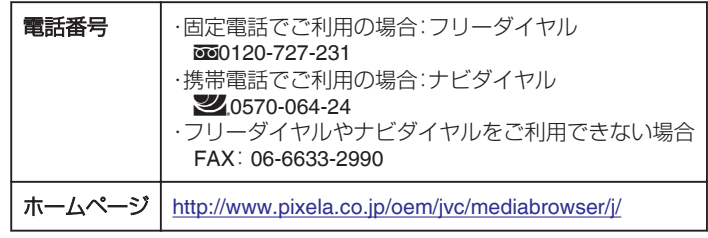

# 動画をディスクに記録する

- ユーザーリストを使って整理した動画をまとめてディスクに保存します。
- *1* 新しいディスクをパソコンの記録型 DVD ドライブ、または記録型ブ ルーレイドライブに入れる
- *2* 保存したいユーザーリストを選ぶ

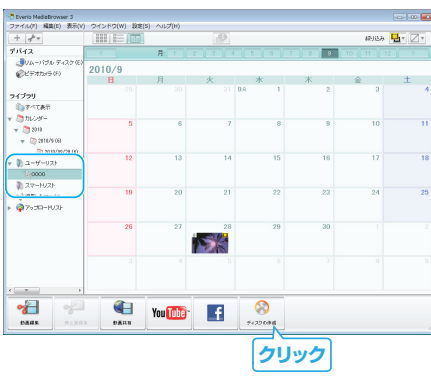

*3* ディスクに保存したいファイルを順番に選ぶ

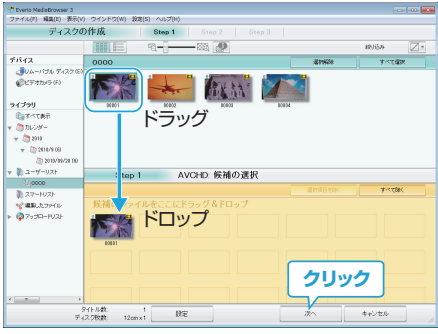

- "設定"をクリックしてディスクの種類を選んでください。 DVD-Video を選択した場合は標準画質になります。
- "すべて選択"をクリックすると、表示されているファイルがすべて 選択されます。
- 選び終わったら、 "次へ"をクリックしてください。
- *4* ディスクのトップメニュー・タイトルを設定する

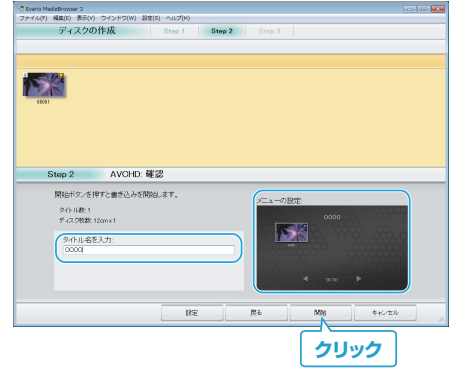

- "設定"をクリックして背景を選んでください。
- ●設定が終わったら、"開始"をクリックしてください。
- *5* ディスク作成が終わったら、 "OK"をクリックする

ご注意 : -

- 3D 映像でディスクを作成する場合は記録形式によって制限があります。 詳しくは付属ソフト Everio MediaBrowser 3D のヘルプをご覧ください。
- Everio MediaBrowser 3D のヘルプを見るには、Everio MediaBrowser 3D のメニューバーから「ヘルプ」を選ぶか、F1 ボタンを押してヘルプを表示 します。
- メモ :
- 付属ソフト Everio MediaBrowser 3D では、以下の種類のディスクを使用 することができます。
	- DVD-R DVD-R DL DVD-RW DVD+R DVD+R DL DVD+RW
	- BD-R

BD-RE

- 付属ソフト Everio MediaBrowser 3D では、以下の種類のフォーマットに 対応しています。
- DVD-Video AVCHD

BD

- 画質 UXP で撮影した動画から AVCHD ディスクをつくるときは、画質が XP 相当に変更されます。このため、通常よりもディスク作成に時間がか かることがあります。
- AVCHD ディスクを再生するときは、Everio MediaBrowser 3D Player を 使います。詳しくは、Everio MediaBrowser 3D のヘルプをご覧ください。
- Everio MediaBrowser 3D のヘルプを見るには、Everio MediaBrowser 3D のメニューバーから「ヘルプ」を選ぶか、F1 ボタンを押してヘルプを表示 します。
- 付属ソフト Everio MediaBrowser 3D の操作などで困ったときは、「ピク セラユーザーサポートセンター」へご相談ください。
- ファームウェアのアップデート(更新)を行った方へ:
- AVCHD 3D ディスクを再生するときは、Everio MediaBrowser 3D Player を使います。詳しくは、Everio MediaBrowser 3D のヘルプをご覧くださ い。

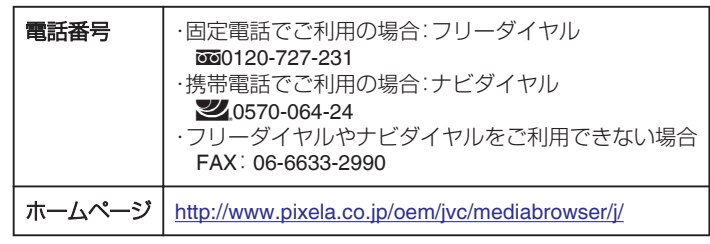

## 付属のソフトを使わずに映像を保存する

次の方法でファイルをパソコンにコピーしてください。

*1* USB ケーブルと AC アダプターを接続する

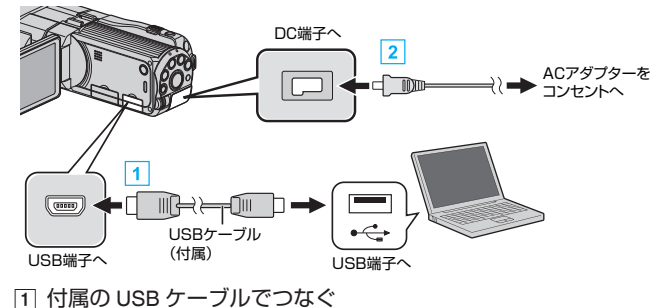

- B 本機に AC アダプターをつなぐ
	- 0 AC アダプターを接続すると自動で電源が入ります。
	- 0 付属の AC アダプターを使用してください。
	- "接続機器を選択"メニューが表示されます。
- *2* "パソコンと接続"をタッチする

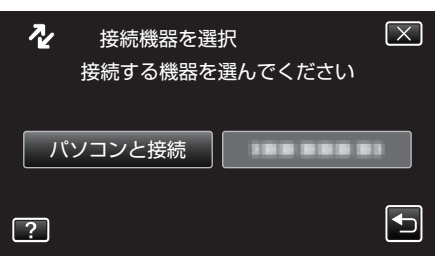

*3* "パソコンで見る"をタッチする

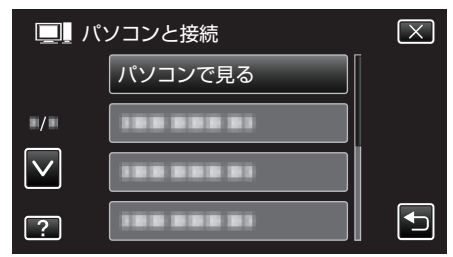

- X をタッチすると、メニューを閉じます。
- つをタッチすると、前画面に戻ります。
- Everio MediaBrowser 3D が起動した場合は終了させてください。
- 以降の手順は、コンピューターで操作してください。
- *4* "スタート"メニューから "コンピュータ(" Windows Vista)/ "マイコン ピュータ(" Windows XP)/ "コンピュータ(" Windows 7)を選んで、 "JVCCAM\_MEM"または "JVCCAM\_SD"アイコンをクリックする ● 保存したいファイルがあるフォルダを開きます。 "[ファイルとフォルダの一覧について](#page-97-0)" (☞ p. 98)
- *5* コンピューターの任意のフォルダにファイルをコピーする(デスクトッ プなど)

ご注意 :

- フォルダやファイルの削除・移動・名前の変更などをコンピューターで行 うと、本機で再生できなくなります。
- メモ :
- 0 ファイルを編集・鑑賞するには、AVCHD(動画)/MP4(動画)/MP(3D 静 止画)/JPEG(2D 静止画)に対応したソフトウェアを使用してくださ い。
- 上記のパソコンでの操作は、システムによって異なることがあります。
- ファームウェアのアップデート(更新)を行った方へ:
- AVCHD 3D ファイルを編集・鑑賞するには、AVCHD 3D(動画)に対応した ソフトウェアを使用してください。

### 本機をパソコンから取りはずす

*1* "ハードウェアの安全な取り外し"をクリックする

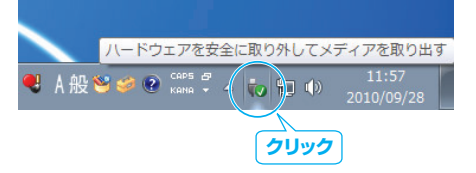

- *2* "USB 大容量記憶装置~"をクリックする
- *3* (Windows Vista の場合) "OK"をクリックする
- *4* USB ケーブルをパソコンから取りはずし、本機の画面を閉じる

# <span id="page-97-0"></span>ファイルとフォルダの一覧について

内蔵メモリー、または SD カードには、フォルダとファイルが次のように作成されています。 フォルダとファイルは必要になったときに作成されます。

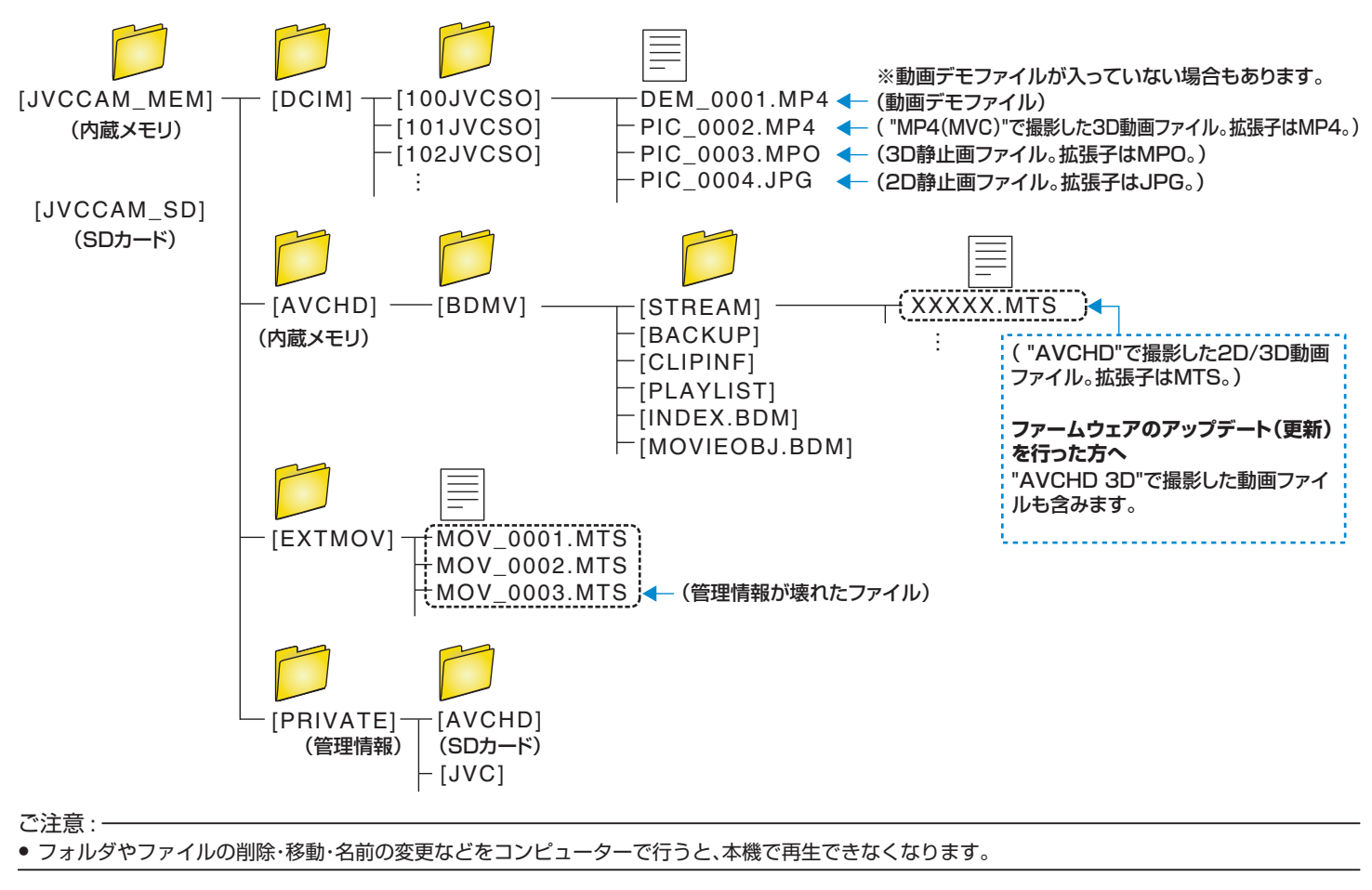

# メニュー操作のしかた

## 本機には 2 種類のメニューがあります。

- メインメニュー:
- 動画/静止画の撮影、再生に関する項目を表示します。 ● メインメニュー(共通メニュー)内の ※ メニュー: 動画/静止画の撮影、再生に関する項目のうち共通する項目を表示しま す。

## メインメニューの操作のしかた

- メニューを使ってさまざまな設定ができます。
- *1* "MENU"をタッチする
	- お使いのモードによって表示されるメニューが異なります。

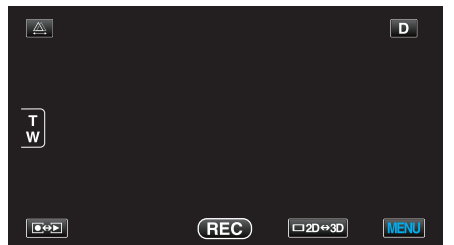

*2* 設定したいメニューをタッチする

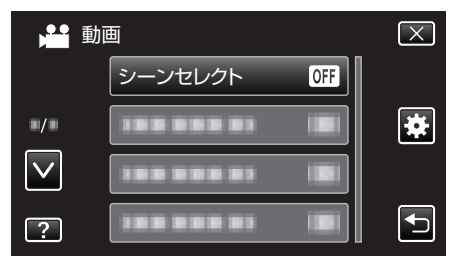

- 0 ∧ または ∨ をタッチすると、画面をスクロールできます。
- *3* 設定したい設定項目をタッチする

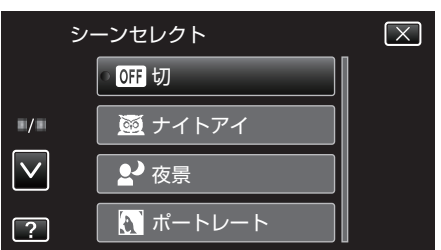

 $x + y -$ 

- 設定を終了するとき
- "X" (終了)をタッチする
- 0 一つ前の画面に戻るとき
- "J(戻る)をタッチする "
- ヘルプを表示するとき
- "?"(ヘルプ)をタッチし、項目をタッチする
- 0 ヘルプの表示がない場合があります。

#### 共通メニューの操作のしかた

選択しているモードにかかわらず、共通項目を変更することができます。

- *1* "MENU"をタッチする
	- お使いのモードによって表示されるメニューが異なります。

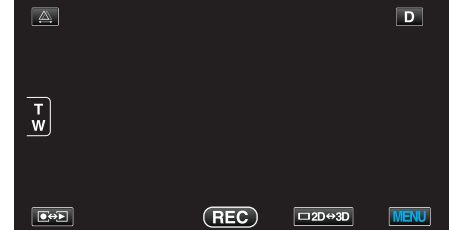

#### 2 "養"をタッチする

| <u>,24</u>                  | 199 999 91           |  |
|-----------------------------|----------------------|--|
|                             | <b>FREE DIRECTOR</b> |  |
| $\blacksquare/\blacksquare$ | ---<br>. .           |  |
|                             | .<br>œ               |  |
|                             | o                    |  |

*3* 設定したい設定項目をタッチする

| 49.                         | 共通    |  |
|-----------------------------|-------|--|
|                             | 時計合わせ |  |
| $\blacksquare/\blacksquare$ | 有一    |  |
|                             |       |  |
|                             |       |  |

● ∧ または ∨ をタッチすると、画面をスクロールできます。

 $x + 1 = 1$ 0 設定を終了するとき "X" (終了)をタッチする ● 一つ前の画面に戻るとき "J(戻る)をタッチする " ● ヘルプを表示するとき "?"(ヘルプ)をタッチし、項目をタッチする

0 ヘルプの表示がない場合があります。

# 撮影メニュー(動画)

明るさやホワイトバランスなどを、被写体や目的に合わせて調節したり、画質や感度アップなどの設定を変えたりできます。

*1* 動画を選ぶ

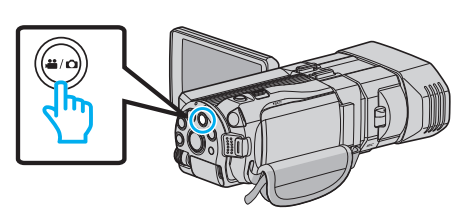

2 **@**<sub>2</sub> をタッチして撮影モードを選択する

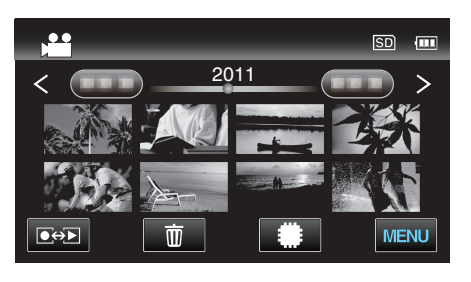

*3* "MENU"をタッチする

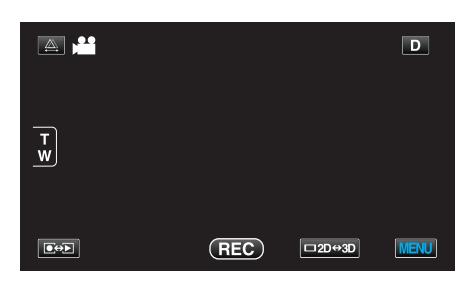

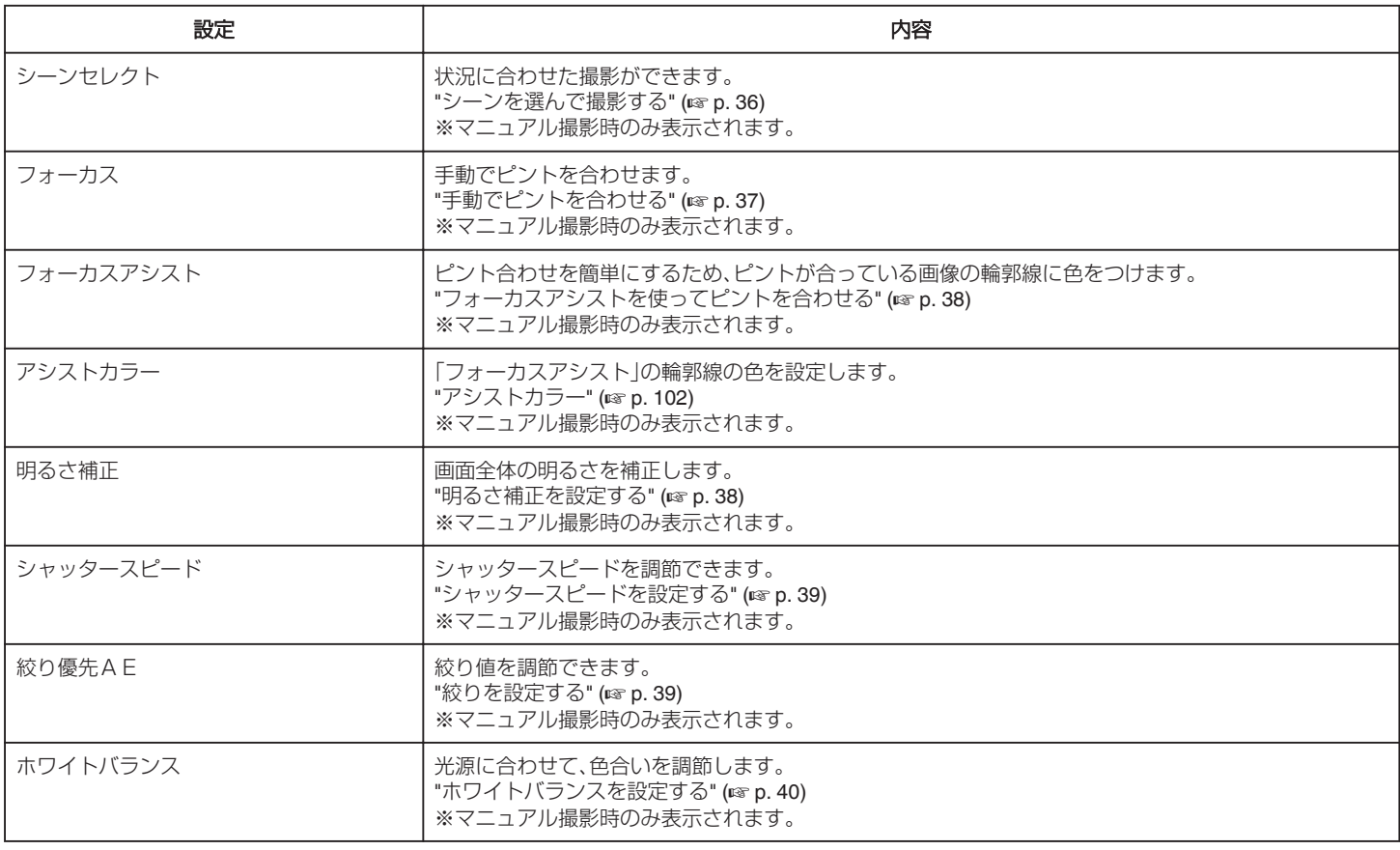

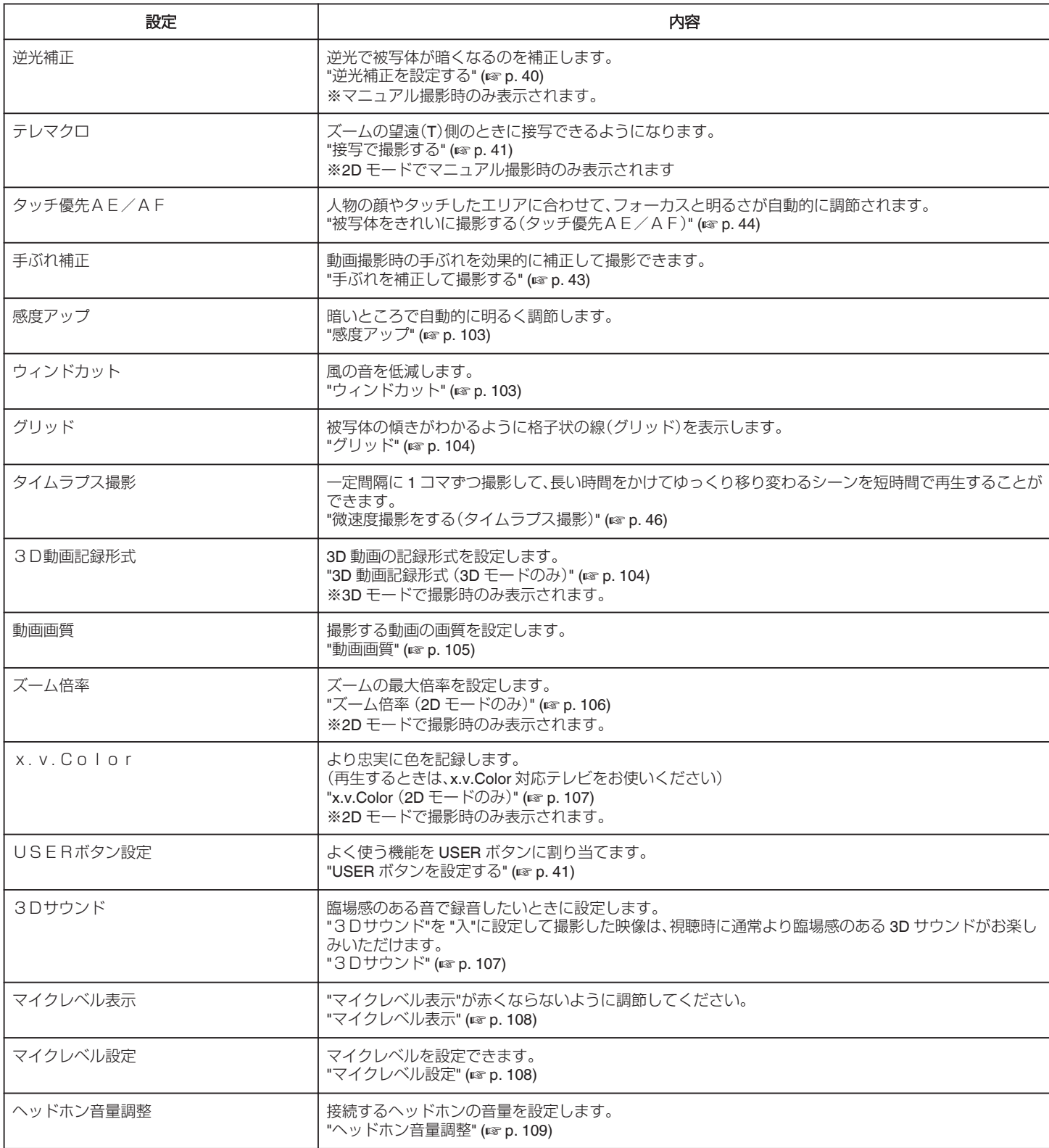

### <span id="page-101-0"></span>シーンセレクト

状況に合わせた撮影ができます。 操作方法はこちら "[シーンを選んで撮影する](#page-35-0)" (☞ p. 36)

#### フォーカス

手動でピント合わせできます。 操作方法はこちら "[手動でピントを合わせる](#page-36-0)" (☞ p. 37)

## フォーカスアシスト

ピント合わせを簡単にするため、ピントが合っている画像の輪郭線に色を つけます。 操作方法はこちら "[フォーカスアシストを使ってピントを合わせる](#page-37-0)" (☞ p.38)

## アシストカラー

「フォーカスアシスト」の輪郭線の色を設定します。

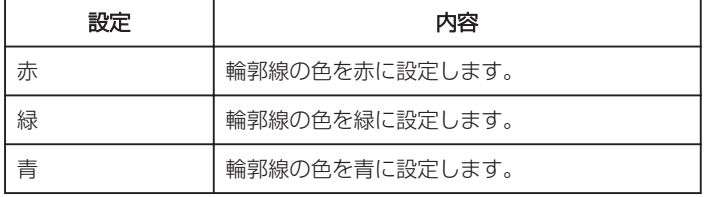

## 項目を表示するには

*1* 動画を選ぶ

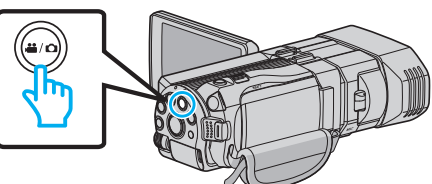

2 同分同をタッチして撮影モードを選択する

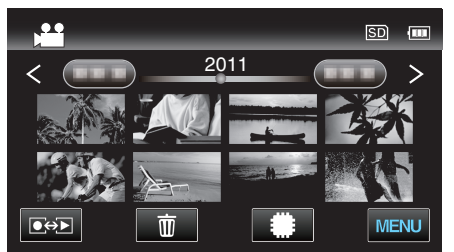

*3* "MENU"をタッチする

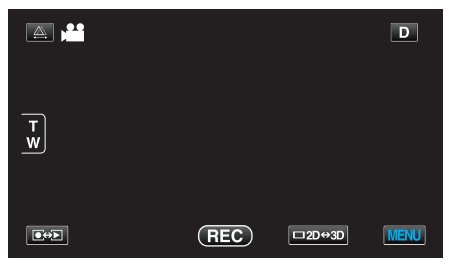

*4* "アシストカラー"をタッチする

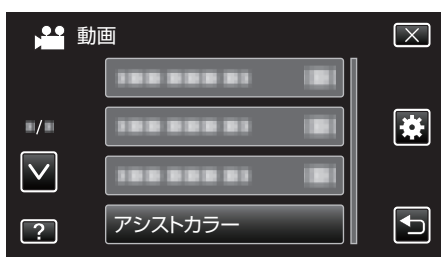

#### 明るさ補正

画面全体の明るさを補正します。 操作方法はこちら "[明るさ補正を設定する](#page-37-0)" (L p. 38)

#### シャッタースピード

シャッタースピードを調節できます。 操作方法はこちら "[シャッタースピードを設定する](#page-38-0)" (B p. 39)

## 絞り優先AE

絞り値を調節できます。 操作方法はこちら "[絞りを設定する](#page-38-0)" (☞ p. 39)

#### ホワイトバランス

光源に合わせて、色合いを調節できます。 操作方法はこちら "[ホワイトバランスを設定する](#page-39-0)" (☞ p. 40)

#### 逆光補正

逆光で被写体が暗くなるのを補正します。 操作方法はこちら "[逆光補正を設定する](#page-39-0)" (☞ p. 40)

#### テレマクロ(**2D** モードのみ)

ズームの望遠(T)側のときに接写できるようになります。 操作方法はこちら "[接写で撮影する](#page-40-0)" (A p. 41)

### タッチ優先AE/AF

人物の顔やタッチしたエリアに合わせて、フォーカスと明るさが自動的に 調節されます。 操作方法はこちら "[被写体をきれいに撮影する\(タッチ優先AE/AF\)](#page-43-0)" (☞ p. 44)

### 手ぶれ補正

動画撮影時の手ぶれを効果的に補正して撮影できます。 操作方法はこちら "[手ぶれを補正して撮影する](#page-42-0)" (La p. 43)

# <span id="page-102-0"></span>感度アップ

暗いところで自動的に明るく調節します。

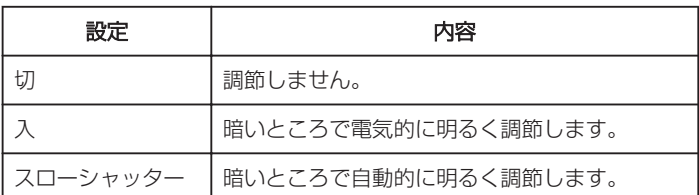

メモ :

- スローシャッターでは入より明るくなりますが、被写体の動きが不自然 になることがあります。
- 0 静止画とは、別に設定できます。

"感度アップ (静止画)" (☞ p. 113)

## 項目を表示するには

*1* 動画を選ぶ

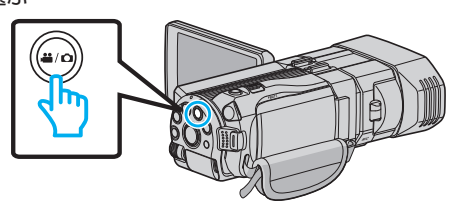

2 **@**→2 をタッチして撮影モードを選択する

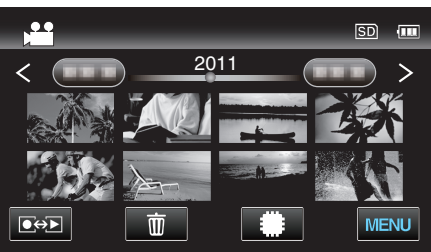

*3* "MENU"をタッチする

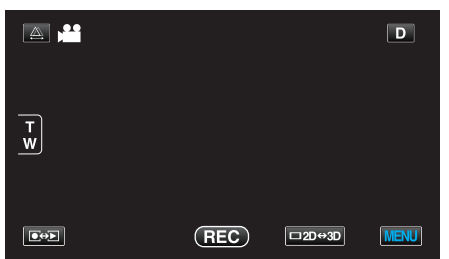

*4* "感度アップ"をタッチする

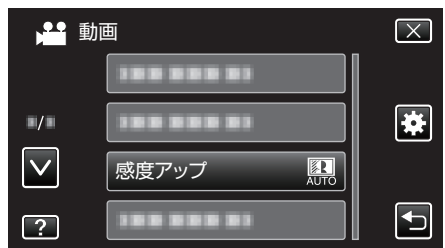

# ウィンドカット

風の音を低減します。

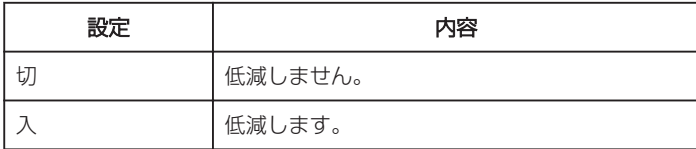

## 項目を表示するには

*1* 動画を選ぶ

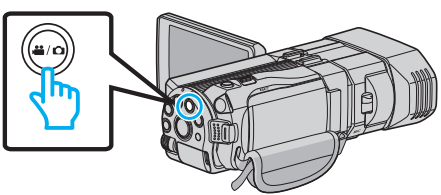

2 ●<del>○</del>■をタッチして撮影モードを選択する

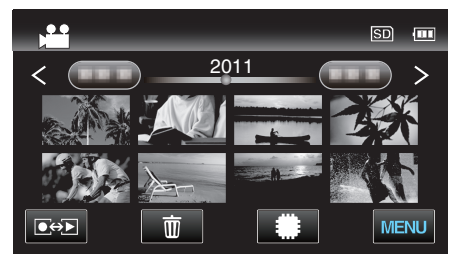

*3* "MENU"をタッチする

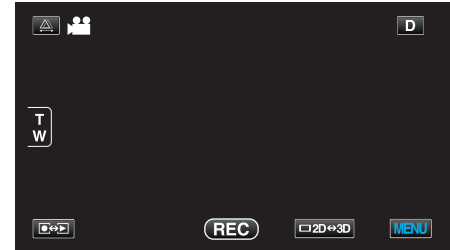

*4* "ウィンドカット"をタッチする

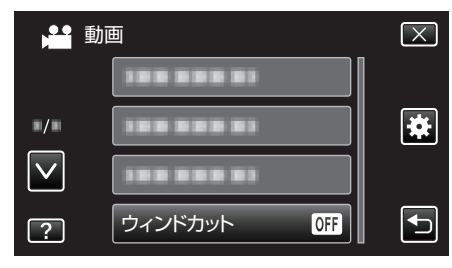

# <span id="page-103-0"></span>グリッド

被写体の傾きがわかるように格子状の線(グリッド)を表示します。

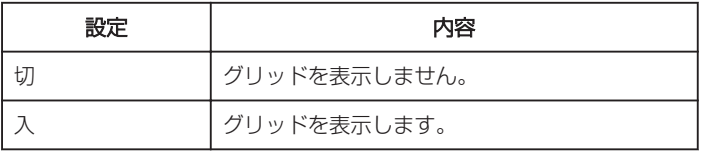

## 項目を表示するには

*1* 動画を選ぶ

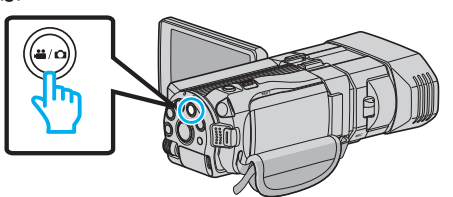

2 同分同をタッチして撮影モードを選択する

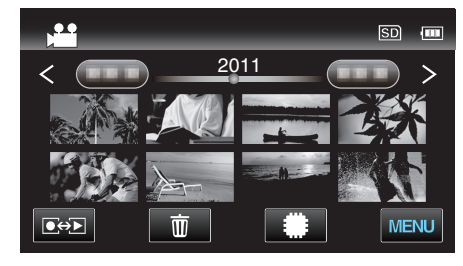

*3* "MENU"をタッチする

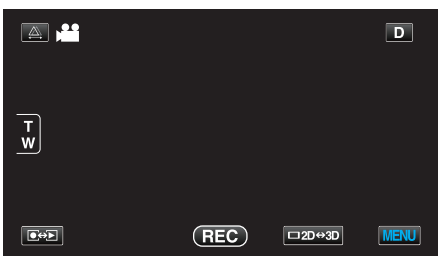

*4* "グリッド"をタッチする

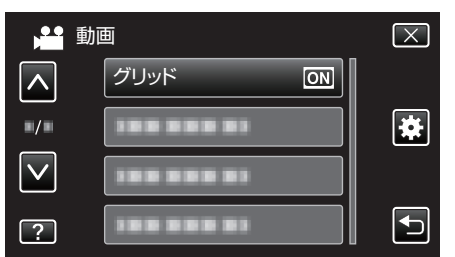

タイムラプス撮影

一定間隔に 1 コマずつ撮影して、長い時間かけてゆっくり移り変わるシー ンを短時間で再生することができます。

- 花のつぼみが開く様子を観察するときなどに便利です。 操作方法はこちら
- "[微速度撮影をする\(タイムラプス撮影\)](#page-45-0)" (eg p. 46)

## **3D** 動画記録形式(**3D** モードのみ)

3D 動画の記録形式を設定します。

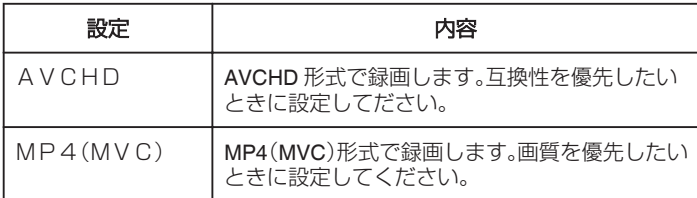

## ファームウェアのアップデート(更新)を行った方へ 3D 映像記録形式の設定は以下のようになります。

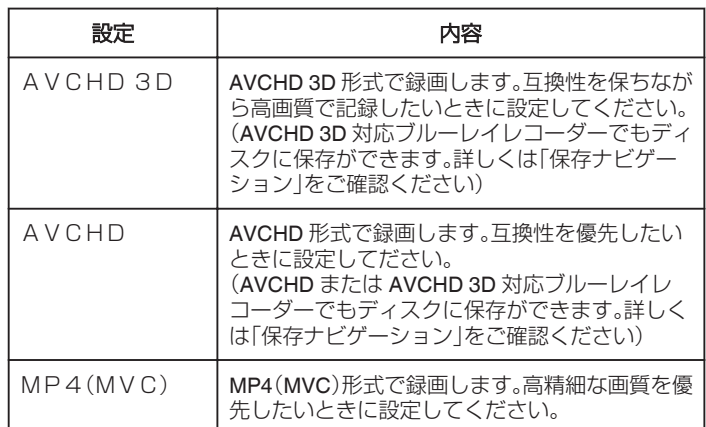

## 項目を表示するには

*1* 動画を選ぶ

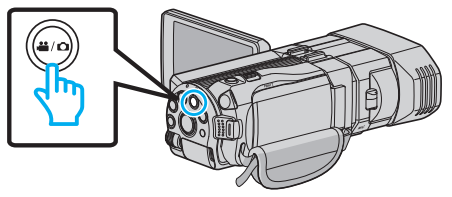

2 回→回をタッチして撮影モードを選択する

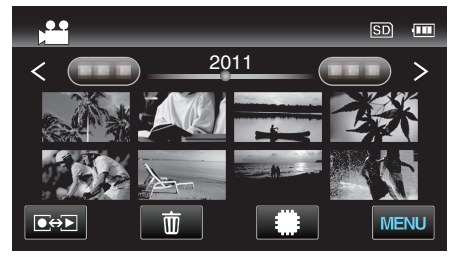

*3* "MENU"をタッチする

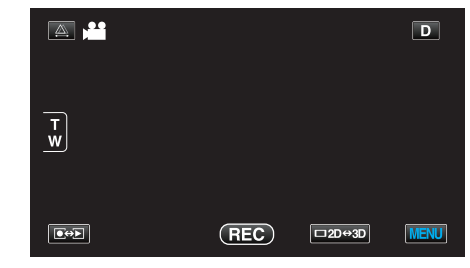

*4* "3D動画記録形式"をタッチする

<span id="page-104-0"></span>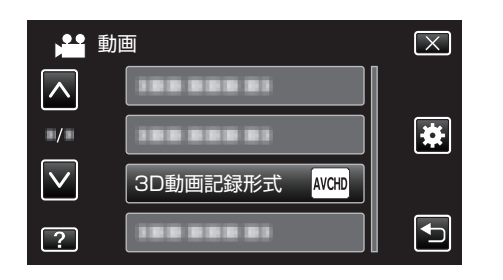

## 動画画質

動画画質を設定します。

■ 3D モード(MP4(MVC)形式)の場合

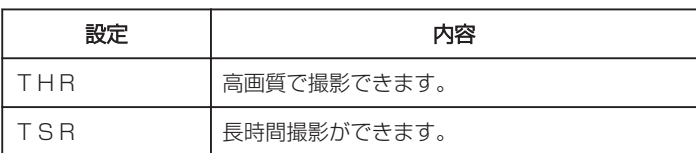

#### ■ 3D モード(AVCHD形式)の場合

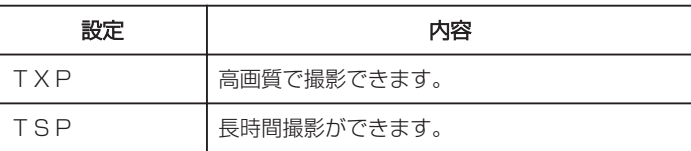

#### ■ 2D モードの場合

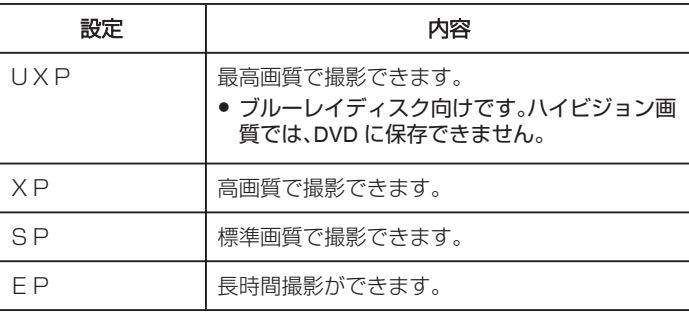

メモ :

● 動作が速いシーンや明るさが変化しやすいシーンを撮影するときは、ノ イズを避けるため、3D モード時: "THR"または "TXP"、2D モード 時: "UXP"または "XP"に設定してください。

- 画質を "UXP"にして撮影した動画は、外付型ブルーレイドライブで保 存してください。
- 0 残量時間表示からも、動画画質を変更できます。 動画画質を選んで、タッチしてください。

ファームウェアのアップデート(更新)を行った方へ:

● 3D モード(AVCHD 3D)の場合、動画画質の設定はできません。

# <span id="page-105-0"></span>項目を表示するには

*1* 動画を選ぶ

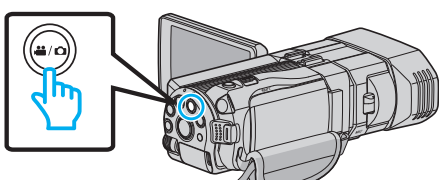

2 **@※2** をタッチして撮影モードを選択する

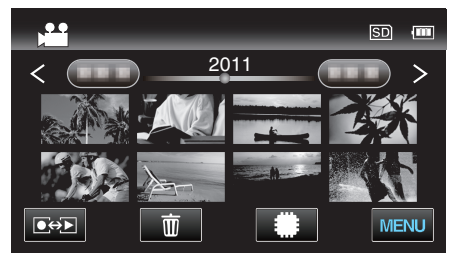

*3* "MENU"をタッチする

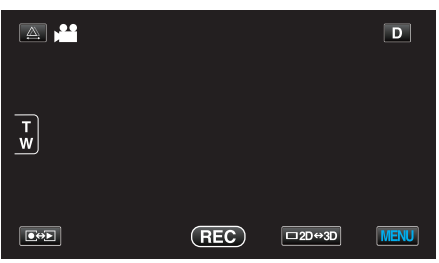

*4* "動画画質"をタッチする

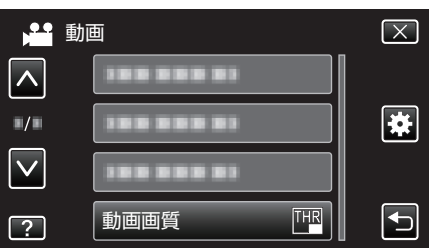

## ズーム倍率(**2D** モードのみ)

ズームの最大倍率を設定します。

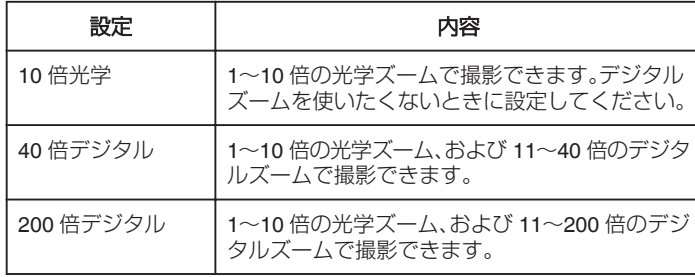

メモ :

● デジタルズームでは映像を電子的に引き伸ばすため、映像が粗くなりま す。

## 項目を表示するには

*1* 動画を選ぶ

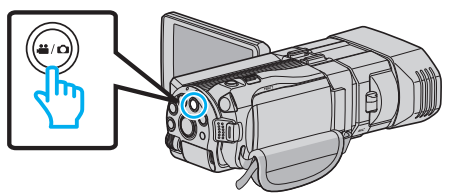

2 **●※2** をタッチして撮影モードを選択する

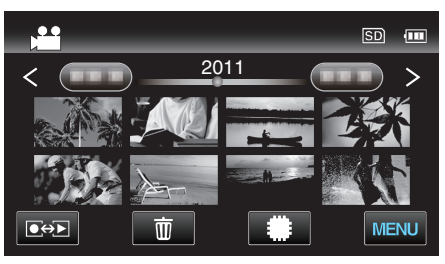

*3* "MENU"をタッチする

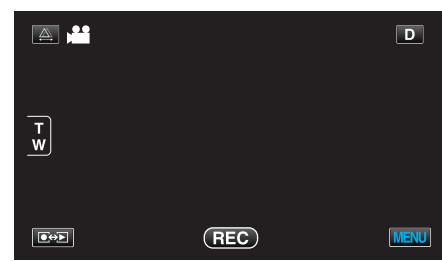

*4* "ズーム倍率"をタッチする

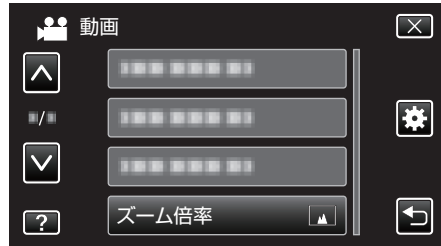

# <span id="page-106-0"></span>**x.v.Color** (**2D** モードのみ)

より忠実に色を記録します。 (再生するときは、x.v.Color 対応テレビをお使いください)

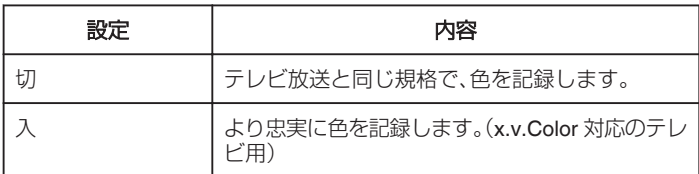

# 項目を表示するには

*1* 動画を選ぶ

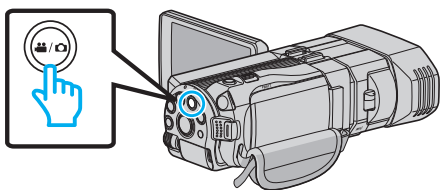

2 **@→**Dをタッチして撮影モードを選択する

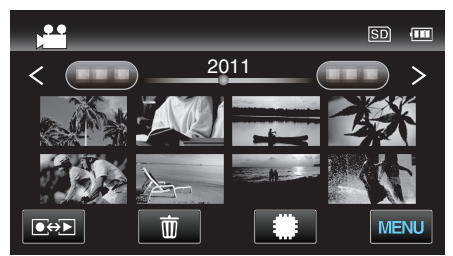

*3* "MENU"をタッチする

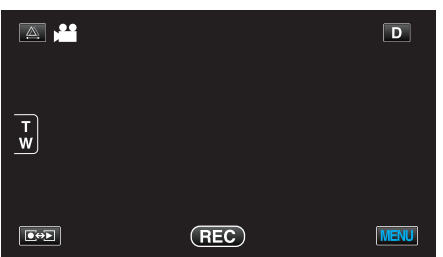

*4* "x.v.Color"をタッチする

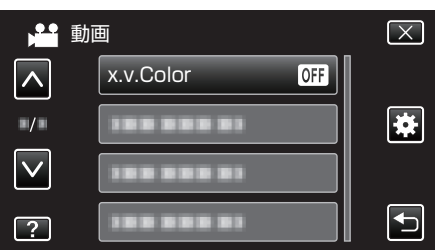

## **USER** ボタン設定

よく使う機能を USER ボタンに割り当てます。 操作方法はこちら "USER [ボタンを設定する](#page-40-0)" (☞ p. 41)

# 3Dサウンド

臨場感のある音で録音したいときに設定します。

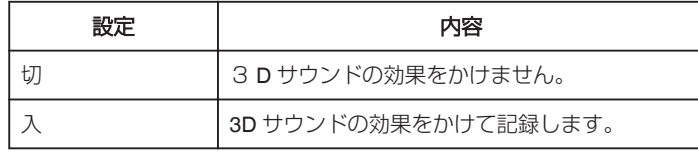

## 項目を表示するには

*1* 動画を選ぶ

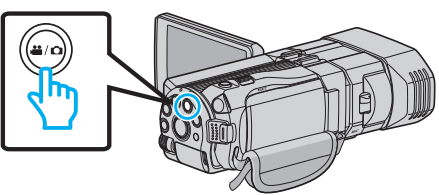

2 ●<del>○</del>■をタッチして撮影モードを選択する

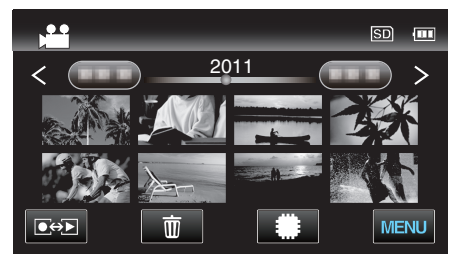

*3* "MENU"をタッチする

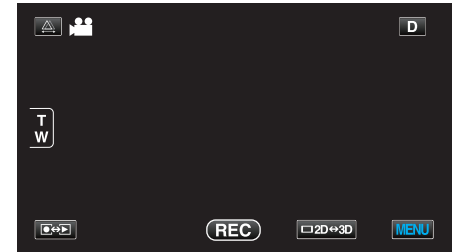

*4* "3Dサウンド"をタッチする

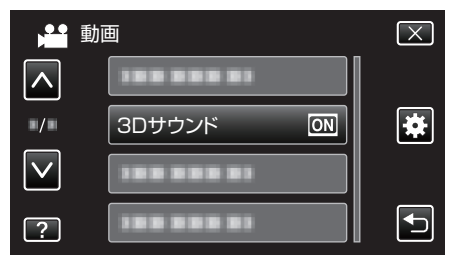

# <span id="page-107-0"></span>マイクレベル表示

"マイクレベル表示"が赤くならないように調節してください。

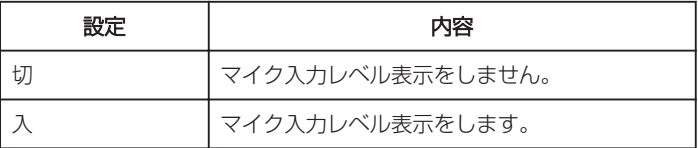

ご注意 : -

● "3D動画記録形式"をMP4(MVC)に設定しているときに、HDMI に出 力しながら撮影を行うと、マイク入力レベルは表示されません。(撮影を 停止すると表示されます。)

### 項目を表示するには

*1* 動画を選ぶ

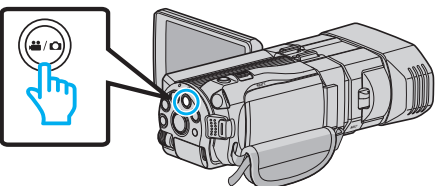

2 **●※**■をタッチして撮影モードを選択する

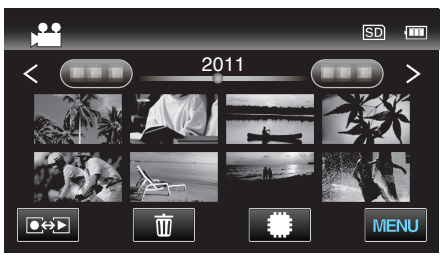

*3* "MENU"をタッチする

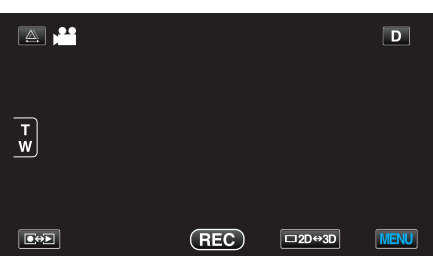

*4* "マイクレベル表示"をタッチする

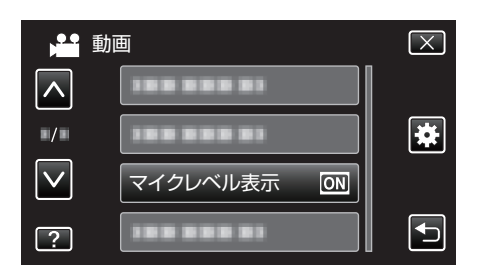

# マイクレベル設定

マイクレベルを設定します。 "マイクレベル表示"が赤くならないように調節してください。

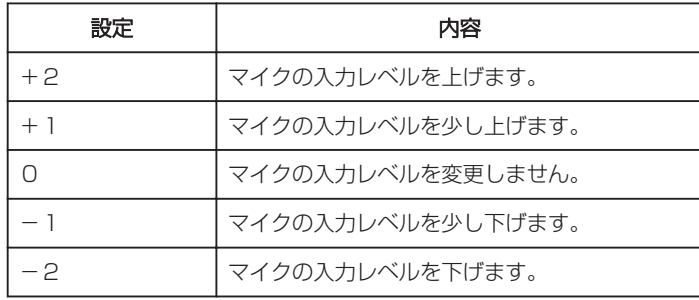

## 項目を表示するには

*1* 動画を選ぶ

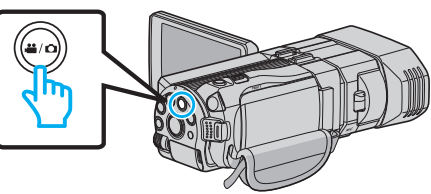

2 ●<del>○</del>■をタッチして撮影モードを選択する

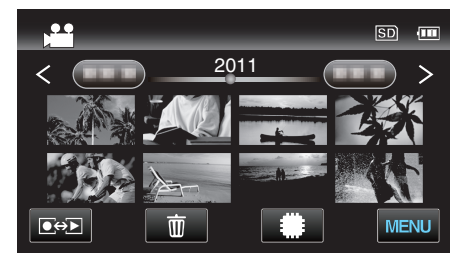

*3* "MENU"をタッチする

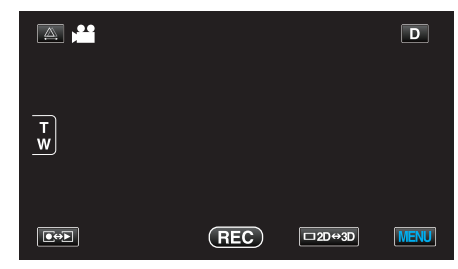

*4* "マイクレベル設定"をタッチする

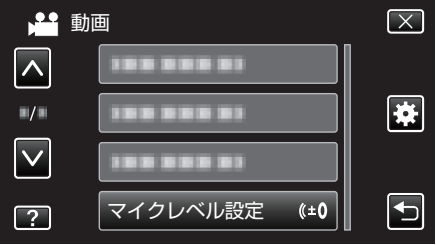
## ヘッドホン音量調整

接続するヘッドホンの音量を設定します。

## 撮影時にヘッドホンの音量を調節するには

*1* 動画を選ぶ

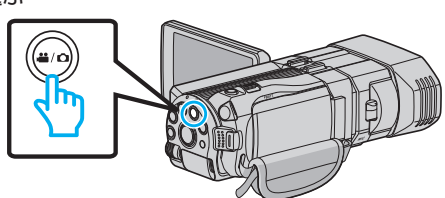

2 **@→**Dをタッチして撮影モードを選択する

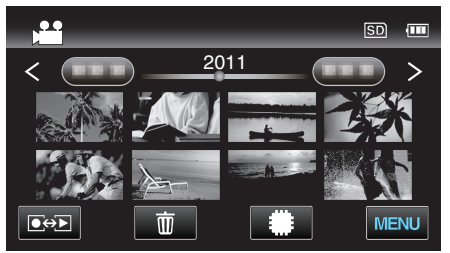

*3* "MENU"をタッチする

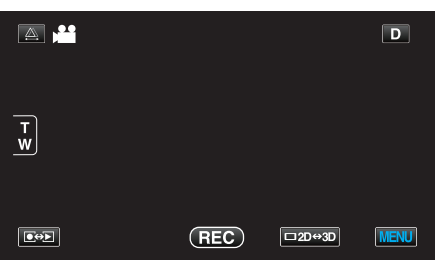

*4* "ヘッドホン音量調整"をタッチする

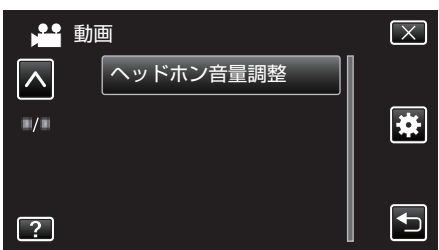

- 音量調節画面が表示されます
- *5* ヘッドホンの音量を調整する

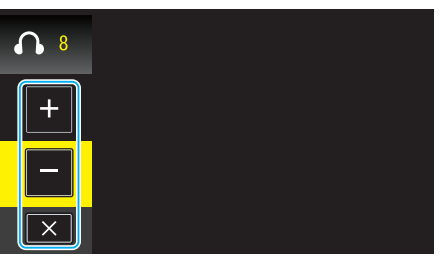

- 音量を大きくしたいときは、タッチパネルの"+"をタッチします。
- 音量を小さくしたいときは、タッチパネルの "-"をタッチします。
- X をタッチすると、音量調節画面を閉じます。

## 再生時にヘッドホンの音量を調節するには

*1* 動画を選ぶ

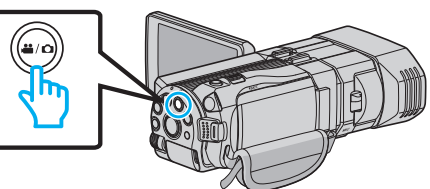

2 **@<>** あタッチして、再生モードにする

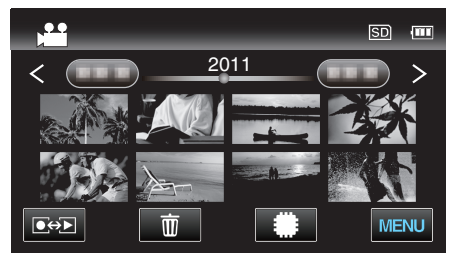

- *3* ヘッドホンの音量を調整する
	- 音量を大きくしたいときは、T 側にズームレバーを倒してください。
	- 音量を小さくしたいときは、W 側にズームレバーを倒してくださ い。

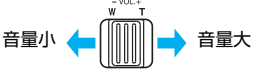

# 撮影メニュー(静止画)

明るさやホワイトバランスなどを、被写体や目的に合わせて調節したり、画質や感度アップなどの設定を変えたりできます。

## *1* 静止画を選ぶ

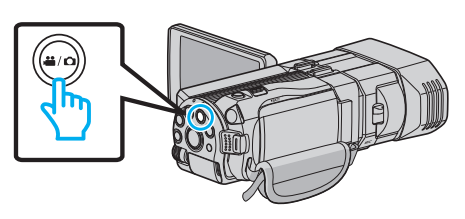

2 **@**<sub>2</sub> をタッチして撮影モードを選択する

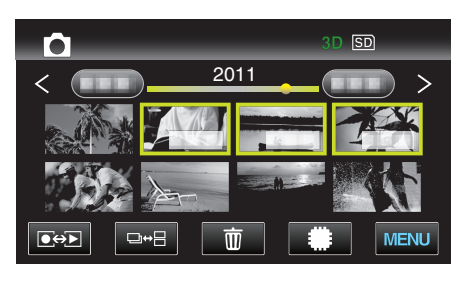

*3* "MENU"をタッチする

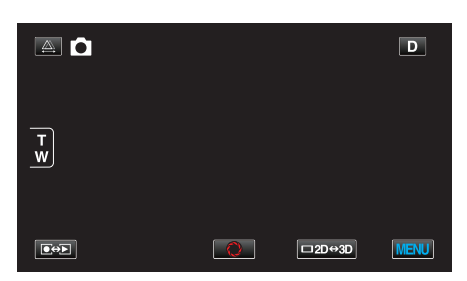

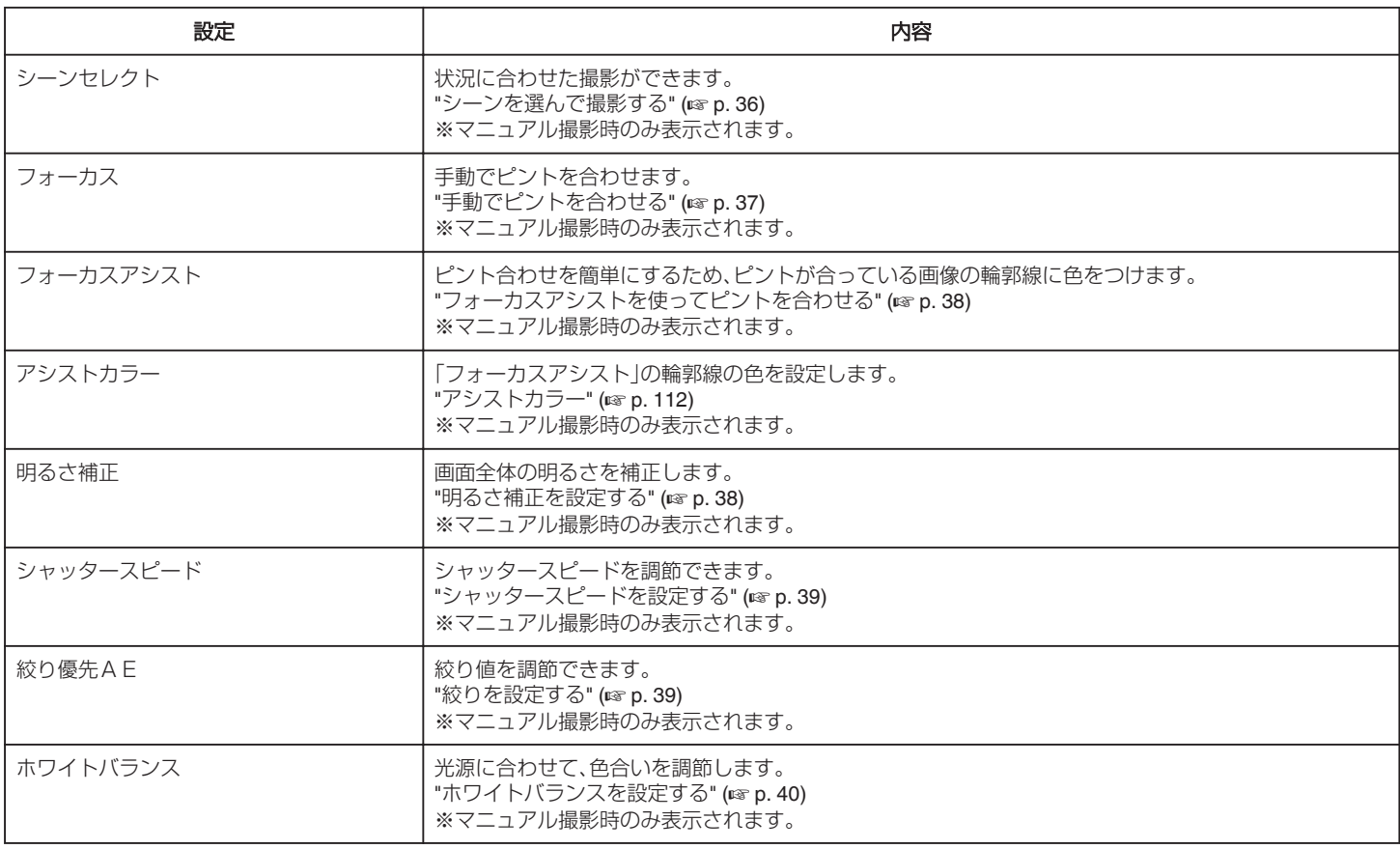

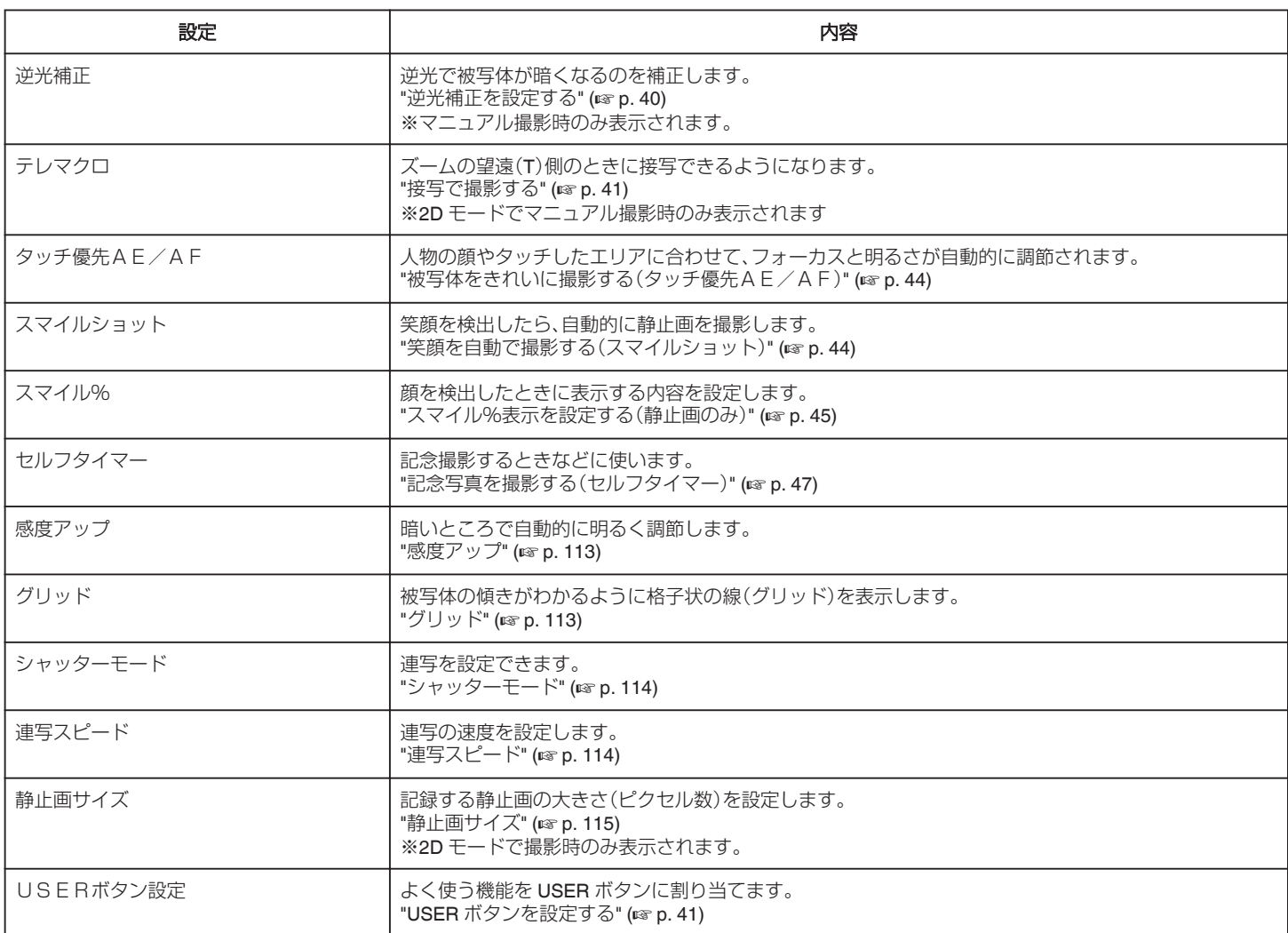

### <span id="page-111-0"></span>シーンセレクト

状況に合わせた撮影ができます。 操作方法はこちら "[シーンを選んで撮影する](#page-35-0)" (La p. 36)

### フォーカス

手動でピント合わせできます。 操作方法はこちら "[手動でピントを合わせる](#page-36-0)" (L p. 37)

## フォーカスアシスト

ピント合わせを簡単にするため、ピントが合っている画像の輪郭線に色を つけます。 操作方法はこちら '[フォーカスアシストを使ってピントを合わせる](#page-37-0)" (☞ p.38)

## アシストカラー

「フォーカスアシスト」の輪郭線の色を設定します。

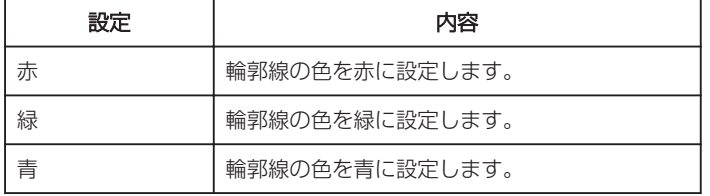

## 項目を表示するには

*1* 静止画を選ぶ

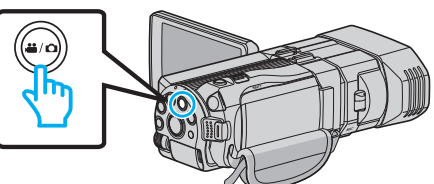

2 同分同をタッチして撮影モードを選択する

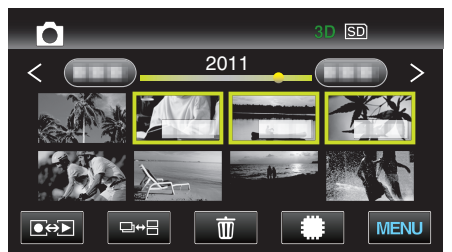

*3* "MENU"をタッチする

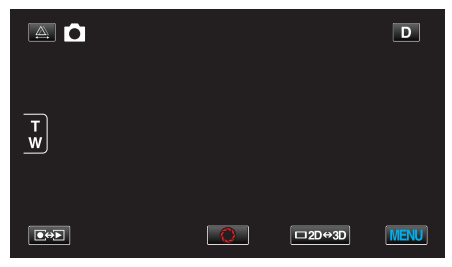

*4* "アシストカラー"をタッチする

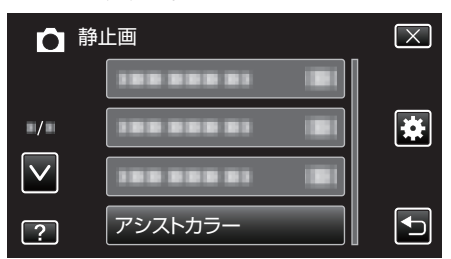

### 明るさ補正

画面全体の明るさを補正します。 操作方法はこちら "[明るさ補正を設定する](#page-37-0)" (☞ p. 38)

### シャッタースピード

シャッタースピードを調節できます。 操作方法はこちら "[シャッタースピードを設定する](#page-38-0)" (B p. 39)

### 絞り優先AE

絞り値を調節できます。 操作方法はこちら "[絞りを設定する](#page-38-0)" (☞ p. 39)

### ホワイトバランス

光源に合わせて、色合いを調節できます。 操作方法はこちら ……………………………<br>"[ホワイトバランスを設定する](#page-39-0)" (☞ p. 40)

### 逆光補正

逆光で被写体が暗くなるのを補正します。 操作方法はこちら "[逆光補正を設定する](#page-39-0)" (☞ p. 40)

### テレマクロ(**2D** モードのみ)

ズームの望遠(T)側のときに接写できるようになります。 操作方法はこちら "[接写で撮影する](#page-40-0)" (☞ p. 41)

### タッチ優先AE/AF

人物の顔やタッチしたエリアに合わせて、フォーカスと明るさが自動的に 調節されます。 操作方法はこちら "[被写体をきれいに撮影する\(タッチ優先AE/AF\)](#page-43-0)" (☞ p. 44)

### スマイルショット

笑顔を検出したら、自動的に静止画を撮影します。 操作方法はこちら "[笑顔を自動で撮影する\(スマイルショット\)](#page-43-0)" (La p. 44)

### スマイル%

顔を検出したときに表示する内容を設定します。 操作方法はこちら "[スマイル%表示を設定する\(静止画のみ\)](#page-44-0)" (☞ p. 45)

### セルフタイマー

記念撮影するときに使います。 操作方法はこちら "[記念写真を撮影する\(セルフタイマー\)](#page-46-0)" (A p. 47)

## <span id="page-112-0"></span>感度アップ

暗いところで自動的に明るく調節します。

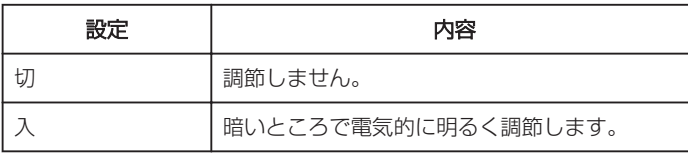

メモ :

0 動画とは、別に設定できます。

"感度アップ (動画)" (☞ p. 103)

## 項目を表示するには

*1* 静止画を選ぶ

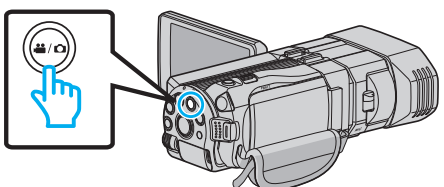

2 ●→■をタッチして撮影モードを選択する

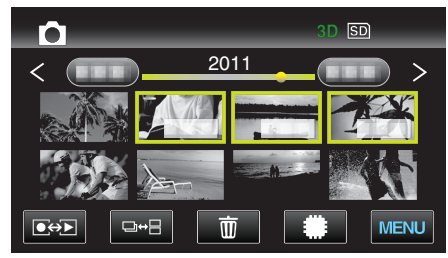

*3* "MENU"をタッチする

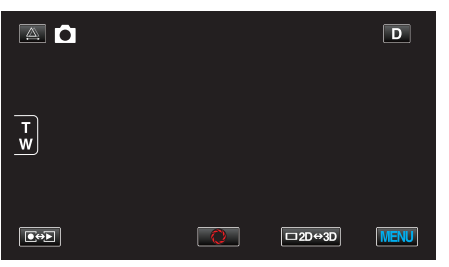

*4* "感度アップ"をタッチする

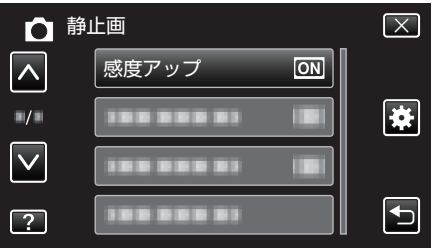

## グリッド

被写体の傾きがわかるように格子状の線(グリッド)を表示します。

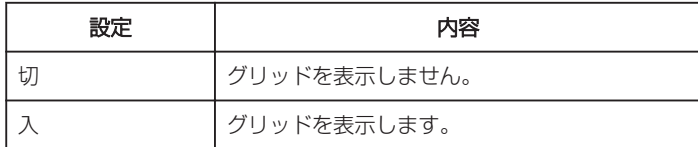

## 項目を表示するには

*1* 静止画を選ぶ

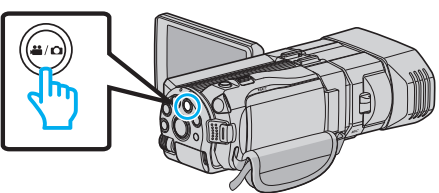

2 **@→**■をタッチして撮影モードを選択する

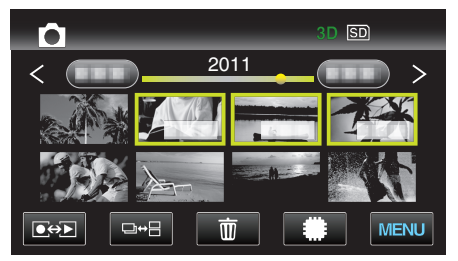

*3* "MENU"をタッチする

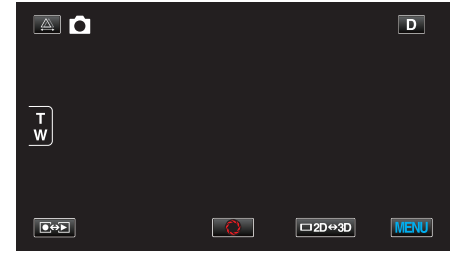

*4* "グリッド"をタッチする

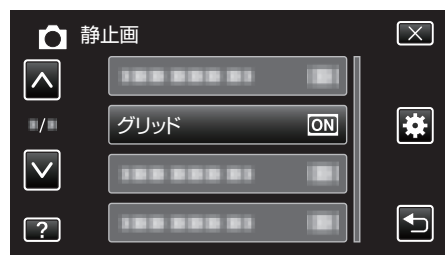

# <span id="page-113-0"></span>シャッターモード

連写を設定できます。

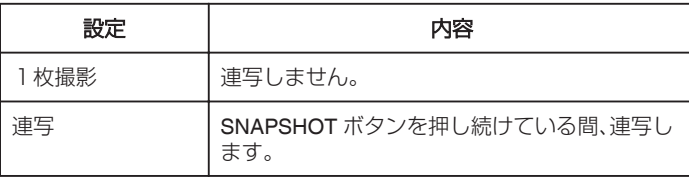

メモ :

● "共通"メニューの "連写スピード"で連射速度を変更できます。

"連写スピード" (☞ p. 114)

- SD カードによっては、連写できないことがあります。
- 0 連写を続けると、連写速度が低下します。

### 項目を表示するには

*1* 静止画を選ぶ

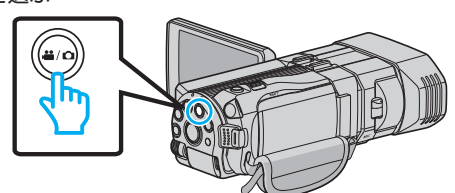

2 **●タン**をタッチして撮影モードを選択する

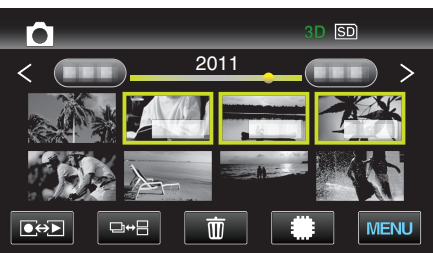

*3* "MENU"をタッチする

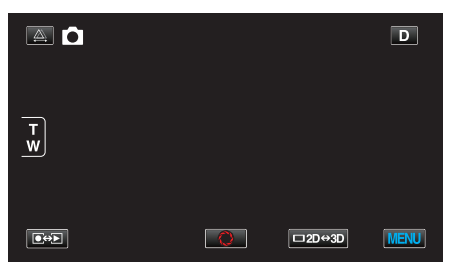

*4* "シャッターモード"をタッチする

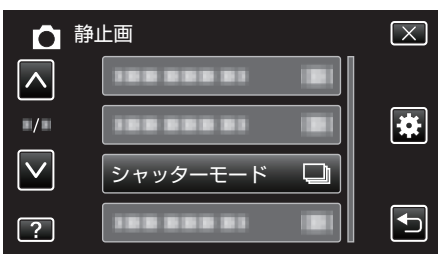

## 連写スピード

連写の速度を設定します。

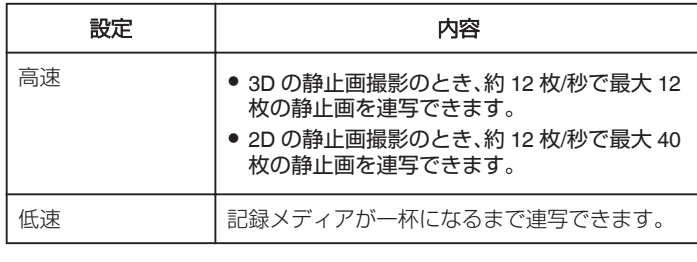

メモ :

● "低速"での連続撮影では、撮影速度が徐々に遅くなります。

### 項目を表示するには

*1* 静止画を選ぶ

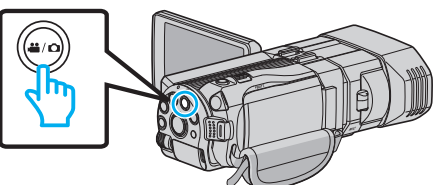

2 **@→**Dをタッチして撮影モードを選択する

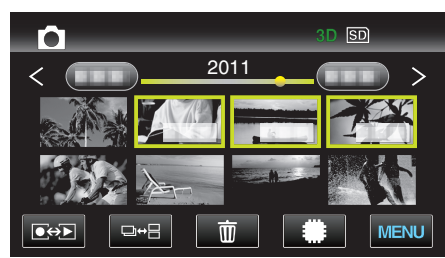

*3* "MENU"をタッチする

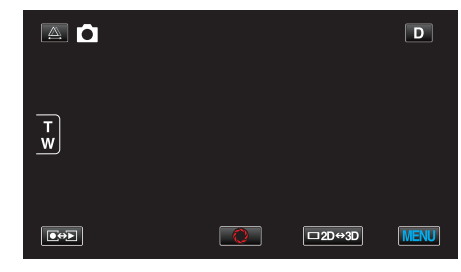

*4* "連写スピード"をタッチする

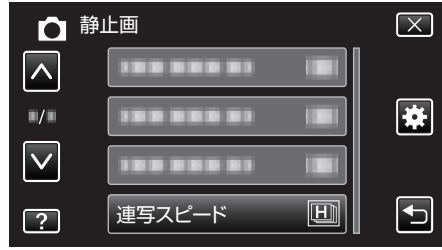

## <span id="page-114-0"></span>静止画サイズ

記録する静止画の大きさ(ピクセル数)を設定します。

### ■ 3D モードの場合

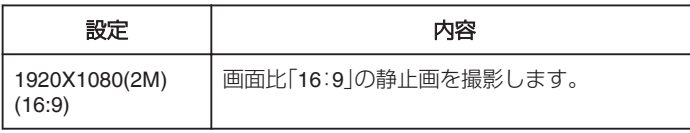

メモ :

- 3 Dモード時は、静止画サイズの設定が 1920X1080(2M)(16:9)に固定さ れ、変更できません。
- 3D モードで静止画を撮影すると、3D の静止画と 2D の静止画を同時に 保存します。その場合、静止画サイズは、3 Dと 2 D共に 1920X1080(2M) (16:9)となります。

### ■ 2D モードの場合

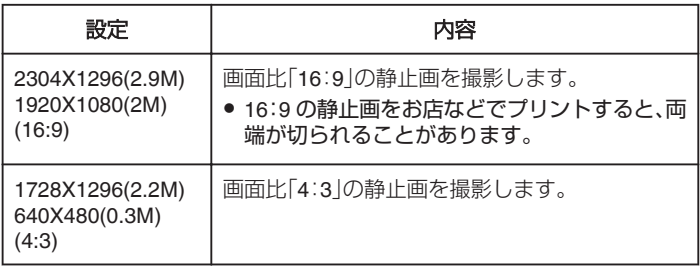

## 項目を表示するには

*1* 静止画を選ぶ

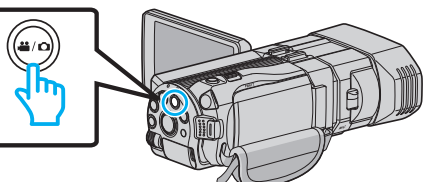

2 **@→**Dをタッチして撮影モードを選択する

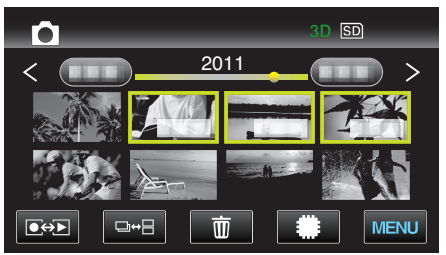

*3* "MENU"をタッチする

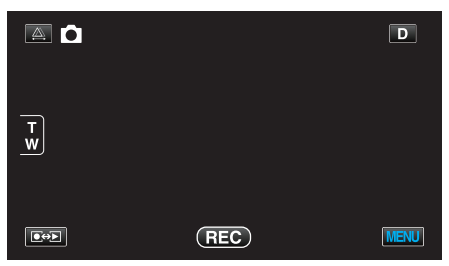

*4* "静止画サイズ"をタッチする

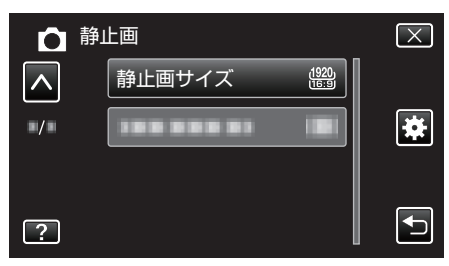

## **USER** ボタン設定

よく使う機能を USER ボタンに割り当てます。 操作方法はこちら "USER [ボタンを設定する](#page-40-0)" (☞ p. 41)

# 再生メニュー(動画)

動画の削除や検索ができます。

*1* 動画を選ぶ

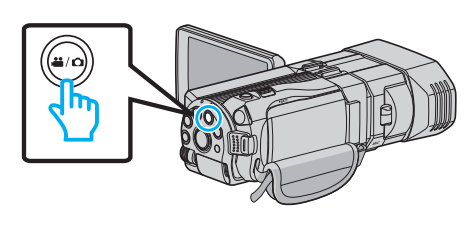

2 **@<>** あタッチして、再生モードにする

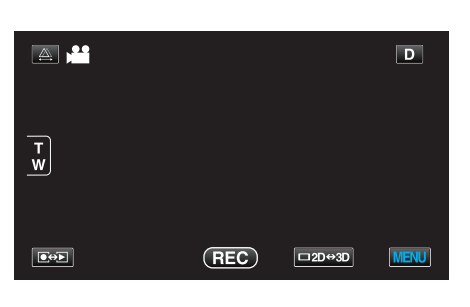

*3* "MENU"をタッチする

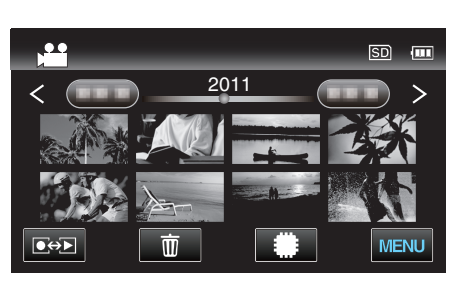

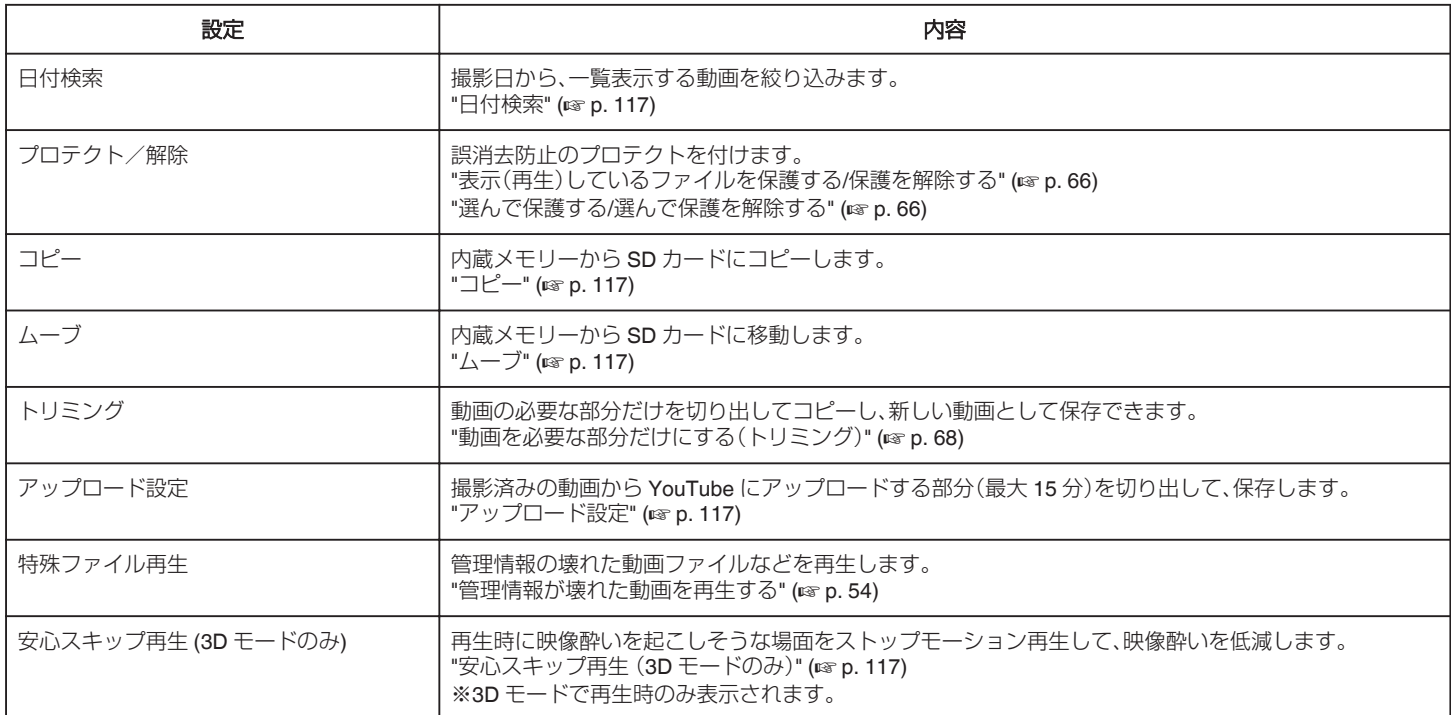

# <span id="page-116-0"></span>日付検索

撮影日から、一覧表示する動画を絞り込みます。 操作方法はこちら "[撮影日から探す](#page-56-0)" (☞ p. 57)

## プロテクト**/**解除

誤消去防止のプロテクトを付けます。 操作方法はこちら "[表示\(再生\)しているファイルを保護する](#page-65-0)/保護を解除する" (La p. 66) "選んで保護する/[選んで保護を解除する](#page-65-0)" (☞ p. 66)

## コピー

内蔵メモリーから SD カードにコピーします。 操作方法はこちら "映像ファイルを SD [カードにコピーする](#page-89-0)" (☞ p. 90)

## ムーブ

内蔵メモリーから SD カードに移動します。 操作方法はこちら "映像ファイルを SD [カードに移動する](#page-90-0)" (☞ p. 91)

## トリミング

動画から必要な部分をコピーし、新しい動画として保存します。 操作方法はこちら "[動画を必要な部分だけにする\(トリミング\)](#page-67-0)" (18 p. 68)

## アップロード設定

撮影済みの動画から YouTube にアップロードする部分(最大 15 分)を切 り出して、保存します。 操作方法はこちら "YouTube [用に動画を切り出す](#page-68-0)" (☞ p. 69)

## 特殊ファイル再生

管理情報の壊れた動画ファイルなどを再生します。 操作方法はこちら "[管理情報が壊れた動画を再生する](#page-53-0)" (☞ p. 54)

## 安心スキップ再生(**3D** モードのみ)

再生時に映像酔いを起こしそうな場面をストップモーション再生して、映 像酔いを低減します。

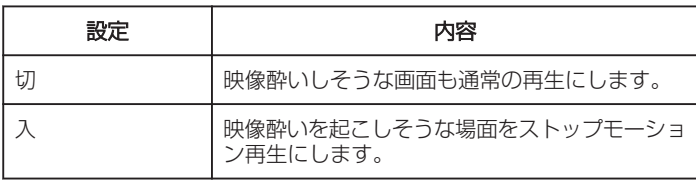

## 項目を表示するには

*1* 動画を選ぶ

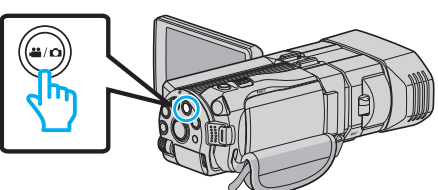

2 ●<del>○</del>■をタッチして、再生モードにする

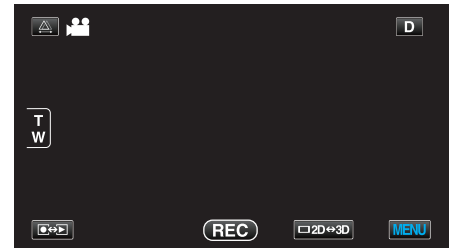

*3* "MENU"をタッチする

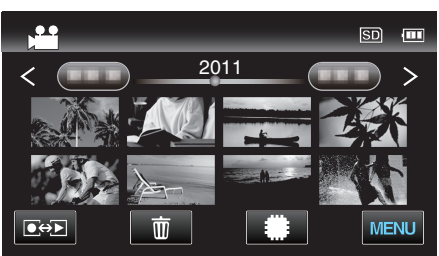

*4* "安心スキップ再生"をタッチする

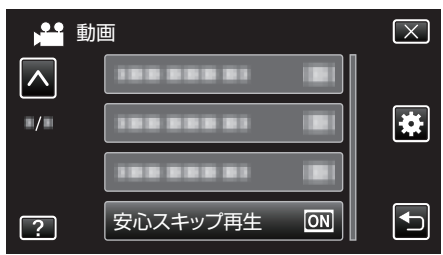

メモ :

.<br>ストップモーション再生にならないような撮影のしかたは、「3D 映像の撮 。<br>影や視聴のご注意」をご覧ください。

"3D [映像の撮影や視聴のご注意](#page-11-0)" (☞ p. 12)

# 再生メニュー(静止画)

静止画の削除や検索ができます。

*1* 静止画を選ぶ

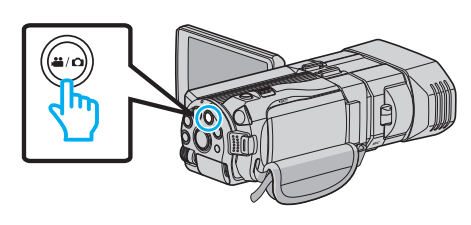

2 **@<>** あタッチして、再生モードにする

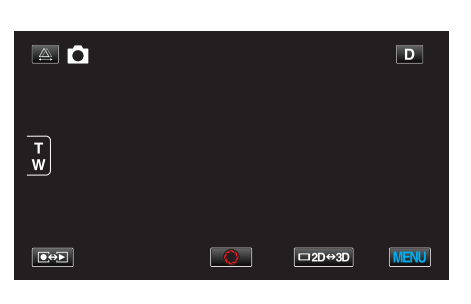

### *3* "MENU"をタッチする

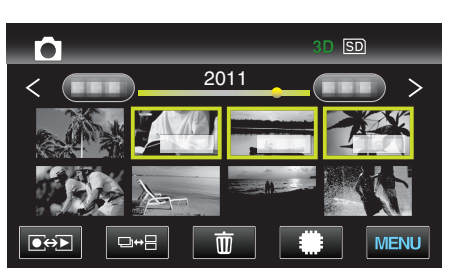

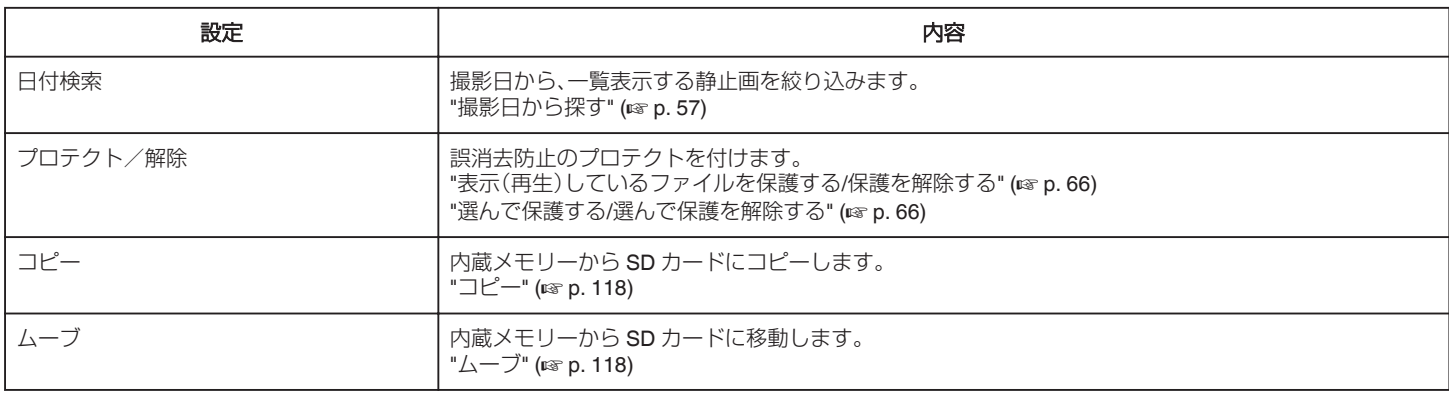

### 日付検索

撮影日から、一覧表示する静止画を絞り込みます。 操作方法はこちら "[撮影日から探す](#page-56-0)" (☞ p. 57)

## プロテクト**/**解除

誤消去防止のプロテクトを付けます。 操作方法はこちら "[表示\(再生\)しているファイルを保護する](#page-65-0)/保護を解除する" (☞ p. 66) "選んで保護する/[選んで保護を解除する](#page-65-0)" (L p. 66)

# コピー

内蔵メモリーから SD カードにコピーします。 操作方法はこちら "映像ファイルを SD [カードにコピーする](#page-89-0)" (☞ p. 90)

## ムーブ

内蔵メモリーから SD カードに移動します。 操作方法はこちら "映像ファイルを SD [カードに移動する](#page-90-0)" (A p. 91)

# 共通メニュー

*1* 動画または静止画を選ぶ

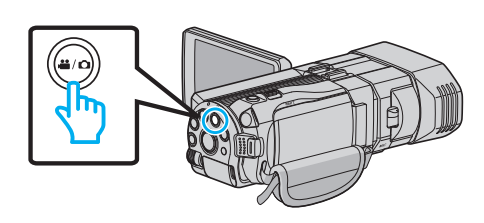

### *2* "MENU"をタッチする

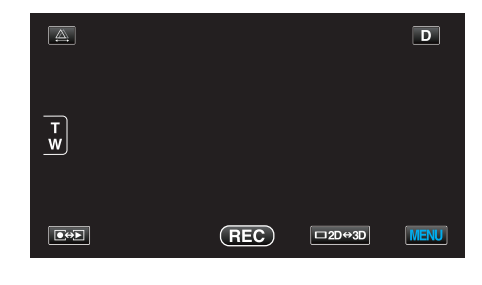

## 3 "秦"をタッチする

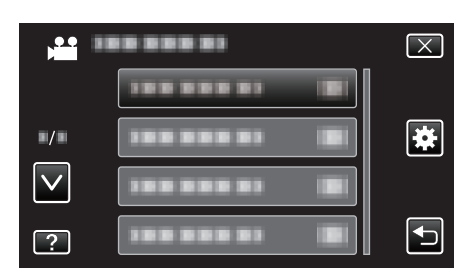

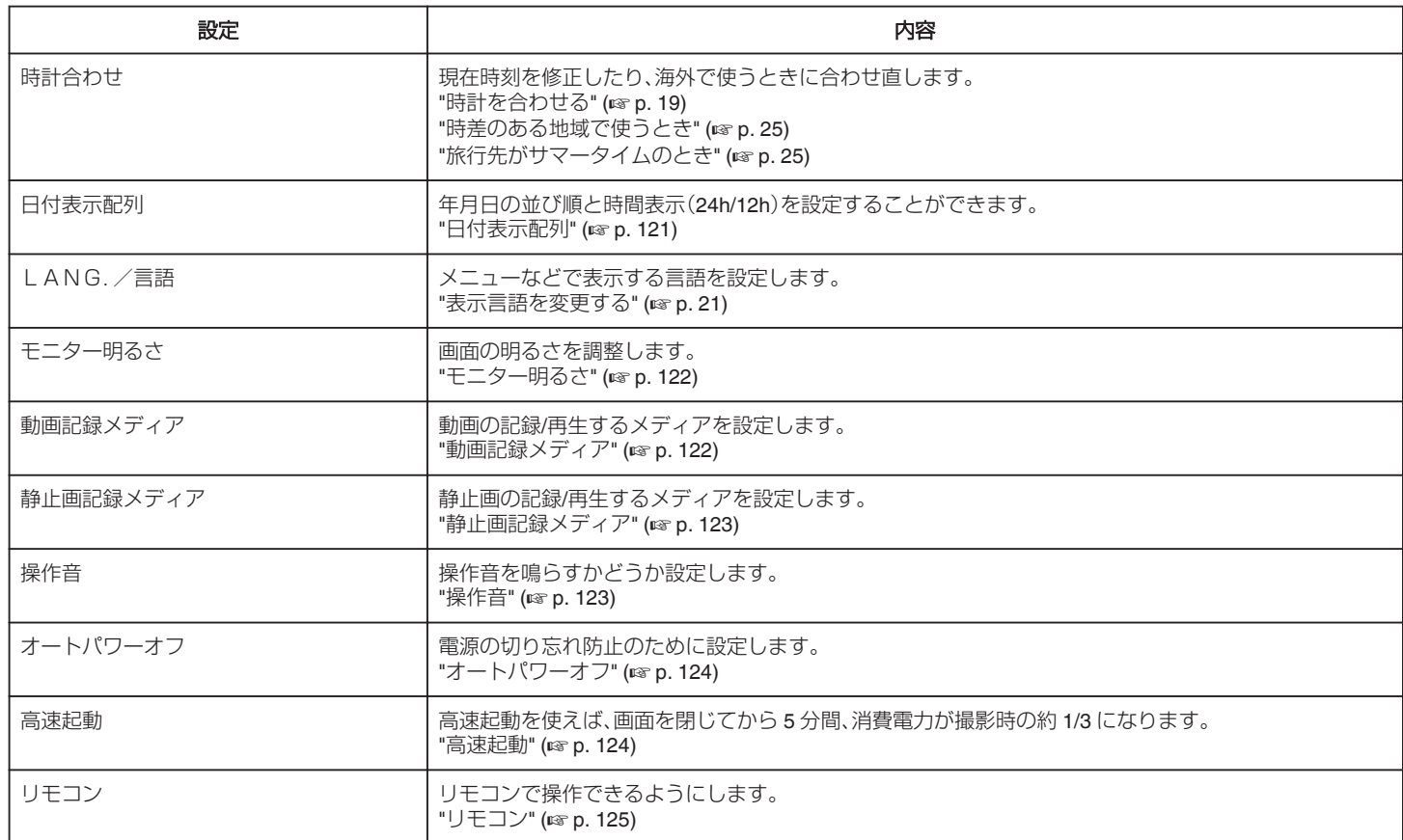

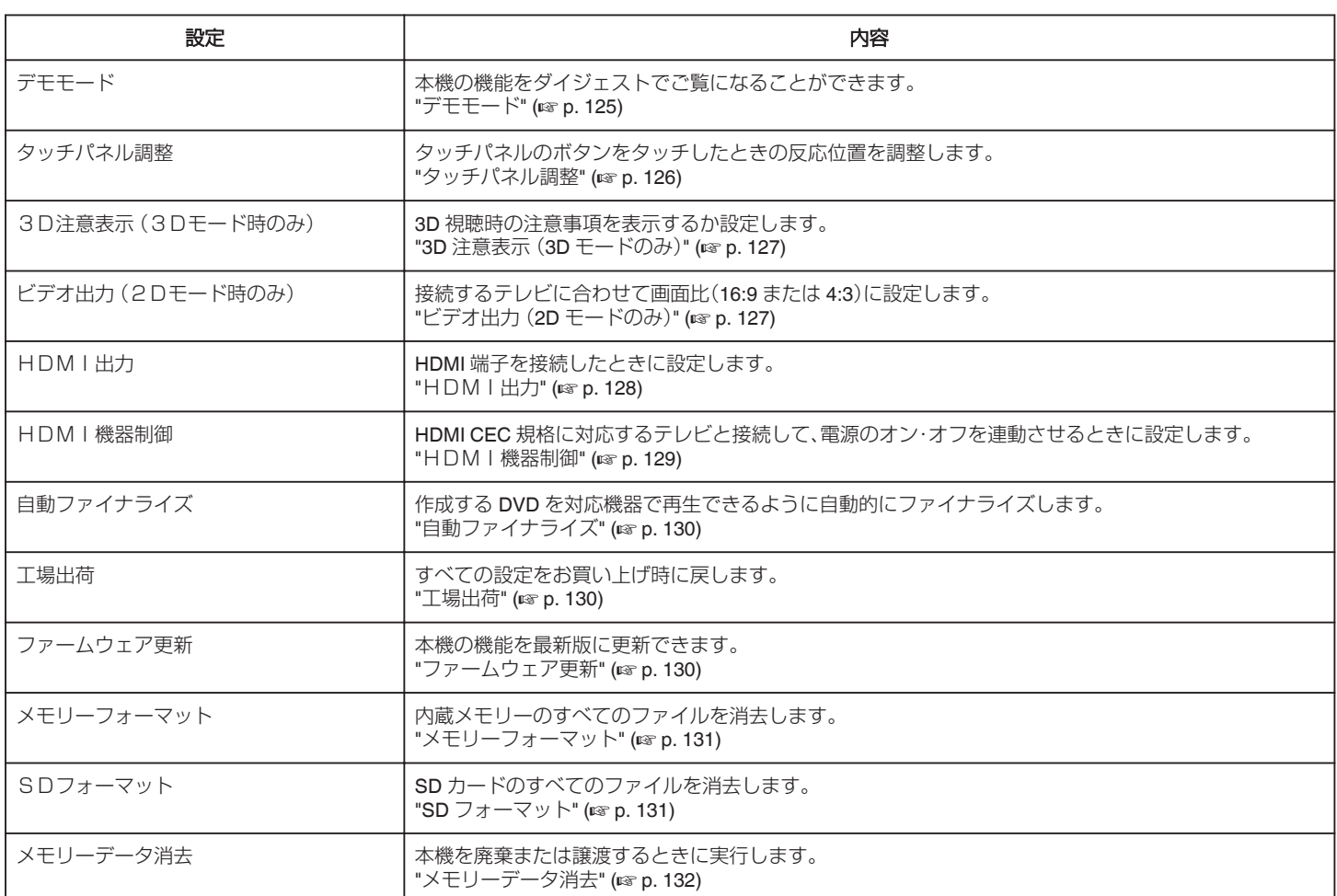

# <span id="page-120-0"></span>時計合わせ

現在時刻を修正したり、海外で使うときに合わせ直します。 操作方法はこちら "[時計を合わせる](#page-18-0)" (☞ p. 19) "[時差のある地域で使うとき](#page-24-0)" (☞ p. 25) "[旅行先がサマータイムのとき](#page-24-0)" (La p. 25)

## 日付表示配列

年月日の並び順と時間表示(24h/12h)を設定します。

*1* "MENU"をタッチする

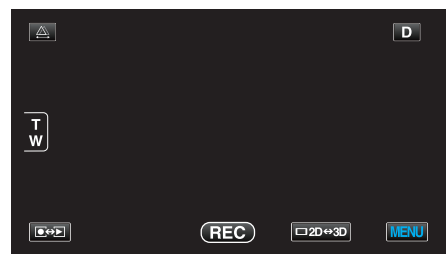

2 "様"をタッチする

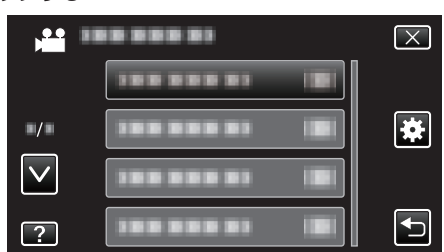

*3* "日付表示配列"をタッチする

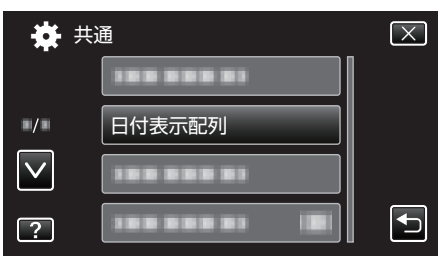

*4* 日付表示と時間表示をタッチして、スタイルを設定する

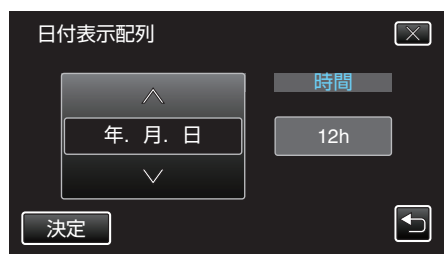

- "配列"の下枠をタッチして、∧ または ∨ をタッチすると、年月日の並 び順が設定できます。
- 時間の下枠をタッチして、∧ または ∨ をタッチすると、時間表示が設 定できます。
- 並び順は、 "月.日.年"、 "年.月.日"、 "日.月.年"のどれかに設定しま す。
- 時間表示は、"12h"、"24h"のどちらかに設定します。
- ●設定が終わったら、"決定"をタッチしてください。タッチすると、年 月日の並び順と時間表示を設定します。
- 設定を変更せずに中止したいときは、"X"または "f"をタッチして ください。

### 仕向けによる日付表示の違い

本機の日時表示は仕向けによって異なります。

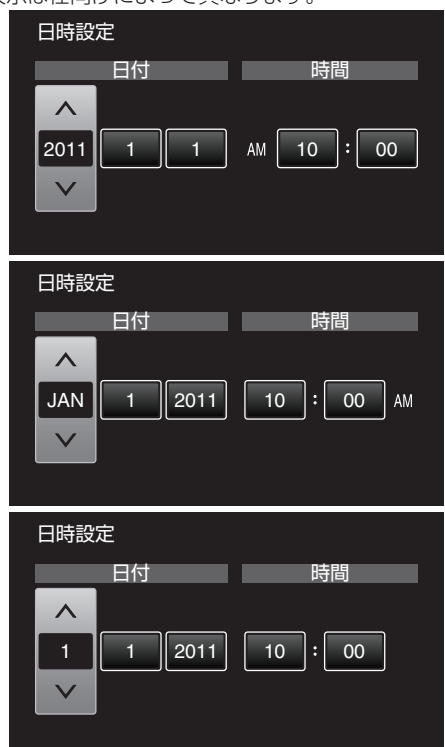

● "年、月、日、時間"の順序は日付表示配列によって換わります。

## <span id="page-121-0"></span>LANG./言語

メニューなどで表示する言語を設定します。 操作方法はこちら "[表示言語を変更する](#page-20-0)" (☞ p. 21)

## モニター明るさ

画面の明るさを調整します。

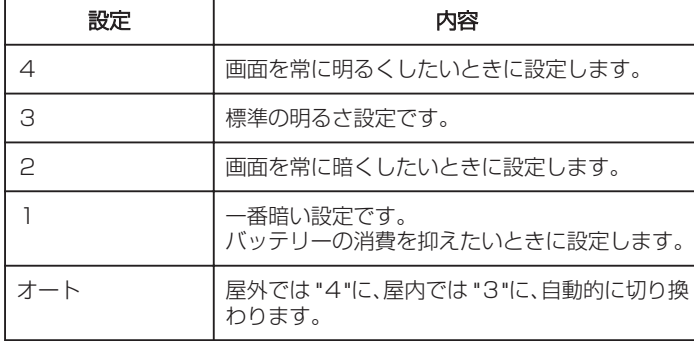

## 項目を表示するには

*1* "MENU"をタッチする

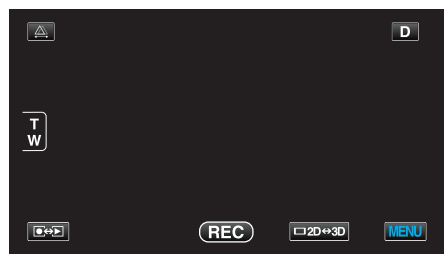

2 "※ をタッチする

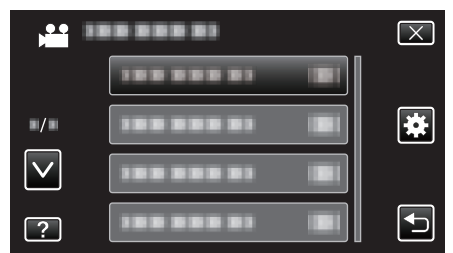

*3* "モニター明るさ"をタッチする

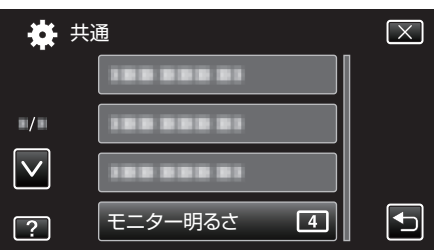

## 動画記録メディア

動画を記録するメディアを設定します。

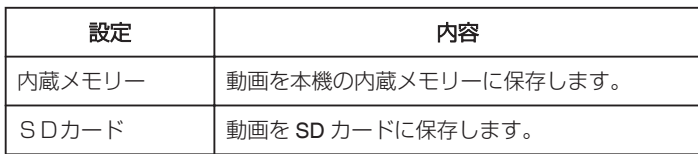

## 項目を表示するには

*1* "MENU"をタッチする

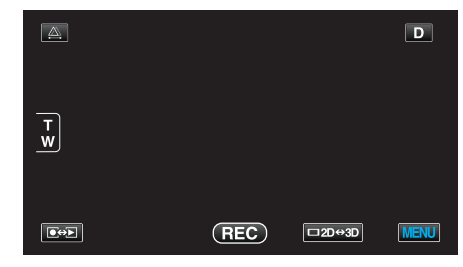

2 "様"をタッチする

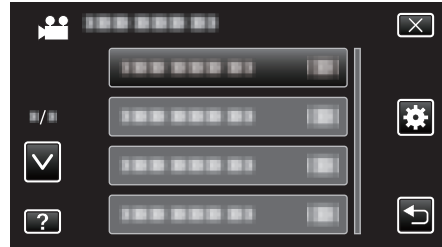

*3* "動画記録メディア"をタッチする

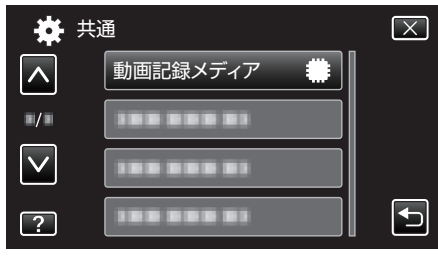

## <span id="page-122-0"></span>静止画記録メディア

静止画を記録するメディアを設定します。

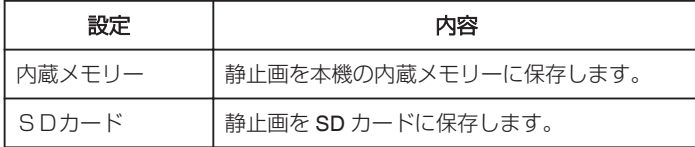

## 項目を表示するには

*1* "MENU"をタッチする

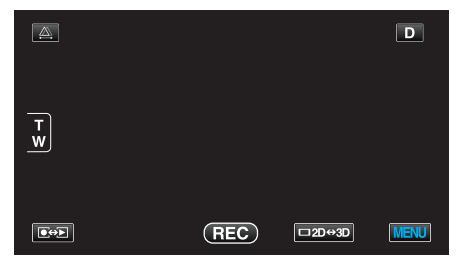

2 "養"をタッチする

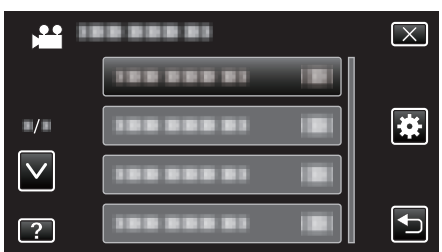

*3* "静止画記録メディア"をタッチする

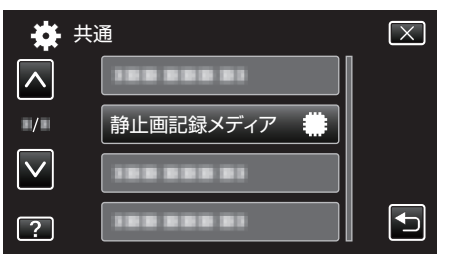

# 操作音

操作時に音を鳴らすか設定します。

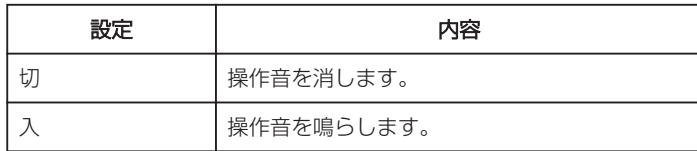

## 項目を表示するには

*1* "MENU"をタッチする

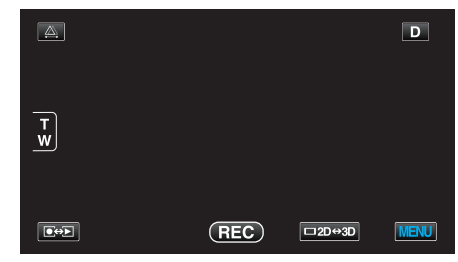

2 ツェをタッチする

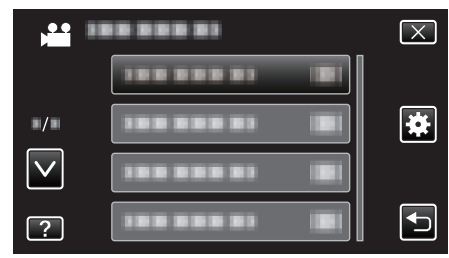

*3* "操作音"をタッチする

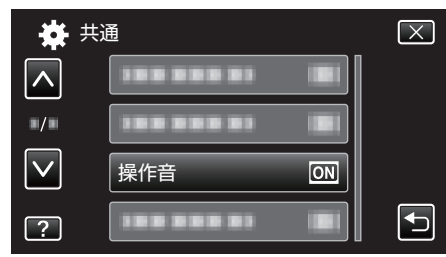

## <span id="page-123-0"></span>オートパワーオフ

電源の切り忘れ防止のため、5 分放置でバッテリー使用時は電源を切り、AC アダプター使用時は待機状態になります。

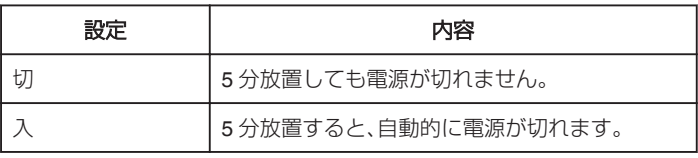

メモ :

- バッテリー使用時は、5 分間放置すると自動的に電源が切れます。
- 0 AC アダプター使用時は、待機状態になります。

### 項目を表示するには

*1* "MENU"をタッチする

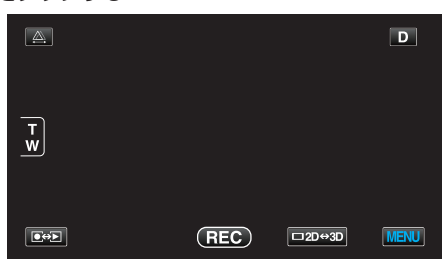

2 "養"をタッチする

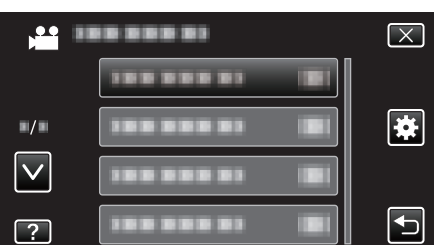

*3* "オートパワーオフ"をタッチする

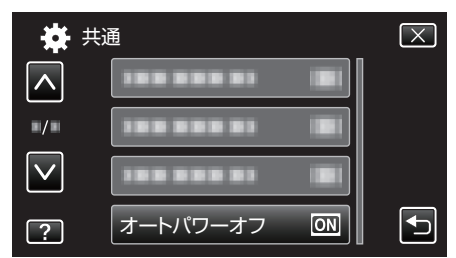

## 高速起動

5 分以内に再び画面を開くと、すぐに起動できます。

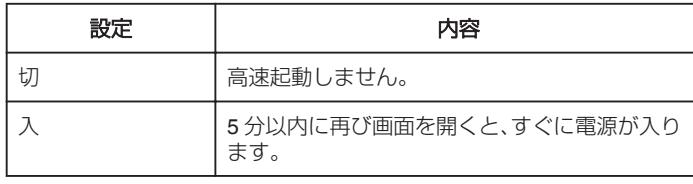

 $x + 1$ 

● 画面を閉じてから5分間、電力の消費を抑えます。

### 項目を表示するには

*1* "MENU"をタッチする

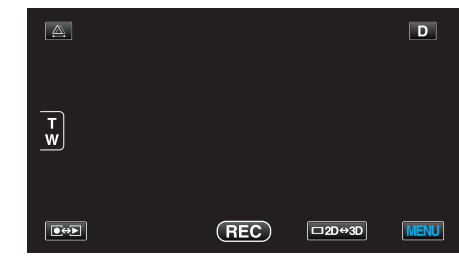

2 "様"をタッチする

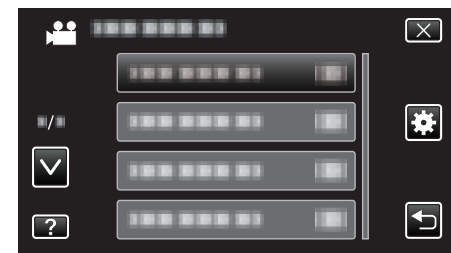

*3* "高速起動"をタッチする

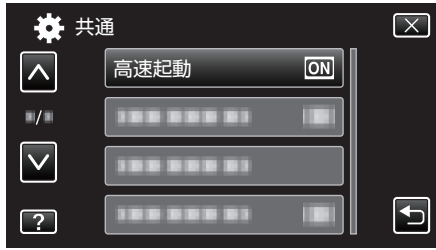

● 画面を閉じてから5分間、電力の消費を抑えます。

## <span id="page-124-0"></span>リモコン

リモコンで操作できるようにします。

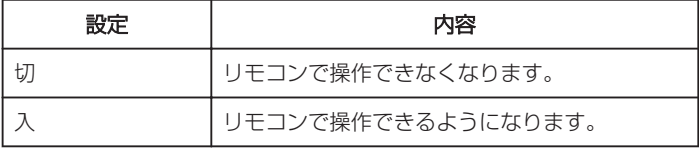

# 項目を表示するには

*1* "MENU"をタッチする

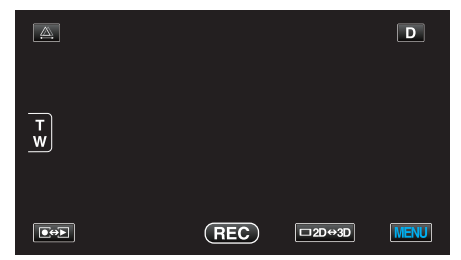

2 "養"をタッチする

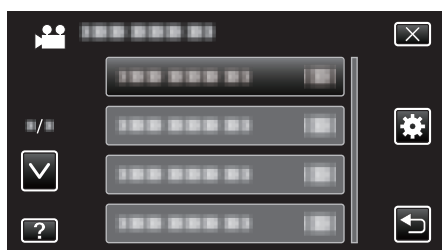

*3* "リモコン"をタッチする

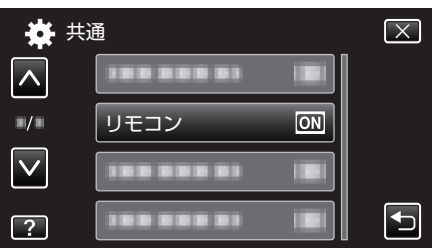

## デモモード

本機の機能のデモを再生できます。

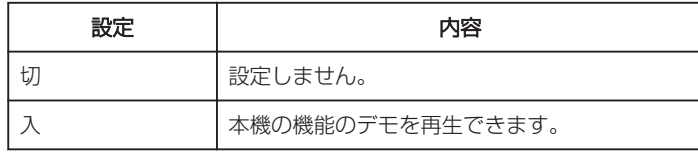

## デモモードを表示するには

- A バッテリー、SD カードを取りはずす
- **2 AC アダプターを接続する**
- [3] 液晶モニターを開いて電源を入れる
- 3 分経つと、デモが再生されます。
- 再生を中断したいときは、画面をタッチしてください。
- メモ :
- 0 再生モードでは表示されません。

### 項目を表示するには

*1* "MENU"をタッチする

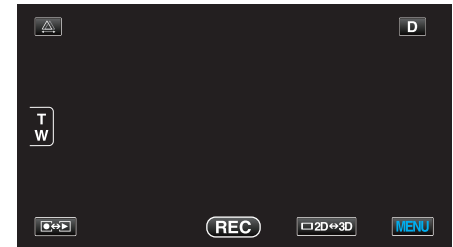

2 "秦"をタッチする

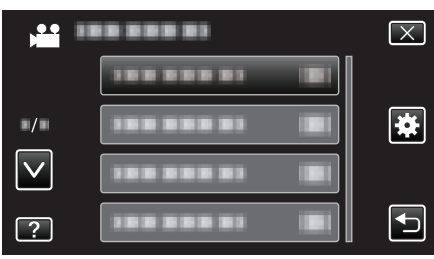

*3* "デモモード"をタッチする

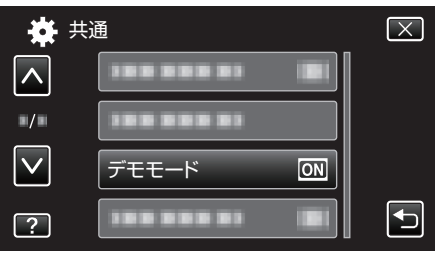

# <span id="page-125-0"></span>タッチパネル調整

タッチパネルのボタンをタッチしたときの反応位置を調整します。

*1* "MENU"をタッチする

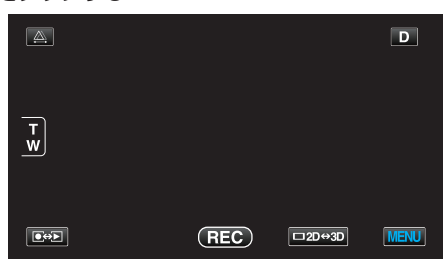

2 "秦"をタッチする

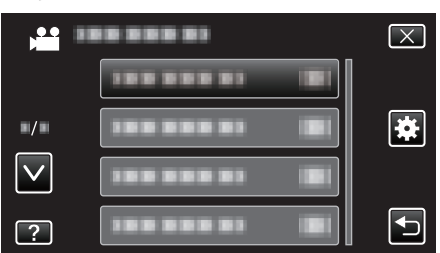

*3* "タッチパネル調整"をタッチする

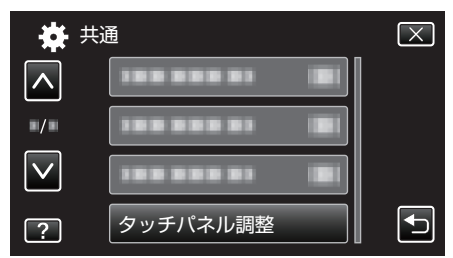

- タッチパネルの調整画面が表示されます。
- *4* "+"をタッチする(合計 3 回)

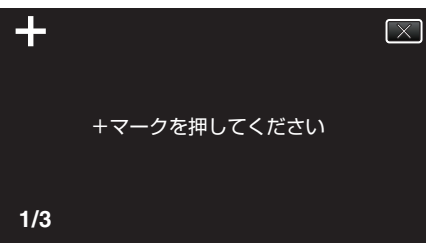

- "+"をタッチすると、"+"の位置が移動しますので、続けてタッチして ください。
- *5* 調整された位置を確認するため、再度 "+"をタッチする(合計 3 回)

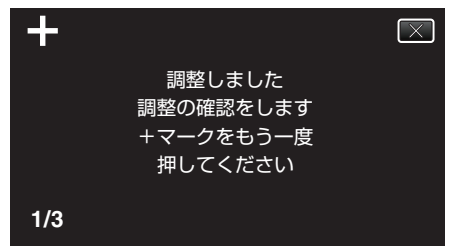

- "+"をタッチすると、"+"の位置が移動しますので、続けてタッチして ください。
- 調整確認画面で "+"マーク以外の場所をタッチすると、エラーが検出 されます。その場合は、手順4からやり直してください。

*6* "OK"をタッチする

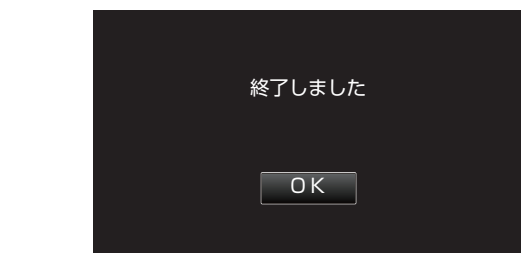

●設定が完了し、メニュー画面に戻ります。

### ご注意 :-

● タッチパネルの調整中(手順 4~5)は、"+"マーク以外の場所をタッチし ないでください。タッチパネルが正常に動作しなくなる可能性がありま す。

#### $x + 1$

- 0 SD カードの角などで軽くタッチして調整してください。
- 先の鋭い物で押したり、強く押したりしなでください。

## <span id="page-126-0"></span>**3D** 注意表示(**3D** モードのみ)

3D 視聴時の注意事項を表示するか設定します。

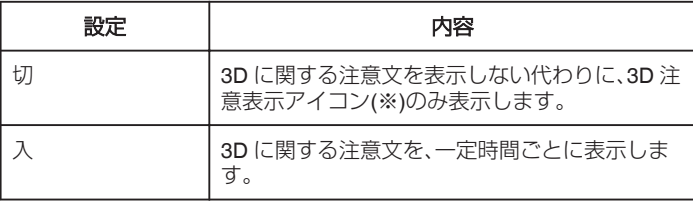

※3D 注意表示アイコン: $\mathbf{A}_{\text{sp}}$ 

## 項目を表示するには

*1* "MENU"をタッチする

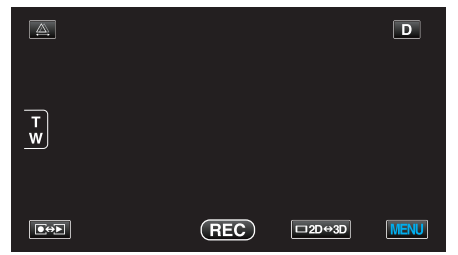

2 "秦"をタッチする

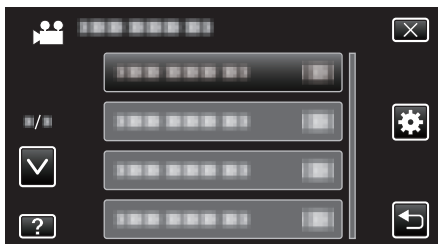

*3* "3D注意表示"をタッチする

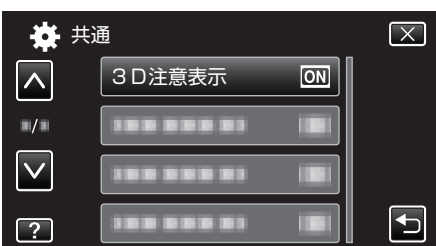

## ビデオ出力(**2D** モードのみ)

接続するテレビに合わせて画面比(4:3 または 16:9)に設定します。

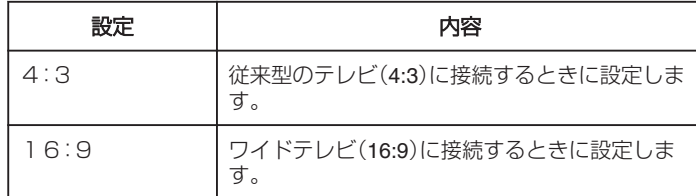

## 項目を表示するには

*1* "MENU"をタッチする

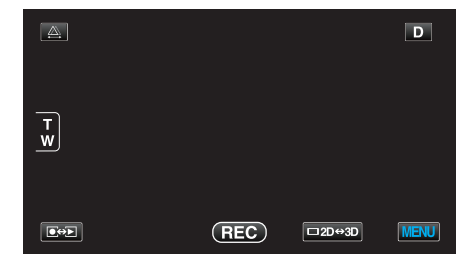

2 "様"をタッチする

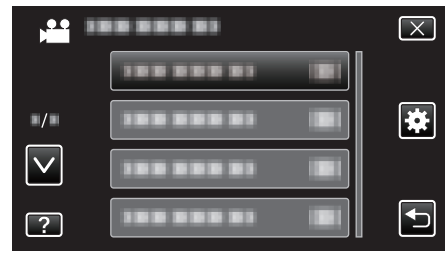

## *3* "ビデオ出力"をタッチする

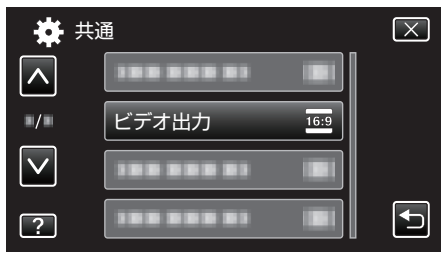

# <span id="page-127-0"></span>HDM I 出力

テレビの HDMI 端子に接続するときに、本機の HDMI 端子の出力を設定し ます。

### **3D** モードの場合

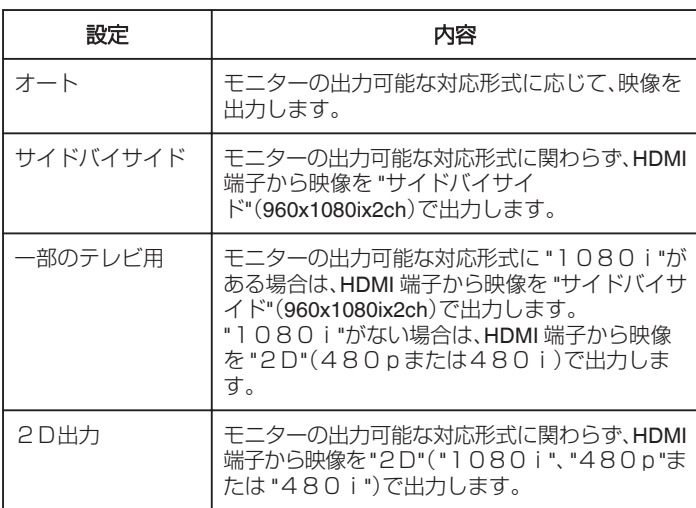

## 記録した **3D** 動画記録形式と **HDMI** 出力でのテレビ表示について ■ HDM I 出力を "2D出力"に設定した場合

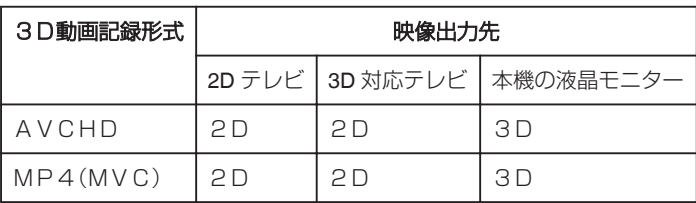

### ■ HDMI出力を "オート"に設定した場合

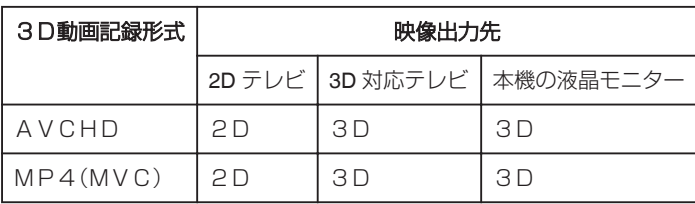

● 3D 対応テレビに接続しても 3D 映像が見られない場合は、 "HDMI出 力"の設定を "一部のテレビ用"、または "サイドバイサイド"にしてくださ い。

● 2D テレビに接続したときに "HDM I 出力"の設定を "一部のテレビ用"に すると、左右に並んだ映像になります。

● テレビの設定については、お使いのテレビの取扱説明書をご覧ください。

■ ファームウェアのアップデート(更新)を行った方へ

# 記録した **3D** 動画記録形式と **HDMI** 出力でのテレビ表示について ■ HDM I 出力を "2D出力"に設定した場合

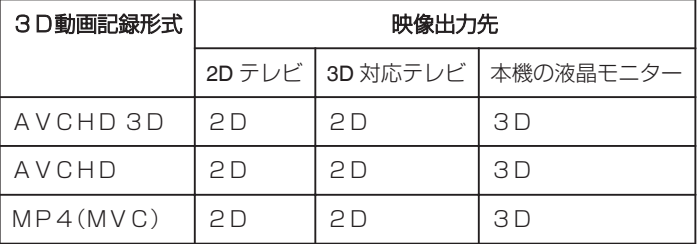

## ■ HDMI出力を "オート"に設定した場合

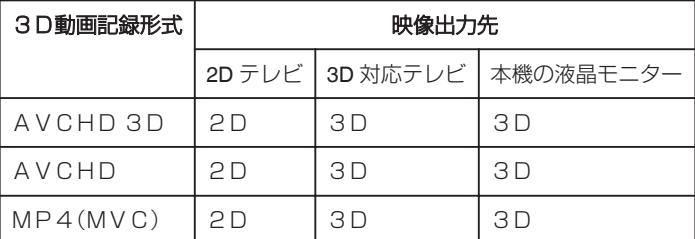

● 3D 対応テレビに接続しても 3D 映像が見られない場合は、 "HDMI出 力"の設定を "一部のテレビ用"、または "サイドバイサイド"にしてくださ い。

● 2D テレビに接続したときに "HDM | 出力"の設定を "一部のテレビ用"に すると、左右に並んだ映像になります。

● テレビの設定については、お使いのテレビの取扱説明書をご覧ください。

### **2D** モードの場合

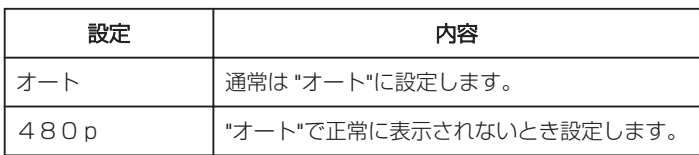

# <span id="page-128-0"></span>項目を表示するには

*1* "MENU"をタッチする

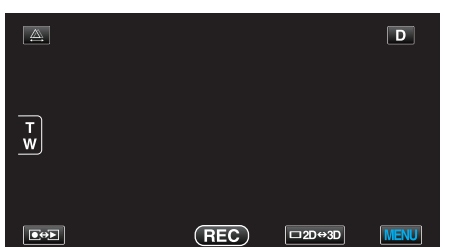

2 "様"をタッチする

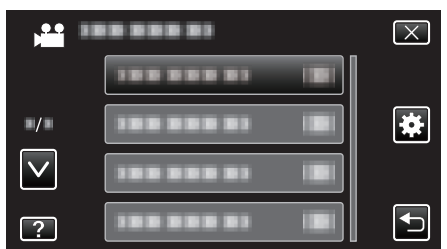

*3* "HDMI出力"をタッチする

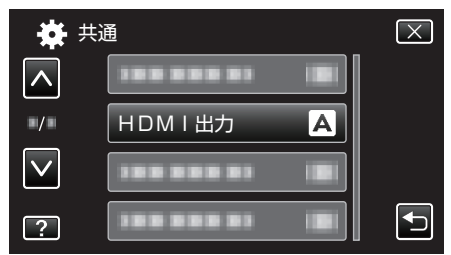

## HDMI機器制御

HDMI CEC 規格に対応するテレビと連動します。

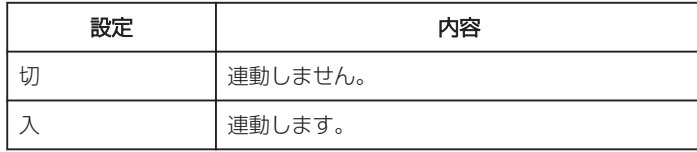

## 項目を表示するには

*1* "MENU"をタッチする

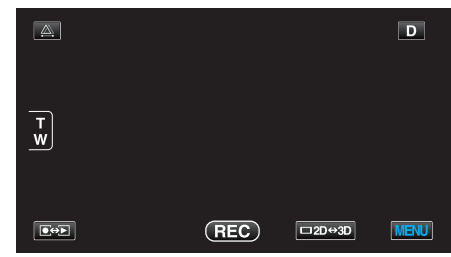

2 ツェをタッチする

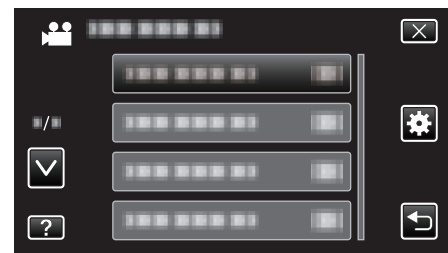

*3* "HDMI機器制御"をタッチする

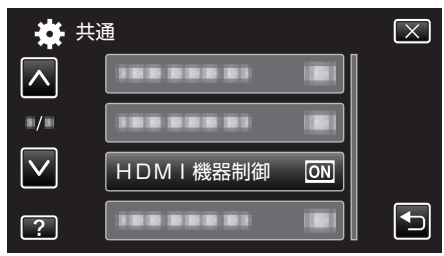

## <span id="page-129-0"></span>自動ファイナライズ

作成する DVD を対応機器で再生できるように自動的にファイナライズし ます。

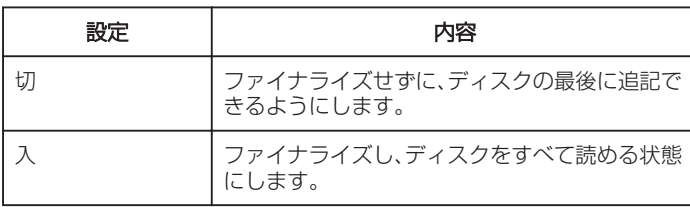

## 項目を表示するには

*1* "MENU"をタッチする

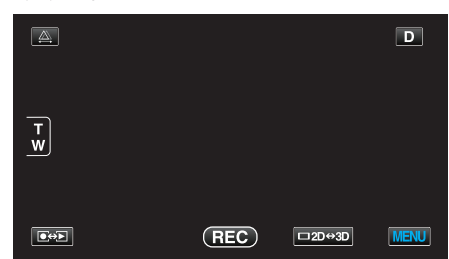

2 "楽"をタッチする

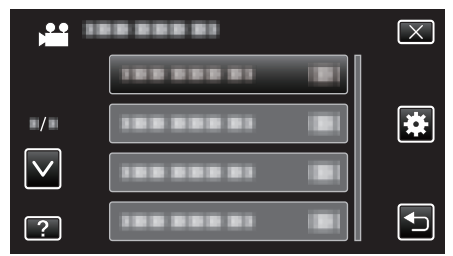

*3* "自動ファイナライズ"をタッチします。

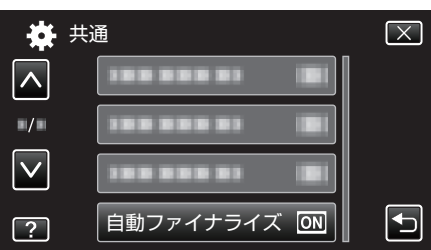

# 工場出荷

- すべての設定をお買い上げ時の設定に戻します。
- *1* "MENU"をタッチする

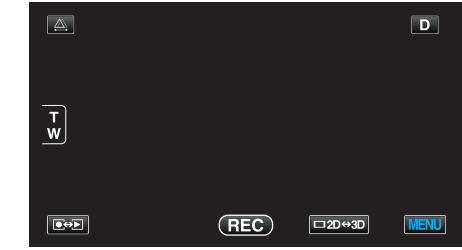

2 "様"をタッチする

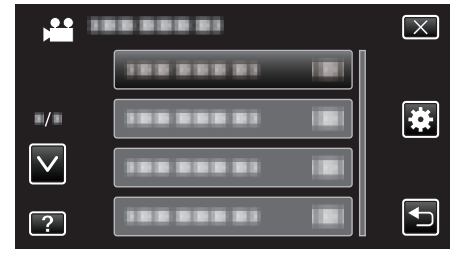

*3* "工場出荷"をタッチする

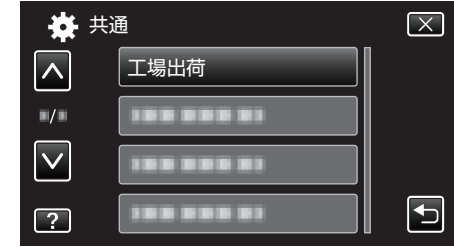

*4* "はい"をタッチする

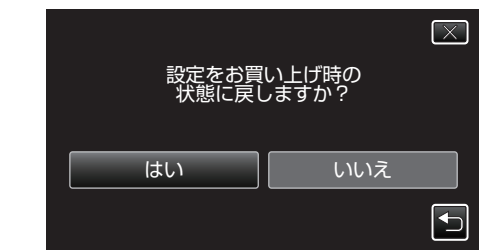

● すべての設定がお買い上げ時の設定に戻ります。

### ファームウェア更新

本機の機能を最新版に更新できます。 詳しくは、JVC のホームページをご覧ください。 (本体ソフトウェアをアップデートするためのプログラムが提供されるま で、ホームページに説明はありません) <http://www3.jvckenwood.com/dvmain/support/download/index.html>

## <span id="page-130-0"></span>メモリーフォーマット

内蔵メモリーのファイルをすべて消去(初期化)します。

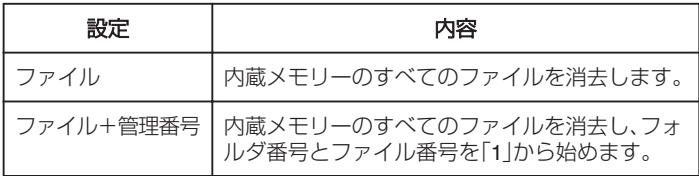

ご注意 :

- フォーマットすると、内蔵メモリー内のデータはすべて消えます。 フォーマットする前に、内蔵メモリー内のすべてのファイルをパソコン などにコピーしてください。
- フォーマットに時間がかかることがありますので、十分に充電したバッ テリーをお使いになるか、AC アダプターを接続してください。

## 項目を表示するには

*1* "MENU"をタッチする

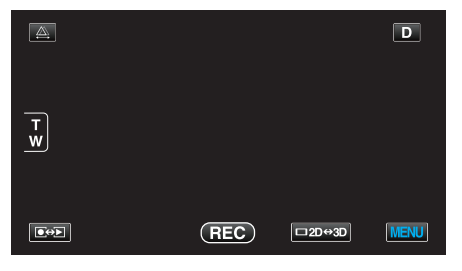

2 "様"をタッチする

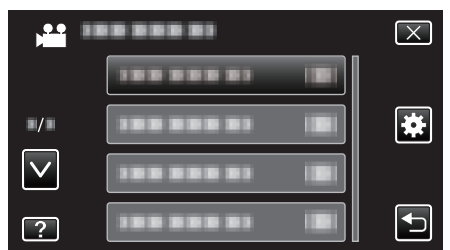

*3* "メモリーフォーマット"をタッチする

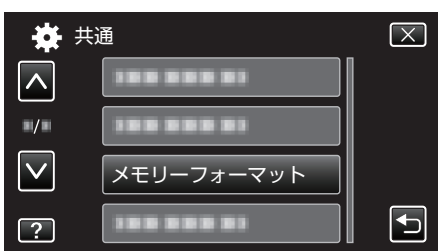

## **SD** フォーマット

SD カードのファイルをすべて消去(初期化)します。

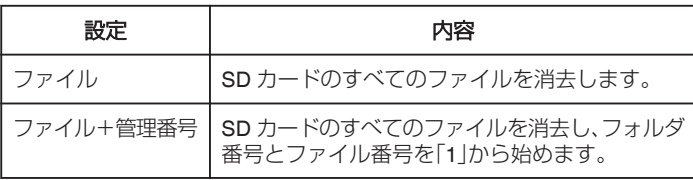

ご注意 :

- SD カードが入っていないときは選べません。
- フォーマットすると、カード内のデータはすべて消えます。 フォーマットする前に、カード内のすべてのファイルをパソコンなどに コピーしてください。
- フォーマットに時間がかかることがありますので、十分に充電したバッ テリーをお使いになるか、AC アダプターを接続してください。

### 項目を表示するには

*1* "MENU"をタッチする

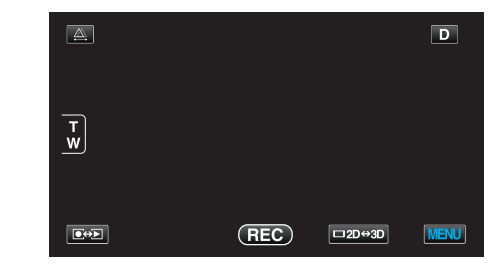

### 2 "様"をタッチする

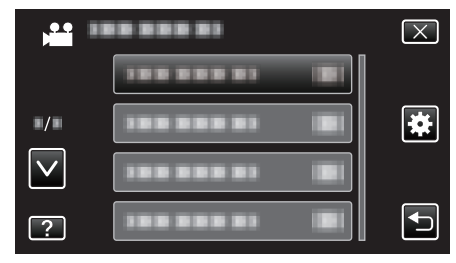

*3* "SDフォーマット"をタッチする

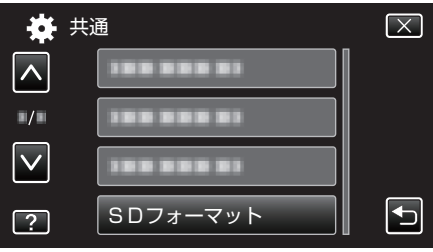

## <span id="page-131-0"></span>メモリーデータ消去

本機を廃棄または譲渡するときに実行します。

*1* "MENU"をタッチする

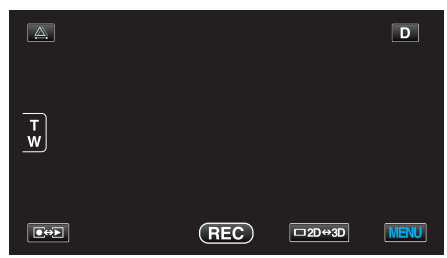

2 "様"をタッチする

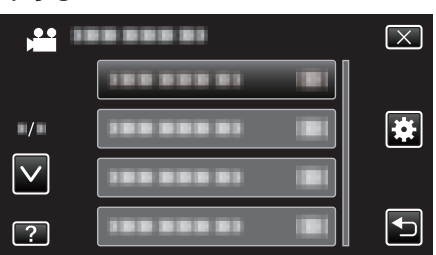

*3* "メモリーデータ消去"をタッチする

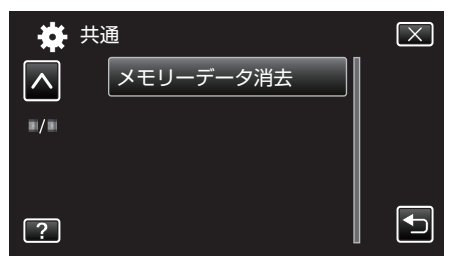

*4* "はい"をタッチする

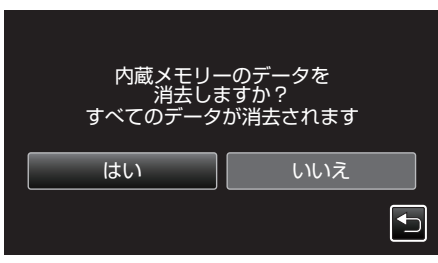

● 削除が終了したら、 "OK"をタッチしてください。

ご注意 :

● データ消去に時間がかかることがありますので、AC アダプターを接続 してください。

メモ :

● 繰り返すことで、データの復元をさらに困難にできます。

# 本体前面

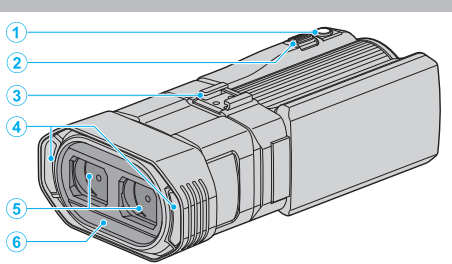

- *1* SNAPSHOT(静止画撮影)ボタン
	- 0 静止画を撮影します。
- *2* ズーム/音量レバー
	- 0 撮影中:撮影の範囲を調節できます。
	- 再生中(一覧表示):前または後ろのページに移動します。
	- 0 動画再生中:音量を調節します。
- *3* シュー ● 別売の外部マイクが取り付けられます。 "[外部マイクの取り付けかた](#page-23-0)" (La p. 24)
- *4* ステレオマイク
	- 動画の撮影中に、マイクを指などでふさがないようにしてください。
- *5* レンズカバー
	- 0 レンズは、さわらないでください。
	- ●撮影中に、レンズを指などでふさがないようにしてください。
- *6* リモコン受光部

本体後面

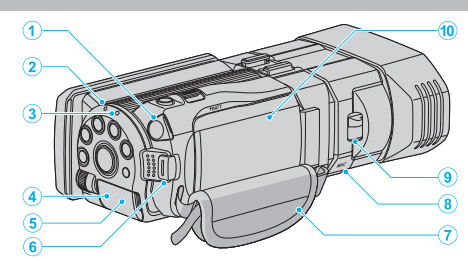

*1* ヘッドホン端子 ● 別売のヘッドホンを接続するときに使用します。

"[ヘッドホンの取り付けかた](#page-22-0)" (☞ p. 23)

- *2* ACCESS(アクセス)ランプ
	- 0 記録中や再生中に点灯/点滅します。 バッテリーや AC アダプター、SD カードは取りはずさないでくださ  $\mathbf{L}$
- *3* POWER/CHARGE(電源/充電)ランプ
	- 0 点灯:電源「入」
	- 0 点滅:充電中
	- 0 消灯:充電完了
- *4* HDMI 端子
	- HDMI テレビと接続するときに使用します。
- *5* DC 端子
	- AC アダプターとつないで充電をします。
- *6* START/STOP(動画録画)ボタン 0 動画の撮影を開始/停止します。
- *7* グリップベルト ● グリップベルトに手を通して、しっかりと固定します。 "[グリップベルトを調節する](#page-15-0)" (B p. 16)
- *8* マイク端子 0 別売のマイクを接続するときに使用します。 "[外部マイクの取り付けかた](#page-23-0)" (☞ p. 24)
- *9* レンズカバースイッチ
	- レンズカバーを開閉します。
- *10* バッテリーカバー "[バッテリーを取り付ける](#page-14-0)" (☞ p. 15)

# <span id="page-133-0"></span>本体底面

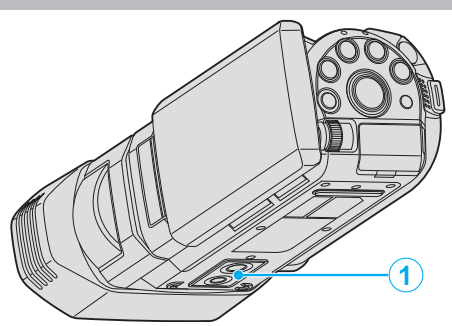

## *1* 三脚取り付け穴 "[三脚の取り付けかた](#page-21-0)" (B p. 22)

# 本体内側

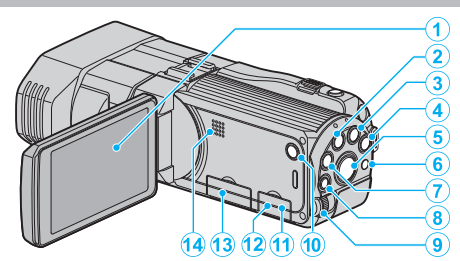

- *1* 液晶モニター
	- 開閉すると、電源を入/切できます。
	- 自分を撮るときは、回転させて使用します。
- *2* USER ボタン "USER [ボタンを設定する](#page-40-0)" (☞ p. 41)
- 3 **A** /  $\Omega$ (動画/静止画)ボタン
	- 0 動画と静止画を切り換えます。
- *4* i.AUTO ボタン
	- インテリジェント・オートとマニュアル・モードを切り換えます。
- *5* 3D ボタン
	- 3D モードと 2D モードを切り換えます。
	- ボタンの LED が点灯/消灯するまで押してください。
- *6* リモコン受光部
- *7* INFO(情報)ボタン
	- 撮影:残量時間(動画のみ)やバッテリー残量を表示します。
	- 再生:撮影日などのファイル情報を表示します。
- *8* ADJ(調整)ボタン
	- "フォーカス"、"明るさ補正"などの調整をします。
- *9* コントロールダイヤル "[コントロールダイヤルを使って撮影する](#page-41-0)" (☞ p. 42)
- 10 <br />  $\mathbf{d}$  (電源)ボタン
	- 長押しすると、液晶モニターを開いたまま、電源を入/切できます。
- *11* AV 端子
	- 0 テレビなどと接続するときに使用します。
- *12* USB 端子
	- USB ケーブルを使ってパソコンとつなげます。
- *13* SD カードスロット
	- 0 別売の SD カードを入れてください。 "SD [カードを入れる](#page-15-0)" (☞ p. 16)
- *14* スピーカー
	- 0 動画の再生中に音が出ます。

# 撮影共通

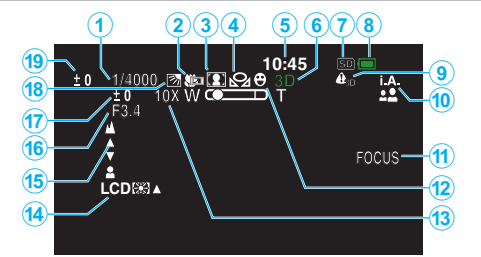

- *1* シャッタースピード "[シャッタースピードを設定する](#page-38-0)" (☞ p. 39)
- *2* テレマクロ(2Dモード時のみ) "[接写で撮影する](#page-40-0)" (☞ p. 41)
- *3* シーンセレクト "[シーンを選んで撮影する](#page-35-0)" (L p. 36)
- *4* ホワイトバランス "[ホワイトバランスを設定する](#page-39-0)" (D p. 40)
- *5* 日付と時刻 "[時計を合わせる](#page-18-0)" (☞ p. 19)
- *6* 3Dモード/2Dモード "3D ボタン" (☞ [p. 134\)](#page-133-0)
- *7* メディア "[動画記録メディア](#page-121-0)" (☞ p. 122) "[静止画記録メディア](#page-122-0)" (A p. 123)
- *8* バッテリー残量 "残量時間/[バッテリー残量](#page-48-0)" (☞ p. 49)
- *9* 3D注意表示(3Dモード時のみ) "3D 注意表示 (3D [モードのみ\)](#page-126-0)" (☞ p. 127)
- *10* 撮影モード

"[動画をインテリジェントオートで撮影する](#page-28-0)" (La p. 29) "[マニュアルで設定を変えて撮影する](#page-34-0)" (☞ p. 35)

- *11* フォーカスアシスト "[フォーカスアシストを使ってピントを合わせる](#page-37-0)" (L p. 38)
- *12* タッチ優先AE/AF "[被写体をきれいに撮影する\(タッチ優先AE/AF\)](#page-43-0)" (2 p. 44)
- *13* ズーム

"ズーム倍率 (2D [モードのみ\)](#page-105-0)" (☞ p. 106)

*14* モニターバックライト

"[モニター明るさ](#page-121-0)" (☞ p. 122)

- *15* フォーカス "[手動でピントを合わせる](#page-36-0)" (DF p. 37)
- *16* 絞り優先AE

"[絞りを設定する](#page-38-0)" (☞ p. 39)

*17* 明るさ補正

"[明るさ補正を設定する](#page-37-0)" (☞ p. 38)

*18* 逆光補正

"[逆光補正を設定する](#page-39-0)" (☞ p. 40)

*19* 視差調整量(3Dモード時のみ)

"[撮影時の視差調整をする](#page-34-0)" (☞ p. 35)

# 動画撮影

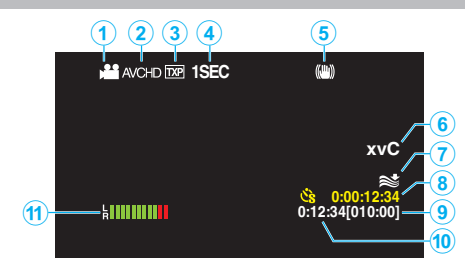

- *1* 動画モード "A / B(動画/[静止画\)ボタン](#page-133-0)" (A p. 134)
- *2* 3D動画記録形式 "3D 動画記録形式 (3D モードのみ)" (☞ p. 104)
- *3* 動画画質 "[動画画質](#page-104-0)" (LG p. 105)
- *4* タイムラプス撮影 "[微速度撮影をする\(タイムラプス撮影\)](#page-45-0)" (☞ p. 46)
- *5* 手ぶれ補正 "[手ぶれを補正して撮影する](#page-42-0)" (☞ p. 43)
- *6* x.v.Color (2Dモード時のみ) "x.v.Color (2D [モードのみ\)](#page-106-0)" (☞ p. 107)
- *7* ウィンドカット "[ウィンドカット](#page-102-0)" (☞ p. 103)
- *8* タイムラプス撮影カウンタ "[微速度撮影をする\(タイムラプス撮影\)](#page-45-0)" (☞ p. 46)
- *9* 撮影可能時間 "残量時間/[バッテリー残量](#page-48-0)" (☞ p. 49)
- *10* シーンカウンタ
- *11* マイクレベル表示 "[マイクレベル表示](#page-107-0)" (☞ p. 108)

## **液晶画面の表示内容**

# 静止画撮影

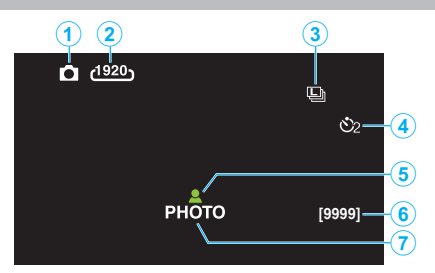

- *1* 静止画モード "<br />  $\mathbf{G}$ (動画/[静止画\)ボタン](#page-133-0)" (a p. 134)
- *2* 静止画サイズ "[静止画サイズ](#page-114-0)" (☞ p. 115)
- *3* 連写 "[シャッターモード](#page-113-0)" (☞ p. 114) ー・・・<br>"[連写スピード](#page-113-0)" (☞ p. 114)
- *4* セルフタイマー "[記念写真を撮影する\(セルフタイマー\)](#page-46-0)" (☞ p. 47)
- *5* ピント合わせ "[静止画をインテリジェントオートで撮影する](#page-31-0)" (☞ p. 32)
- *6* 撮影可能枚数
- *7* 静止画記録中

# 動画再生

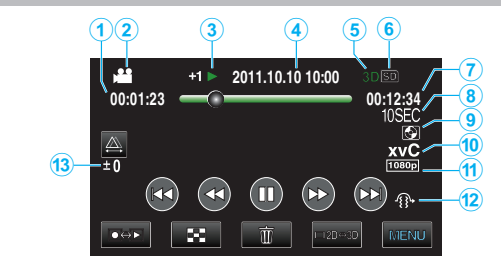

- *1* シーンカウンタ
- *2* 動画モード "当/ Q(動画/[静止画\)ボタン](#page-133-0)" (☞ p. 134)
- *3* 操作表示 "[動画を再生する](#page-52-0)" (☞ p. 53)
- *4* 日付と時刻 "[時計を合わせる](#page-18-0)" (☞ p. 19)
- *5* 3Dモード/2Dモード "3D ボタン" (☞ [p. 134\)](#page-133-0)
- *6* メディア "[動画記録メディア](#page-121-0)" (☞ p. 122)
- *7* 再生時間 "[動画を再生する](#page-51-0)" (☞ p. 52)
- *8* タイムラプス再生 ● タイムラプス撮影の撮影間隔がアイコンで表示されます。 "[タイムラプス撮影の設定内容](#page-46-0)" (L p. 47)
- *9* 外部ストレージ再生 "本機と DVD [ライターをつないで再生する](#page-77-0)" (☞ p. 78) "[外付けブルーレイドライブでディスクを再生する](#page-82-0)" (L p. 83) "[外付型ハードディスク内の映像を再生する](#page-85-0)" (L p. 86)
- *10* x.v.Color (2D モード時のみ) "x.v.Color (2D [モードのみ\)](#page-106-0)" (☞ p. 107)
- *11* 1080p 出力 "[HDMI出力](#page-127-0)" (☞ p. 128)
- *12* 安心スキップ再生(3Dモード時のみ) "安心スキップ再生 (3D モードのみ)" (☞ p. 117)
- *13* 視差調整量(3Dモード時のみ) "[再生時の視差調整をする](#page-55-0)" (L p. 56)

# 静止画再生

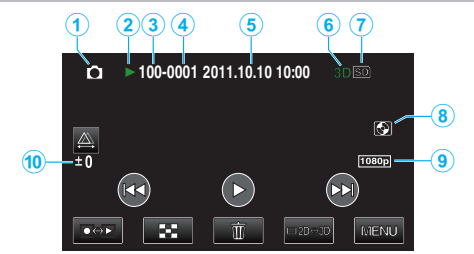

- *1* 静止画モード "当/ Q(動画/[静止画\)ボタン](#page-133-0)" (☞ p. 134)
- *2* 操作表示

"[静止画を再生する](#page-54-0)" (☞ p. 55)

- *3* フォルダ番号
- *4* ファイル番号
- *5* 日付と時刻 "[時計を合わせる](#page-18-0)" (☞ p. 19)
- *6* 3Dモード/2Dモード "3D ボタン" (☞ [p. 134\)](#page-133-0)
- *7* メディア "[静止画記録メディア](#page-122-0)" (☞ p. 123)
- *8* 外部ストレージ再生 "本機と DVD [ライターをつないで再生する](#page-77-0)" (☞ p. 78) "[外付けブルーレイドライブでディスクを再生する](#page-82-0)" (☞ p. 83) "[外付型ハードディスク内の映像を再生する](#page-85-0)" ( $\approx$  p. 86)
- *9* 1080p 出力

"HDM I 出力" (☞ p. 128)

*10* 視差調整量(3Dモード時のみ)

"[再生時の視差調整をする](#page-55-0)" (☞ p. 56)

# バッテリー

### バッテリー使用時に電源が入らない

バッテリーを充電してください。 "[バッテリーを充電する](#page-14-0)" (B p. 15) 本体とバッテリーの端子が汚れている場合は、綿棒のようなもので拭取っ てください。 JVC 製以外のバッテリーをご使用の場合は、安全面、性能面について保証 いたしかねます。必ず JVC 製のバッテリーをお使いください。

### 充電しても使用時間が短い

繰り返し充電することでバッテリーの性能が劣化します。新しいバッテリー をお買い求めください。 "[別売アクセサリー](#page-25-0)" (☞ p. 26)

### バッテリーの充電ができない

バッテリーが満充電されていると、ランプは点滅しません。 。<br>本体とバッテリーの端子が汚れている場合は、綿棒のようなもので拭取っ てください。 純正品以外のバッテリーを使用すると本機が破損する可能性があります。 純正品のバッテリーを使用してください。

### バッテリー残量が正しく表示されない

AC アダプターを接続すると、バッテリー残量は表示されません。 高温や低温で長時間使ったり、何度も充電を繰り返していると、正しく表示 できないことがあります。

### **AC** アダプターの接続時でも、バッテリー容量が減少する

JVC 製の AC アダプター(AP-V20)をお使いください。

## 撮影

### 撮影できない

■/ □ ボタンを確認してください。 "[本体内側](#page-133-0)" (☞ p. 134) ■<del>Φ</del>■ボタンで撮影モードにしてください。 "[液晶モニター上のボタンのなまえとはたらき](#page-17-0)" (A p. 18)

### 自動的に撮影が停止した

仕様上、12 時間以上の連続撮影ができませんので、自動的に撮影が停止し ます。(撮影の再開には、多少時間がかかる場合があります。) 電源を切り、しばらく経ってから電源を入れてください。(本機の温度が上 がると、回路の保護のため自動的に停止します。)

### 静止画の連写速度が遅い

連写を続けると、連写速度が低下します。 使用する SD カードや撮影条件によって、連写速度が低下します。

### 自動でピントが合わない

暗いところや明暗差の少ないものを撮影しているときは、マニュアルフォー カスをお使いください。 "[手動でピントを合わせる](#page-36-0)" (☞ p. 37) レンズの表面をクリーニングクロスできれいに拭いてください。 マニュアル撮影メニューでマニュアルフォーカスを解除してください。 "[手動でピントを合わせる](#page-36-0)" (La p. 37)

### ズームができない

静止画の撮影では、デジタルズームは使えません。 微速度撮影中は、ズーム操作ができません。(また、写真同時撮影、および手 ぶれ補正もできません) デジタルズームをするには、メニューの "ズーム倍率"を 40 倍デジタルまた は "200 倍デジタル"にしてください。 "ズーム倍率 (2D [モードのみ\)](#page-105-0)" (☞ p. 106)

#### 速い動作や明るさが非常に変わるシーンを撮影するとき、モザイ クノイズが発生する

"動画画質"を 3D モード時: "THR"または "TXP"、2D モード時: "UX P"または "XP"にして撮影してください。 "[動画画質](#page-104-0)" (☞ p. 105)

### 撮影した映像に縦線が表示される

被写体を明るい照明の下で撮影するときに発生します。故障ではありませ ん。

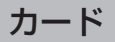

## **SD** カードが入らない

カードの入れる向きを間違えないようにしてください。 "SD [カードを入れる](#page-15-0)" (☞ p. 16)

### **SD** カードに保存できない

カードに記録するには、メディアの設定が必要です。 "[動画記録メディア](#page-121-0)" (☞ p. 122) ほかの機器で使っていたカードをはじめて使うときは、メディア設定の "S Dフォーマット"でカードをフォーマット(初期化)する必要があります。 "SD [フォーマット](#page-130-0)" (☞ p. 131)

## 再生

### 音や映像が途切れる

シーンとシーンのつなぎ部分で途切れることがありますが、故障ではあり ません。

### 同じ映像が長く止まって見える

SD カードの端子部を乾いた綿棒などで清掃してください。 "共通"メニューの "SDフォーマット"を実行してください。(データはすべ て消えます。) "SD [フォーマット](#page-130-0)" (☞ p. 131)

### 映像がカクカクした動きに見える

"安心スキップ再生"を "入"で再生すると、映像酔いしそうな画面をとばし て再生(ストップモーション再生)します。映像酔いしそうな画面も通常の 再生にしたい場合は、 "安心スキップ再生"を "切"に設定してください。 "安心スキップ再生 (3D モードのみ)" (☞ p. 117)

ストップモーション再生にならないような撮影のしかたは、「3D 映像の撮 影や視聴のご注意」をご覧ください。

"3D [映像の撮影や視聴のご注意](#page-11-0)" (☞ p. 12)

SD カードを交換してください。(SD カードに傷などが生ずると、データが 読み取りにくくなり、この状態になります。本機はできる限り再生しようと しますが、この状態が長く続いて再生できない場合は自動的に停止します。) "共通"メニューの "SDフォーマット"を実行してください。(データはすべ て消えます。)

"SD [フォーマット](#page-130-0)" (☞ p. 131)

Everio MediaBrowser 3D で再生のときは、パソコンの性能をご確認くださ い。

"[パソコンの性能\(目安\)を確かめる](#page-92-0)" (☞ p. 93)

### 撮影したはずの動画や静止画が一覧表示されない

3D ボタンを押して、再生したいモードに切り換えてください。 "[動画を再生する](#page-51-0)" (☞ p. 52) 動画撮影メニューの "3D動画記録形式"を、 "AVCHD"または "MP4(M VC)"に切り替えてください。 ※ファームウェアのアップデート(更新)を行った方へ 動画撮影メニューの "3D動画記録形式"を、 "AVCHD 3D"、 "AVCH D"または "MP4(MVC)"に切り替えてください。 "3D 動画記録形式 (3D モードのみ)" (☞ p. 104) 一覧表示の #/50 をタッチして、再生メディアを切り換えてください。 "[動画再生の操作ボタン](#page-52-0)" (☞ p. 53) "[静止画再生の操作ボタン](#page-54-0)" (☞ p. 55) メニューの "特殊ファイル再生"を選んでください。(管理情報の壊れた動 画などを再生できます。) "[管理情報が壊れた動画を再生する](#page-53-0)" (☞ p. 54)

### 日付表示が出ない

3D モードで撮影した動画をバックアップしたディスクの再生を行っても、 撮影日時の表示はできません。 DVD-Video形式で作成したディスクを再生する場合は、画面に日 時や情報が表示されません。

### テレビに正常に表示されない

ケーブルを抜き差ししてください。 .<br>"HDMI [端子とつないで見る](#page-59-0)" (☞ p. 60) 本機の電源を入れ直してください。

### テレビに縦長に映る

"共通"メニューの "ビデオ出力"を "4:3"に変更してください。 "ビデオ出力 (2D [モードのみ\)](#page-126-0)" (☞ p. 127) テレビ側で画面を調整してください。

#### テレビに表示される画面が小さい

"共通"メニューの "ビデオ出力"を "16:9"に変更してください。 "ビデオ出力 (2D [モードのみ\)](#page-126-0)" (☞ p. 127)

### 画像を削除できない

保護(プロテクト)されている映像(動画/静止画)は削除できません。プロテ クトを解除してから、削除してください。 "[映像を保護する](#page-65-0)" (☞ p. 66)

#### **HDMI** ミニケーブルでテレビに接続したとき、正常な映像表示や音 声が出ない

お使いのテレビの機種によっては、映像や音声が正常に出力されない場合 があります。このときは、以下の操作をしてください。 。<br>
19HDMI ミニケーブルを抜き差ししてください。 2 本機の電源を入れ直してください。 "HDMI [端子とつないで見る](#page-59-0)" (L p. 60)

## **3D** 対応テレビで正しく **3D** に見えない

"共通"メニューの "HDMI出力"を変更してください "HDM | 出力" (☞ p. 128)

# **困ったときは**

# 編集**/**保存

### 画像を削除できない

保護(プロテクト)されている映像(動画/静止画)は削除できません。プロテ かかい。 "[映像を保護する](#page-65-0)" (☞ p. 66)

# **SD** カードにコピー**/**移動できない

SD カードがライトプロテクトされている場合は OFF にしてください。

### バックアップメニューが消えない

USB ケーブルをつないでいる間は、 "バックアップ"メニューが表示されま す。

## バックアップメニューに入ったときメニューから抜けられない

本機と DVD ライターの電源を切るか、AC アダプターを取りはずすしてく ださい。

# コンピューター

### パソコンで **BD/DVD** に保存できない

ディスクに記録するには、お使いのパソコンに記録型 BD/DVD ドライブが 必要です。

# 画面**/**映像

### 画面が見えにくい

直射日光下など周囲が明るいと見えにくくなります。 3D 映像に見せる方式上、3D 映像のときは液晶モニターが暗くなります。屋 外などで見づらいときは、2D 映像に切り換えてください。

### 画面に明るい光の帯が現れる

本機の向きを変え、光源を画面に入れないようにしてください。(明るい光 源が画面周辺にあると光の帯が現われることがありますが、故障ではあり ません。)

### 被写体が暗い

背景が明るくて被写体が暗いときは、逆光補正を使ってください。 "[逆光補正を設定する](#page-39-0)" (☞ p. 40) シーンセレクトの "ナイトアイ"を使ってください。 "[シーンを選んで撮影する](#page-35-0)" (La p. 36) -<br>メニューの "感度アップ"を使ってください。 "[感度アップ](#page-102-0)" (☞ p. 103) 撮影メニューの "明るさ補正"を「+」側に設定してください。 "[明るさ補正を設定する](#page-37-0)" (L p. 38)

### 被写体が明るい

逆光補正を "切"にしてください。 "[逆光補正を設定する](#page-39-0)" (☞ p. 40) 撮影メニューの "明るさ補正"を「-」側に設定してください。 .......<br>"[明るさ補正を設定する](#page-37-0)" (☞ p. 38)

### 被写体の色が不自然(赤っぽい、青っぽいなど)

自然な色合いになるまで、しばらく待ってください。(ホワイトバランスの 調整に時間がかかることがあります。) 撮影メニューの "ホワイトバランス"を "マニュアル"に設定してください。 光源に合わせて "はれ"/ "くもり"/ "ハロゲン"のいずれかを選んでくださ い。 "ワンタッチ"を選んで調整してください。 "[ホワイトバランスを設定する](#page-39-0)" (B p. 40)

### 色合いが違って見える

撮影メニューの "ホワイトバランス"を "マニュアル"に設定してください。 光源に合わせて "はれ"/ "くもり"/ "ハロゲン"のいずれかを選んでくださ い。 "ワンタッチ"を選んで調整してください。 "[ホワイトバランスを設定する](#page-39-0)" (☞ p. 40) "x.v.Color"が "入"の状態で撮影した映像を再生するとき、必要に 応じてテレビを設定してください。 "x.v.Color (2D [モードのみ\)](#page-106-0)" (☞ p. 107)

# その他

#### タッチパネルのボタンがきかない

タッチパネルのボタンは、指でタッチしてください。 爪や手袋などでは、正しく反応しないことがあります。

#### 動画モードと静止画モードの切り替えや電源の入**/**切などが遅い

動画や静止画をパソコンなどに保存し、本機から削除することをおすすめ します。(撮影したファイルが本機に多数あると、本機の反応が遅くなりま す。)

#### 画質が粗い

デジタルズームでは映像を電子的に引き伸ばすため、映像が粗くなります。

#### 本機が熱くなる

故障ではありません。(長時間使用すると、本機が多少熱くなることがあり ます。)

### 免責事項

重要な記録内容(データ)を DVD や他の記録メディアに保存用としてコピー するのをおすすめ致します。 万一、データが消失してしまった場合でも、当社はその責任を負いかねま す。

#### **HDMI** ミニケーブルでテレビに接続したとき、正常な映像表示や音 声が出ない

お使いのテレビの機種によっては、映像や音声が正常に出力されない場合 があります。このときは、以下の操作をしてください。 (T)HDMI ミニケーブルを抜き差ししてください。 2) 本機の電源を入れ直してください。 "HDMI [端子とつないで見る](#page-59-0)" (☞ p. 60)

#### 表示言語が換わった

違う言語に設定したテレビと HDMI ミニケーブルで接続するときに発生す る場合があります。 "テレビとの HDMI [連動機能を使う](#page-58-0)" (☞ p. 59)

#### **HDMI CEC** が正常に動作せずに、本機とテレビが連動しない

HDMI CEC 規格に対応したテレビに接続した場合、テレビの仕様によって は、本機の動作に予期せぬ影響を及ぼすことがあります。すべてのテレビ との動作を保証するものではありません。 "HDMI機器制御"を "切"にし てください。

"テレビとの HDMI [連動機能を使う](#page-58-0)" (☞ p. 59)

## エラー表示

### レンズカバーを確認してください

レンズカバーを開けてください。

## 時計を合わせてください

AC アダプターを取り付けて、24 時間以上充電してから、時計を設定してく ださい。(設定しても表示が消えないときは、時計用電池が消耗しています。 販売店にご連絡ください。) "[時計を合わせる](#page-18-0)" (A p. 19)

### 通信エラー

USB ケーブルを接続し直してください。 本機を接続している機器の電源と、本機の電源を入れ直してください。 バッテリーをもう一度付け直してください。

### フォーマットエラー

操作手順を確認し、もう一度繰り返してください。 "[メモリーフォーマット](#page-130-0)" (☞ p. 131) 本機の電源を入れ直してください。

### データ消去エラー

操作手順を確認し、もう一度繰り返してください。 "[メモリーデータ消去](#page-131-0)" (A p. 132) 本機の電源を入れ直してください。

### 内蔵メモリーエラー

本機の電源を入れ直してください。 上記の操作で解決しないときは、バックアップをとってから、 "共通"メニュー の "メモリーフォーマット"を実行してください。(データはすべて消えま す。) "[メモリーフォーマット](#page-130-0)" (B p. 131)

## カードエラー

本機の電源を入れ直してください。 AC アダプターとバッテリーを取りはずし、SD カードを入れ直してくださ  $\langle \cdot, \cdot \rangle$ SD カードの端子の汚れを取り除いてください。

上記の操作で解決しないときは、バックアップをとってから、 "共通"メニュー の "SDフォーマット"を実行してください。(データはすべて消えます。) "SD [フォーマット](#page-130-0)" (☞ p. 131)

### フォーマットされていません

"OK"を選び、 "フォーマットしますか?"の画面で "はい"を選んでくださ  $\langle \cdot \rangle$ 

### 記録できませんでした

本機の電源を入れ直してください。

### 再生に失敗しました

SD カードを入れ直してください。 "SD [カードを入れる](#page-15-0)" (☞ p. 16) SD カードの端子の汚れを取り除いてください。 SD カードを入れてから、電源を入れてください。 振動や衝撃を与えないようにしてください。

### 動画管理ファイルが壊れているため修復します

"OK"を選んで修復してください。(修復に失敗した動画は一覧表示されま せんが、メニューの "特殊ファイル再生"で再生できることがあります。) "[管理情報が壊れた動画を再生する](#page-53-0)" (☞ p. 54)

### 未対応のシーン(ファイル)です

本機で記録したファイルをお使いください。(他機で記録したファイルは、 再生できないことがあります。)

## プロテクトがかかっています

メニューの "編集"の "プロテクト/解除"で解除してください。 "[映像を保護する](#page-65-0)" (☞ p. 66)

### カードがライトプロテクトされています

SD カードのライトプロテクトスイッチを解除してください。

### 空き容量がありません

ファイルを削除するか、パソコンなどに移してください。 新しい SD カードに交換してください。

### シーン数が制限を超えています

A パソコンなどにファイルまたはフォルダを移してください。(バックアッ プします。) B "共通"メニューの "メモリーフォーマット"または "SDフォーマッ ト"で、 "ファイル+管理番号"を選んでください。(内蔵メモリーまたは SD カード内のデータは、すべて消えます。)

### フォルダ数が制限を超えています

(1) パソコンなどにファイルまたはフォルダを移してください。(バックアッ プします。) B "共通"メニューの "メモリーフォーマット"または "SDフォーマッ ト"で、 "ファイル+管理番号"を選んでください。(内蔵メモリーまたは SD カード内のデータは、すべて消えます。)

### ファイル数が制限を超えています

(1) パソコンなどにファイルまたはフォルダを移してください。(バックアッ プします。) B "共通"メニューの "メモリーフォーマット"または "SDフォーマッ ト"で、 "ファイル+管理番号"を選んでください。(内蔵メモリーまたは SD カード内のデータは、すべて消えます。)

### カメラの温度が低すぎます

電源を入れた状態でしばらく放置してください。 それでも表示が消えないときは一度電源を切り、急激な温度変化を避けて 暖かい場所に移動して、しばらくしてから電源を入れてください。

### 記録を中止しました

"動画記録メディア"を "SD"にし、SD カードに記録してください。 "[動画記録メディア](#page-121-0)" (☞ p. 122) 本機の電源を入れ直してください。 振動や衝撃を与えないようにしてください。

### 正しく3Dで撮影できません2Dに切り替えて 撮影してください

お買い上げの販売店、または弊社カスタマーサポートセンターにご相談く ださい。

### 左右の映像が違いすぎるため3Dの映像として見れない可能性が あります

3D 撮影時の撮影距離をご確認いただき、最適ゾーンの範囲で撮影してくだ さい。

"3D [映像の撮影や視聴のご注意](#page-11-0)" (☞ p. 12)

本機を末永くお使い頂くためにお手入れをおすすめします。

ご注意 : -

● お手入れの前に、バッテリーや AC アダプター、電源プラグをはずしてください。

## 本体

- 乾いた柔らかい布などで汚れを拭き取ります。
- 汚れがひどい場合は薄めた中性洗剤を浸して固く絞った布で拭き、乾いた布で水分を拭き取ります。

ご注意 :-

- ●損傷や故障の原因となりますので、ベンジンやシンナーは使わないでください。
- 化学ぞうきんや洗剤を使う場合は、製品の注意書きに従ってください。
- ゴムやビニール製品などを長時間接触させたままにしないでください。

# レンズ・液晶画面

● 市販のレンズブロワーでほこりを落とし、市販のクリーニングクロスなどで汚れを拭いてください。 汚れたまま放置しておくと、カビ発生などの原因となります。

# **仕様**

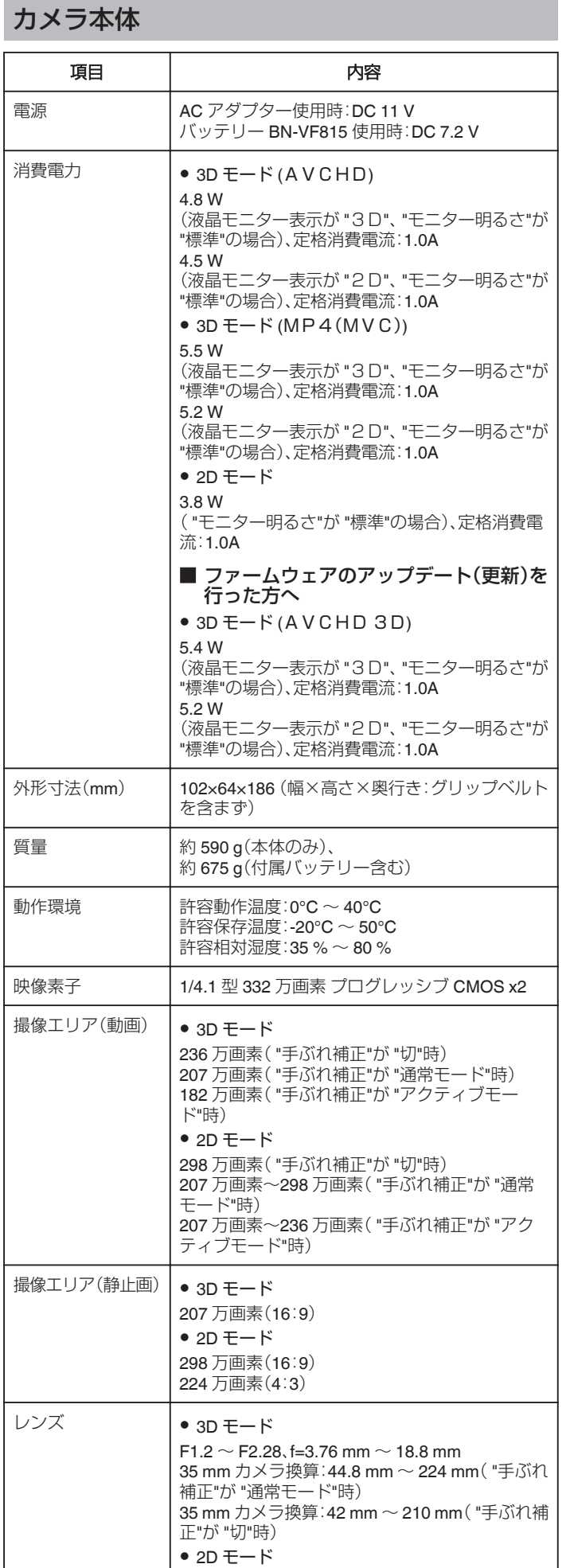

 $F1.2 \sim F2.8$ , f=3.76 mm  $\sim$  37.6 mm

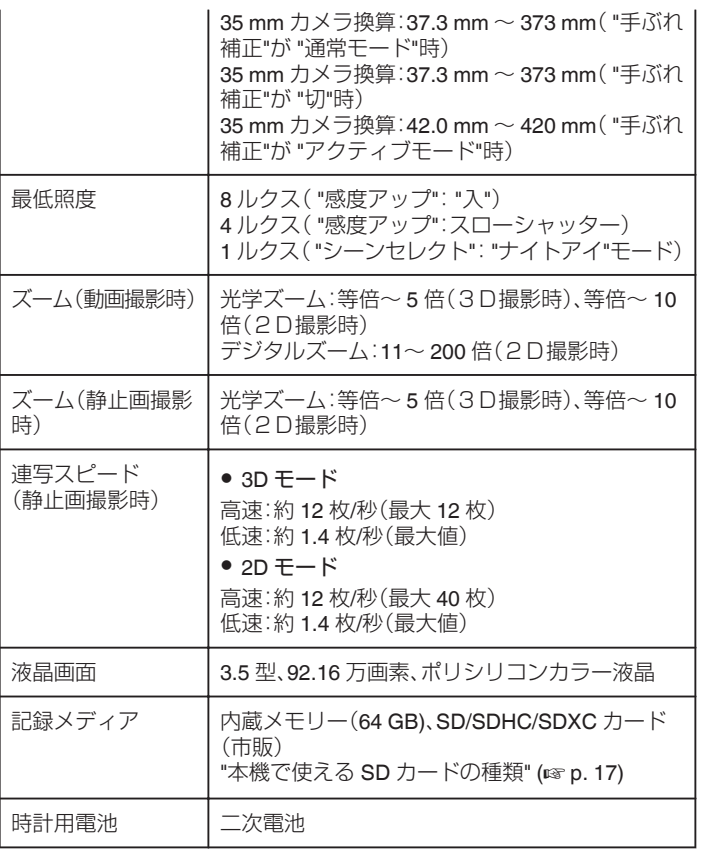

# 端子

 $\overline{\phantom{a}}$ 

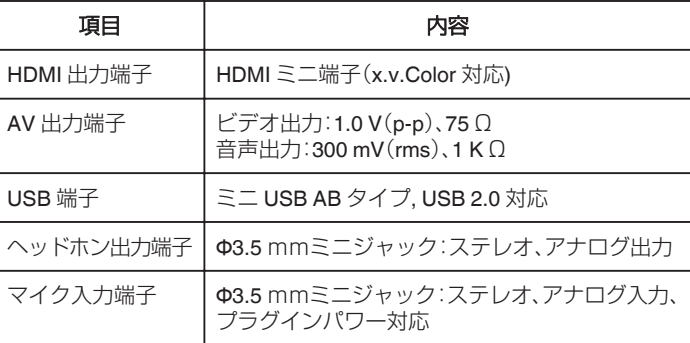
# 動画

#### o **3D** モード **(**AVCHD**)**

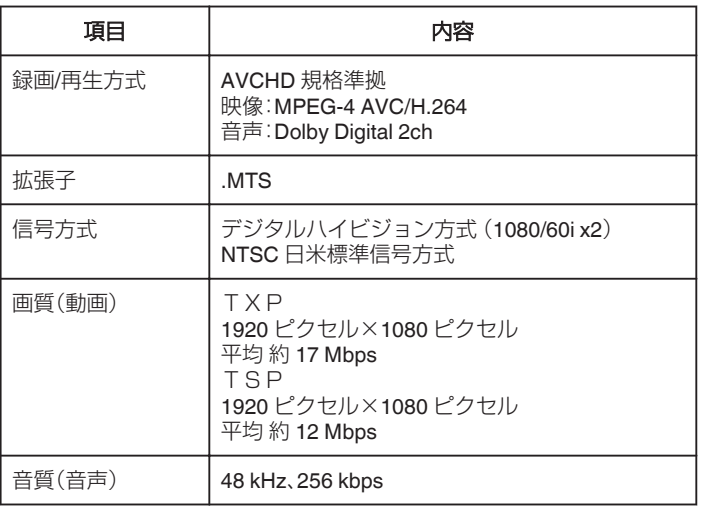

#### o **3D** モード **(**MP4(MVC)**)**

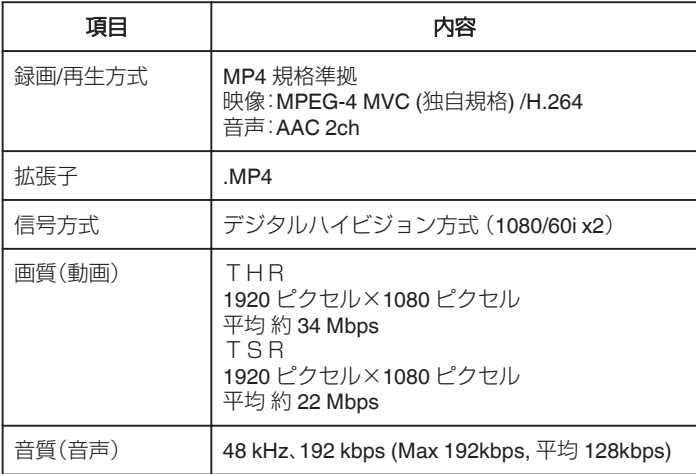

#### ■ 2D モード

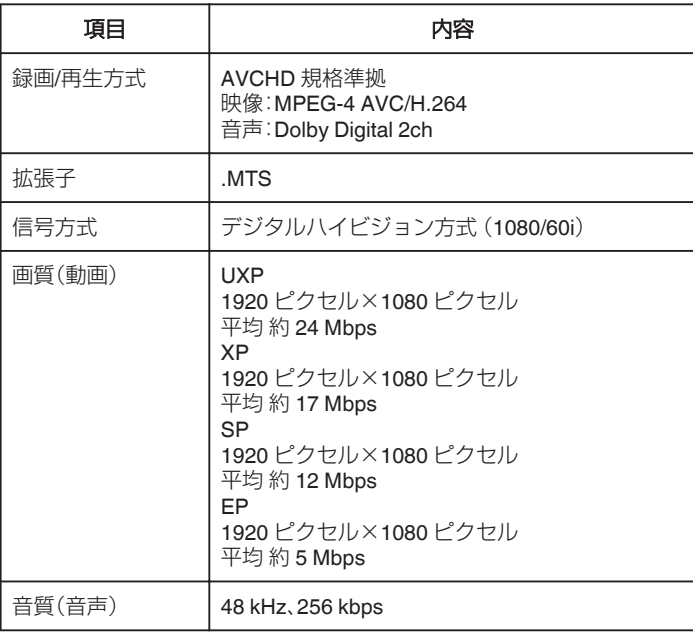

ファームウェアのアップデート(更新)を行った 方へ

### o **3D** モード **(**AVCHD 3D**)**

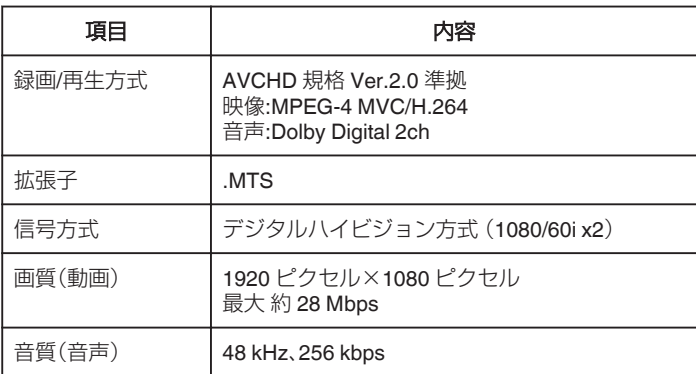

#### **仕様**

# 静止画

#### ■ 3D モード

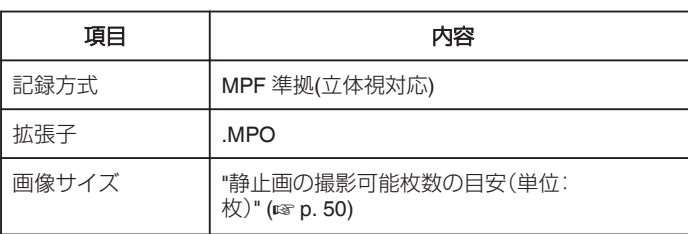

#### ■ 2D モード

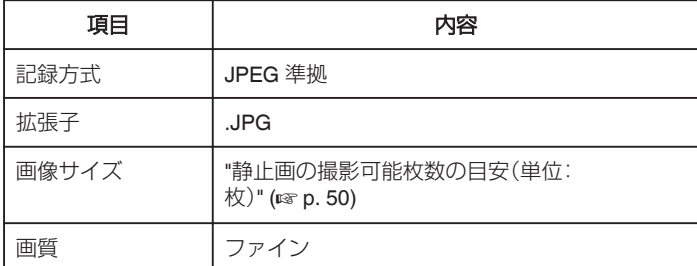

# **AC** アダプター(**AP-V20)**

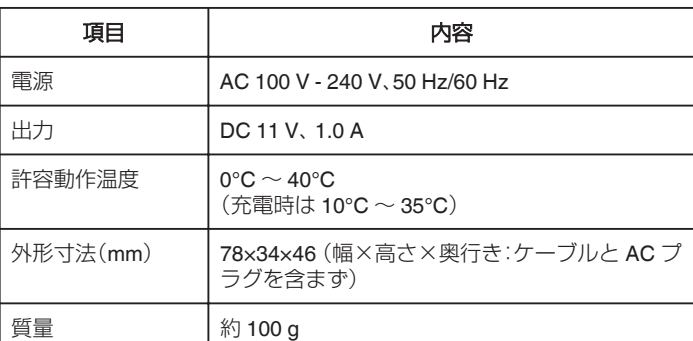

# バッテリー(**BN-VF815**)

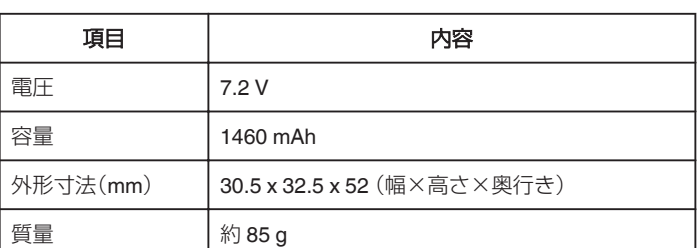

## ワイヤレスリモコン(**RM-V760U**)

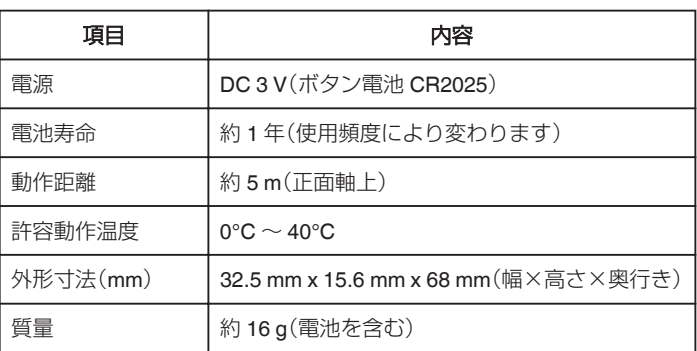

"[別売アクセサリー](#page-25-0)" (☞ p. 26)

メモ :

● 仕様および外観は、改良のため予告なく変更されることがあります。

# JVC